# **TELETEK**

**iRIS8 Adresseerbare brandmeldcentrale**

## **Programmeerhandleiding**

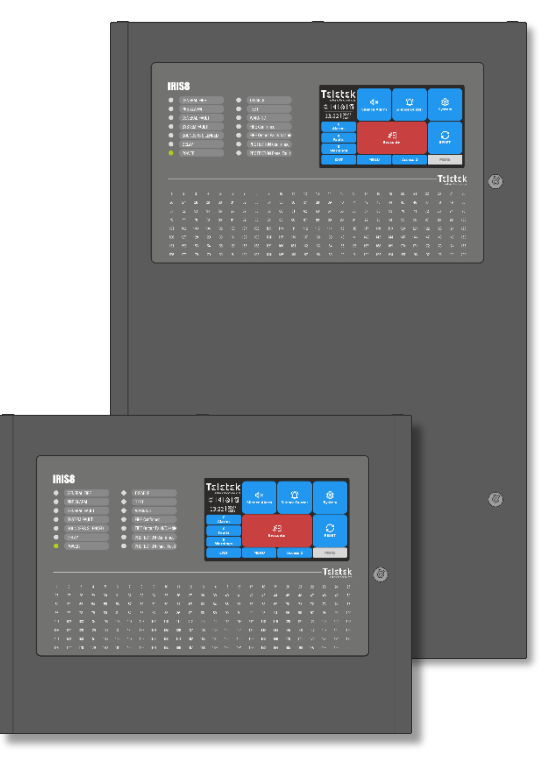

**Aandacht:**

 $\epsilon$ 

1293

**Deze handleiding bevat informatie over beperkingen met betrekking tot het gebruik en de functie van het product en informatie over de beperkingen met betrekking tot de aansprakelijkheid van de fabrikant. De volledige handleiding moet zorgvuldig worden gelezen.**

**De informatie in deze handleiding kan zonder voorafgaande kennisgeving** 

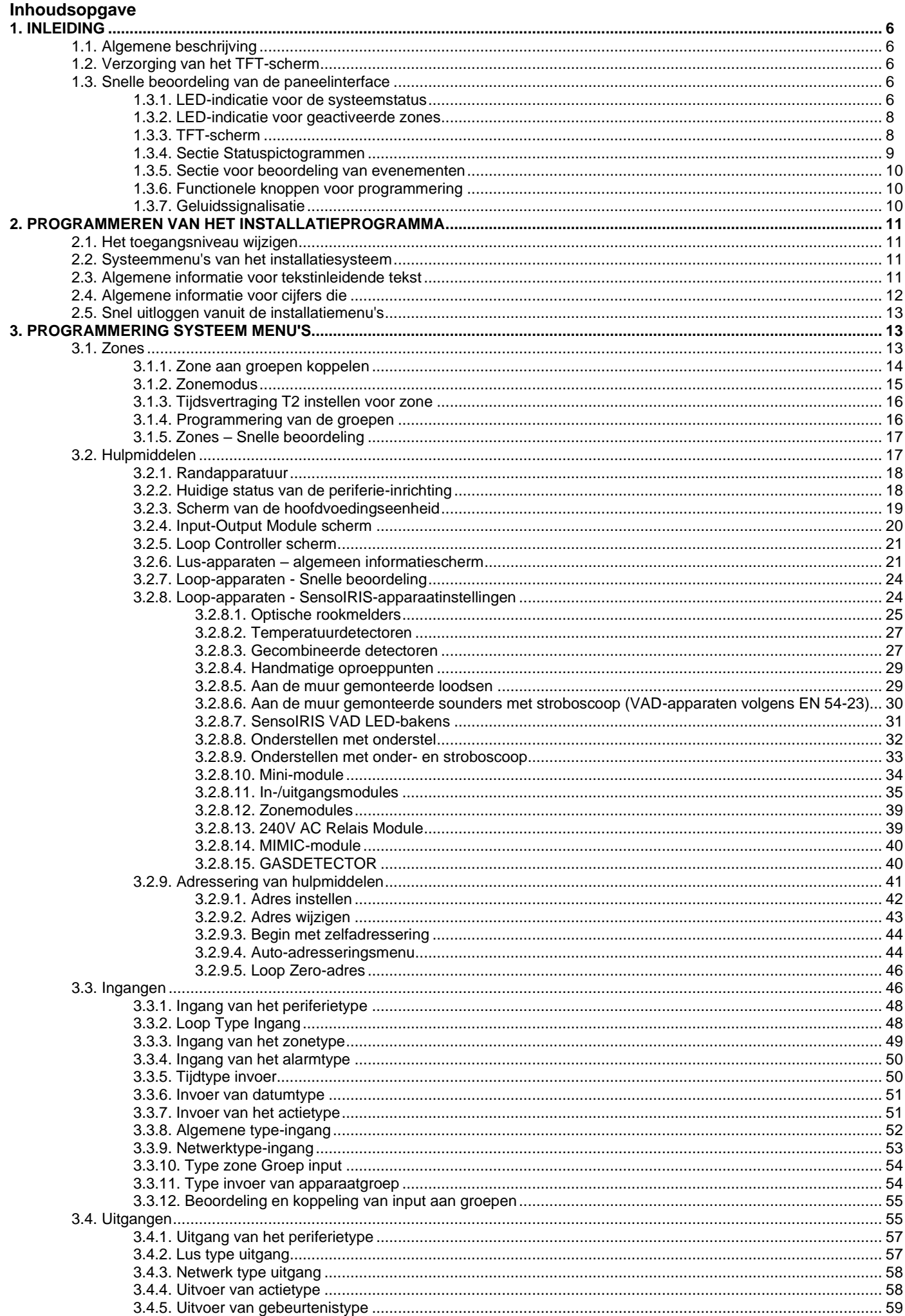

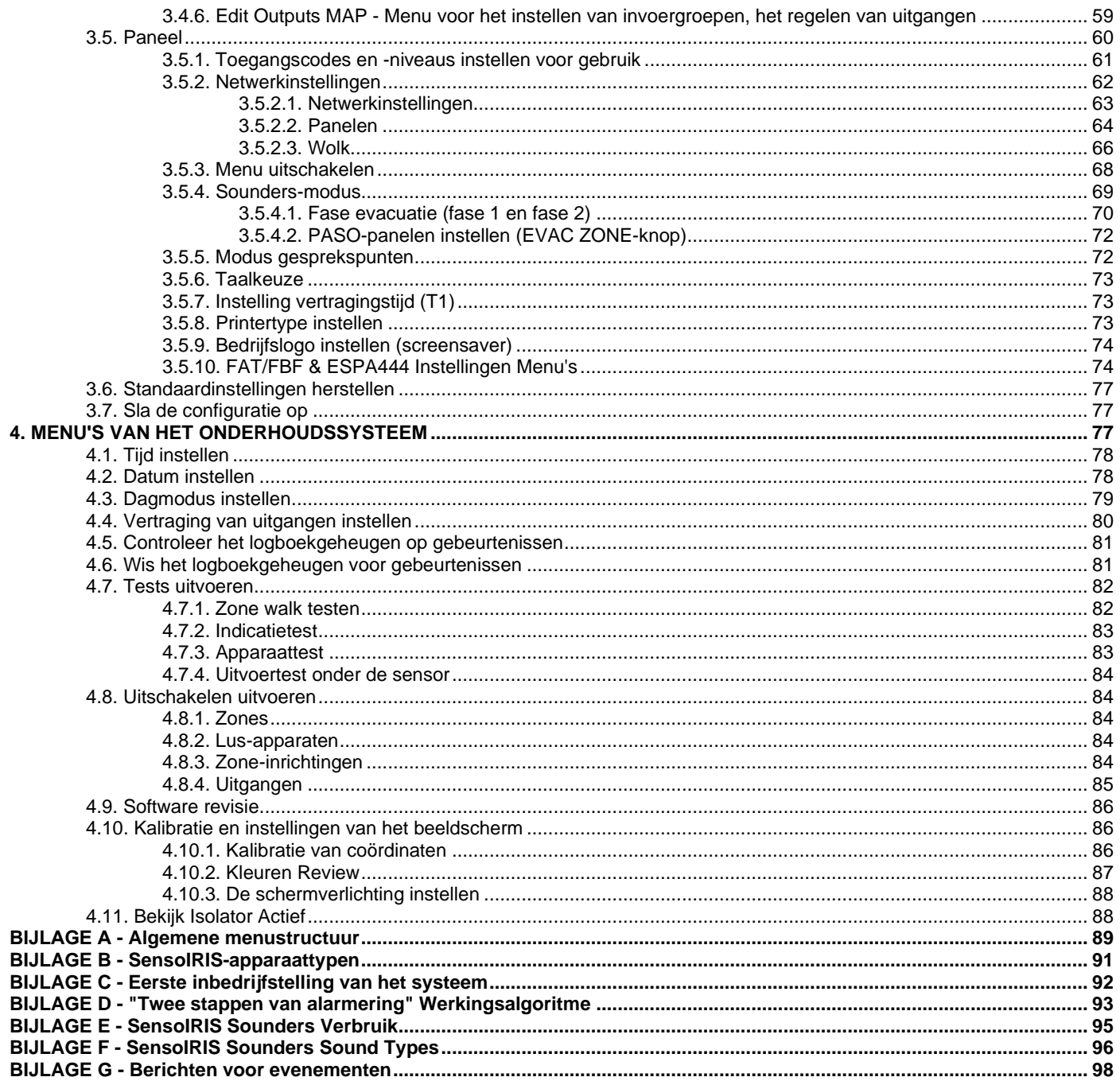

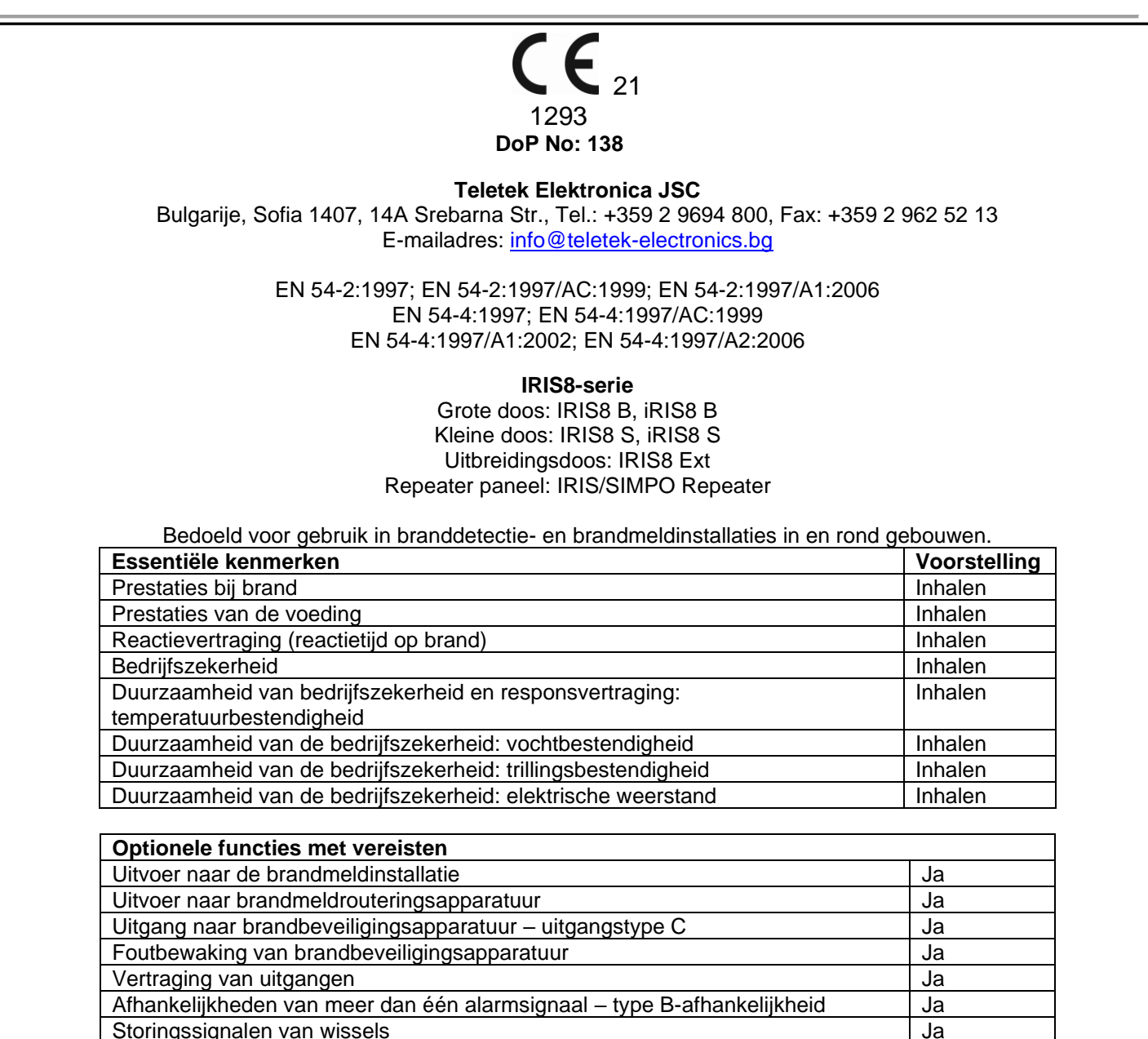

Uitvoer naar routeringsapparatuur voor storingswaarschuwingen Ja Uitschakelen van adresseerbare punten January 1999 van die verskillige van die verskillige van die verskillige Testconditie de la décrete de la contracte de la contracte de la contracte de la contracte de la contracte de la

#### **GARANTIE**

**De garantievoorwaarden worden bepaald door het serienummer (barcode) van het elektronische apparaat!**

Tijdens de garantieperiode zal de fabrikant, naar eigen goeddunken, een defect product vervangen of repareren wanneer het naar de fabriek wordt geretourneerd. Alle vervangen en/of gerepareerde onderdelen worden gedekt voor de rest van de oorspronkelijke garantie, of 6 maanden, afhankelijk van welke periode langer is. De oorspronkelijke koper stuurt de fabrikant onmiddellijk een schriftelijke kennisgeving van de defecte onderdelen of het vakmanschap.

#### **INTERNATIONALE GARANTIE**

Buitenlandse klanten hebben dezelfde garantierechten als elke klant in Bulgarije, behalve dat de fabrikant niet aansprakelijk is voor eventuele gerelateerde douanerechten, belastingen of btw, die verschuldigd kunnen zijn.

#### **GARANTIEPROCEDURE**

De garantie wordt verleend wanneer het betreffende apparaat wordt geretourneerd. De garantietermijn en de termijn voor reparatie worden vooraf bepaald. De fabrikant aanvaardt geen enkel product waarvan geen voorafgaande kennisgeving is ontvangen via het RAN-formulier op[: http://teletek](http://teletek-electronics.com/en/ran-form)[electronics.com/en/ran-form](http://teletek-electronics.com/en/ran-form)

De installatie en programmering in de technische documentatie worden niet als defecten beschouwd. Teletek Electronics draagt geen

verantwoordelijkheid voor het verlies van programmeerinformatie in het apparaat dat wordt onderhouden.

#### **VOORWAARDEN VOOR HET AFZIEN VAN DE GARANTIE**

Deze garantie is van toepassing op defecten in producten die alleen het gevolg zijn van onjuiste materialen of vakmanschap, gerelateerd aan het normale gebruik ervan. Zij heeft geen betrekking op:

- Apparaten met vernietigd serienummer (streepjescode);
- Schade als gevolg van onjuist transport en behandeling;
- Schade veroorzaakt door natuurrampen, zoals brand, overstromingen, stormen, aardbevingen of blikseminslag;
- Schade veroorzaakt door onjuiste spanning, onopzettelijke breuk of water; buiten de controle van de fabrikant;
- Schade veroorzaakt door ongeoorloofde systeemintegratie, wijzigingen, aanpassingen of omringende objecten;
- Schade veroorzaakt door randapparatuur, tenzij dergelijke randapparatuur door de fabrikant is geleverd;
- Defecten veroorzaakt door een onjuiste omgeving van geïnstalleerde producten;
- Schade veroorzaakt door het niet gebruiken van het product voor het normale doel;
- Schade veroorzaakt door onjuist onderhoud;
- Schade als gevolg van een andere oorzaak, slecht onderhoud of verkeerd gebruik van het product.

In het geval van een redelijk aantal mislukte pogingen om het product te repareren, gedekt door deze garantie, is de aansprakelijkheid van de fabrikant beperkt tot de vervanging van het product als enige compensatie voor schending van de garantie. In geen geval is de fabrikant aansprakelijk voor enige speciale, accidentele of gevolgschade, op grond van schending van de garantie, schending van de overeenkomst, nalatigheid of enig ander wettelijk begrip.

#### **VERKLARING VAN AFSTAND**

Deze garantie bevat de volledige garantie en heeft voorrang op alle andere garanties, expliciet of impliciet (inclusief impliciete garanties namens de dealer, of aanpassingsvermogen aan specifieke doeleinden), en op alle andere verantwoordelijkheden of aansprakelijkheden namens de fabrikant. De fabrikant stemt niet in, noch machtigt een persoon, handelend namens zichzelf, om deze garantie te wijzigen, te onderhouden of te wijzigen, noch om deze te vervangen door een andere garantie of een andere aansprakelijkheid met betrekking tot dit product.

#### **ONGERECHTVAARDIGDE DIENSTEN**

De fabrikant zal ongerechtvaardigde producten die naar zijn fabriek zijn geretourneerd, naar eigen goeddunken repareren of vervangen onder de onderstaande voorwaarden. De fabrikant aanvaardt geen producten waarvoor geen voorafgaande kennisgeving is ontvangen via het RAN-formulier op: [http://teletek-electronics.com/en/ran-form.](http://teletek-electronics.com/en/ran-form)

De producten, die de fabrikant repareerbaar acht, worden gerepareerd en geretourneerd. De fabrikant heeft een prijslijst opgesteld en die producten, die kunnen worden gerepareerd, worden door de klant betaald. De apparaten met ongegarandeerde services hebben 6 maanden garantie op de vervangen onderdelen.

Het dichtstbijzijnde gelijkwaardige product, dat op dat moment beschikbaar is, vervangt de producten die de fabrikant niet-repareerbaar acht. Voor elk vervangen product wordt de actuele marktprijs in rekening gebracht.

#### **NORMEN EN CONFORMITEIT**

De adresseerbare brandmeldcentrales IRIS8-serie zijn ontworpen volgens en met conformiteit met EN 54 - 2/4-norm. Voldoet aan en is goedgekeurd in overeenstemming met CPR (Construction Products Regulation).

#### **FEEDBACK OVER DOCUMENTATIE**

Als u opmerkingen of suggesties heeft over de handleidingen of installatie-instructies van onze producten, kunt u ons een e-mail sturen op: [info@teletek-electronics.bg](mailto:info@teletek-electronics.bg)

Uw feedback over productdocumentatie zal ons helpen om de inhoud van onze handleidingen en stickers te verbeteren en up-to-date te houden. Vermeld in uw feedback-e-mail de productnaam, de revisie van de handleiding of instructie (8-cijferig nummer met revisie en datum van uitgifte) en het paginanummer.

## <span id="page-5-0"></span>**1. INLEIDING**

#### <span id="page-5-1"></span>**1.1. Algemene beschrijving**

iRIS8 is een adresseerbare brandmeldcentrale voor detectie, indicatie en signalering in geval van brandmeldsituatie in het beveiligde pand. Het paneel is uitgerust met TFT-aanraakscherm en LED-indicatie voor de huidige status en geactiveerde zones. Het paneel is verkrijgbaar in twee modelversies in grote en kleine metalen doos. De besturingsprint en de communicatieborden zijn beschermd met een metalen afdekking met sleutelvergrendeling voor beperkte toegang alleen voor technische ondersteuningstechnici.

iRIS8 kan werken als één paneel of in een netwerk met maximaal 64 panelen, waaronder IRIS/SIMPO Repeater, IRIS PRO en SIMPO brandmeldpanelen. De verbinding in het netwerk tussen de panelen kan worden gerealiseerd via LAN of RS485 communicatieprotocol. Er kan slechts één type verbinding in één netwerk worden gebruikt.

Het iRIS8-brandpaneel is uitgerust met een back-upvoedingsbatterij in geval van uitval van de hoofdvoeding. De ingebouwde 3V-pilbatterij ondersteunt de ononderbroken werking van de real-time klok, zelfs in het geval van een storing in de hoofd- en back-upvoeding op hetzelfde moment.

#### <span id="page-5-2"></span>**1.2. Verzorging van het TFT-scherm**

iRIS8 heeft een TFT-bedieningsscherm, met een duidelijk beeld en een gebruiksvriendelijke interface voor bediening. Het wordt aanbevolen om de aanraakpen te gebruiken om schade en vervuiling van het gevoelige TFT-scherm tijdens het gebruik te voorkomen.

Gebruik geen scherpe instrumenten voor het indrukken van het scherm, zoals schroevendraaiers, pincetten of tangen, omdat deze het plastic oppervlak van het scherm kunnen krassen of breken en het paneel niet meer operationeel kunnen worden!

**Let op:** De behuizingsdoos is niet waterdicht! Reinig het metalen oppervlak alleen met een droge doek en het TFTscherm met reinigingssprays of schuimen die geen oplosmiddelen bevatten (alcohol, aceton, ammoniak, enz.).

#### <span id="page-5-3"></span>**1.3. Snelle beoordeling van de paneelinterface**

#### *Let op: De fabrieksinstellingen zijn ingesteld in het Engels. U kunt de taal van de menu's wijzigen via SYSTEEM – PROGRAMMERING – PANEEL – TAAL bij Toegangsniveau 3 van het installatieprogramma.*

Het voorpaneel van de iRIS8 geeft gedetailleerde informatie over de huidige systeemstatus (1) en geactiveerde zones (2) via LED-indicatie. De bediening, bediening en programmering van het paneel verloopt via het TFT-scherm (3).

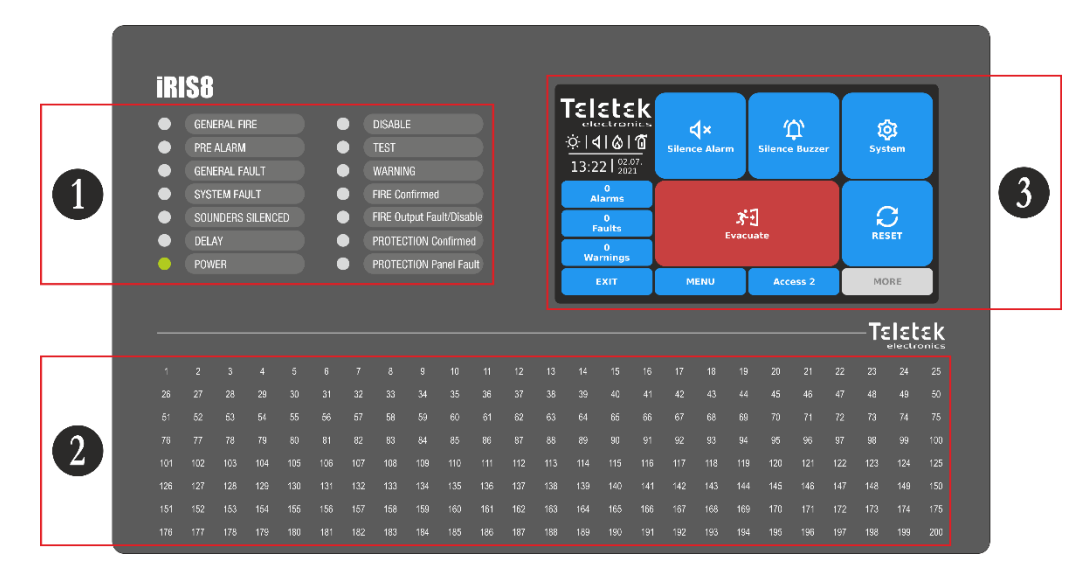

#### <span id="page-5-4"></span>*1.3.1. LED-indicatie voor de systeemstatus*

<span id="page-5-5"></span>De LED-indicatie ondersteunt gebruikers in gebruik met iRIS8 en geeft een snelle beoordeling van de systeemstatus zonder de programmeermenu's te bekijken.

De beschrijvingen van de gebeurtenissen worden afgedrukt op twee afzonderlijke papieren etiketten en kunnen indien nodig worden vervangen, ook voor taalverandering. De papieren etiketten (genummerd 1 en 2) zijn geplaatst in twee speciale openingen aan de binnenkant van de indicator-printplaat, gemonteerd op de achterkant van de voorklep.

*Opmerking: De voordeur van het adresseerbare brandpaneel iRIS8 is beveiligd met een speciaal sleutelslot (1 pc in iRIS8 S; 2 stuks in iRIS8 B) voor beperkte toegang alleen van technische ondersteuningsspecialisten.* 

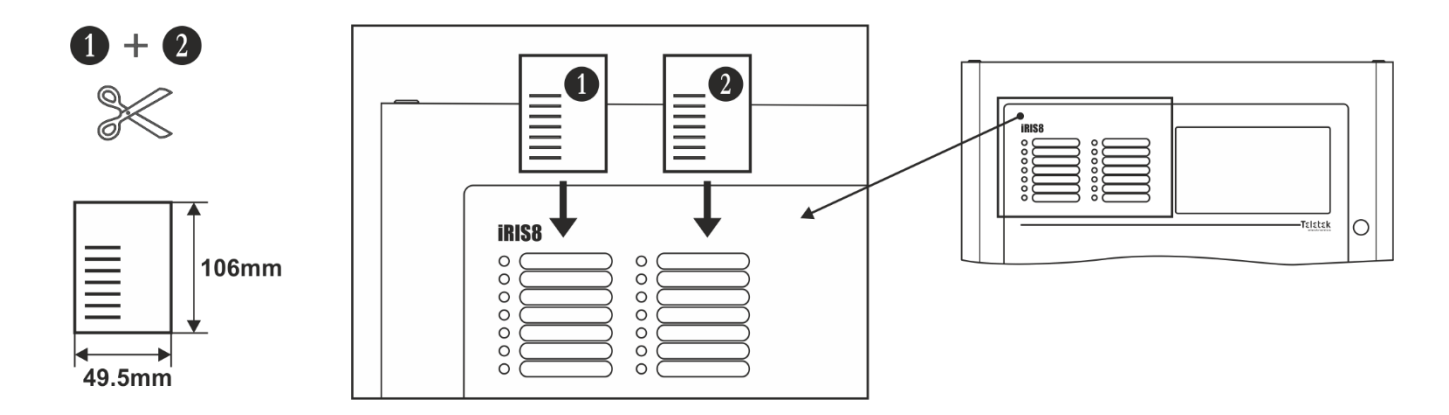

De verschillende systeemgebeurtenissen worden ook weergegeven met kleuren-LED's volgens hun type. In geval van brandalarm, veelvoorkomende of systeemfouten, instellingen voor vertragingen of uitschakelingen, tests of waarschuwingen, brandt de LED permanent. In geval van een fout in Fire Output op de hoofdbesturings-PCB knippert de betreffende LED.

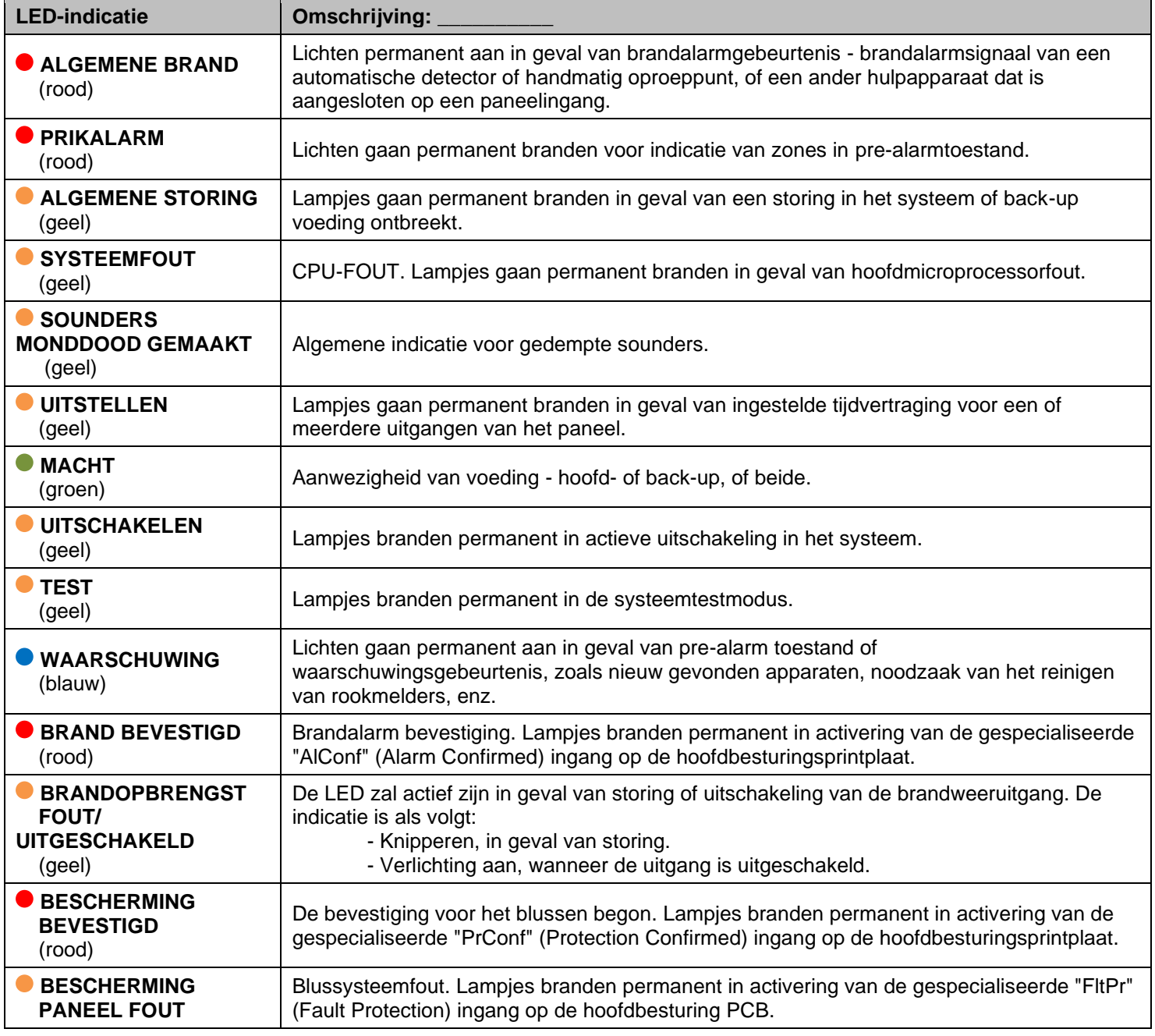

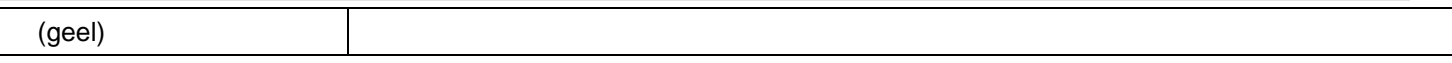

De LED-indicatie voor de systeemstatus kan worden getest op werking in onderhoudsmenu's - zie punt [4.7.2.](#page-82-0)

#### <span id="page-7-0"></span>*1.3.2. LED-indicatie voor geactiveerde zones*

<span id="page-7-2"></span>De LED-indicatie voor geactiveerde zones is beschikbaar op het voorpaneel voor zonenummers van 1 tot 200. Het zonenummer brandt of knippert volgens het type gegenereerd brandalarm samen met de status-LED's van het paneel.

#### **ALGEMEEN BRANDALARM**

Een of meerdere zones kunnen in alarmmodus zijn na brand of evacuatie in het systeem. Het aantal geactiveerde zones brandt rood samen met de status-LED van het GENERAL FIRE-systeem.

#### **PRE ALARM Conditie**

De pre-alarmvoorwaarde wordt toegepast voor zones die zijn ingesteld in de 2Devices- of DOUBLE-bedrijfsmodus. Het aantal geactiveerde zones knippert rood en de status-LED's van het PRE ALARM en WARNING systeem branden.

#### **TESTCONDITIE**

Het testen van de zones is mogelijk vanaf toegangsniveaus 2 en 3. De systeemstatus-LED TEST brandt. In geval van activering van de zone in de testmodus, brandt het nummer rood op. Er is geen indicatie voor algemene brand of pre-alarm gebeurtenis.

Het uitvoeren van zonetests wordt in detail beschreven in punt [4.7.1.](#page-81-1)

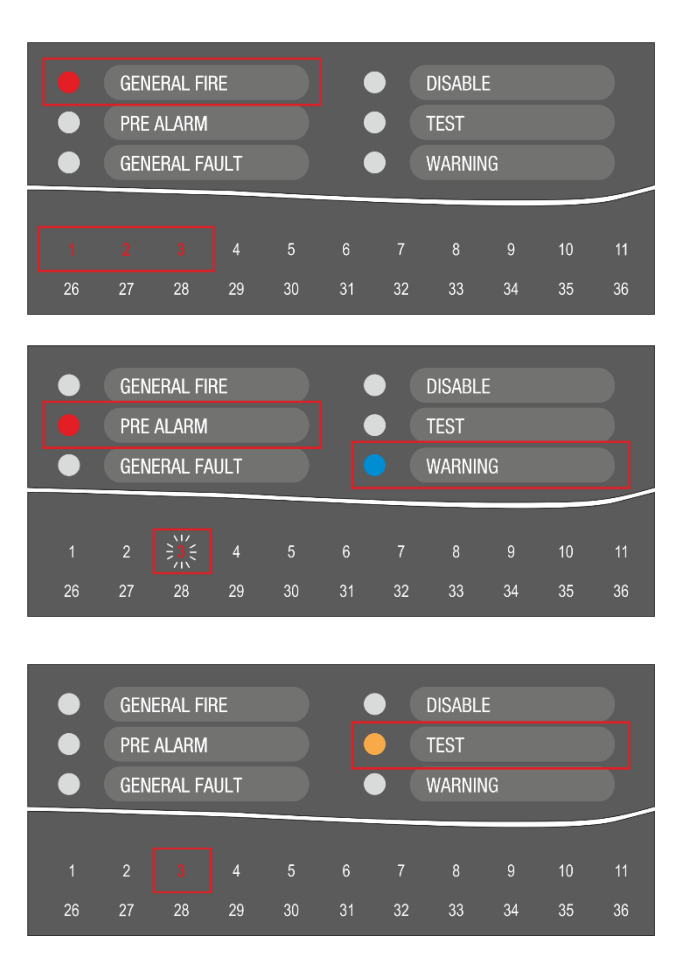

*Opmerking: De uitgeschakelde voor operationele zones melden zich niet voor brand, storingen, evacuatie of testgebeurtenissen. Als de systeemstatus-LED voor uitschakelen brandt, kunt u het type uitschakelingen (inclusief zone-uitschakelingen) bekijken in de modus Gebeurtenissen controleren op het TFT-scherm.*

De LED-indicatie voor zones kan worden getest op werking in onderhoudsmenu's – zie punt [4.7.2.](#page-82-0)

#### <span id="page-7-1"></span>*1.3.3. TFT-scherm*

Er zijn verschillende actieve secties voor gebruik op het iRIS8-scherm op toegangsniveau 3. De beschikbare interfaceelementen hebben de volgende betekenis.

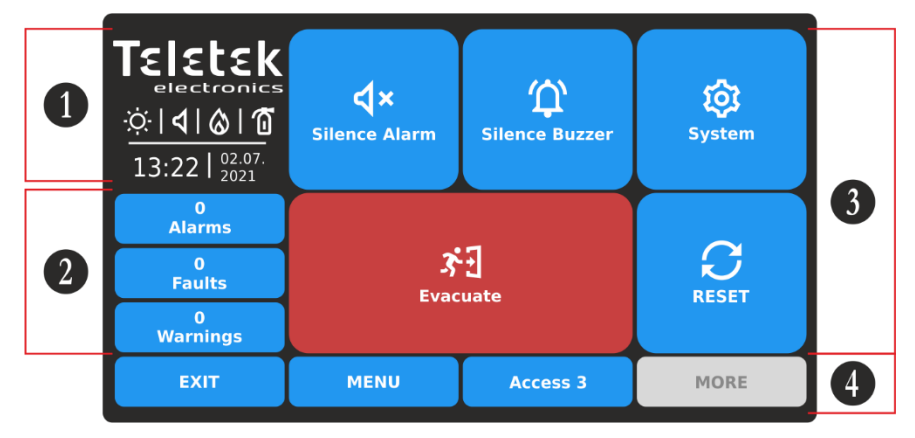

**1** - Sectie Statuspictogrammen.

**2** – Sectie voor het bekijken van de huidige actieve gebeurtenissen voor iRIS8-paneel en de andere aangesloten brandpanelen in het netwerk.

**3** – Sectie met bedieningsknoppen.

#### **4** – Sectie met functionele knoppen.

#### *1.3.4. Sectie Statuspictogrammen*

<span id="page-8-0"></span>In het statusgedeelte worden de huidige tijd en datum weergegeven en een dynamisch veld met pictogrammen die de huidige status van de iRIS8-brandmeldcentrale weergeven. De pictogrammen veranderen afhankelijk van de status voor Alarm, Fout, Uitschakelen of Reset actieve gebeurtenissen. De alarmindicatie heeft de hoogste prioriteit.

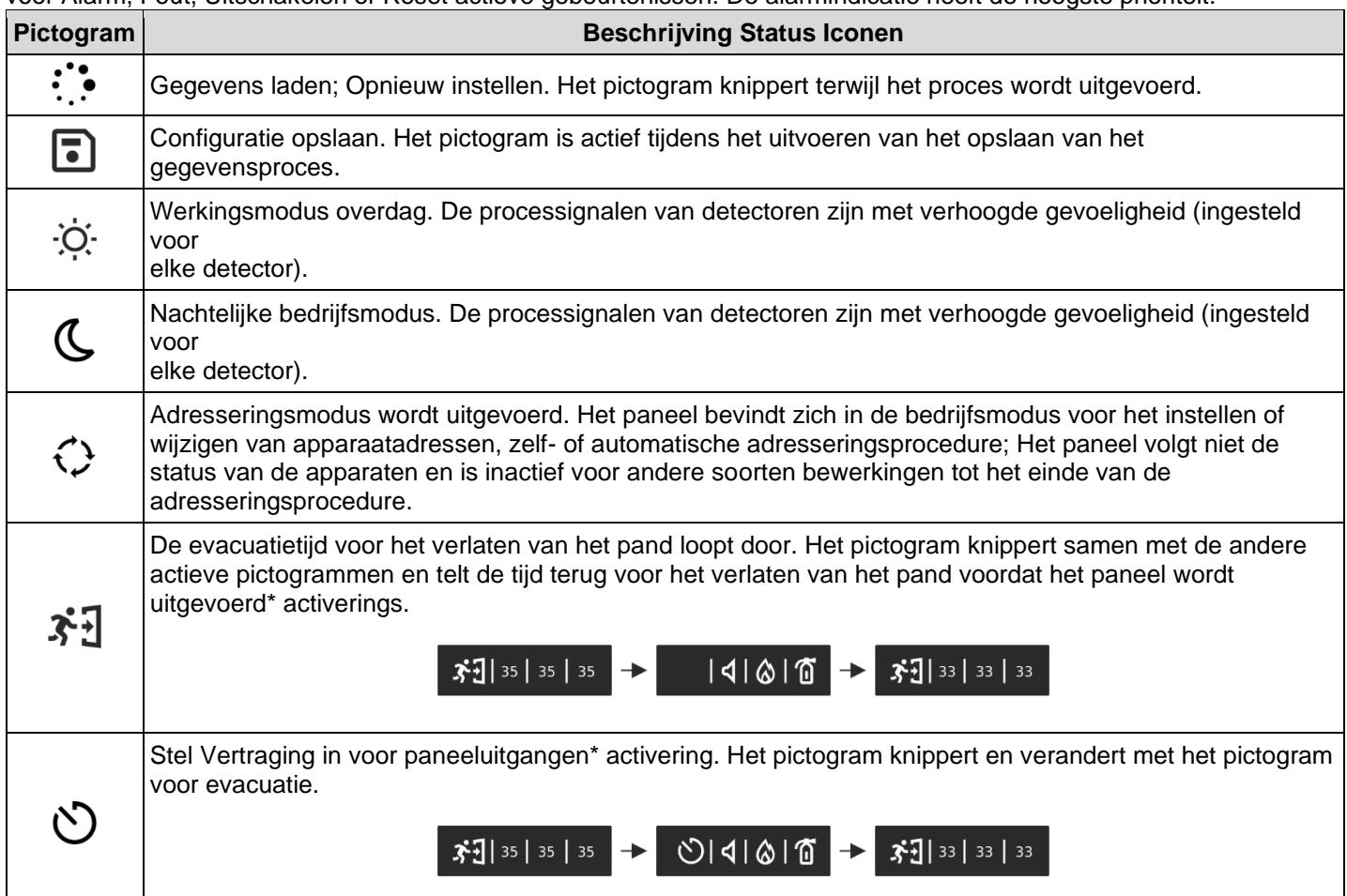

De pictogrammen voor de huidige status van het deelvenster hebben de volgende betekenis:

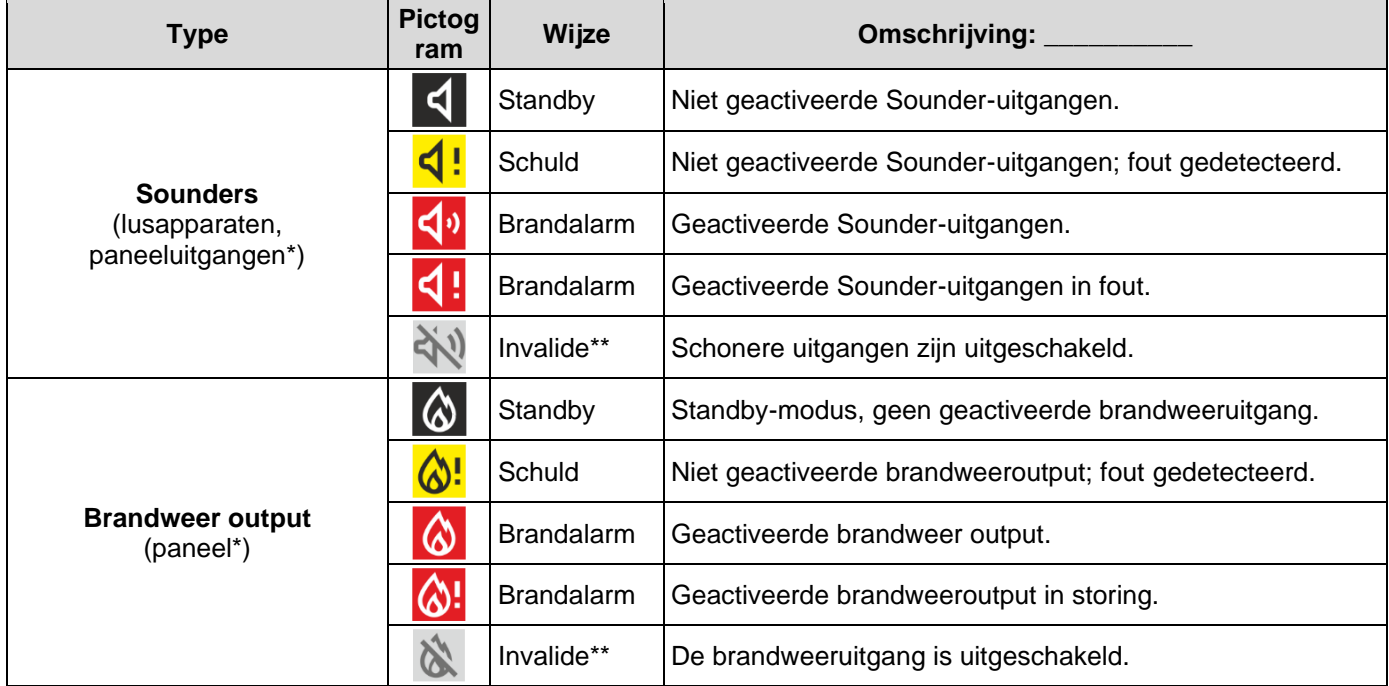

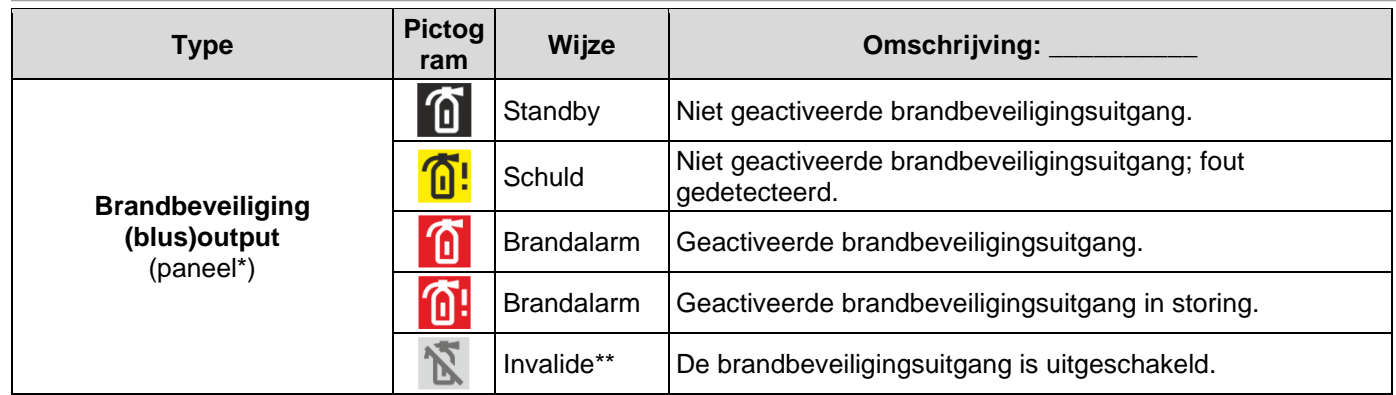

*\* Uitgangen type Sounder, Brandweer en Brandbeveiliging (Blussen) van de iRIS8 brandmeldcentrale of andere brandcentrale in het netwerk van waaruit de brand wordt ontvangen.* 

\*\* *Let op: De iRIS8-indicatie geeft aan dat er een of meer brandpanelen in het netwerk zijn uitgeschakeld voor bedrijfsuitvoer. U kunt het menu GEBEURTENISSEN UITSCHAKELEN controleren om de nummers van deze deelvensters te bekijken.* 

#### *1.3.5. Sectie voor beoordeling van evenementen*

<span id="page-9-0"></span>De berichten voor gebeurtenissen worden op het scherm weergegeven op basis van hun prioriteit voor indicatie. Ze kunnen op elk moment worden bekeken, ongeacht het ingestelde toegangsniveau. Afhankelijk van het type gebeurtenis, wordt geactiveerd en de bijbehorende LED-indicatie voor de systeemstatus – [zie punt 1.3.1, en](#page-5-5)  [geactiveerd zonenummer –](#page-5-5) zie punt 1.3.[2.](#page-7-2)

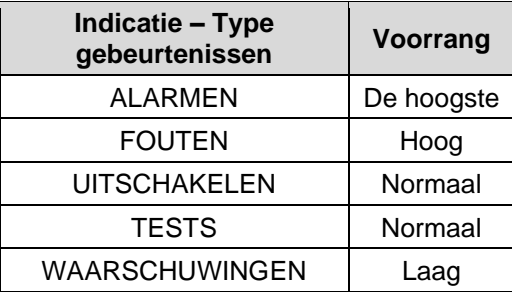

Raadpleeg 'Gebruikersbedienings- en onderhoudshandleiding voor iRIS8' voor meer informatie over het bekijken van de lijst met systeemgebeurtenissen.

#### *1.3.6. Functionele knoppen voor programmering*

<span id="page-9-1"></span>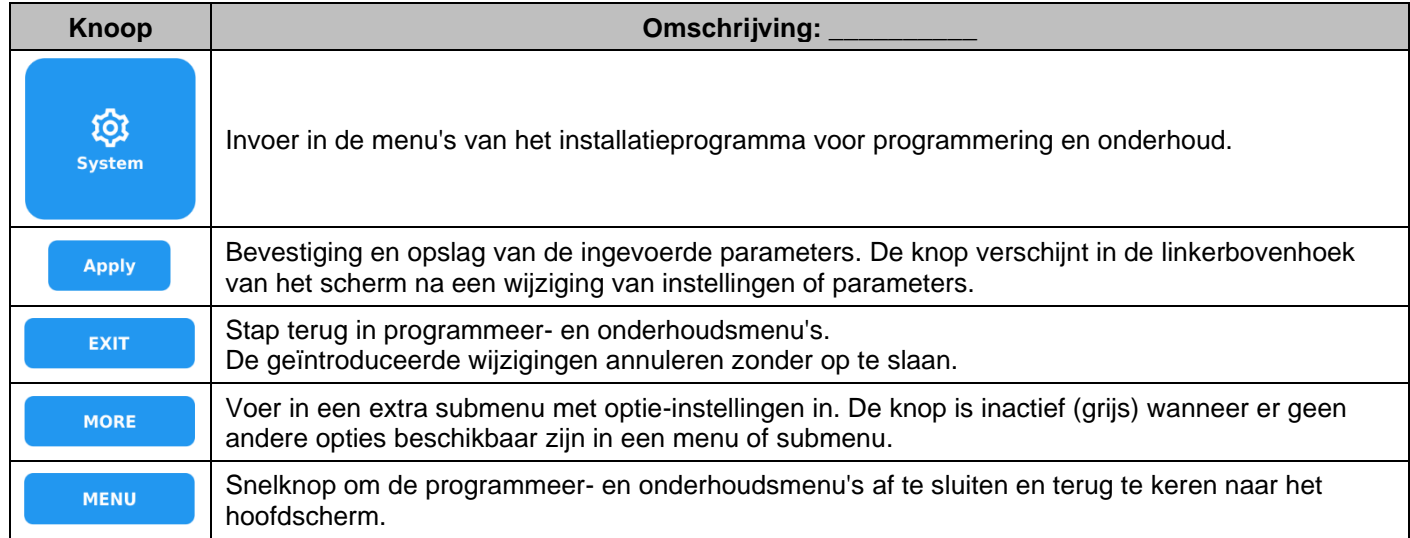

#### *1.3.7. Geluidssignalisatie*

<span id="page-9-2"></span>De iRIS8 brandmeldcentrale is uitgerust met een interne zoemer voor geluidssignalisatie in geval van gebeurtenissen.

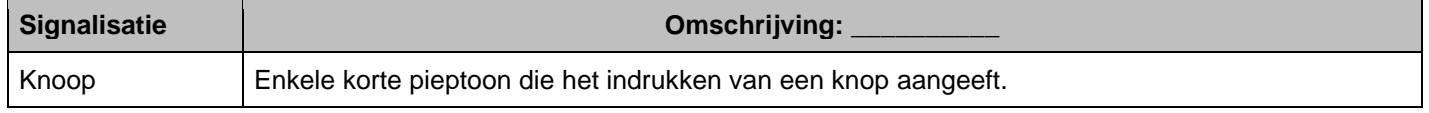

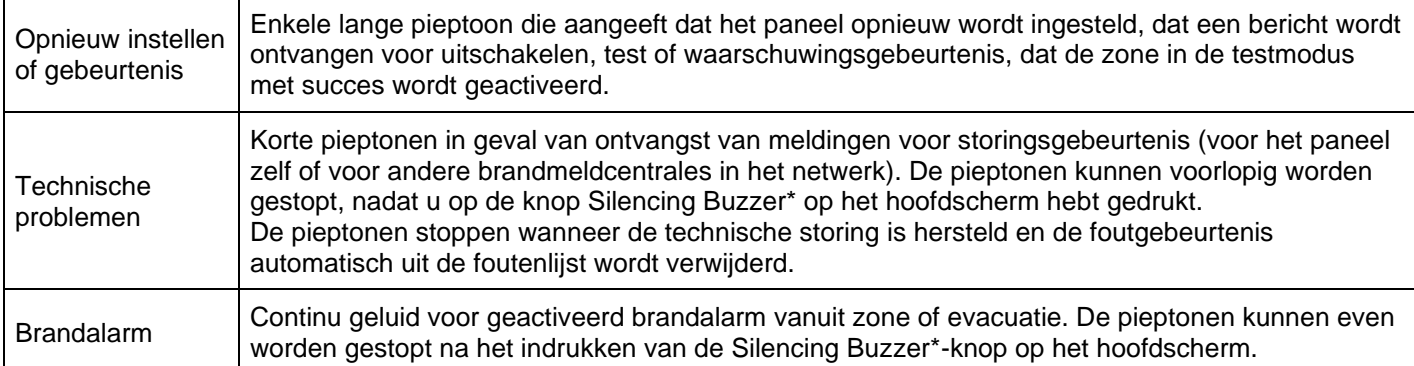

*\* Opmerking: De Buzzer Sound-signalisatie van iRIS8 kan volledig worden in- of uitgeschakeld via het menu SYSTEEM - PROGRAMMERING - PANEEL - UITSCHAKELEN op toegangsniveau 3 van het installatieprogramma.*

*Let op: De signalering van het zoemergeluid is standaard ingeschakeld. In het geval dat de interne zoemer is uitgeschakeld en de hoofd- en back-upvoedingen tegelijkertijd zijn uitgeschakeld, wordt bij het volgende opstarten van het paneel de interne zoemer automatisch ingeschakeld.* 

## <span id="page-10-0"></span>**2. PROGRAMMEREN VAN HET INSTALLATIEPROGRAMMA**

#### <span id="page-10-1"></span>**2.1. Het toegangsniveau wijzigen**

Op toegangsniveau 3 heeft het installatieprogramma volledige rechten voor de volledige programmering van het iRIS8 paneel.

Om de menu's van het installatieprogramma te openen, drukt u op de knop ACCESS in het hoofdscherm en introduceert u de code voor toegangsniveau 3 - 3333 is de standaard fabrieksinstellingencombinatie.

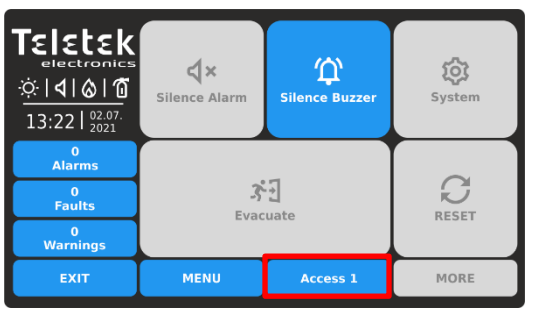

ΓεΙεtεk <\*\*\* ଼ି । **ଏ । ⊗ । ଲ** 13:22  $\frac{02.0}{2021}$ LOG OUT  $\overline{\mathbf{5}}$  $\frac{0}{\text{Alarm}}$  $\frac{0}{\text{Faults}}$  $\bullet$  $\frac{0}{\text{Warnina}}$ EXIT MENU Access 1 MORE

Voer de code in voor toegang tot niveau 3 (3333 standaard) en bevestig met de knop OK.

Druk op de knop ACCESS om het toegangsniveau te wijzigen.

#### <span id="page-10-2"></span>**2.2. Systeemmenu's van het installatiesysteem**

De installatiemenu's in iRIS8 zijn onderverdeeld in twee algemene instellingensecties: Programmering en Onderhoud.

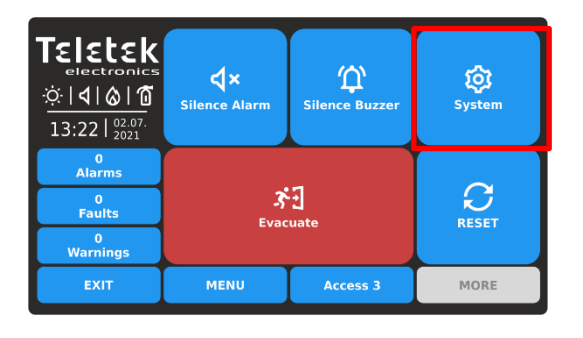

Druk op de knop SYSTEM om de menu's van het installatieprogramma te openen.

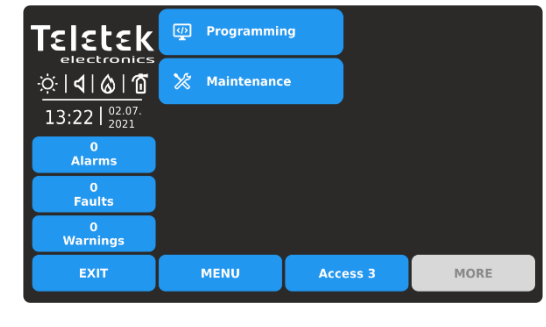

- Programmeermenu's (punt [3\)](#page-12-1).
- Onderhoudsmenu's (punt [4\)](#page-76-2).

#### <span id="page-10-3"></span>**2.3. Algemene informatie voor tekstinleidende tekst**

De tekst introduceert is via een virtueel toetsenbord en biedt toegang tot verschillende soorten letters, symbolen en cijfers. Het virtuele toetsenbord wordt op het scherm weergegeven nadat u op een actief tekstveld hebt gedrukt. Tot 40

symbolen, inclusief spatiesintervallen, kunnen worden ingevoerd voor een naam of andere beschrijving van apparaat, uitvoer, invoer, paneel, enz.

Nadat u op een actief tekstveld in een menu hebt gedrukt, wordt op het scherm het virtuele toetsenbord weergegeven.

Cyr Lat **SPE** (Sym)  $[123]$  $\blacklozenge$ 

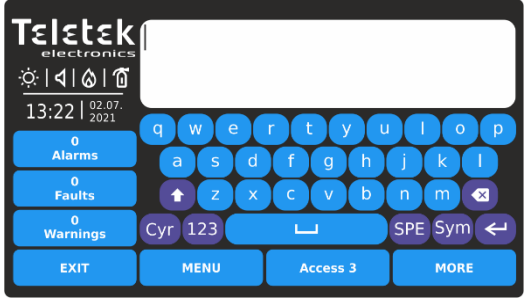

Latin Letters schermtoetsenbord.

Gebruik de speciale knoppen om over te schakelen naar verschillende soorten letters of symbolen. Na het invoeren van de tekst en het bevestigen met de ENTER-knop moet u de tekst ook opslaan met de knop TOEPASSEN in het respectieve programmeermenu.

Druk op EXIT om de ingevoerde tekst te weigeren en ga terug naar het programmeermenu.

De volgende schermen tonen de verschillende letters/symbolen die toegankelijk zijn in het iRIS8-paneel.

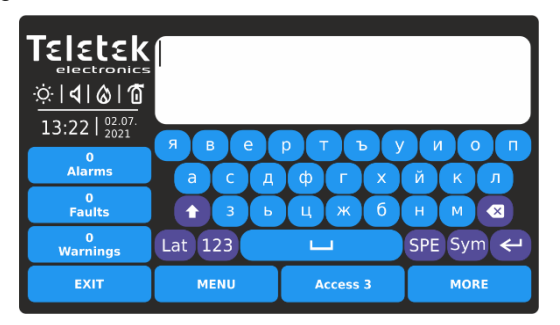

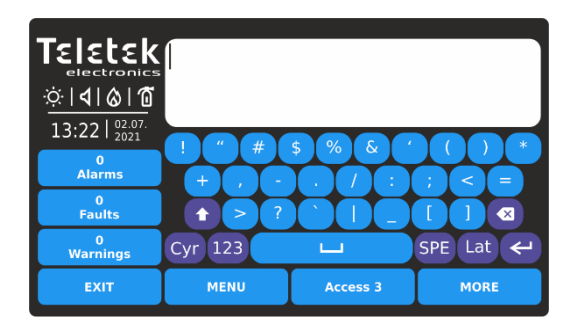

Symbolen scherm toetsenbord. Cijfers scherm toetsenbord.

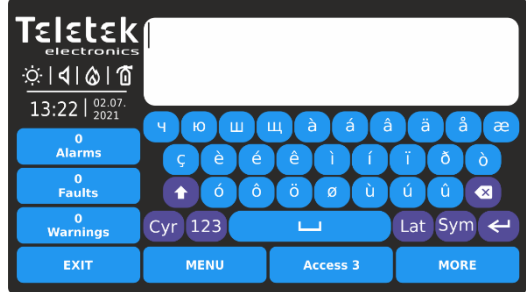

- Overschakelen naar Cyrillische letters

- Schakel tussen hoofdletters en kleine letters

- Overschakelen naar Latijnse letters - Overschakelen naar speciale letters

- Overschakelen naar symbolen

- Backspace (verwijderen) knop.

- Overschakelen naar cijfers

- Enter (bevestiging) knop.

Cyrillische letters scherm toetsenbord. Schermtoetsenbord voor speciale letters.

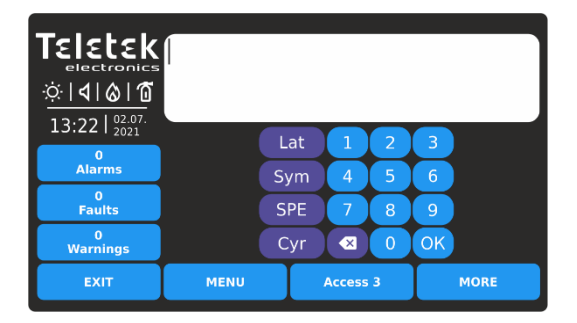

*Opmerking: Gebruik de speciale knoppen "LAT", "SYM", "SPE" of "CYR" om terug te gaan naar letters / symbolen die het scherm introduceren. Gebruik de knop OK om de ingevoerde tekst te bevestigen en terug te gaan naar het programmeermenu.*

#### <span id="page-11-0"></span>**2.4. Algemene informatie voor cijfers die**

De cijfers die worden geïntroduceerd is via een virtueel toetsenbord. Nadat u op een actieve knop hebt gedrukt voor het introduceren van cijfers in een menu, wordt op het scherm het virtuele cijfertoetsenbord weergegeven.

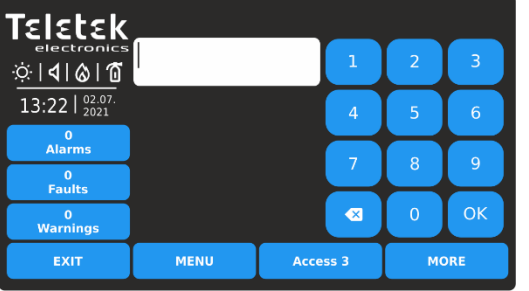

 $\overline{OK}$ - Enter (bevestiging) knop.

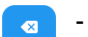

- Backspace (verwijderen) knop.

Gebruik de knop EXIT om een stap terug te doen en de ingevoerde waarden af te wijzen. Als de ingevoerde waarde buiten het bereik voor de ingestelde parameter valt, wordt deze automatisch gewist nadat u op de knop OK hebt gedrukt.

位

Silence Buzzer

3월

Evacuate

ত্ৰি

System

 $\mathcal{C}$ 

**RESET** 

MORE

#### <span id="page-12-0"></span>**2.5. Snel uitloggen vanuit de installatiemenu's**

Met de snelle uitloging kan het installatieprogramma de toegangsniveaus 3 wijzigen in het lagere gebruikersniveau 1 zonder dat een codecombinatie hoeft te worden ingevoerd.

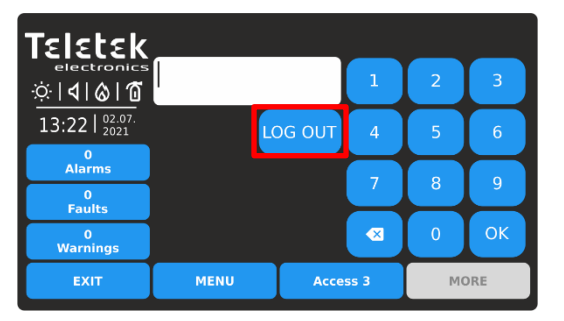

Druk op de knop ACCESS om het gebruikersniveau te wijzigen.

Druk op de knop LOG OUT om snel uit te loggen.

## <span id="page-12-1"></span>**3. PROGRAMMERING SYSTEEM MENU'S**

Druk in volgorde SYSTEEM - PROGRAMMERING vanuit het hoofdscherm:

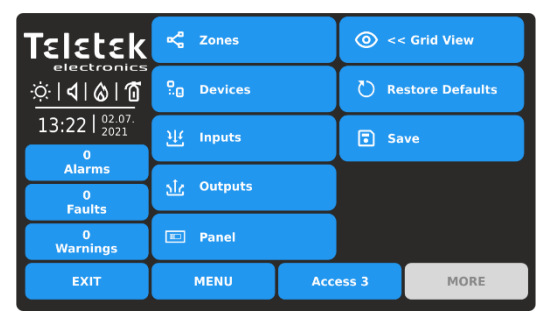

Over het algemeen bevatten de programmeermenu's van iRIS8 instellingen voor zones, rand- en lusapparaten, soorten adresseringslusapparaten, instellingen voor in- en uitgangen van het paneel.

De belangrijke netwerkinstellingen worden weergegeven in deelvenstermenu's.

Snel zomers van de menu's:

ΓεΙεtεk

଼ି । ଏ । ⊗ । ଘ

13:22  $\frac{02.07}{2021}$ 

 $0$ Alarms

0<br>Faults

0<br>Warnings

EXIT

 $\mathbb{R}$  - Instellingen voor zones (punt [3.1\)](#page-12-2)

Toegangsniveau 1 is ingesteld voor gebruik.

MENU

 $\triangleleft$  x

Silence Alarn

- Snel overzicht van de status van de zones per  $\odot$ zonenummer (punt [3.1.5\)](#page-16-0)
- **D**. Instellingen voor apparaten (punt [3.2\)](#page-16-1)
- $11$ . Instellingen voor ingangen (punt [3.3\)](#page-45-1)
- sTa - Instellingen voor uitgangen (punt [3.4\)](#page-54-1)
- Instellingen voor het paneel (punt [3.5\)](#page-59-0)  $\Box$
- Terugzetten naar fabrieksinstellingen (punt [3.6\)](#page-76-0)
- Sla de systeemconfiguratie op (punt [3.7\)](#page-76-1)

#### <span id="page-12-2"></span>**3.1. Zones**

Ga naar het menu ZONES. De instellingen zijn verdeeld over twee afzonderlijke schermen.

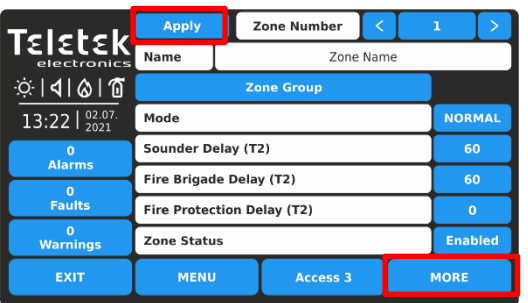

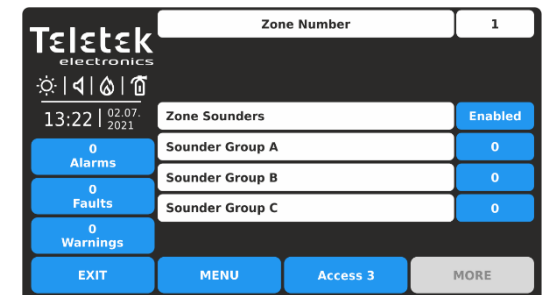

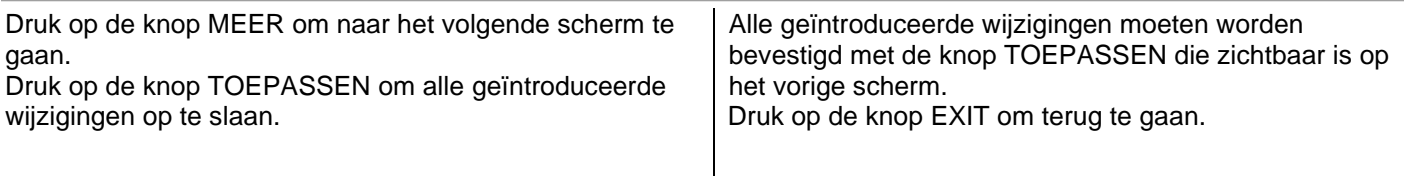

Veldenbeschrijving en beschikbare instellingen in het menu ZONES:

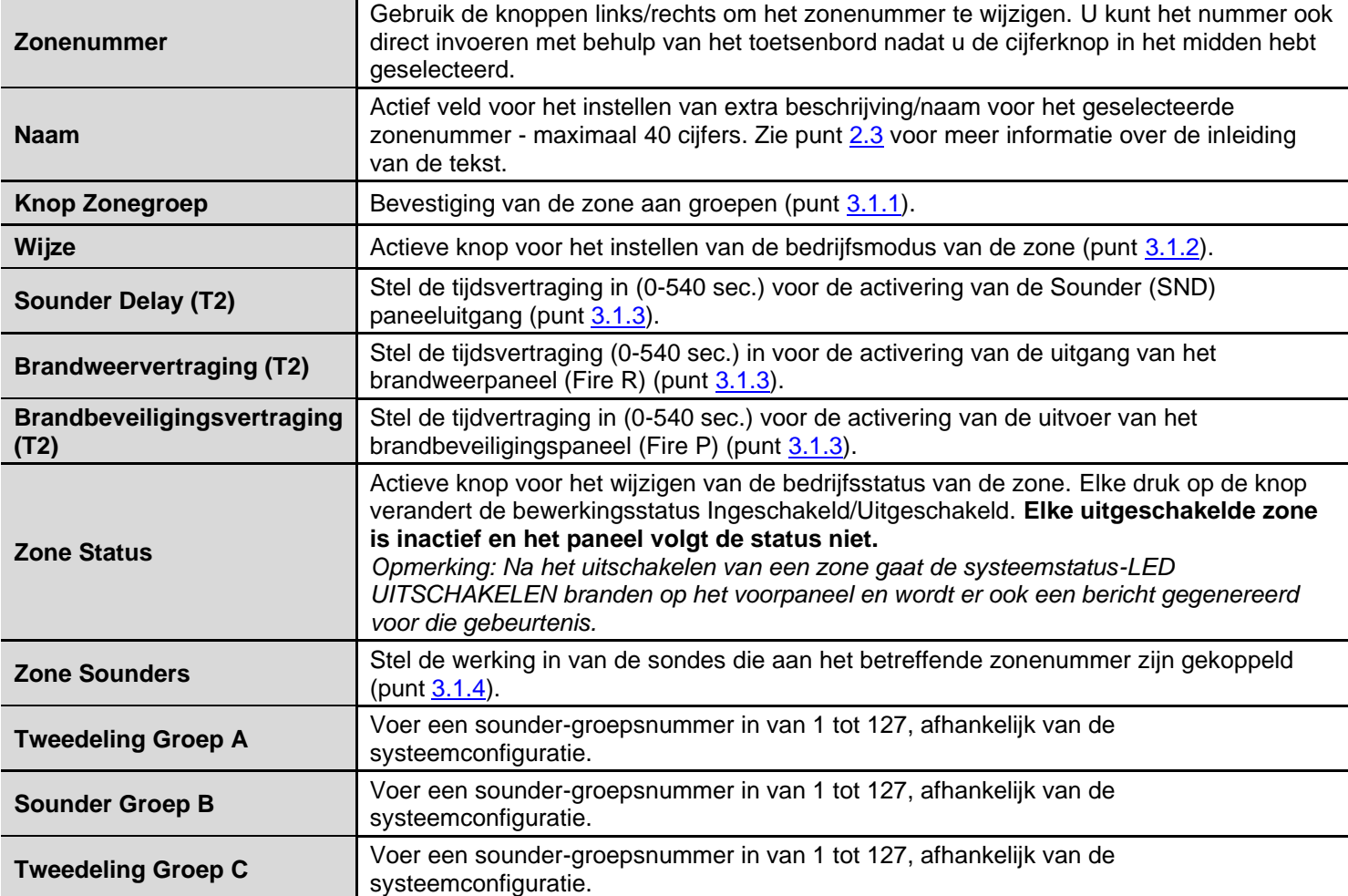

*3.1.1. Zone aan groepen koppelen* 

<span id="page-13-0"></span>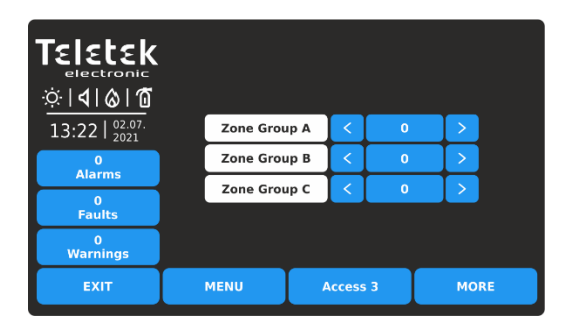

Om in het submenu voor groepsinstelling te komen, drukt u op de knop "Zonegroep". De zones in het iRIS8-paneel kunnen worden georganiseerd voor gebruik in afzonderlijke groepen. Eén zone kan worden gekoppeld aan maximaal 3 verschillende groepen in het systeem. Het wordt aanbevolen om de zonegroepen vooraf in te delen volgens de systeemorganisatie.

Het maximum aantal toegestane groepen is 127. Standaard zijn niet alle zones gekoppeld aan een groepsnummer – waarde "0" is ingesteld.

Gebruik de pijlknoppen om een groepsnummer in te stellen of druk op de cijferknop in het midden en stel deze in via een virtueel toetsenbord.

Druk op de knop EXIT om terug te keren naar het hoofdscherm met ZONE-instellingen. Druk op de knop MEER om naar de instellingen van Zone Sounders en Sounder Group te gaan.

#### *3.1.2. Zonemodus*

<span id="page-14-0"></span>Elke zone kan werken in een van de volgende bedrijfsmodi: NORMAL, 2DEVICES en DOUBLE. Elke druk op de knop verandert van modus. De geselecteerde modus is de modus die momenteel op het scherm wordt weergegeven, bevestigd met de knop TOEPASSEN.

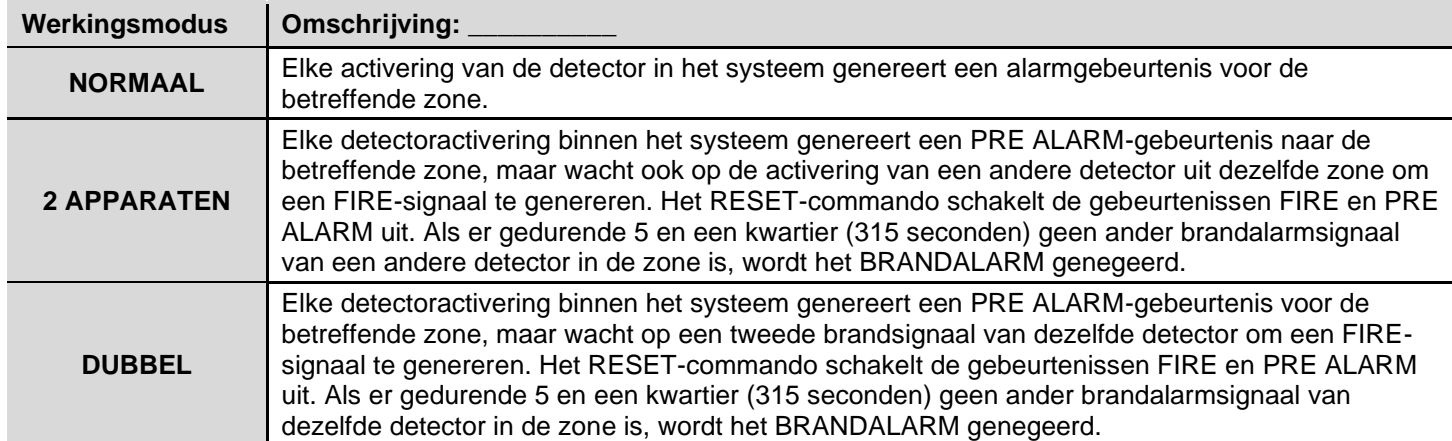

*OPMERKING: De handmatige oproeppunten en ingangsmodules die zijn ingesteld om een alarmgebeurtenis te genereren, worden automatisch gereset als ze aangesloten op een zone met ingestelde DUBBELE bedrijfsmodus.*

#### *Voorbeelden voor de bedrijfsmodus van 2 APPARATEN:*

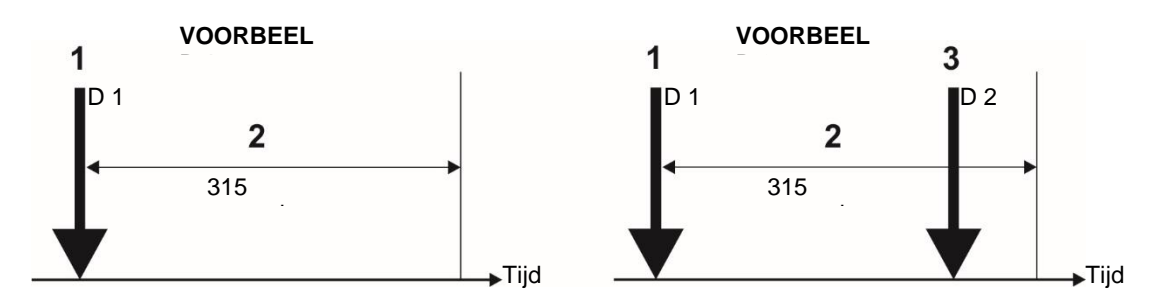

1 - Een inkomend alarmsignaal van Detector 1 en zone-reset;

2 – Wachten op een tweede alarmsignaal van een andere detector in de zone – Pre Alarm Mode;

3 – Tweede alarmsignaal van Detector 2 in de zone.

#### *Voorbeelden van de dubbele werkingsmodus:*

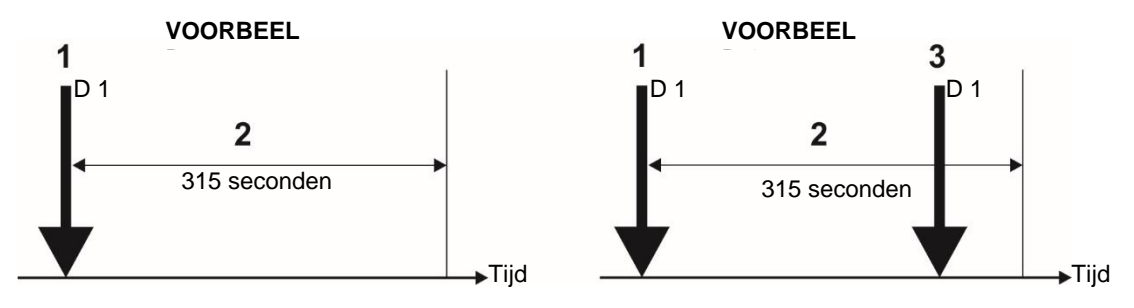

- 1 Een inkomend alarmsignaal van Detector 1 en zone-reset;
- 2 Wachten op een tweede alarmsignaal van dezelfde detector in de zone Pre Alarm Mode;
- 3 Tweede alarmsignaal van Detector 1 in de zone.

*VOORBEELDEN 1, 3: In dit geval zal het brandpaneel de sounders en de signalisatie op het voorpaneel niet activeren omdat er gedurende tijdsinterval (2) geen tweede alarmsignaal wordt gegenereerd. VOORBEELDEN 2, 4: In dit geval activeert het brandpaneel de sounders en de signalisatie op het voorpaneel omdat gedurende tijdsinterval (2) twee alarmsignalen worden gegenereerd.*

#### *3.1.3. Tijdsvertraging T2 instellen voor zone*

<span id="page-15-0"></span>Voor elk zonenummer wordt een specifieke tijdsvertraging Т2 ingesteld voor activering van de uitgangen van het paneel. De tijdvertraging is ingesteld in interval van 0 tot 540 seconden, omdat instelling "0" betekent dat er geen tijdsvertraging is voor activering. Een T2-vertraging van 60 seconden is standaard ingesteld voor Sounder- en Fire Brigade-uitgangen. Als er geen vertraging (T2=0) is ingesteld voor een uitgang - Sounder, Fire Brigade of Fire Protection, wordt de geïntroduceerde gemeenschappelijke vertraging T1 ook genegeerd voor activering vanuit die zone. Zie punt [3.5.7](#page-72-1) voor het instellen van de gemeenschappelijke vertraging T1.

*Als bijvoorbeeld de "Sounder Delay (T2)" = 0 voor Zone 1, dan wordt de ingestelde T1-tijdvertraging genegeerd en*  wordt de uitgang onmiddellijk geactiveerd in geval van een brandalarmgebeurtenis voor die zone. Zie [BIJLAGE E](#page-94-0) -Twee stappen van het alarmerende algoritme.

#### **In het geval van activering van meer dan één zone, worden de vertragingen aan de uitgangen veroorzaakt door de zone met kortere vertragingen.**

#### *3.1.4. Programmering van de groepen*

<span id="page-15-1"></span>Het rangschikken van alle sounders die aan een enkele zone in een gemeenschappelijke Sounder Group zijn bevestigd, is een optie die helpt voor een betere

beheer van het evacuatieproces op de beschermde site in geval van brandalarmtoestand. Naar elk zonenummer kan worden gekoppeld aan maximaal 3 andere Sounder Groups (die tot andere zones behoren). In geval van brandalarmtoestand, zal

worden geactiveerd, niet alleen de sounders in de respectievelijke zone, maar ook en de sounders in de bijbehorende **Sounder** 

Groepen (A, B, C). De installateur kan tot 127 afzonderlijke Sounder Groups organiseren in een brandmeldinstallatie gebouwd met iRIS8

paneel. Het wordt aanbevolen om de Sounder Groups van tevoren in te delen op basis van de respectievelijke zonenummers.

Als u extra Sounder Groups wilt instellen op een zonenummer, drukt u op de knop MORE.

In het tweede instellingenscherm van het zonemenu stelt het installatieprogramma de werking in van de sounders die aan het betreffende zonenummer zijn gekoppeld. Het zonenummer is gekoppeld aan het individuele programmeermenu van elk apparaat – zie punt [3.2.6.](#page-20-1)

De werking van Zone Sounders is afhankelijk van de geselecteerde instelling - Ingeschakeld of Uitgeschakeld:

• *Wanneer de ZONE SOUNDERS ZIJN INGESCHAKELD*, in geval van brandalarm in de betreffende zone, de sounders

in de set worden Sounder Groups (A, B, C) geactiveerd samen met de sounders die aan diezelfde zone zijn gekoppeld.

• *Wanneer de ZONE SOUNDERS zijn uitgeschakeld*, in geval van brandalarmgebeurtenis in de betreffende zone, ALLEEN de

sounders in de set Sounder Groups (A, B, C) worden geactiveerd en de zonale sounders worden niet geactiveerd (de Sounders geassocieerd met diezelfde zone). *Opmerking: De zonale sounders worden geactiveerd (in zonale modus uitgeschakeld) als*

*ze zijn opgenomen in een Sounder Group-set voor de betreffende zone.*

Wanneer ZONE SOUNDERS UITGESCHAKELD is en een "0" is ingesteld voor alle Sounder Groups, dan zal er geen geluid zijn

signalisatie in geval van brandalarm vanuit de betreffende zone.

Voor elke klankgroep wordt een getal ingesteld van 1 tot 127 volgens de systeemconfiguratie.

*Voorbeeld: Kantoren A en B delen een gemeenschappelijke gang in een plattegrond van een gebouw. Alle aangesloten sounders op de zones zijn gerangschikt in afzonderlijke Sounder Group-nummers. In het geval van een brandalarmtoestand in Zone 1, worden de sounders in Zone 2 en 3 ook geactiveerd, wanneer de optie Zone Sounders is INGESCHAKELD en de twee andere Sounder Groups-nummers zijn ingesteld in de Sounder Group-velden voor Zone 1. Hetzelfde wordt georganiseerd voor zones 2 en 3.*

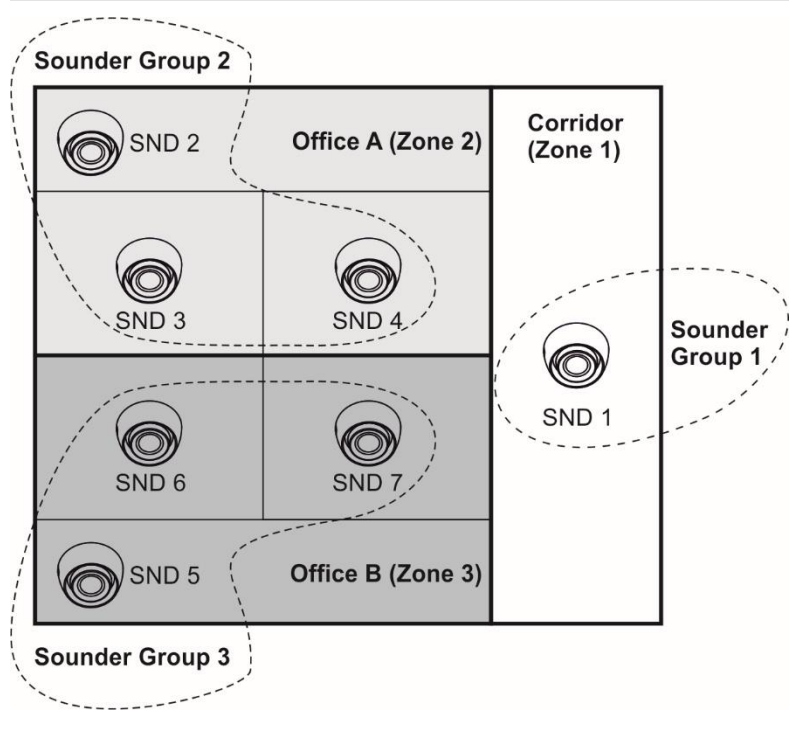

*Het wordt aanbevolen om de Sounder Groups te rangschikken en de sounders van tevoren aan de respectievelijke zonenummers te koppelen.*

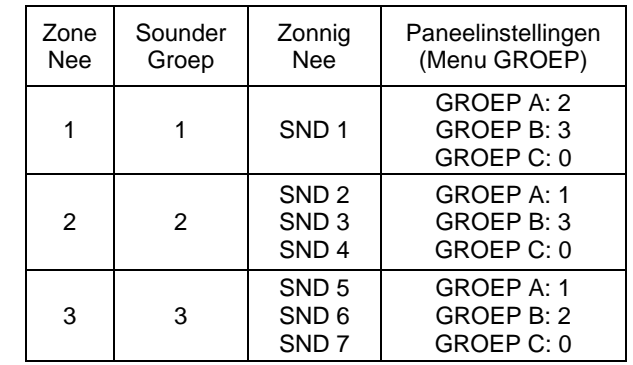

*De gebruikte getallen voor Sounder Groups en Zones in het voorbeeld zijn illustratief. Het is niet vereist dat de nummers voor Sounder Groups en Zones overeenkomen. Deze aanpak wordt gebruikt om het gepresenteerde voorbeeld duidelijker te maken.*

Als u het submenu ZONES wilt afsluiten, drukt u op de knop EXIT.

#### *3.1.5. Zones – Snelle beoordeling*

<span id="page-16-0"></span>Naast het menu ZONES bevindt zich de knop << GRID VIEW om snel de bedrijfsstatus van alle zones te bekijken. De zones worden op verschillende schermen bekeken, omdat 60 nummers tegelijkertijd worden weergegeven.

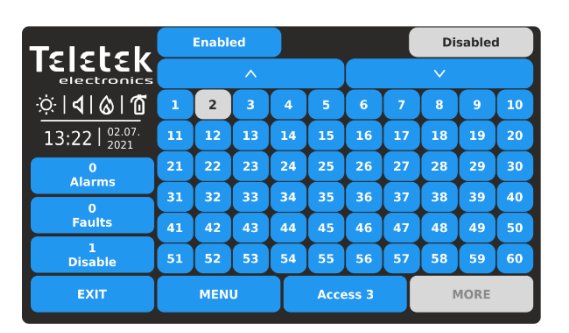

Eerst worden de zonenummers van 1 tot 60 weergegeven. De ingeschakelde zonenummers worden weergegeven met de actieve knop in het blauw. De nummers van de uitgeschakelde zone worden weergegeven met de actieve knop in het wit.

Voor snelle toegang tot een zone-instellingsmenu drukt u op het nummer. Als u terug wilt gaan van het zonemenu naar het rasterweergavemenu, drukt u op de knop EXIT.

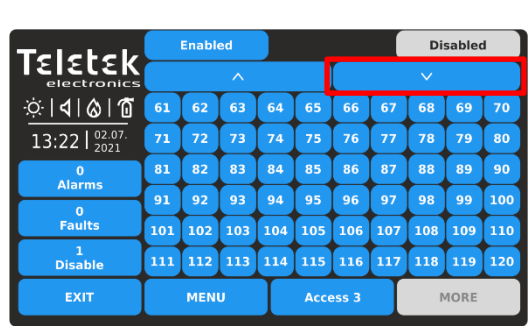

Als u de zonenummers van 61 tot 120 wilt bekijken, drukt u op de pijl-omlaag. Druk nogmaals op de knop om zones van 121 tot 180 te bekijken, enz. Druk op de pijl-omhoog om terug te gaan.

Elke wijziging van de bewerkingsstatus van de zones wordt onmiddellijk bijgewerkt in het menu Rasterweergave.

Als u het menu GRID VIEW van << wilt afsluiten, drukt u op de knop EXIT.

#### <span id="page-16-1"></span>**3.2. Hulpmiddelen**

Ga naar het menu APPARATEN. Het menu bevat submenu's voor instellingen en programmering van periferie- en lusapparaten, als de manieren voor het adresseren van lusapparaten.

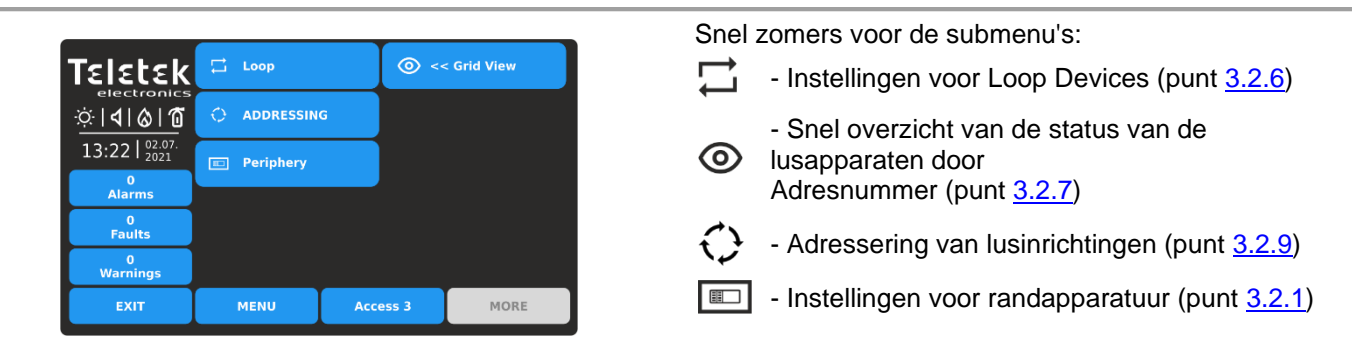

#### *3.2.1. Randapparatuur*

<span id="page-17-0"></span>*Alle "functionele modules" die op de configuratie van het bedieningspaneel zijn aangesloten, zijn gedefinieerd als periferie-apparaten en hebben speciale programmering en instellingen. Het hoofdbord is geen randapparaat.*

Er kunnen maximaal 12 randapparaten worden toegevoegd aan de systeemconfiguratie van het iRIS8-paneel. Het aantal en type van de functionele modules is afhankelijk van het model van het paneel.

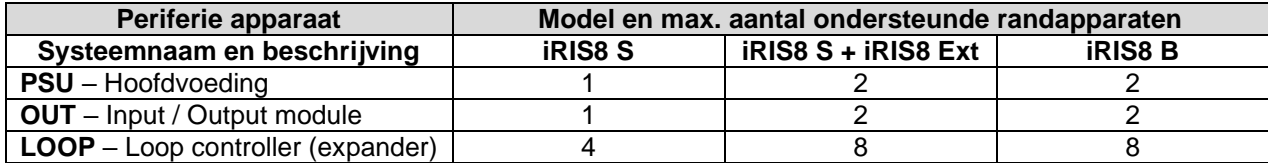

De randapparaten hebben in de fabriek ingestelde adresnummers die niet kunnen worden gewijzigd. In het volgende diagram ziet u de positie en de ingestelde fabrieksadressen. De loopcontrollers nemen altijd adressen van 3 tot 10.

De volgende tekening van de hardwareconfiguratie van iRIS8-paneelmodellen en -tabel vertegenwoordigen de vaste fabrieksadressen van de randapparatuur, die moeten worden aangenomen tijdens het initieel opstarten en programmeren van het hele systeem.

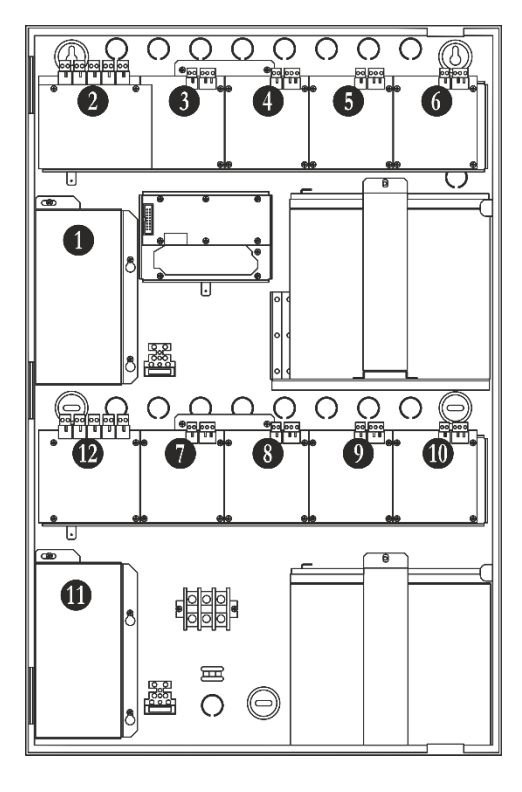

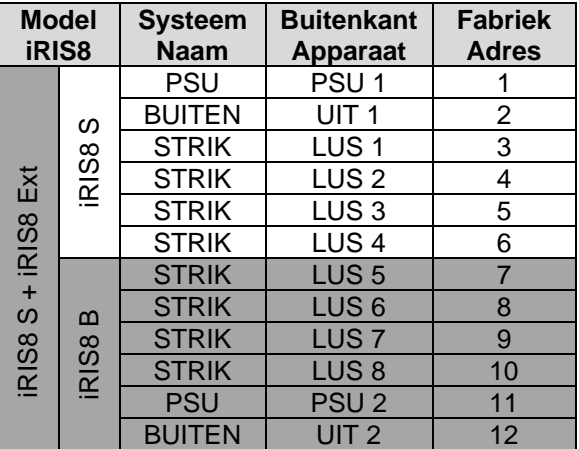

De vrije adressen voor randapparatuur worden gepresenteerd als LEEG.

#### *3.2.2. Huidige status van de periferie-inrichting*

<span id="page-17-1"></span>Ga naar het menu PERIPHERY.

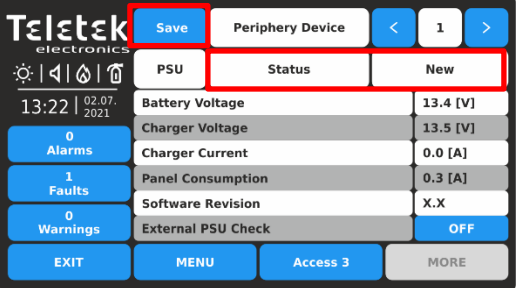

De beschikbare randapparaten kunnen één voor één boven aan het scherm worden bekeken met behulp van de pijlen naast het veld Periferieapparaat. De volgorde en het type van de apparaten wordt weergegeven in de bovenstaande tabel.

De huidige status van het periferieapparaat wordt weergegeven op de tweede rij.

Volgens de huidige status (NIEUW, FOUT, TYPE FOUT), wordt in de linkerbovenhoek van het scherm een knop met specifieke functionaliteit weergegeven:

- Voeg het nieuw gevonden apparaat toe aan de Save systeemconfiguratie
- Verwijder het apparaat uit de systeemconfiguratie

- Verschillende type apparaat wordt gedetecteerd

In de volgende tabel worden details beschreven over de verschillende randapparaatstatussen.

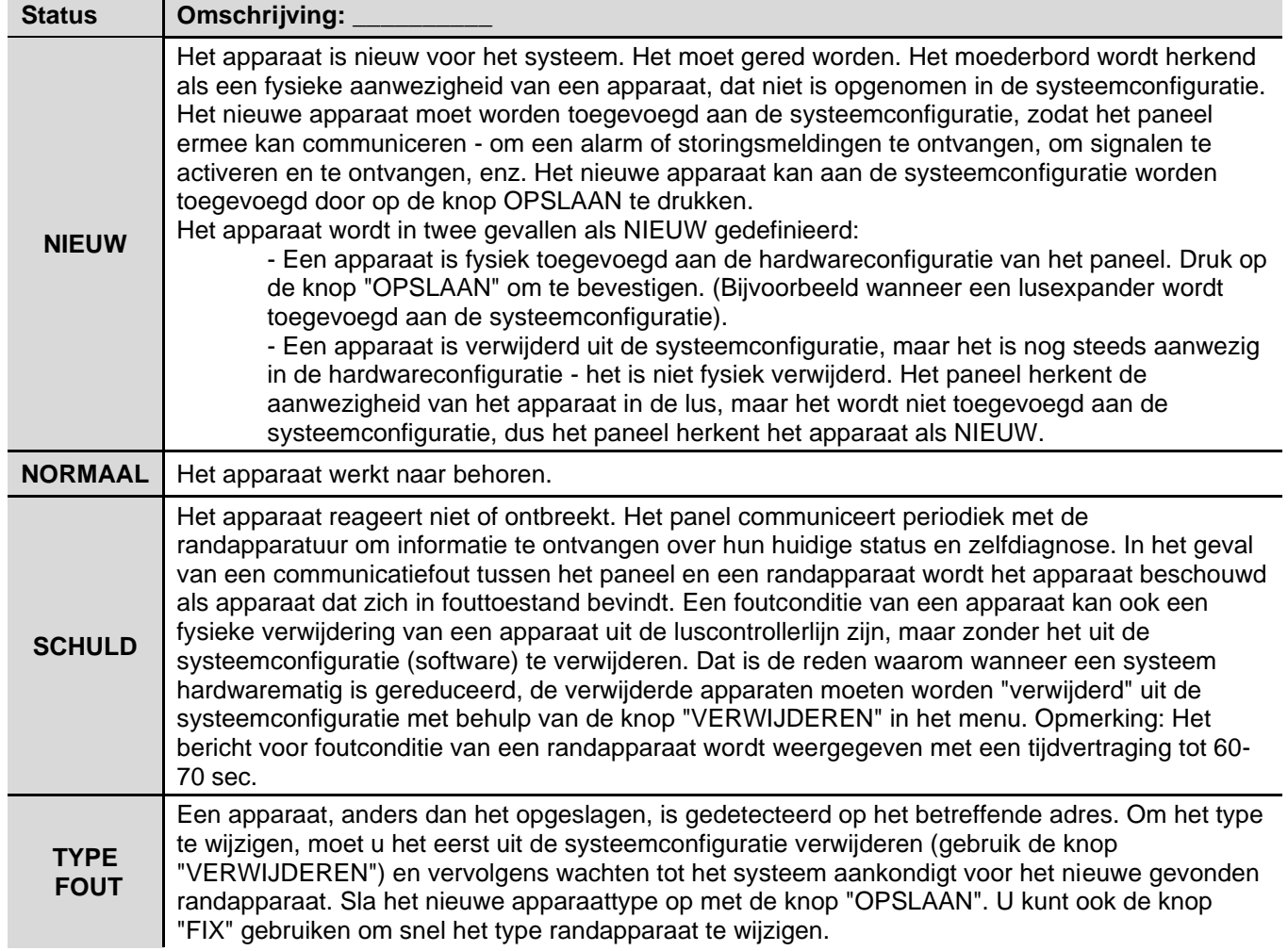

<span id="page-18-0"></span>*3.2.3. Scherm van de hoofdvoedingseenheid*

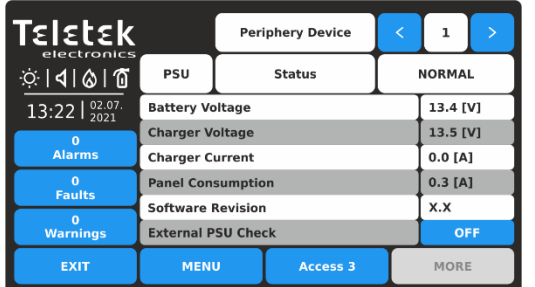

Op het PSU-scherm zijn de huidige technische kenmerken van de hoofdvoedingseenheid zichtbaar. In de systeemconfiguratie van iRIS8 B en iRIS8 S + iRIS8 Ext zijn twee afzonderlijke voedingen verkrijgbaar (eerste voor het voeden van lussen 1-4 en tweede voor het voeden van lussen 5-8.

De eerste voeding neemt altijd ADRES 1. De tweede voeding neemt altijd ADRES 11.

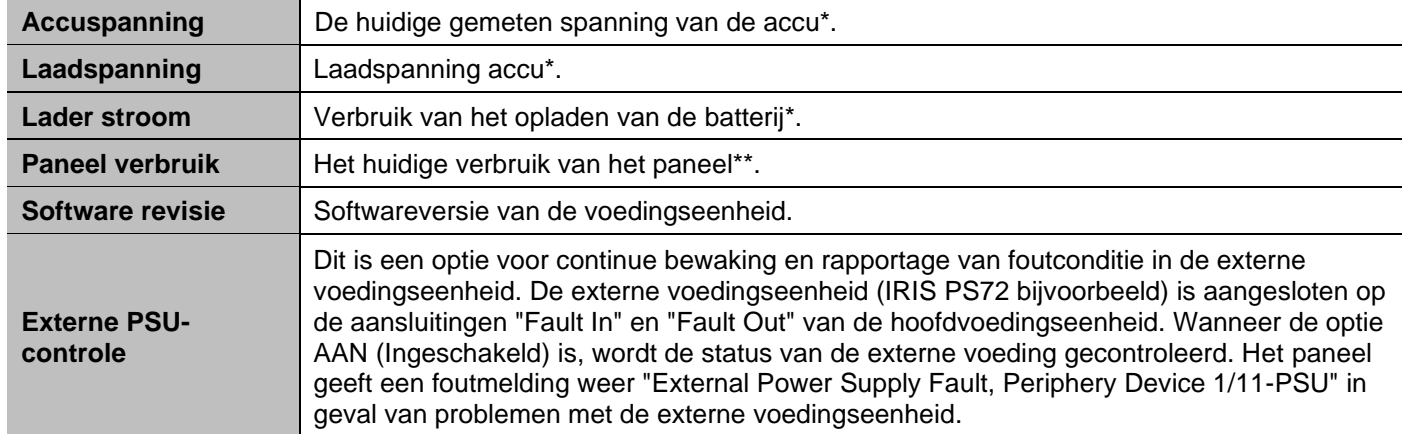

<span id="page-19-0"></span>*\* Batterij voor back-up voeding aangesloten op de eerste (ADRES 1) of op de tweede (ADRES 11) voedingseenheid. \*\* Het stroomverbruik van OUT1 en LOOPS 1-4 (gevoed door de hoofdvoeding op ADRES 1); of OUT2 en LOOPS 5-8 (gevoed vanaf de tweede voeding op ADRES 11).* 

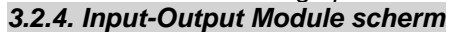

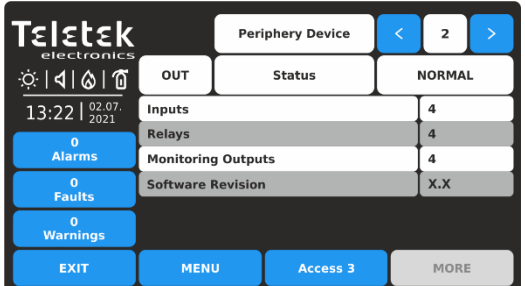

Op ADRES 2 wordt informatie gepresenteerd over de ingangsuitgangsmodule (OUT1) die is aangesloten op de eerste hoofdvoeding. Het scherm toont de hardwaremogelijkheden van de

module - het aantal beschikbare in- en uitgangen.

De OUT1 input-output module heeft de volgende hardware resources:

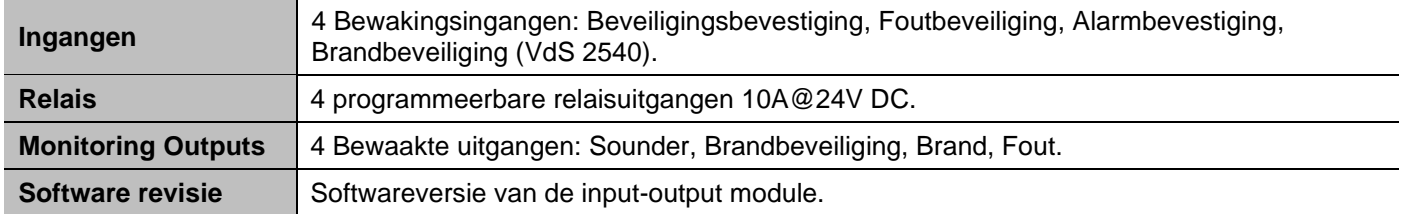

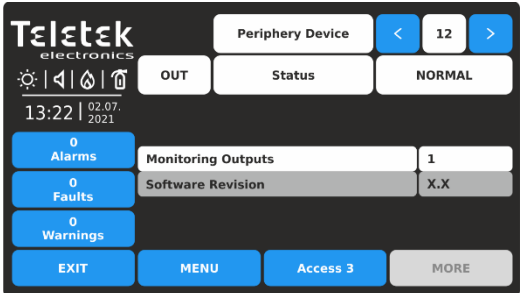

De OUT2-uitvoermodule heeft de volgende hardwarebronnen: **Monitoring Outputs** | 1 Bewaakte output: Sounder.

Op ADRES 12 wordt informatie weergegeven over de uitgangsmodule (OUT2) die is aangesloten op de tweede hoofdvoeding.

**Software revisie** Softwareversie van de uitvoermodule.

#### <span id="page-20-0"></span>*3.2.5. Loop Controller scherm*

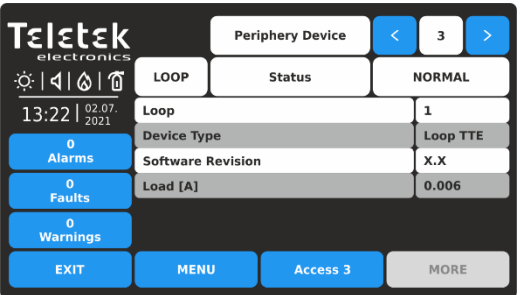

De loopcontrollers nemen altijd opeenvolgende adressen van 3 tot 10. Het adresnummer wordt automatisch toegevoegd en het nummer is afhankelijk van de hardwareconfiguratie van het paneel.

In het scherm Loop-parameters kan het installatieprogramma de volgende informatie bekijken:

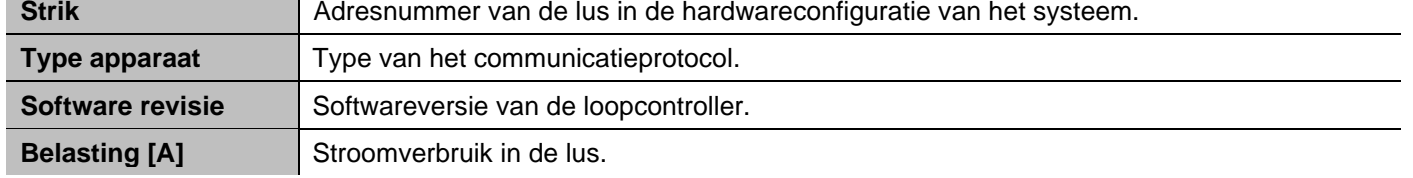

#### *3.2.6. Lus-apparaten – algemeen informatiescherm*

#### <span id="page-20-1"></span>**Let op: De IRIS brandmeldcentrale zoekt alleen naar nieuwe lusapparaten wanneer de betreffende luscontroller aan de hardwareconfiguratie is toegevoegd.**

De lusapparaten kunnen zelf worden aangesproken, waarbij de eerste langs de lus het laagste adres krijgt. Wanneer een nieuw lusapparaat wordt gevonden (ontbreekt in de configuratie), wordt het bericht "NEW LOOP DEVICES FOUND"

gegenereerd, evenals het aantal gedetecteerde apparaten. Het bericht wordt gegenereerd door lussen. Een nieuw apparaat toevoegen aan de

configuratie wordt bereikt met de opdracht APPLY in het specifieke apparaatmenu of met behulp van de algemene SAVE-opdracht in het menu Programmeren. Elk apparaat dat niet aan de configuratie is toegevoegd, kan geen berichten genereren. In het geval van verwijdering van een lusapparaat, genereert het paneel een bericht "LOOP DEVICE FAULT". Wanneer een nieuw gedetecteerd apparaat wordt verwijderd, vermindert het paneel het aantal nieuwe apparaten en als hun aantal 0 is, dooft het het bericht "NEW LOOP DEVICES FOUND" uit. Het verwijderen van het apparaat uit de configuratie gebeurt met de opdracht REMOVE in het menu voor het specifieke apparaat.

Waar in overvloed, is het mogelijk voor apparaatadressen om te verdubbelen langs de lussen. In dergelijke gevallen wordt het bericht "DOUBLE ADDRESS" samen met het probleemadres weergegeven. Om de lusapparaten met verdubbelde adressen te bepalen, kiest u achtereenvolgens het lusnummer en het verdubbelde adres. Druk linksonder op het scherm op de LED-knop - de LED's van alle apparaten die met dit adres zijn opgenomen, gaan branden. Dat zorgt voor het snel vinden van alle apparaten met één en hetzelfde adres en correctie met nieuw adres. De volgende druk op de LED-knop zal de LED's van de apparaten verlichten.

Als een ander apparaattype verschijnt op het adres van een opgeslagen apparaat, genereert het paneel "LOOP DEVICE TYPE

FOUT". Om dat te corrigeren, moet u eerst verkeerd verwijderen en vervolgens het nieuwe type van het apparaat opslaan.

De loopcontroller TTE herkent automatisch de soorten apparaten in de lus.

Elk apparaat wordt herkend van het paneel met een fabrieksnaam die op het scherm wordt weergegeven. Het installatieprogramma kan instellen

Voeg een specifieke naam toe voor elk apparaat op basis van de locatie op de site. Als u de apparaatnaam wilt invoeren, drukt u op active

naast het veld "Naam". Typ de naam met het virtuele toetsenbord. De ingevoerde tekst mag niet langer zijn dan 40 symbolen inclusief spaties  $-$  zie punt  $2.3$ .

Voer het menu SYSTEEM - PROGRAMMERING - APPARATEN - in.

Ga naar het LOOP-menu. Afhankelijk van het type apparaat zijn verschillende optie-instellingen en parameters beschikbaar. De extra instellingen kunnen worden verdeeld over twee of meer schermen, omdat dit afhankelijk is van het type apparaat.

Op het eerste scherm voor alle lusapparaten wordt algemene informatie weergegeven.

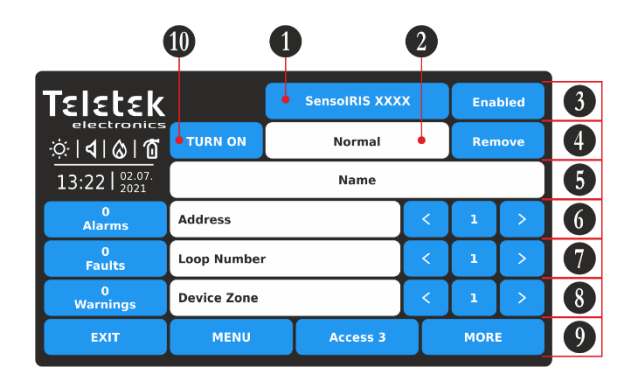

*Opmerking: U kunt het adres- / lusnummer en de apparaatzone rechtstreeks invoeren met behulp van het virtuele toetsenbord nadat u de cijferknop in het midden hebt geselecteerd - velden 6, 7 en 8.*

*Het adresnummer moet tussen 1 en 250 liggen.*

*Het lusnummer moet tussen 1 en 8 liggen.*

*Het zonenummer van het apparaat moet tussen 1 en 200 liggen.*

Beschrijving van de velden:

- **(1) Systeemnaam van het apparaat -** Actieve knop of inactief tekstveld met de systeemnaam van het apparaat volgens het type. Bekijk alle apparaten SensoIRIS - [Bijlage B.](#page-90-0)
- **(2) Systeemstatus van het apparaat**  Inactief tekstveld met de huidige bedrijfsstatus van het apparaat.
- **(3) Werkingsstatus van het apparaat**  Actieve knop voor het wijzigen van de bedrijfsstatus van het apparaat.
- **(4) Knop verwijderen**  Wordt gebruikt om het apparaat uit de systeemconfiguratie te verwijderen.
- **(5) Apparaatnaam –** Actief tekstveld voor het invoeren van tekst – zie punt [2.3.](#page-10-3)
- **(6) Adres**  Gebruik de pijlknoppen om de apparaten te bekijken die zijn ingesteld op het volgende / vorige adres.
- **(7) Lusnummer** Gebruik de pijlknoppen om het lusnummer te wijzigen en de apparaten te bekijken.
- **(8) Apparaatzone**  Gebruik de pijlknoppen om het zonenummer voor het apparaat toe te voegen.
- **(9) MORE-knop -** Andere instellingen voor het apparaat.
- **(10) AAN / UIT-KNOP INSCHAKELEN -** Schakelt LED's of geluid van het apparaat in om de positie in de lus te controleren.

Het paneel bewaakt de huidige systeemstatus van alle apparaten (2) die op de lus zijn aangesloten. De status wordt weergegeven onder de systeemnaam van het apparaat en heeft de volgende betekenis:

- **NORMAAL** het apparaat bevindt zich in de normale bedrijfsmodus en werkt naar behoren.
- **NIEUW** nieuw apparaat gevonden in de lusconfiguratie. Het installatieprogramma kan het opslaan door op de knop "Toepassen" te drukken.
- **FOUT**  het apparaat reageert niet. Mogelijke problemen met de verbinding met de lus, het apparaat van de basis verwijderd, enz.
- **TYPE ERROR** gevonden apparaat met een ander type op het adres. Het type kan snel worden opgelost door op de knop FIX TYPE in de linkerbovenhoek van het scherm te drukken. Voor het nieuwe apparaat wordt de huidige ingestelde naam, adres, lus en zonenummer opgeslagen.
- **DUBBEL ADRES -** het apparaat heeft hetzelfde adres met een ander apparaat in dezelfde lus.

Voorbeelden voor de systeemstatus van apparaten.

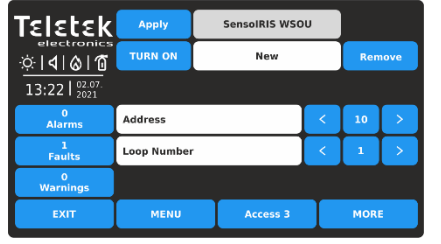

Nieuw apparaat aangesloten op de lus. Druk op de knop TOEPASSEN

**Enable** Tɛlɛtɛk r¤ **Type Error**  $\overline{P}$ ାଏାଡା ଘ  $13:22$   $\frac{02.07}{2021}$ ט<br>Aları Address 1<br>Faults Loop Number **Device Zone** MEN

Apparaat met een ander type gevonden op het huidige adres. Druk

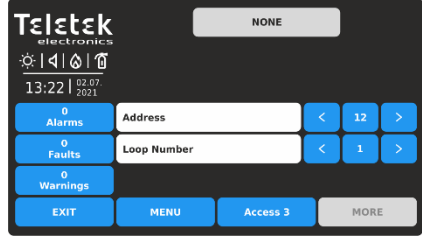

om het toe te voegen aan de systeemconfiguratie.

op de knop TYPE REPAREREN om te corrigeren of op de knop VERWIJDEREN om te verwijderen.

Geen apparaat gevonden op het geselecteerde adres (het adres is "gratis").

Als u de werkingsstatus van het apparaat wilt wijzigen (3), drukt u op de actieve knop naast het veld systeemnaam. Elke druk op de knop verandert de huidige status Ingeschakeld/Uitgeschakeld.

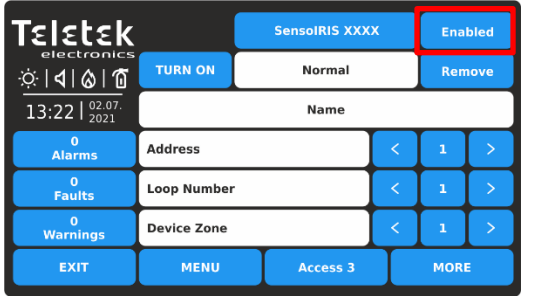

Het apparaat is ingeschakeld voor gebruik. Om het uit te schakelen, drukt u op de knop.

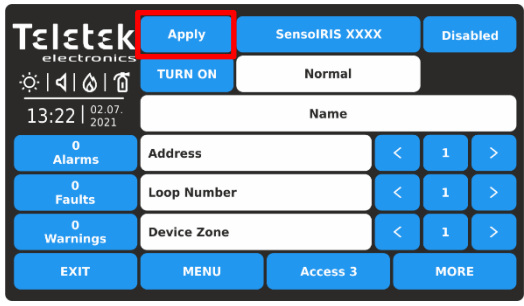

De status wordt gewijzigd in Uitgeschakeld en moet worden bevestigd met de knop TOEPASSEN in de linkerbovenhoek.

Als u de wijziging wilt weigeren, drukt u op de knop EXIT om terug te gaan zonder op te slaan.

### **Let op: Het uitschakelen van sounders in het systeem (type SensoIRIS WSxx en SensoIRIS BSxx) is niet**

**volgens norm EN 54-2!** In geval van uitschakeling, bijvoorbeeld vanwege een fout, zal het paneel dat melden met een waarschuwingsbericht op het scherm.

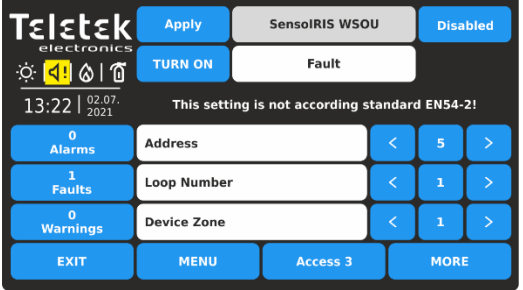

Om de werking van de sonde in fout uit te schakelen, drukt u op de knop TOEPASSEN.

*Opmerking: Na het uitschakelen van een apparaat gaat de systeemstatus-LED UITSCHAKELEN branden op het voorpaneel en wordt er ook een bericht gegenereerd voor die gebeurtenis.*

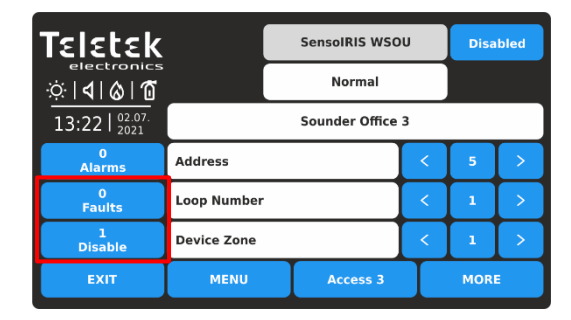

De status wordt gewijzigd in Uitgeschakeld. **Merk op dat de werkingsstatus van een uitgeschakeld apparaat altijd is ingesteld als "Normaal".** De gebeurtenis voor Fout wordt gewist en een andere gebeurtenis voor Uitschakelen wordt gegenereerd in de lijst met gebeurtenissen. De pictogramindicatie voor sounder in fout is ook gewist.

Elk lusapparaat kan uit de systeemconfiguratie worden verwijderd, ongeacht de huidige bedrijfsmodus. Druk op de knop VERWIJDEREN. De verwijdering is onmiddellijk zonder bevestiging.

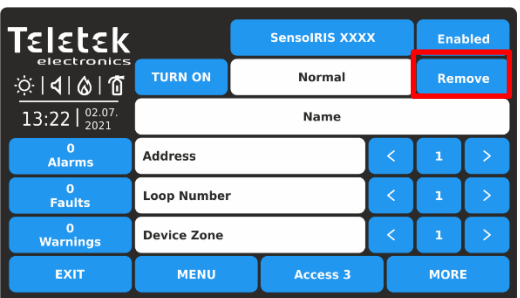

*Opmerking: Als het verwijderde apparaat na het verwijderen nog steeds fysiek op de lus is aangesloten, zal het paneel het vinden en waarschuwen met foutmeldingen "Nieuwe lusapparaten gevonden". Om dit te voorkomen, wordt aanbevolen om het apparaat eerst los te koppelen van de lus en daarna te verwijderen uit het menu met lusapparaten.*

TURN ON/OFF is een speciale knop die is geïmplementeerd in de setup-menu's van de SensoIRIS-adresseerbare apparaten:

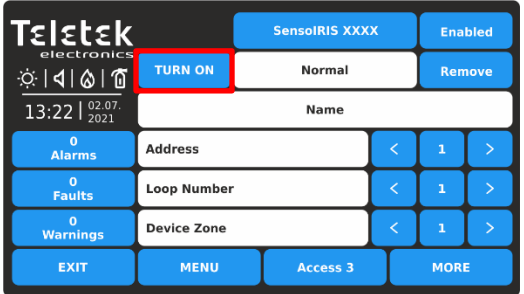

De knop schakelt de LED's (of geluidssignalisatie voor WSOU, WSOU IS, BSOU, BSOU IS, CSOU , CSOU IS) van het apparaat in bij het controleren van de plaats van installatie.

Wanneer de status AAN is, brandt de LED van het apparaat (sounders WSOU, WSOU IS, BSOU en BSOU IS zijn geactiveerd). Nadat u het apparaatmenu hebt afgesloten, schakelt de knop automatisch over naar de UIT-status en gaat de LED uit.

Merk op dat de apparaten MINP M, MiniOUT, WSOU, WSOU IS, BSOU, BSOU IS, CSOU en CSOU IS geen LED-indicatie hebben.

Druk op de knop EXIT om terug te keren naar het hoofdmenu APPARATEN.

#### *3.2.7. Loop-apparaten - Snelle beoordeling*

<span id="page-23-0"></span>Naast het LOOP-menu bevindt zich de knop << GRID VIEW voor het snel bekijken van de werkingsstatus van alle loopapparaten. De apparaten worden op verschillende schermen beoordeeld, omdat 50 adresnummers tegelijkertijd worden weergegeven. De apparaten kunnen ook lus voor lus worden beoordeeld.

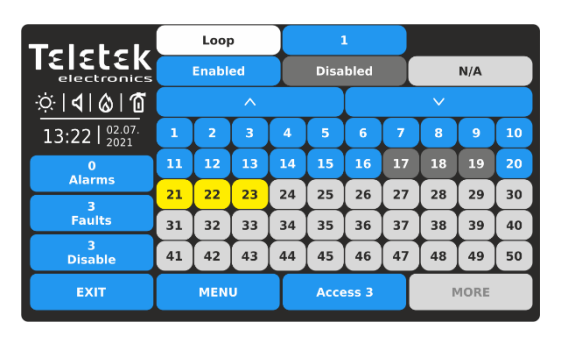

Eerst worden de adresnummers van het apparaat van 1 tot 50 weergegeven. Het lusnummer kan bovenaan het scherm worden gewijzigd. Druk op de knop met het actieve cijfer naast lusbestand.

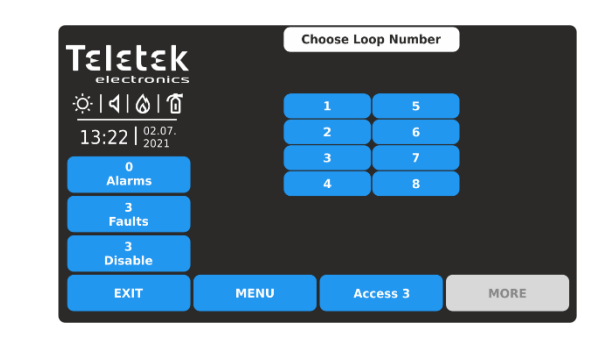

Druk op een aantal lus om de status van de aangesloten apparaten te bekijken. Het scherm beweegt automatisch terug en toont de rasterweergave met apparaatadressen.

Als u de adresnummers van het apparaat van 51 tot 100 wilt bekijken, drukt u op de pijl-omlaag. Druk nogmaals op de knop om adressen van 101 tot 150 te bekijken, enz. Druk op de pijl-omhoog om terug te gaan.

De werking en systeemstatus van de lusapparaten wordt weergegeven met kleurknoppen en adresnummer voor eenvoudige herkenning:

- **Ingeschakeld apparaat** actieve blauwe knop.
- **Uitgeschakeld apparaat** actieve donkergrijze knop.
- **Apparaat in fout**  actieve gele knop.
- **Gratis adres (n.v.t.)**  inactieve lichtgrijze knop.

Voor snelle toegang tot het instellingenmenu van een apparaatadres drukt u op het nummer. Als u terug wilt gaan van het menu van het lusapparaat naar het rasterweergavemenu, drukt u op de knop EXIT.

Elke wijziging van de werking of systeemstatus van een lusapparaat wordt onmiddellijk bijgewerkt in het menu Rasterweergave.

Als u het menu << RASTERWEERGAVE voor lusapparaten wilt afsluiten, drukt u op de knop EXIT.

#### *3.2.8. Loop-apparaten - SensoIRIS-apparaatinstellingen*

<span id="page-23-1"></span>Voor alle SensoIRIS apparaten zijn extra instellingen beschikbaar na het indrukken van knop MORE. De extra instellingen variëren afhankelijk van het type apparaat. De volgende velden zijn gebruikelijk in de instellingen voor alle apparaten:

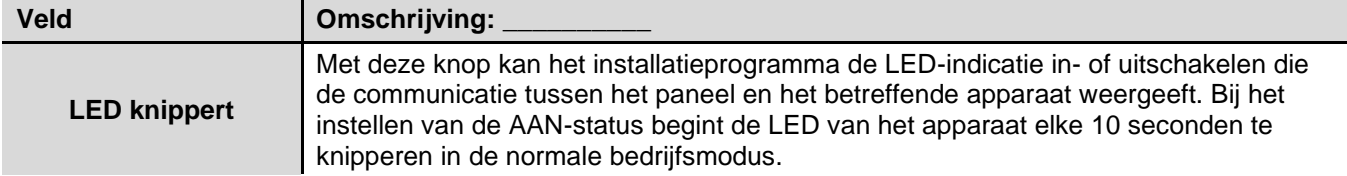

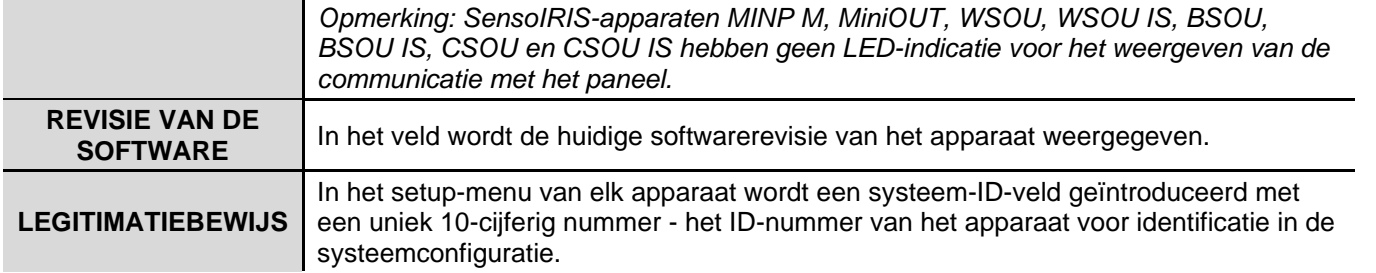

*Raadpleeg de afzonderlijke installatiehandleidingen van SensoIRIS-apparaten voor gedetailleerde informatie over hun technische specificaties, montage, enz.*

#### <span id="page-24-0"></span>*3.2.8.1. Optische rookmelders*

<span id="page-24-1"></span>Beschikbare modellen:

- SensoIRIS S130 optische rookmelder, wit (ook verkrijgbaar in zwart)
- SensoIRIS S130 IS optische rookmelder met ingebouwde isolatormodule, wit (ook verkrijgbaar in zwart)

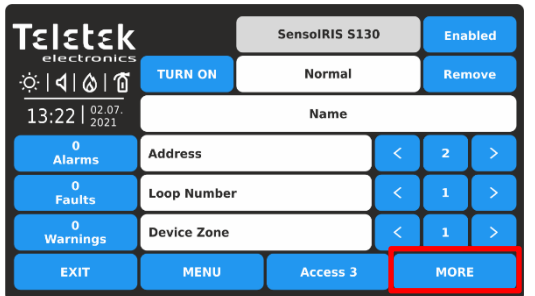

Voor een gedetailleerde beschrijving van het hoofdscherm van het apparaat, zie punt [3.2.6.](#page-20-1) Druk op de knop MEER om toegang te krijgen tot enkele aanvullende instellingen.

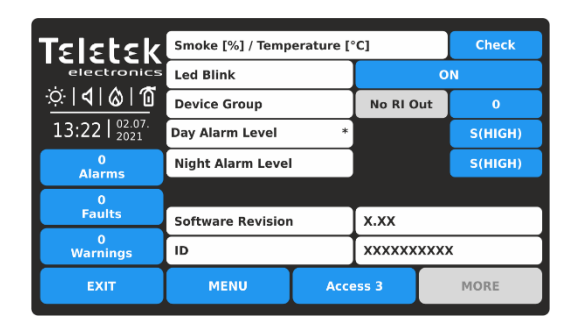

Op het scherm met apparaatinstellingen kan het installatieprogramma het algemeen bekijken en enkele aanvullende parameters instellen:

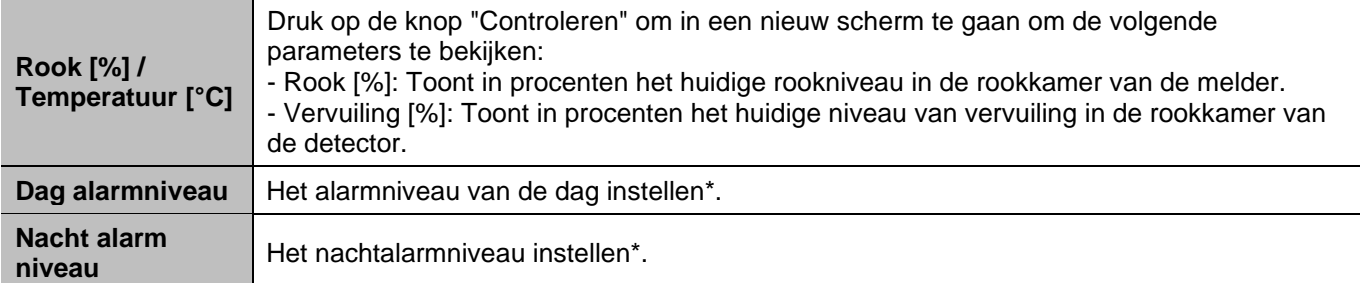

*\* OPMERKING: Het momenteel ingestelde alarmniveau wordt weergegeven met een klein sterretje aan het einde van het veld.*

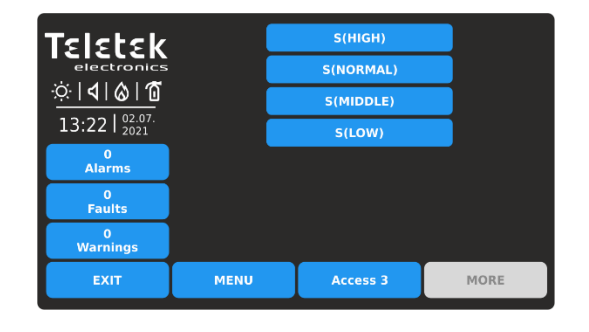

*Er zijn 4 niveaus voor het instellen van de gevoeligheid van het alarmniveau: Hoog, Normaal, Midden en Laag. Om het gevoeligheidsniveau te wijzigen, drukt u eenvoudig op de actieve knop naast het veld en kiest u een nieuw niveau uit de lijst.*

Als u de nieuwe instelling wilt opslaan, drukt u op de knop EXIT om terug te keren naar het hoofdscherm van het apparaat en drukt u op de knop TOEPASSEN boven aan het scherm.

Een apparaatgroepnummer instellen voor het bedienen van een LEDafstandsbedieningsindicator (RI). *De RI-besturingsoptie geeft de installateur de mogelijkheid om één LEDafstandsbedieningsindicator te gebruiken voor maximaal 100 afzonderlijke detectoren zonder extra bekabeling te gebruiken. De installateur moet een groepsnummer instellen voor de detector met de fysieke verbinding met de externe indicator (RI) en vervolgens andere detectoren uit de lus aan diezelfde groep koppelen. Zo kan elke detector die aan de groep is gekoppeld in geval van brandalarmtoestand de afstandsbedieningsindicator activeren, hoewel deze er niet fysiek mee is verbonden.*

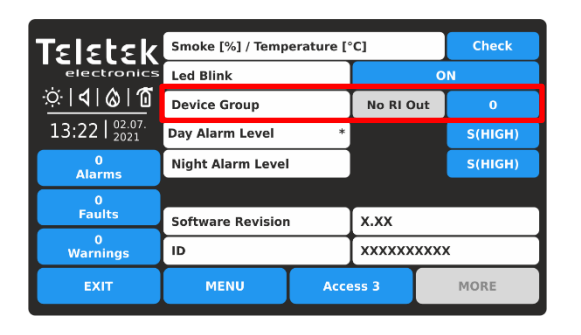

**Apparaatgroep**

Dit is een veld voor het invoeren van een groepsnummer (van 1 tot 100) voor de detector. In het geval van een brandalarm activeert de detector de RI voor dat groepsnummer. Stel "0" in als er geen apparaatgroep voor RI-besturing van toepassing of vereist is voor de detector de RI OUT-optie is niet beschikbaar.

In een apparaatgroep kunnen een of meer andere detectoren worden opgenomen voor het besturen van een enkele afstandsbedieningsindicator. Deze optie wordt RIbesturing genoemd.

*Opmerking: De RI-uitgang is de terminal "4" op de SensoIRIS B124 standaard brandbases die worden gebruikt voor de installatie van SensoIRIS brandmelders. Voor meer informatie over hardwareverbinding en installatie raadpleegt u de installatiehandleidingen van de SensoIRIS B124-standaardbasis en de SensoIRISdetectorserie.*

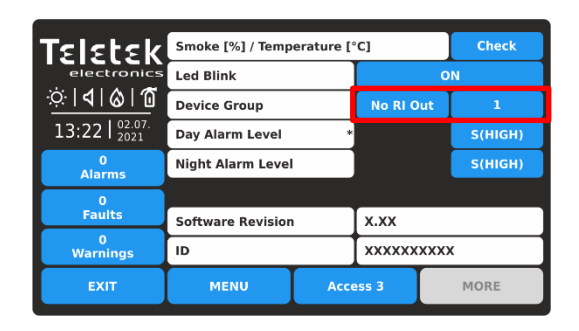

Wanneer een apparaatgroepnummer is ingesteld (1-100), is de RI OUT-optie beschikbaar om te wijzigen, omdat elke druk op de knop de status als alternatief zal wijzigen: **NO RI OUT** – De werking van de RI-uitgang van de detector wordt niet geregeld (geactiveerd) vanaf het ingestelde apparaat

Groep. Dat betekent dat als een externe indicator is aangesloten op de uitgang van de detector, deze individueel zal werken, deze alleen wordt geactiveerd vanuit de detector (en) waarmee fysiek is verbonden. Gebruik die instelling en voor die

gevallen waarin er geen RI is aangesloten op de uitgang van de detector.

**RI-UITGANG** – De werking van de RI-uitgang van de detector wordt geregeld (geactiveerd) vanaf het ingestelde apparaat Groep.

#### *Voorbeeld met de RI-functionaliteit:*

*Kamers 10 en 11 zijn aparte appartementen in een hotel. Alle detectoren die in kamer 10 zijn geïnstalleerd, zijn gekoppeld aan apparaatgroep*

*10 en ze kunnen allemaal de afstandsbedieningsindicator activeren die alleen fysiek is verbonden met Detector 1. Alle detectoren die in kamer 11 zijn geïnstalleerd, zijn gekoppeld aan apparaatgroep 11 en kunnen allemaal de externe indicator activeren*

*fysiek alleen verbonden met Detector 6.*

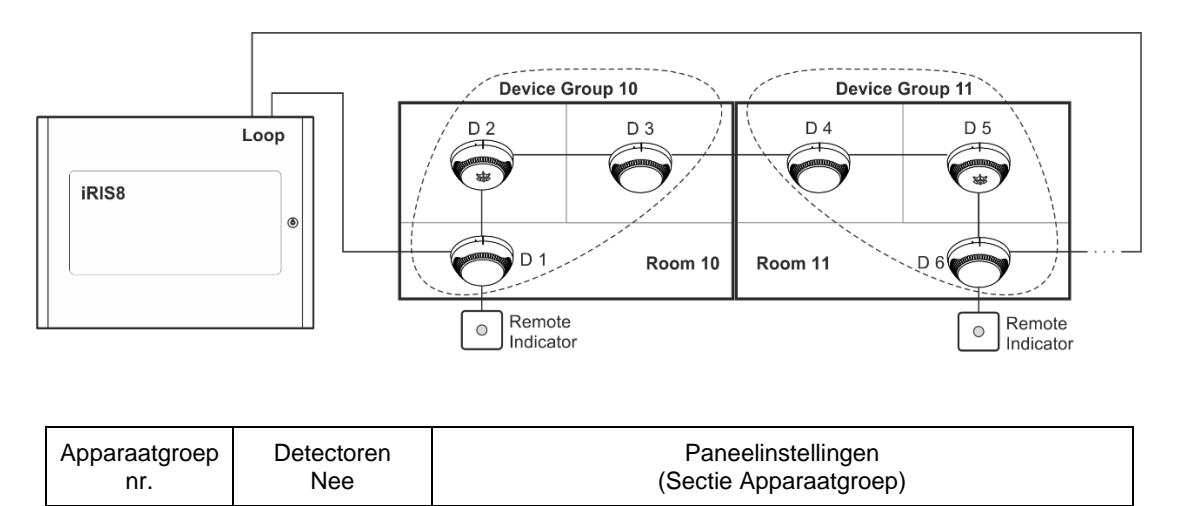

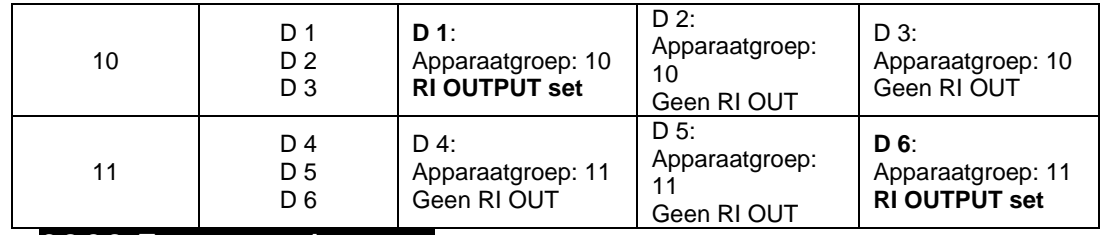

#### <span id="page-26-0"></span>*3.2.8.2. Temperatuurdetectoren*

Beschikbare modellen:

- SensoIRIS T110 temperatuurdetector, wit (ook verkrijgbaar in zwart)
- SensoIRIS T110 IS temperatuurdetector met ingebouwde isolatormodule, wit (ook verkrijgbaar in zwart)

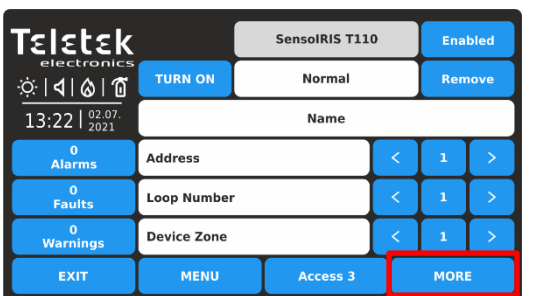

Voor een gedetailleerde beschrijving van het hoofdscherm van het apparaat, zie punt [3.2.6.](#page-20-1) Druk op de knop MEER om toegang te krijgen tot enkele aanvullende instellingen.

Smoke [%] / Temperature [°C] Check ΓεΙεtεk **Led Blink** ÖN ାଏ।ଡାଘ **Device Group** No RI Out  $\ddot{\mathbf{a}}$ 13:22 22 Day Class Temperature A1F **Night Class Temperature** A1R ں<br>Alarm  $\frac{0}{\text{Faults}}$ **Software Revision**  $x.xx$ ID **XXXXXXXXXX MENU** Access 3 MORE EXIT

Op het scherm met apparaatinstellingen kan het installatieprogramma het algemeen bekijken en enkele aanvullende parameters instellen:

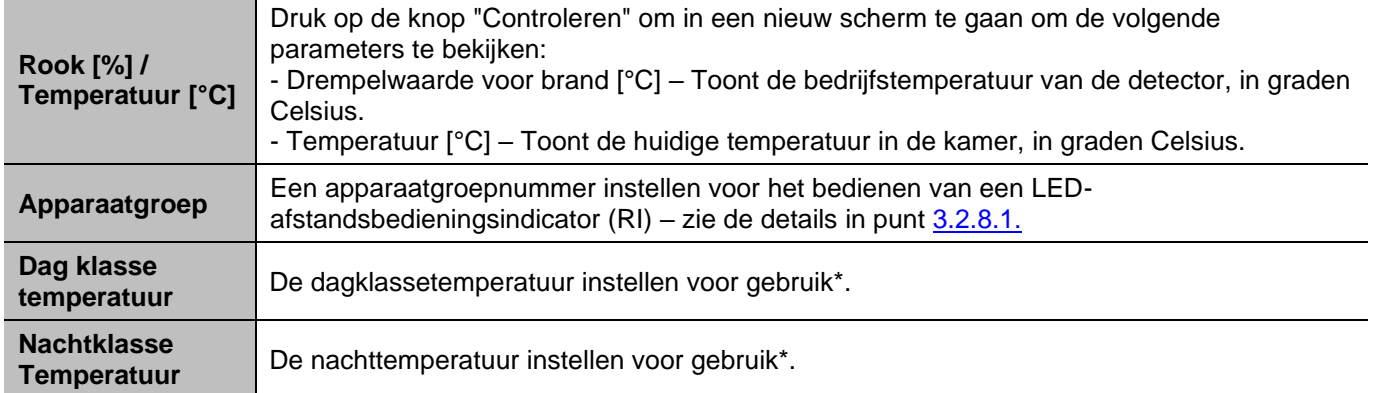

*\* OPMERKING: De momenteel ingestelde klassetemperatuur wordt weergegeven met een klein sterretje aan het einde van het veld.*

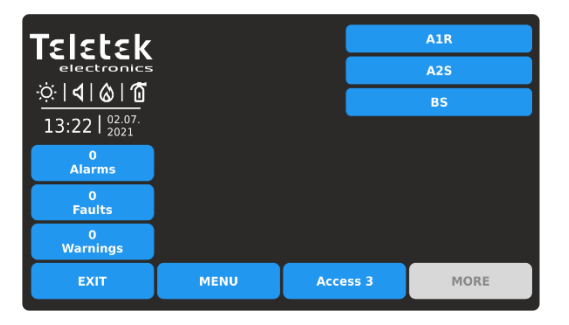

*Er zijn 3 klassetemperaturen voor gebruik: A1R (58º, RoR), A2S (60º), BS (75º). Als u de klasse wilt wijzigen, drukt u eenvoudig op de actieve knop naast het veld en kiest u een nieuw niveau in de lijst.*

Als u de nieuwe instelling wilt opslaan, drukt u op de knop EXIT om terug te keren naar het hoofdscherm van het apparaat en drukt u op de knop TOEPASSEN boven aan het scherm.

#### <span id="page-26-1"></span>*3.2.8.3. Gecombineerde detectoren*

Beschikbare modellen:

- SensoIRIS M140 gecombineerde optische rook- en temperatuurmelder, wit (ook verkrijgbaar in zwart)
- SensoIRIS M140 IS gecombineerde optische rook- en temperatuurmelder met ingebouwde isolatormodule, wit (ook verkrijgbaar in zwart)

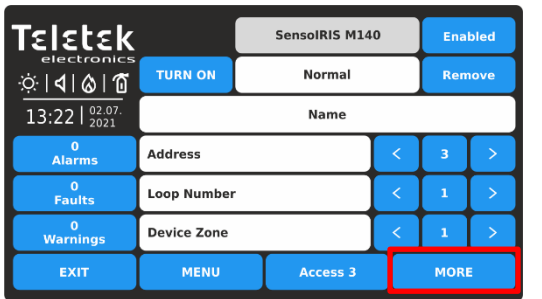

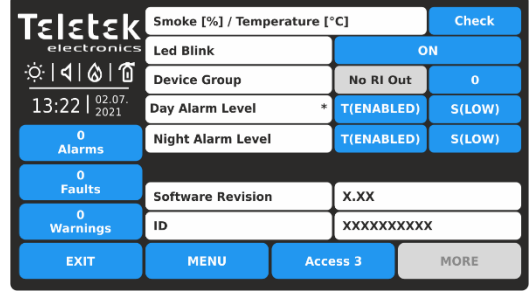

Voor een gedetailleerde beschrijving van het hoofdscherm van het apparaat, zie punt [3.2.6.](#page-20-1) Druk op de knop MEER om toegang te krijgen tot enkele aanvullende instellingen.

Op het scherm met apparaatinstellingen kan het installatieprogramma het algemeen bekijken en enkele aanvullende parameters instellen:

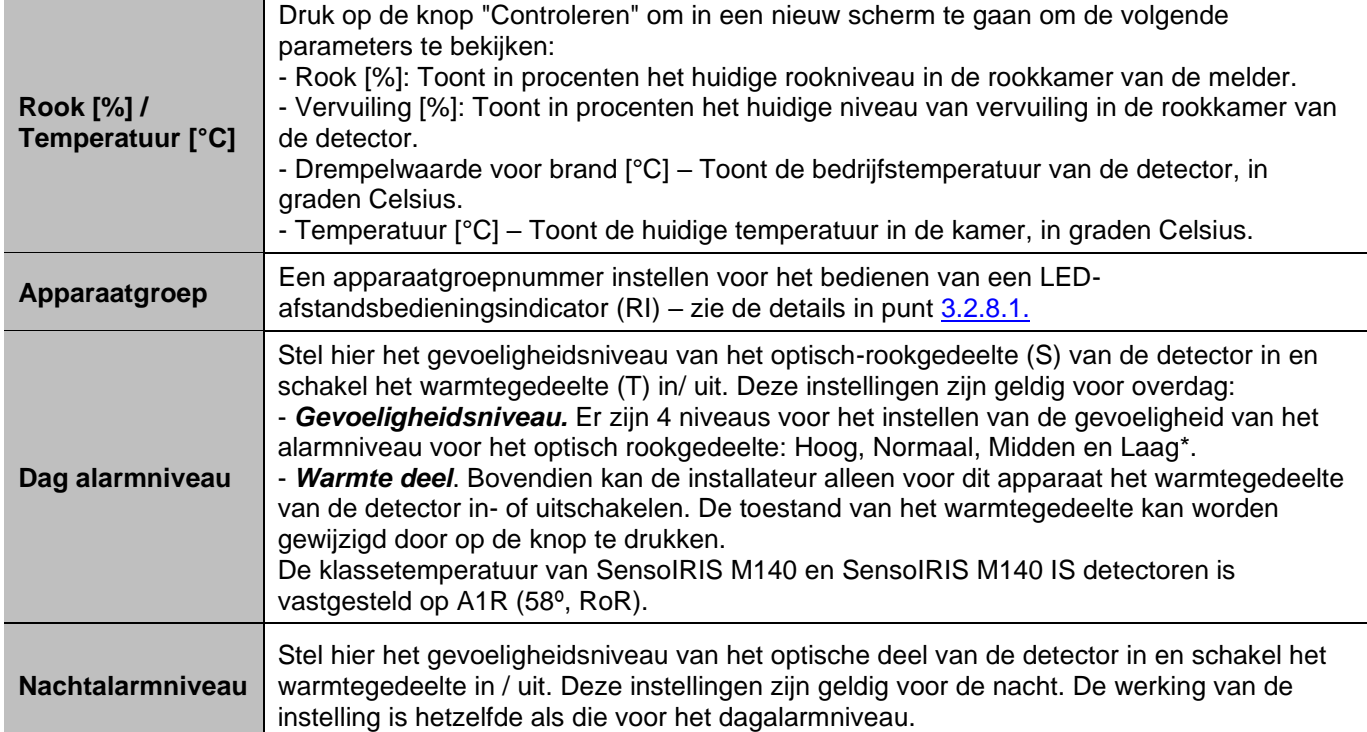

*\* OPMERKING: Het momenteel ingestelde alarmniveau wordt weergegeven met een klein sterretje aan het einde van het veld.*

*Om het gevoeligheidsniveau te wijzigen, drukt u eenvoudig op de actieve knop naast het veld en kiest u een nieuw niveau in de lijst.*

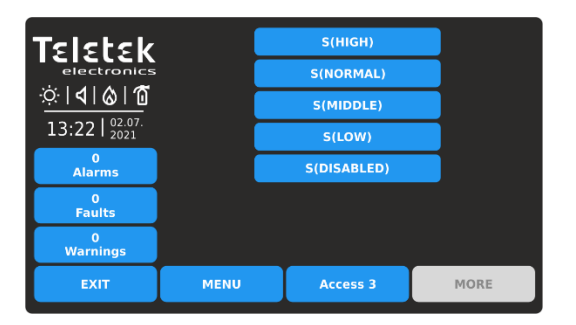

Als u de nieuwe instelling wilt opslaan, drukt u op de knop EXIT om terug te keren naar het hoofdscherm van het apparaat en drukt u op de knop TOEPASSEN boven aan het scherm.

Er is een extra optie voor brandmelders van het gecombineerde type - het uitschakelen van het optische rookgedeelte.

**Let op: Het is niet toegestaan om de temperatuur en de optische onderdelen tegelijkertijd uit te schakelen!**

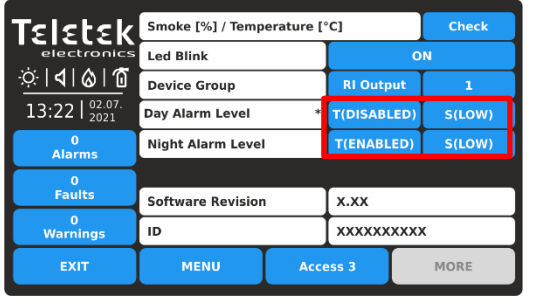

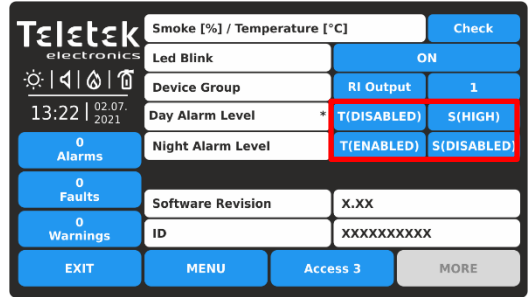

Als het optisch rookgedeelte is uitgeschakeld en het temperatuurgedeelte ook is ingesteld op uitgeschakeld, wordt de instelling voor het optisch-rookgedeelte automatisch gewijzigd in ingeschakeld bij een hoog gevoeligheidsniveau.

#### <span id="page-28-0"></span>*3.2.8.4. Handmatige oproeppunten*

Beschikbare modellen:

- SensoIRIS MCP150 handmatig oproeppunt, binnenmontage, plastic behuizing, rood
- SensoIRIS MCP150 IP67 handmatig oproeppunt, buitenmontage, plastic behuizing, rood
- SensoIRIS MCP150 MR handmatig oproeppunt, binnenmontage, metalen behuizing, rood
- SensoIRIS MCP150 PR handmatig oproeppunt, binnenmontage, plastic behuizing, rood
- SensoIRIS MCP150 PB handmatig oproeppunt, binnenmontage, kunststof behuizing, blauw

*Opmerking: Alle beschikbare callpoints van modellen hebben dezelfde programmeerparameters. De systeemnaam voor al deze is SensoIRIS MCP150 zonder toegevoegde afkortingen. Het adresseerbare SensoIRIS-callpoint heeft een ingebouwde isolatormodule, die tijdens de installatie moet worden aangesloten.*

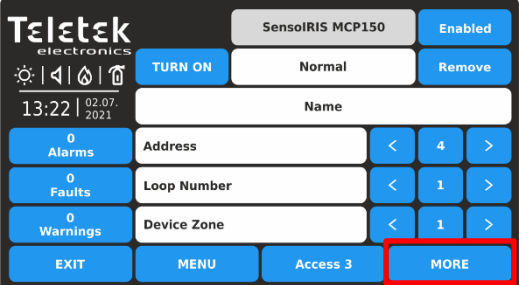

Voor een gedetailleerde beschrijving van het hoofdscherm van het apparaat, zie punt [3.2.6.](#page-20-1) Druk op de knop MEER om toegang te krijgen tot enkele aanvullende instellingen.

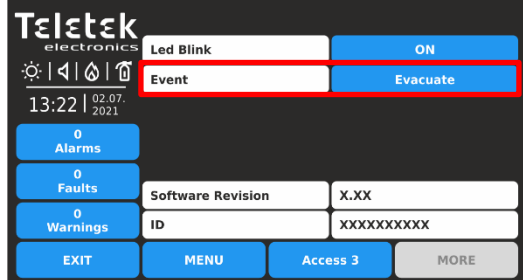

Als u de nieuwe instelling wilt opslaan, drukt u op de knop EXIT om terug te keren naar het hoofdscherm van het apparaat en drukt u op de knop TOEPASSEN boven aan het scherm.

Op het scherm met apparaatinstellingen kan het installatieprogramma het algemeen bekijken en een extra parameter instellen:

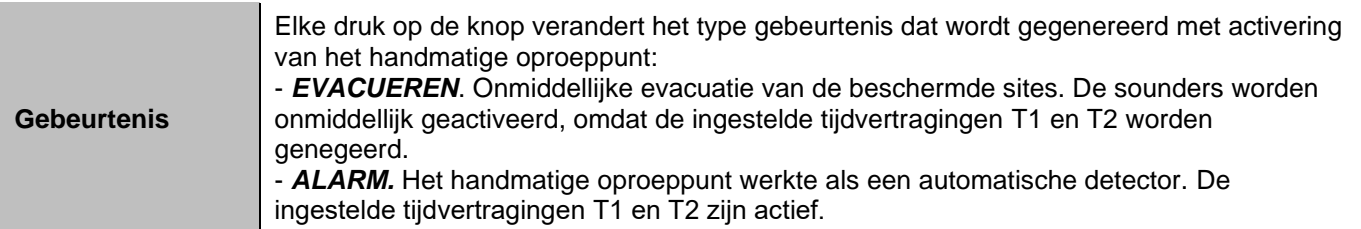

#### <span id="page-28-1"></span>*3.2.8.5. Aan de muur gemonteerde loodsen*

Beschikbare modellen, gebruikt met standaard brandbasis SensoIRIS B124 (laag profiel) of SensoIRIS B124-HP (hoog profiel):

- SensoIRIS WSOU sounder, rood (ook verkrijgbaar in wit)
- SensoIRIS WSOU IS sounder met ingebouwde isolatormodule, rood (ook verkrijgbaar in wit)

- SensoIRIS CSOU sounder met voet voor montage SensoIRIS brandmelders, wit
- SensoIRIS CSOU IS sounder met ingebouwde isolator en basis voor montage SensoIRIS brandmelders, wit

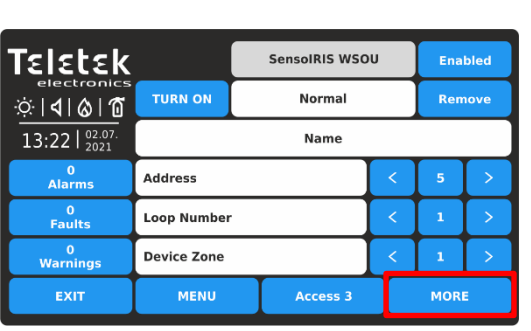

Voor een gedetailleerde beschrijving van het hoofdscherm van het apparaat, zie punt [3.2.6.](#page-20-1) Druk op de knop MEER om toegang te krijgen tot enkele aanvullende instellingen.

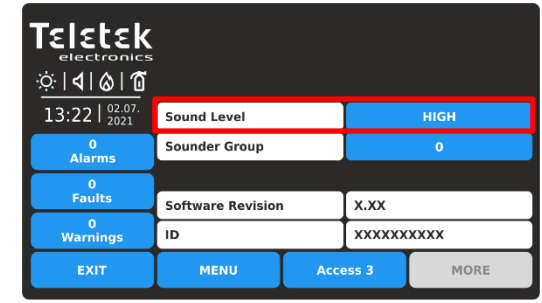

Als u de nieuwe instelling wilt opslaan, drukt u op de knop EXIT om terug te keren naar het hoofdscherm van het apparaat en drukt u op de knop TOEPASSEN boven aan het scherm.

Op het scherm met apparaatinstellingen kan het installatieprogramma de algemene en aanvullende parameters bekijken:

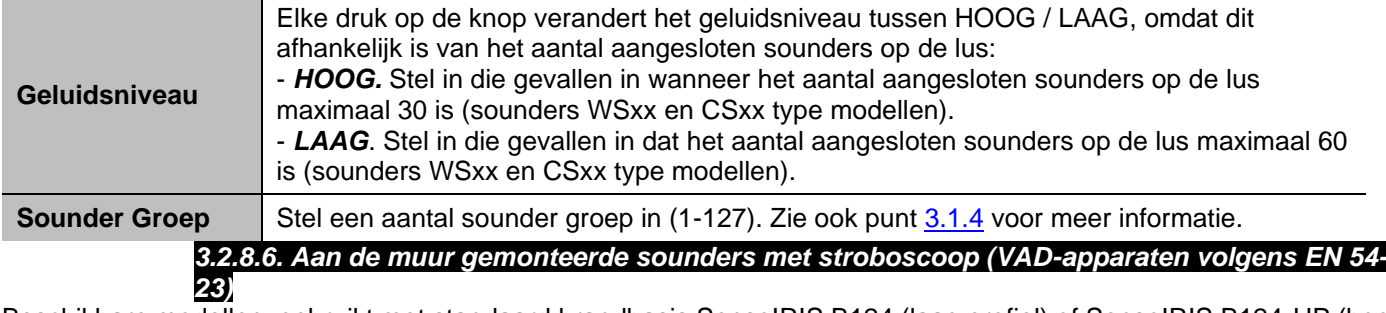

<span id="page-29-0"></span>Beschikbare modellen, gebruikt met standaard brandbasis SensoIRIS B124 (laag profiel) of SensoIRIS B124-HP (hoog profiel):

- SensoIRIS WSST sounder met stroboscoop, wit
- SensoIRIS WSST IS sounder met stroboscoop en ingebouwde isolatormodule, wit
- SensoIRIS WS\* sounder met stroboscoop, rood
- SensoIRIS WS IS\* sounder met stroboscoop en ingebouwde isolatormodule, rood
- SensoIRIS CSST sounder met stroboscoop en voet voor montage SensoIRIS brandmelders, wit
- SensoIRIS CSST IS sounder met stroboscoop en ingebouwde isolator, en basis voor montage van SensoIRIS brandmelders, wit

*\* Opmerking: Systeemnamen SensoIRIS WSST en SensoIRIS WSST IS.*

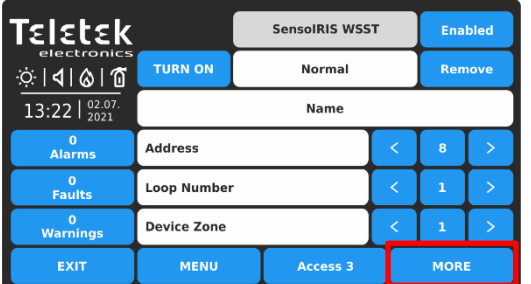

Voor een gedetailleerde beschrijving van het hoofdscherm van het apparaat, zie punt [3.2.6.](#page-20-1) Druk op de knop MEER om toegang te krijgen tot enkele aanvullende instellingen.

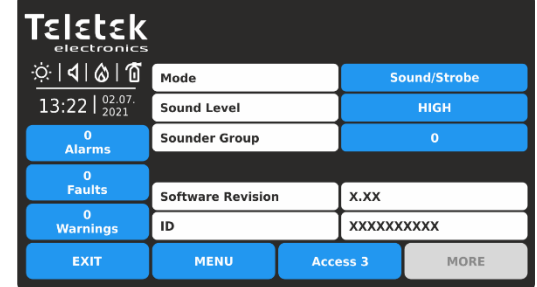

Als u de nieuwe instelling wilt opslaan, drukt u op de knop EXIT om terug te keren naar het hoofdscherm van het apparaat en drukt u op de knop TOEPASSEN boven aan het scherm.

In het scherm met apparaatinstellingen kan het installatieprogramma de algemene en aanvullende parameter bekijken:

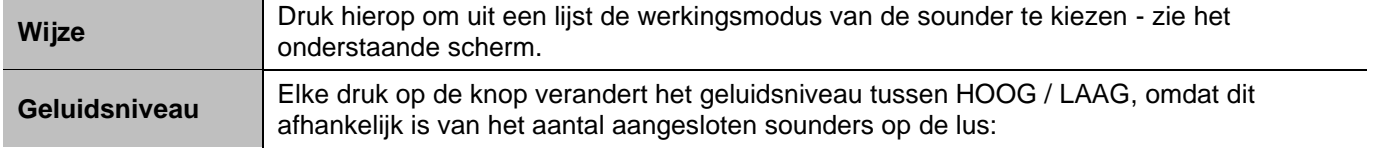

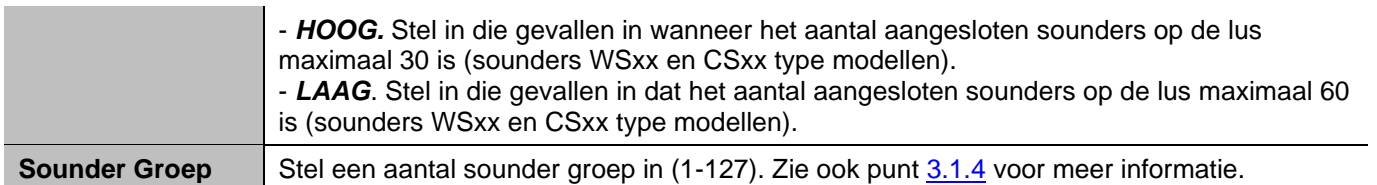

Druk op de knop naast het veld Mode om de bedieningsmodus van de sounders te selecteren:

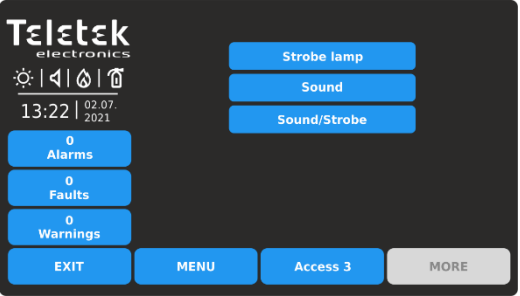

- *Stroboscooplamp*. Alleen het stroboscooplicht is actief in geval van brandalarm.

- *Geluid*. Alleen het geluid is actief in geval van brandalarm.

- *Geluid/stroboscoop.* Zowel het stroboscooplicht als het geluid zijn actief in geval van brandalarm.

#### *3.2.8.7. SensoIRIS VAD LED-bakens*

<span id="page-30-0"></span>SensoIRIS VAD RST/WST is een standaard basis met ingebouwde LED-flitsbakens. Het is verkrijgbaar in twee modellen - met rode LED's (RST) en met witte LED's (WST).

**De VAD LED-onderstellen zijn speciaal ontworpen voor gebruik alleen met adresseerbare sounders SensoIRIS CSOU en SensoIRIS CSOU IS,** als uitbreiding van de soundertoepassing in brandmeldinstallaties die extra lichtindicatie bieden in geval van brandalarmgebeurtenissen.

#### **Let op: SensoIRIS VAD RST/WST kan niet werken zonder gemonteerd op het sounder SensoIRIS CSOU of SensoIRIS CSOU IS type! De VAD LED-basissen zijn geen adresseerbare apparaten!**

Wanneer een SensoIRIS CSOU of SensoIRIS CSOU IS op een VAD LED-basis is gemonteerd, zal iRIS8 dit paar herkennen als "CSOU/VAD" type. De werking van LED-flitsbakens wordt geprogrammeerd na het indrukken van de MORE-knop.

De activering van LED-knipperlichten in geval van brandalarm gebeurt automatisch en er zijn geen extra verbindingen nodig tussen de basis en de sounder.

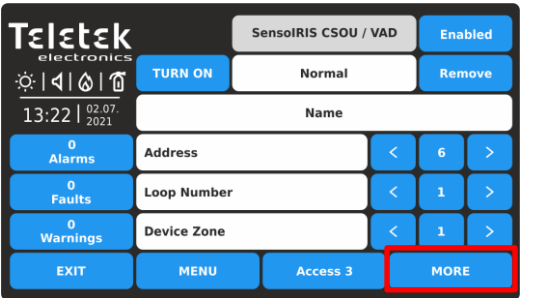

Voor een gedetailleerde beschrijving van het hoofdscherm van het apparaat, zie punt [3.2.6.](#page-20-1) Druk op de knop MEER om toegang te krijgen tot enkele aanvullende instellingen.

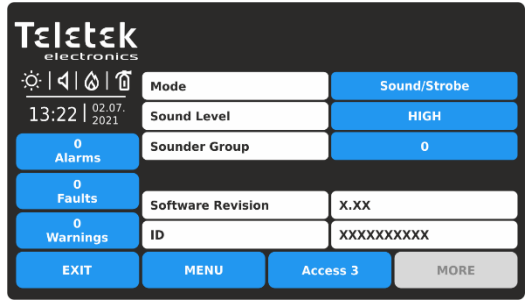

Als u de nieuwe instelling wilt opslaan, drukt u op de knop EXIT om terug te keren naar het hoofdscherm van het apparaat en drukt u op de knop TOEPASSEN boven aan het scherm.

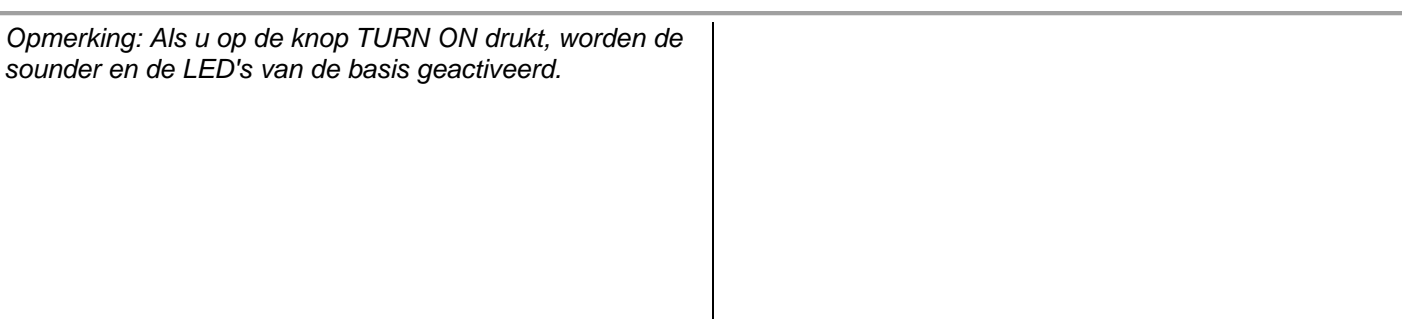

In het scherm met apparaatinstellingen kan het installatieprogramma de algemene en aanvullende parameter bekijken:

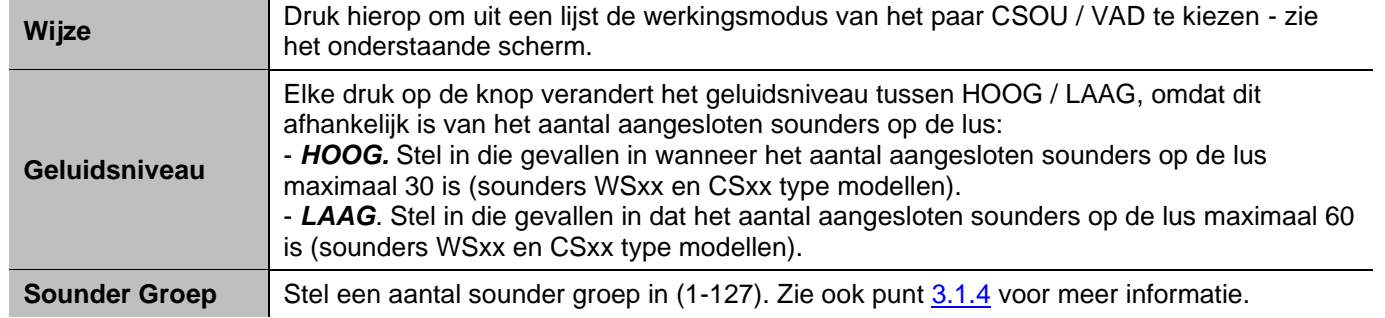

Druk op de knop naast het veld Mode om de bedieningsmodus van de sounders te selecteren:

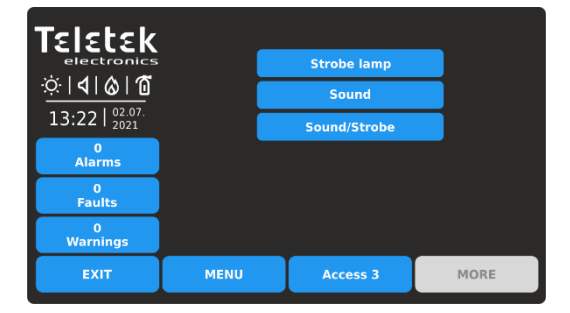

- *Stroboscooplamp*. Alleen de VAD-basis-LED-bakens zijn actief in geval van een brandalarmgebeurtenis. - *Geluid*. Alleen de peiler is actief in geval van brandalarm.

- *Geluid/stroboscoop.* Zowel de VAD-basis-LED-bakens als de sounder zijn actief in geval van een brandalarmgebeurtenis.

#### <span id="page-31-0"></span>*3.2.8.8. Onderstellen met onderstel*

Beschikbare modellen:

- SensoIRIS BSOU onderstel met sounder, wit (ook verkrijgbaar in zwart)
- SensoIRIS BSOU IS onderstel met sounder en ingebouwde isolatormodule, wit (ook verkrijgbaar in zwart)

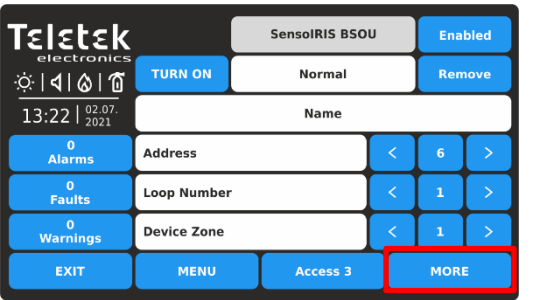

Voor een gedetailleerde beschrijving van het hoofdscherm van het apparaat, zie punt [3.2.6.](#page-20-1) Druk op de knop MEER.

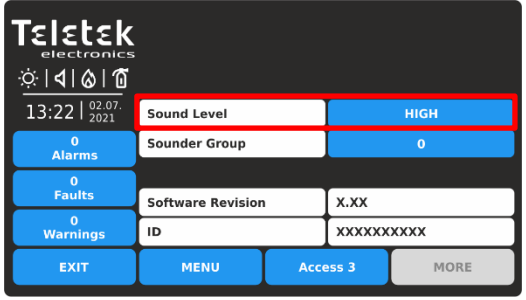

Als u de nieuwe instelling wilt opslaan, drukt u op de knop EXIT om terug te keren naar het hoofdscherm van het apparaat en vervolgens op de knop TOEPASSEN.

Op het scherm met apparaatinstellingen kan het installatieprogramma de algemene en aanvullende parameters bekijken:

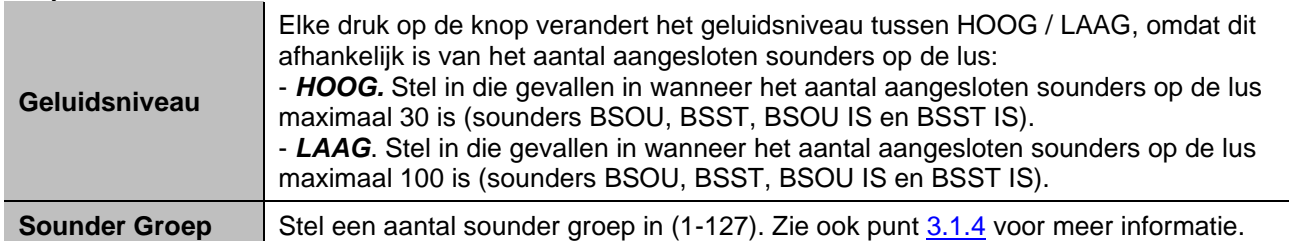

#### *3.2.8.9. Onderstellen met onder- en stroboscoop*

<span id="page-32-0"></span>Beschikbare modellen:

- SensoIRIS BSST voet met sounder en stroboscoop
- SensoIRIS BSST IS basis met sounder en stroboscoop met ingebouwde isolatormodus

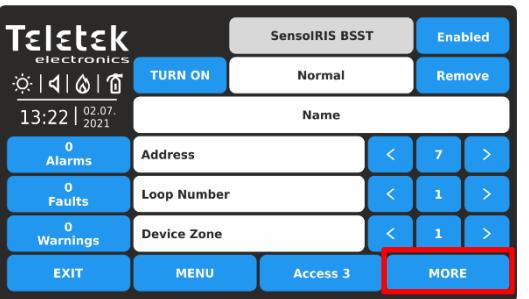

Voor een gedetailleerde beschrijving van het hoofdscherm van het apparaat, zie punt [3.2.6.](#page-20-1) Druk op de knop MEER om toegang te krijgen tot enkele aanvullende instellingen.

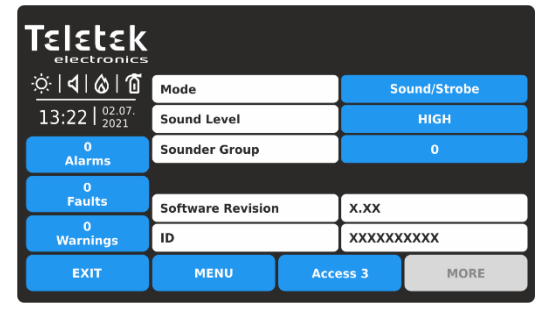

Als u de nieuwe instelling wilt opslaan, drukt u op de knop EXIT om terug te keren naar het hoofdscherm van het apparaat en drukt u op de knop TOEPASSEN boven aan het scherm.

In het scherm met apparaatinstellingen kan het installatieprogramma de algemene en aanvullende parameter bekijken:

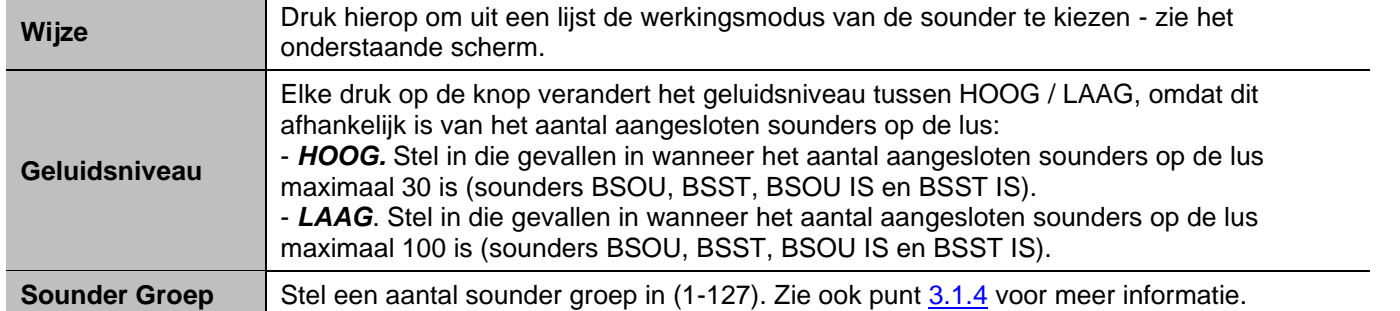

Druk op de knop naast het veld Mode om de bedieningsmodus van de sounders te selecteren:

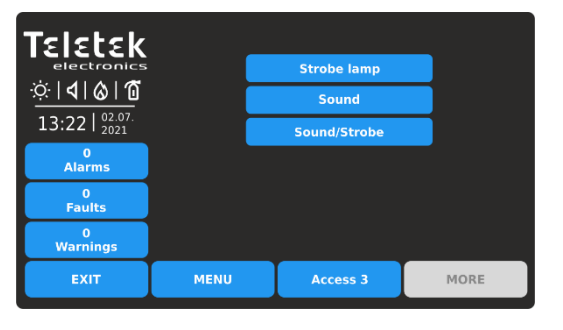

- *Stroboscooplamp*. Alleen het stroboscooplicht is actief in geval van brandalarm.

- *Geluid*. Alleen het geluid is actief in geval van brandalarm.

- *Geluid/stroboscoop.* Zowel het stroboscooplicht als het geluid zijn actief in geval van brandalarm.

#### **Belangrijke opmerkingen!**

**Het uitschakelen van sounder type BSOU, BSOU IS, BSST, BSST IS, CSOU, CSOU IS, CSST en CSST IS heeft geen invloed op de werking van de daarop gemonteerde adresseerbare detector. De automatische detectoren gemonteerd op bases BSOU, BSOU IS, BSST, BSST IS, CSOU, CSOU IS, CSST en CSST IS worden toegewezen op afzonderlijke adressen in het bedieningspaneel!**

Zie ook **BIJLAGE E** voor het verbruik van de peilers zomers en berekening.

#### *3.2.8.10. Mini-module*

<span id="page-33-0"></span>Beschikbaar model:

• SensoIRIS MINP M – minimodule met één bewaakte ingang

De belangrijkste functionaliteit van de minimodule is om de status van de ingang (status AAN of toestand UIT) te bewaken en over te brengen naar het bedieningspaneel. Apparaten met verschillende functionaliteit en actie kunnen worden aangesloten op de ingang van SensoIRIS MINP M. Kies dat type apparaat volgens het ingangssignaal voor activering van de minimodule. Het gekozen type wordt automatisch ingesteld in het systeemnaamveld voor het apparaat. Druk op de knop TOEPASSEN om de instellingen op te slaan.

Voor een gedetailleerde beschrijving van het hoofdscherm van het apparaat, zie punt [3.2.6.](#page-20-1) Druk op de knop MEER om toegang te krijgen tot aanvullende informatie of instellingen.

- *SensoIRIS MINP (INPUT)* - De module werkt als een enkele schakelaar en u moet de logica van activering programmeren in Menu INPUTS – zie punt [3.3.](#page-45-1)

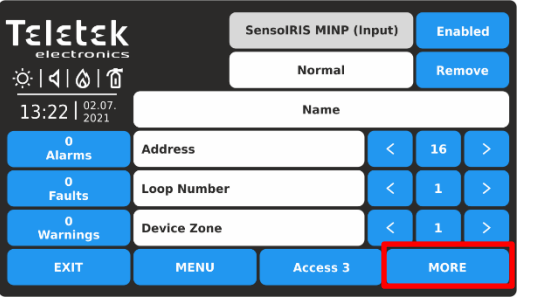

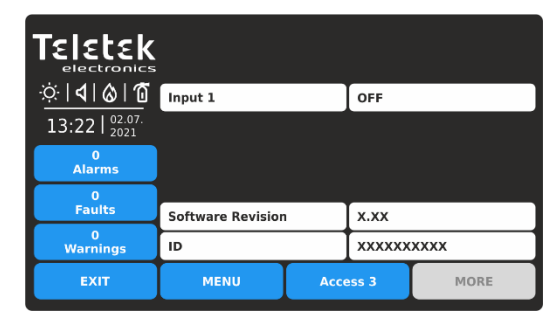

- SensoIRIS MINP (FIRE) *- De module werkt als brandmelder en genereert "FIRE ALARM" gebeurtenis naar de* paneel wanneer is geactiveerd. *(Opmerking: dit type invoer voldoet niet aan EN54-2.)*

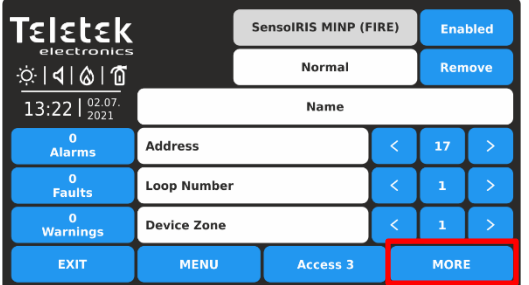

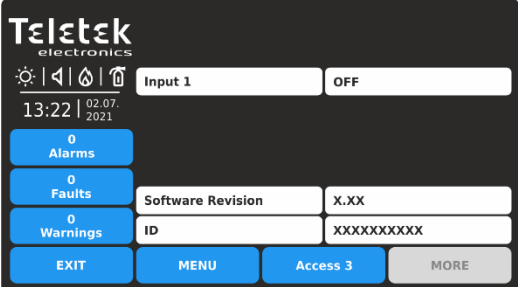

- SensoIRIS MINP (GAS) *- De module werkt als gasdetector en genereert "GAS ALARM" gebeurtenis naar de* paneel wanneer is geactiveerd.

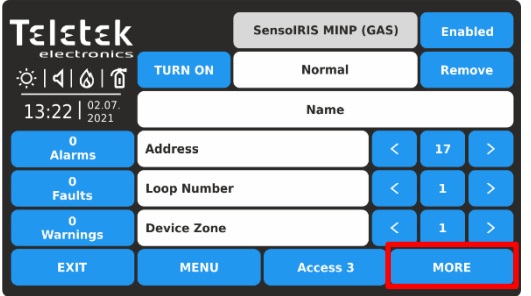

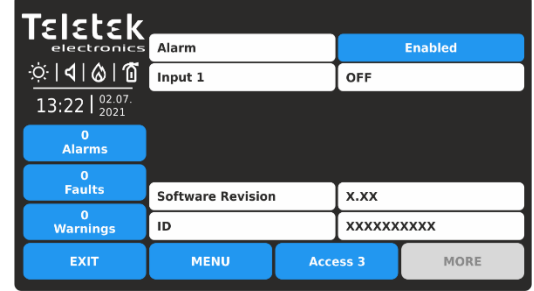

- SensoIRIS MINP (PANIC) *- De module werkt als paniekknop en genereert de gebeurtenis "PANIC ALARM" naar het paneel wanneer deze wordt geactiveerd.*

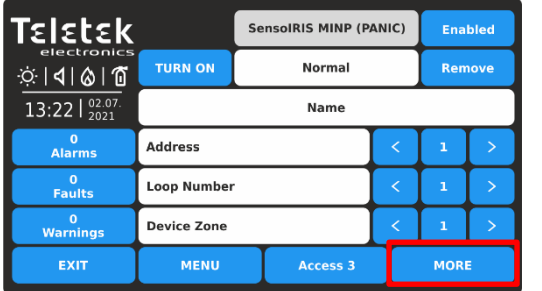

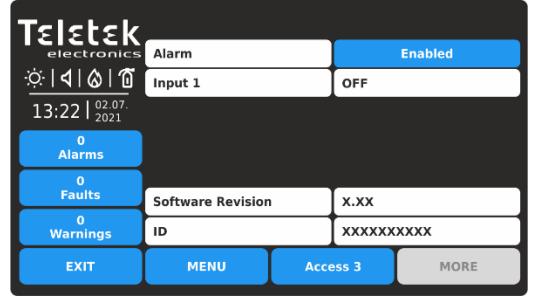

In het scherm met apparaatinstellingen kan het installatieprogramma de algemene en aanvullende parameter bekijken:

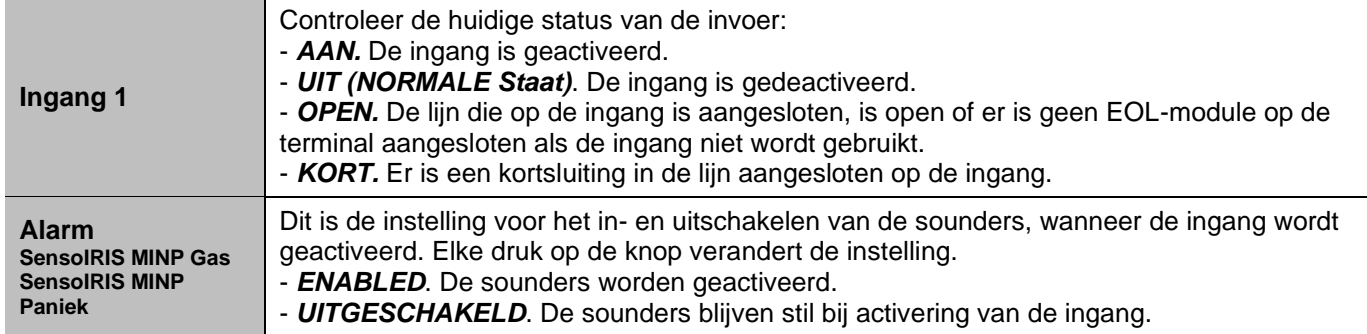

#### *3.2.8.11. In-/uitgangsmodules*

<span id="page-34-0"></span>Beschikbare modellen:

- SensoIRIS MIO04 module met 4 uitgangen
- SensoIRIS MIO40 module met 4 ingangen
- SensoIRIS MIO22 module met 2 ingangen en 2 uitgangen
- SensoIRIS MIO22M module met 2 ingangen en 2 bewaakte uitgangen
- SensoIRIS MiniOUT mini module met 1 uitgang
- SensoIRIS MOUT module met 1 potentiaaluitgang

*Opmerking: De modellen van alle beschikbare modules hebben dezelfde programmeerparameters. De adresseerbare SensoIRIS input/output modules hebben een ingebouwde isolatormodule, die tijdens de installatie moet worden aangesloten.*

Voor een gedetailleerde beschrijving van het hoofdscherm van het apparaat, zie punt [3.2.6.](#page-20-1) Druk op de knop MEER om toegang te krijgen tot aanvullende informatie of instellingen.

Gro

**1-4**

- *SensoIRIS MIO04* - De module heeft 4 uitgangen, programmeerbaar voor activering door een gebeurtenis. Druk op de actieve knop met de naam van de module om toegang te krijgen tot de programmering van de uitgangen.

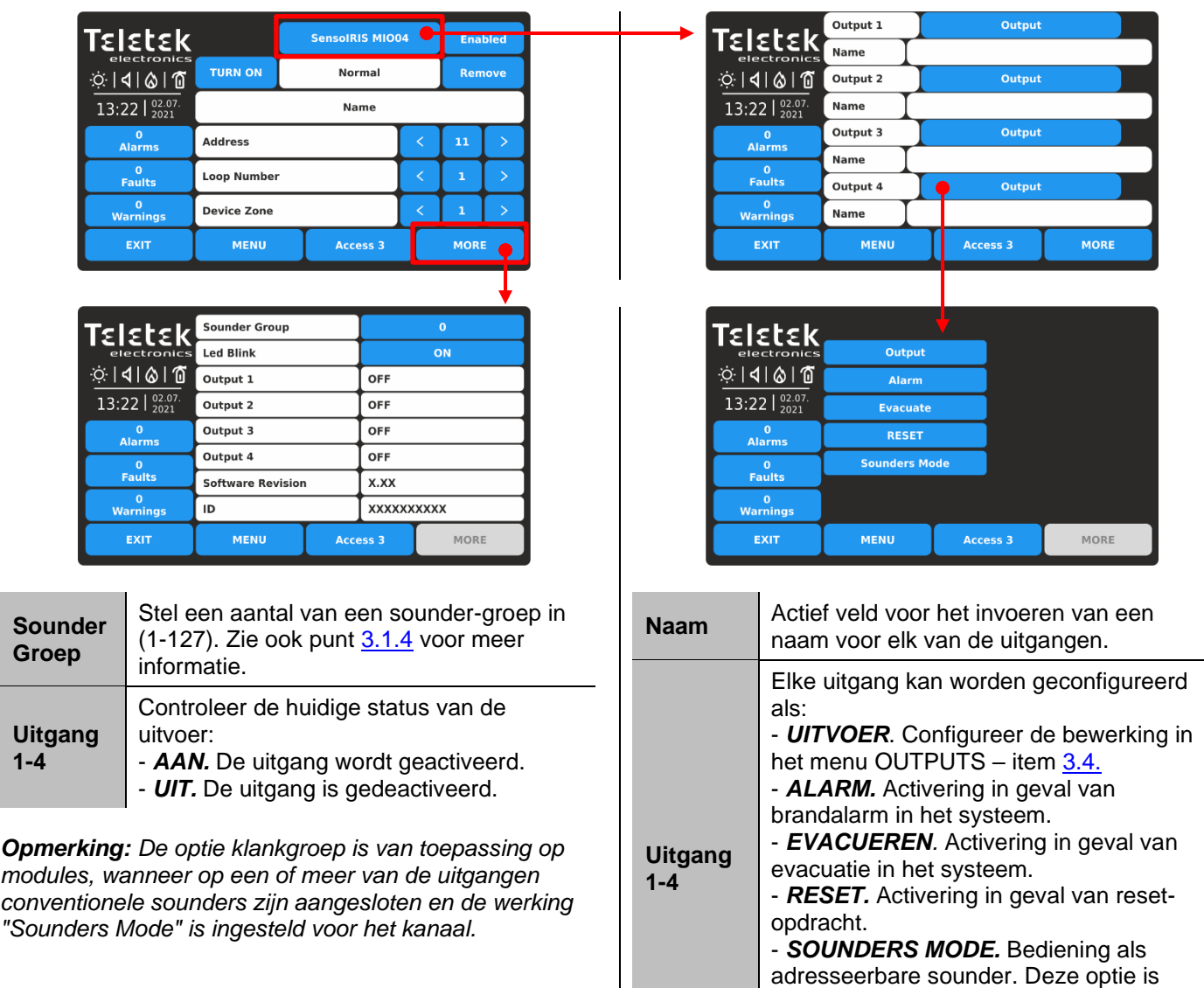

- *SensoIRIS MIO40* - De module heeft 4 ingangen, programmeerbaar voor activering door een gebeurtenis. Druk op de actieve knop met de naam van de module om toegang te krijgen tot de programmering van de ingangen.

handig voor toepassingen waarbij een conventionele sounder op de uitgang is

aangesloten.
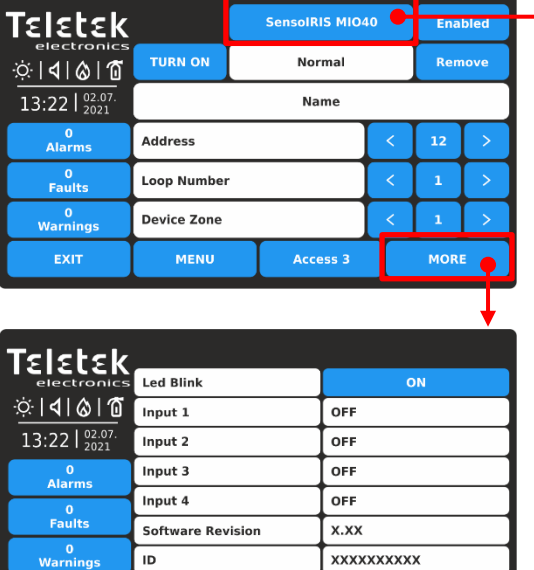

Controleer de huidige status van de invoer:

Access 3

MORE

- *AAN.* De ingang is geactiveerd.

**MENU** 

- *UIT.* De ingang is gedeactiveerd.
- **Invoer 1-4**

EXIT

- *OPEN.* De lijn die op de ingang is aangesloten, is open of er is geen EOLmodule op de terminal aangesloten als de ingang niet wordt gebruikt.

- *KORT.* Er is een kortsluiting in de lijn aangesloten op de ingang.

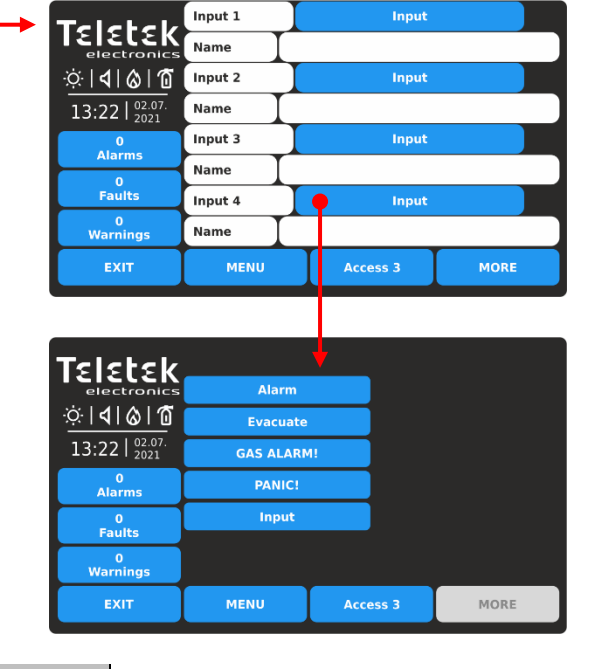

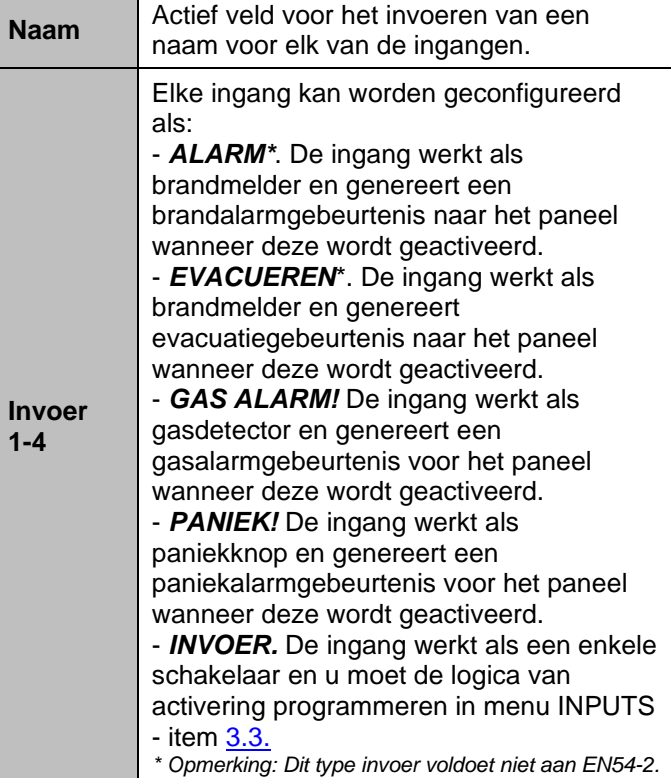

- *SensoIRIS MIO22* - De module heeft 2 ingangen en 2 uitgangen, programmeerbaar voor activering door een gebeurtenis. Druk op de actieve knop met de naam van de module om toegang te krijgen tot de programmering van de uitgangen en ingangen. Voor het instellen van de activering van de ingangen, zie beschrijving van MIO40, en voor het instellen van de activering van uitgangen, zie beschrijving van MIO04. Druk op de knop MEER om toegang te krijgen tot de aanvullende instellingen.

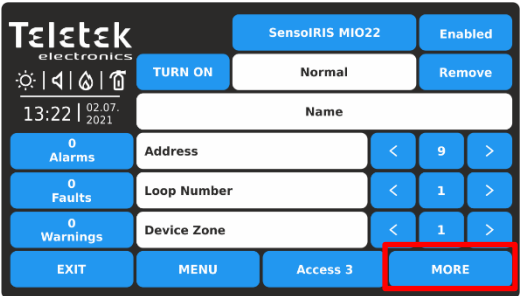

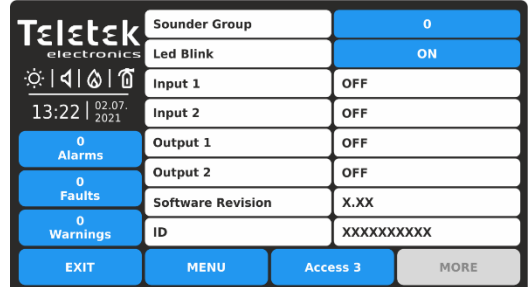

- *SensoIRIS MIO22M* - De module heeft 2 ingangen en 2 bewaakte uitgangen, programmeerbaar voor activering door een gebeurtenis. Elk van de uitgangen kan worden ingesteld om te werken als bewaakt of nietbewaakt type, omdat de instelling via jumpers op de PCB van de module is. De actieve toestand van de bewaakte uitgangen kan worden geprogrammeerd voor gebruik in de normale of omgekeerde modus met configuratie in het menu UITGANGEN - zie punt [3.4.](#page-54-0) Wanneer een uitgang is ingesteld om te werken als Bewaakt, moet deze worden ingeschakeld via een externe voedingseenheid (18-30VDC).

Druk op de actieve knop met de naam van de module om toegang te krijgen tot de programmering van de uitgangen en ingangen. Voor het instellen van de activering van de ingangen, zie beschrijving van MIO40, en voor het instellen van de activering van uitgangen, zie beschrijving van MIO04. Druk op de knop MEER om toegang te krijgen tot de aanvullende instellingen.

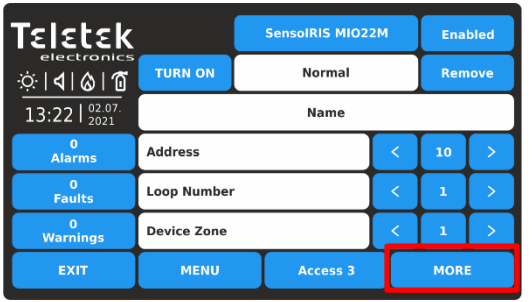

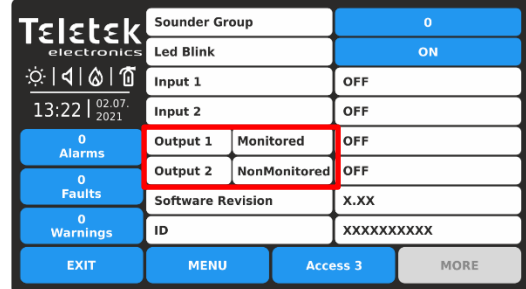

*Beschrijving van het bewerkingstype OUTPUT 1 en OUTPUT 2:* 

- *Niet gecontroleerd.* De OUTPUT is ingesteld om te werken als Not Monitored type - er is geen jumper ingesteld op de PCB;

- *Gemonitord.* De OUTPUT is ingesteld om te werken als Bewaakt type - een jumper is ingesteld op de PCB.

- *Type fout*. Verkeerd type van de uitvoer wordt gedetecteerd. Dat betekent dat een jumper wordt ingesteld of verwijderd wanneer de voeding van de module AAN staat. De fout wordt verholpen door de voeding van de module, inclusief de externe voedingseenheid, uit te schakelen en weer in te schakelen.

- *Voeding fout*. Ontbrekende of lage externe voeding. De fout wordt verholpen wanneer de normale voeding wordt hersteld.

**Let op: De jumpers voor het instellen van het type Bewaakt moeten ALLEEN worden ingesteld of verwijderd met voeding UIT van de module, inclusief de externe voeding! Als de jumper is ingesteld of verwijderd met de voeding ingeschakeld, verandert het bedieningstype van de module in "Type Error"!**

*De status van OUTPUT 1 en OUTPUT 2 kan een van de volgende zijn:*

- *AAN.* De OUTPUT is geactiveerd.

- *UIT.* De OUTPUT is gedeactiveerd.

- *OPEN.* De lijn die op de uitgang is aangesloten, is open of er is geen EOL-module op de terminal aangesloten als de uitgang niet wordt gebruikt.

- *KORT.* Er is een kortsluiting in de lijn aangesloten op de uitgang. In geval van kortsluiting bij bekrachtigde bewaakte uitgang, zal het vermogen van de uitgang worden uitgeschakeld totdat de normale bedrijfstoestand is hersteld.

In het geval van een storingstoestand aan de uitgangen van de modules wordt de status gewijzigd in "IO-fout". Druk op de knop MEER om het type fout te bekijken. De module keert terug naar de normale status wanneer de fout is hersteld. In het onderstaande voorbeeld wordt de status "OI-fout" veroorzaakt door de toestand Type Error - de jumper van Output 2 is ingesteld of verwijderd zonder de voeding van de module uit te schakelen.

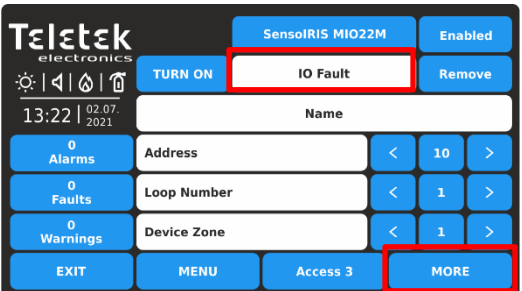

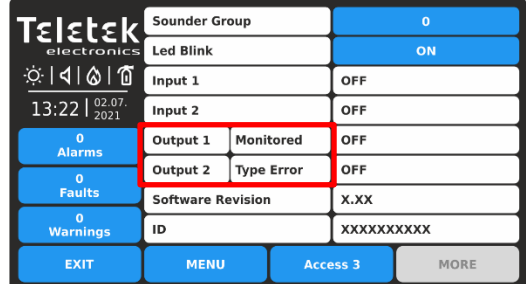

- *SensoIRIS MiniOUT* - De module heeft 1 uitgang, programmeerbaar voor activering door een gebeurtenis. Druk op de actieve knop met de naam van de module om toegang te krijgen tot de programmering van de uitvoer. Druk op de knop MORE om een aantal Sounder Group in te stellen. De instellingen zijn dezelfde als die beschreven voor SensoIRIS MIO04 adresseerbare module.

- *SensoIRIS MOUT* - De module heeft 1 potentiaaluitgang en wordt gebruikt voor het aansluiten van conventionele sounders.

Druk op de actieve knop met de naam van de module om toegang te krijgen tot de programmering van de uitvoer. Voor het instellen van de activering van de uitgang raadpleegt u de beschrijving van MIO04. Druk op de knop MEER om toegang te krijgen tot de aanvullende instellingen.

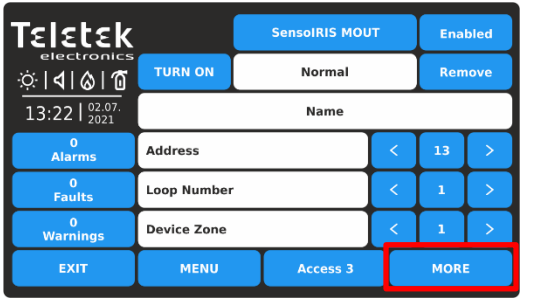

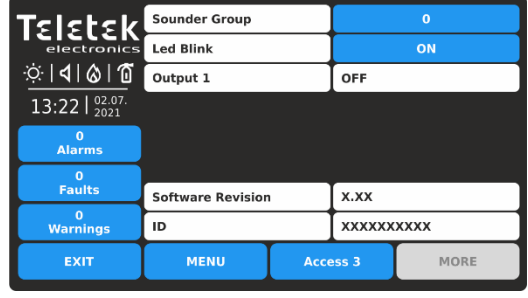

In het scherm met apparaatinstellingen kan het installatieprogramma de algemene en aanvullende parameter bekijken:<br>Sounder Groen aantal sounder groen in (1-127). Zie ook nunt 3,1,4 voor meer informatie **Sounder Groep** Stel een aantal sounder groep in (1-127). Zie ook punt [3.1.4](#page-15-0) voor meer informatie.

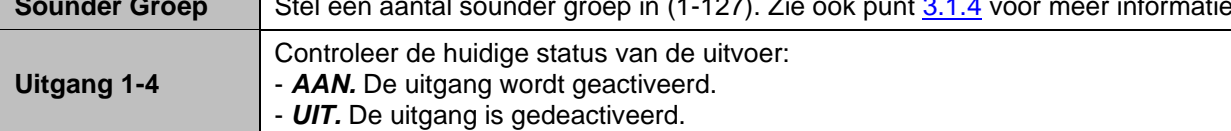

*Opmerking: De optie klankgroep is van toepassing op modules, wanneer op een of meer van de uitgangen conventionele sounders zijn aangesloten en de werking "Sounders Mode" is ingesteld voor het kanaal.*

# *3.2.8.12. Zonemodules*

Beschikbaar model:

• SensoIRIS MCZ – conventionele zonemodule

*De adresseerbare SensoIRIS-zonemodule heeft een ingebouwde isolatormodule, die tijdens de installatie moet worden aangesloten.*

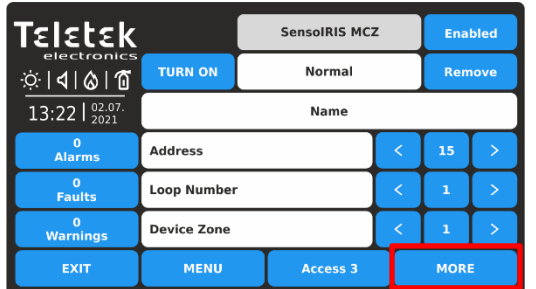

Voor een gedetailleerde beschrijving van het hoofdscherm van het apparaat, zie punt [3.2.6.](#page-20-0) Druk op de knop MEER om toegang te krijgen tot enkele aanvullende instellingen.

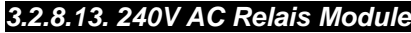

Beschikbaar model:

Ιειεκ **Led Blink** ା ଏ । ⊗ା ଲ 13:22  $\frac{02.0}{202}$  $\frac{0}{4}$ **Software Revision** x.xx  $\frac{0}{2}$ ID **XXXXXXXXXX** EXIT **MENU** MORE Access 3

Als u de nieuwe instelling wilt opslaan, drukt u op de knop EXIT om terug te keren naar het hoofdscherm van het apparaat en drukt u op de knop TOEPASSEN boven aan het scherm.

SensoIRIS MOUT-240 - relaismodule voor 240VAC interface

*De module heeft een ingebouwde isolatormodule, die tijdens de installatie moet worden aangesloten.*

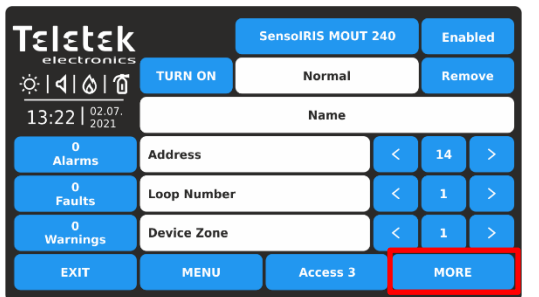

Voor een gedetailleerde beschrijving van het hoofdscherm van het apparaat, zie punt [3.2.6.](#page-20-0) Druk op de knop MEER om toegang te krijgen tot enkele aanvullende instellingen.

*3.2.8.14. MIMIC-module* 

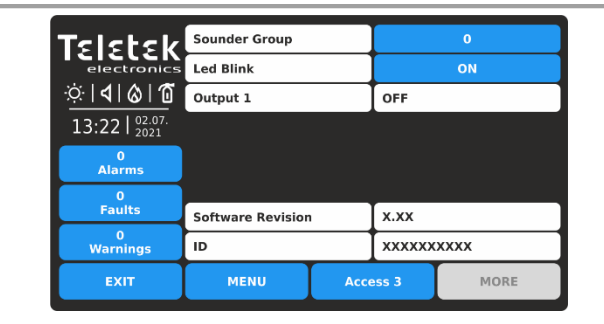

De instellingen zijn dezelfde als beschreven voor de SensoIRIS MOUT-module.

Beschikbaar model:

• SensoIRIS MIMIC – MIMIC/Repeater module met 32 LED indicatoren *De module heeft een ingebouwde isolatormodule, die tijdens de installatie moet worden aangesloten.*

De module is speciaal ontworpen voor aansluiting op mimiek-/repeaterpanelen die een geografisch plan van de brandmeldinstallatie presenteren. De module is in staat om tot 32 LED-uitgangen aan te sturen voor indicatie van verschillende gebeurtenissen in het brandsysteem, en is ook voorzien van speciale LED-uitgangen voor het herhalen van een brandalarm, fout- en uitschakelgebeurtenissen rechtstreeks vanaf de brandmeldcentrale.

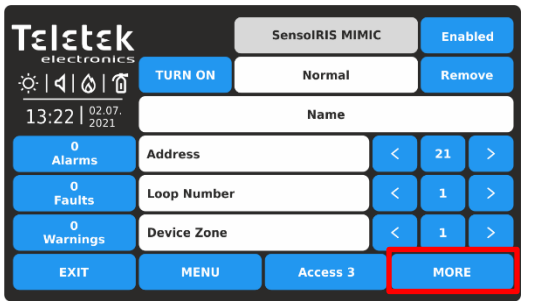

Voor een gedetailleerde beschrijving van het hoofdscherm van het apparaat, zie punt [3.2.6.](#page-20-0) Druk op de knop MEER om toegang te krijgen tot enkele aanvullende instellingen.

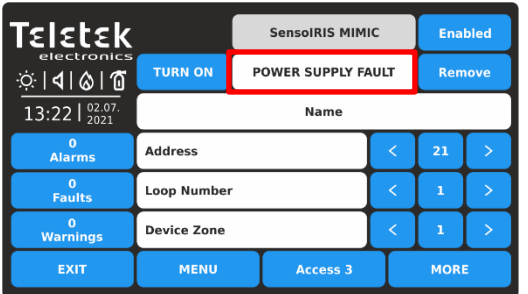

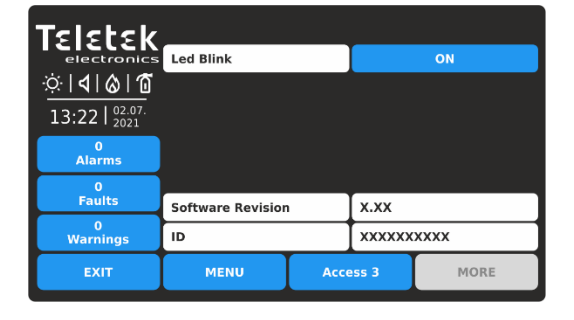

De SensoIRIS MIMIC-module moet worden ingeschakeld vanaf een externe voedingseenheid 12-24VDC. In het geval van een externe stroomstoring, verschijnt de foutmelding "Power Supply Fault" in het statusveld van het apparaat.

Om de werking van de LED-uitgangen te configureren, moet u naar het menu UITGANGEN gaan - zie punt [3.4.](#page-54-0) De instelling "Output Pulse Type" moet worden ingesteld als "CONTINU" of "GEPULSEERD" (pulsen met een frequentie van 500 ms).

# *3.2.8.15. GASDETECTOR*

Beschikbaar model:

SensoIRIS GAS Sense - gasdetector

SensoIRIS GAS Sense is een gasdetector ontworpen voor toepassing in adresseerbare brandmeldinstallaties met IRIS brandalarm

Panelen. SensoIRIS GAS Sense is ontworpen voor de detectie van gas, methaan en LPG. De detector is uitgerust met alarmuitgang voor het beheer van manipulator of elektromagnetische klep (optionele accessoires).

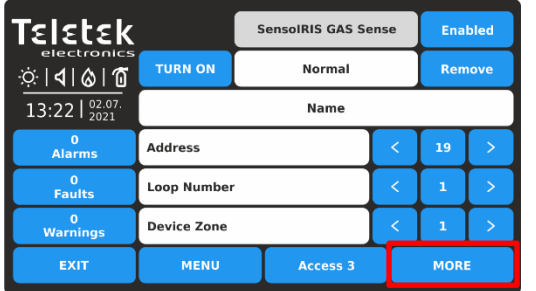

Voor een gedetailleerde beschrijving van het hoofdscherm van het apparaat, zie punt [3.2.6.](#page-20-0) Druk op de knop MEER om toegang te krijgen tot enkele aanvullende instellingen.

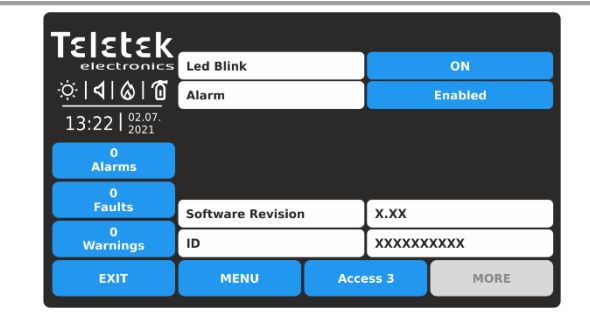

*Alarminstelling* is voor het in- en uitschakelen van de sounders, wanneer de detector wordt geactiveerd. Elke druk op de knop verandert de instelling.

- *ENABLED*. De sounders worden geactiveerd. - *UITGESCHAKELD*. De sounders blijven stil bij activering van de detector. Druk op de knop "Toepassen" om de instellingen op te slaan.

# *3.2.9. Adressering van hulpmiddelen*

Met dit menu kan het installatieprogramma het apparaatadres instellen of wijzigen of een zelf- of automatische adresseringsprocedure uitvoeren. De

Het type adressering is afhankelijk van de voorkeuren van het installatieprogramma en de systeemcapaciteit en configuratie.

Het installatieprogramma kan drie benaderingen gebruiken voor het toevoegen van apparaten aan de systeemconfiguratie.

#### • **De apparaten zijn rechtstreeks verbonden met het paneel via iRIS8 TTE Loops.** Het panel zal ze herkennen en geeft

Adressen automatisch volgens de volgorde van de apparaten in de lijn. Het paneel begint met het eerste gratis adres in de systeemconfiguratie. Het installatieprogramma kan de nieuwe apparaten één voor één of allemaal tegelijk OPSLAAN met de knop OPSLAAN

in het hoofdscherm van Programmeren.

**• ZELF ADRESSEREN.** De nieuwe apparaten zijn voorbereid voor aansluiting op de systeemconfiguratie - de luslijn is klaar, maar de apparaten zijn niet geïnstalleerd (de detectoren en sounders zijn niet gemonteerd op de bases, de oproeppunten en

modules zijn niet aangesloten op de lus). Het installatieprogramma opent het menu ADRESSERING - START ZELFADRESSERING. De

paneel toont het eerste vrije adres voor elk van de beschikbare IRIS TTE-lussen. Nu kan de installateur beginnen met het één voor één monteren van detectoren en modules. Het paneel stelt het weergegeven adresnummer in op het gemonteerde apparaat en gaat automatisch verder met het volgende vrije adres in het systeem - zie punt [3.2.9.3.](#page-43-0)

**• AUTOMATISCHE ADRESSERING.** De automatische adresseringsfunctie van het iRIS8-paneel heeft als doel de installatie van de adresseerbare systemen eenvoudiger te maken. Door het te gebruiken, kon het installatieprogramma alle apparaten koppelen zonder het adres in te stellen en het vervolgens doen

automatisch door een enkele klik in het paneel. Er zijn twee belangrijke manieren voor automatische adressering: op IDnummer van de apparaten,

en door isolatoren – zie punt [3.2.9.4.](#page-43-1)

De richting van de auto-adresseringsprocedure door de isolatormodule, volgens de positieve en negatieve lijnen van de iRIS8 TTE Loop-expander, wordt weergegeven op het volgende verbindingsdiagram:

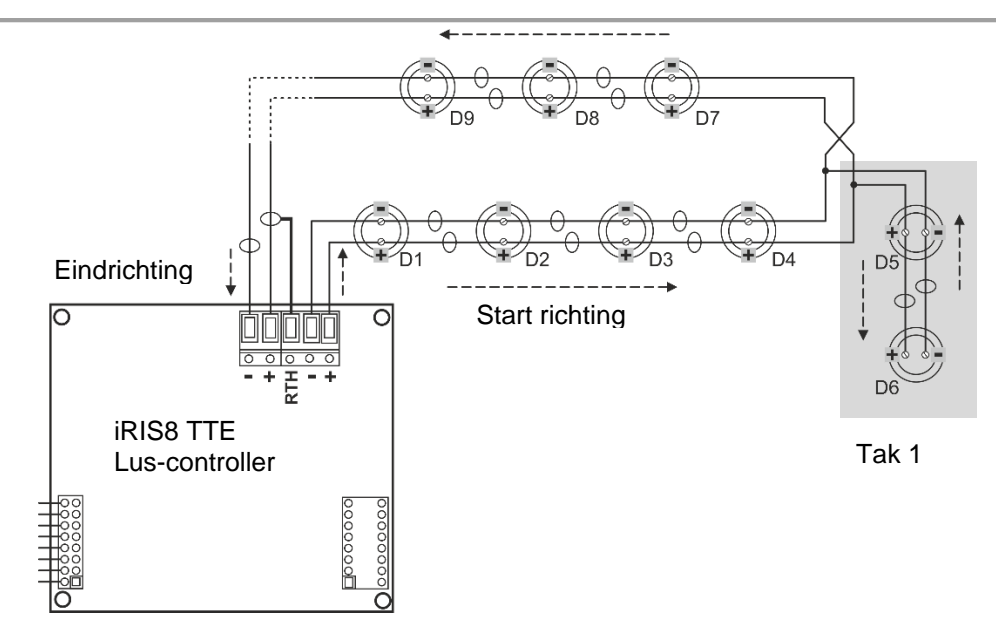

Tijdens de auto-adresseringsprocedure door isolatormodules begint het paneel de apparaten in de lus één voor één aan te spreken, beginnend bij de juiste positieve en negatieve lijnen van de iRIS8 TTE Loop en volgt de richting naar rechts. De adressen in de mogelijke filialen op de lus lopen door met de adresnummers van de hoofdlijn naar het einde van de vertakking. Dan gaat de adresnummering verder op de hoofdregel enzovoort.

**Let op: De aftakkingssecties kunnen alleen worden gelokaliseerd met behulp van automatische adressering door de isolatormoduleprocedure.**

Ga naar het menu ADRESSERING. Het menu bevat de volgende submenu's:

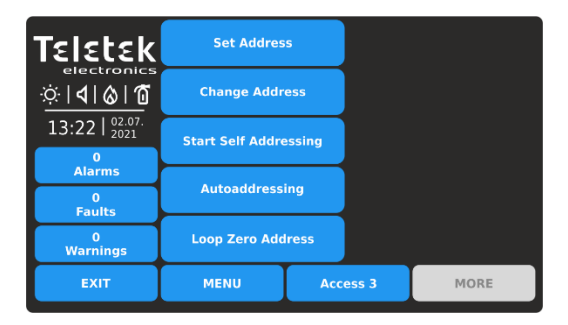

- Adres instellen
- Adres wijzigen
- Begin met zelfadressering
- Automatische adressering
- Loop Zero-adres

Tijdens een van de adresseringsprocedures schakelt het iRIS8-paneel over in een speciale werkingsmodus voor adresseringsapparaten

- het paneel is bezet en volgt de werking van de andere apparaten in het systeem niet. De adresseringsmodus wordt gevisualiseerd met een pictogram van een "roterende pijlencirkel". De menu's voor het bekijken van alarmen, storingen, waarschuwingen, tests en uitschakelingen zijn inactief.

## *3.2.9.1. Adres instellen*

In dit submenu kan het installatieprogramma direct adressen instellen voor nieuwe apparaten in het systeem. De procedure is daarmee hetzelfde

voor zelfaanspreekbaarheid. Het is geschikt wanneer het installatieprogramma afzonderlijke apparaten aan de systeemconfiguratie moet toevoegen op vrije adressen. De detectoren en sounders mogen niet op de basis worden gemonteerd; De oproeppunten en modules mogen niet op de lus zijn aangesloten.

Als u het adres voor een nieuw apparaat wilt instellen, voert u in het menu van het installatieprogramma - ADRESSERING - ADRES INSTELLEN in. Het apparaat moet worden voorbereid voor aansluiting op het paneel.

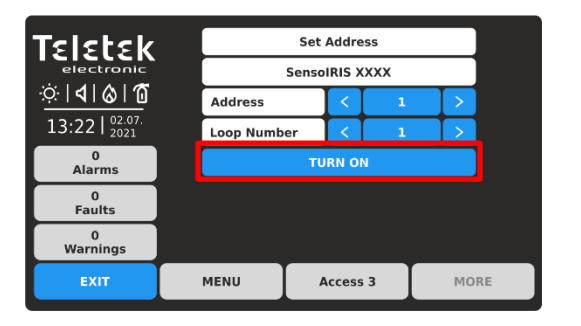

Het systeem toont automatisch het eerste adres in het systeem. Als het adres is toegewezen, wordt het apparaat in het deelvenster weergegeven met de systeemnaam. U kunt de positie van het apparaat dat op dit adres is toegewezen controleren door op de knop INSCHAKELEN te drukken - de LED('s) van het apparaat gaan permanent branden. Als u vervolgens op dezelfde knop drukt, worden de LED('s) uitgeschakeld.

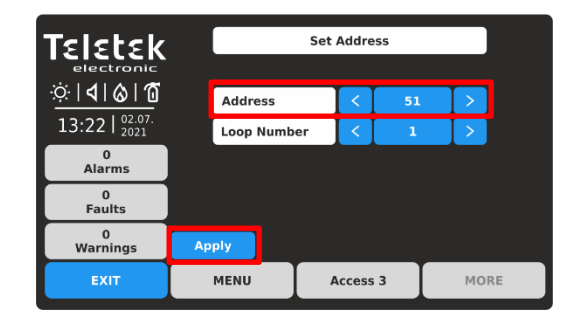

Gebruik de pijlknoppen om over adressen en lusnummers te scrollen. Kies een adresnummer. Het adres is GRATIS voor gebruik, als de knop TOEPASSEN actief is in de linkerbenedenhoek. Neem het nieuwe apparaat en sluit het aan op het systeem - monteer de detector of sirene op de basis of sluit de module aan op de lus. Druk op de knop TOEPASSEN en wacht een paar seconden.

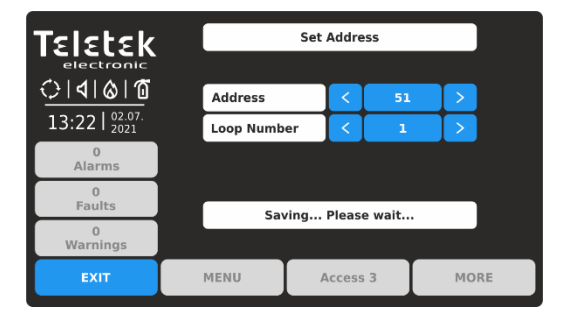

Tijdens het instellen van het adres is het systeem inactief voor gebruik. Het knipperende systeempictogram geeft aan dat het proces wordt uitgevoerd.

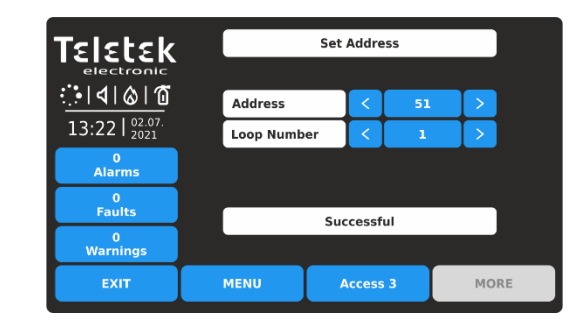

Als de adressering is geslaagd, wordt het bericht GESLAAGD op het scherm weergegeven. Het paneel gaat in de resetmodus. U kunt doorgaan met het instellen van het volgende adres of ontsnappen met de knop EXIT. Als het bericht FOUT is, is er een probleem - het apparaat is niet correct aangesloten; Er is geen communicatie met het panel.

## *3.2.9.2. Adres wijzigen*

In dit submenu kan het installatieprogramma het adresnummer van een apparaat wijzigen. Als u het adres van een apparaat wilt wijzigen, voert u de knop

menu van het installatieprogramma - ADRESSERING - ADRES WIJZIGEN.

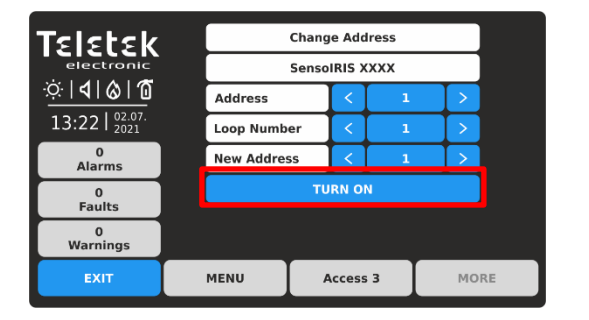

Het systeem toont automatisch het eerste adres in het systeem. Als het adres is toegewezen, wordt het apparaat in het deelvenster weergegeven met de systeemnaam. U kunt de positie van het apparaat dat op dit adres is

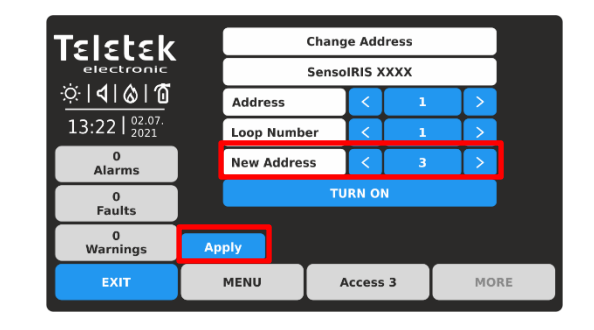

Gebruik de pijlknoppen om het adres en de lus te selecteren

nummer van het apparaat dat u wilt wijzigen. Stel in het veld NIEUW ADRES het nieuwe adresnummer voor het

toegewezen controleren door op de knop INSCHAKELEN te drukken - de LED('s) van het apparaat gaan permanent branden. Als u vervolgens op dezelfde knop drukt, worden de LED('s) uitgeschakeld.

apparaat in. Als het adres GRATIS is voor gebruik, verschijnt de knop TOEPASSEN linksonder op het scherm.

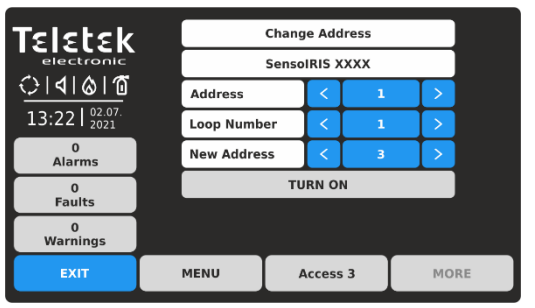

Tijdens het wijzigen van het adres is het systeem inactief voor gebruik. Het knipperende systeempictogram geeft aan dat het proces wordt uitgevoerd.

*Opmerking: U kunt alleen de adressen wijzigen van apparaten die op één en hetzelfde lusnummer zijn aangesloten.*

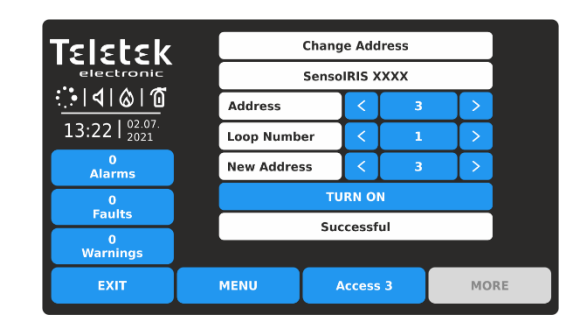

Als het wijzigen van het adres is gelukt, wordt het bericht GESLAAGD op het scherm weergegeven. Het paneel gaat in de resetmodus. U kunt doorgaan met het wijzigen van een ander adres of ontsnappen met de knop EXIT.

# *3.2.9.3. Begin met zelfadressering*

<span id="page-43-0"></span>In dit submenu kan het installatieprogramma een zelfadresseringsprocedure van apparaten naar de systeemconfiguratie uitvoeren. De zelfadresseringsprocedure is geschikt wanneer er een groot aantal nieuwe apparaten op het paneel moet worden aangesloten.

De nieuwe apparaten zijn voorbereid voor aansluiting op de systeemconfiguratie - de luslijn is klaar, maar de apparaten niet

geïnstalleerd (de detectoren en sounders zijn niet op de basis gemonteerd; de oproeppunten en modules zijn niet aangesloten op

de lus).

Om zelfadressering uit te voeren, voert u in het menu van het installatieprogramma - ADRESSERING - BEGIN MET ZELFADRESSERING. Het paneel

toont het eerste vrije adres voor elk van de IRIS TTE-lussen. Nu kan de installateur beginnen met het monteren van detectoren en modules

één voor één. Het paneel stelt het weergegeven adresnummer in op het gemonteerde apparaat en gaat automatisch verder met

volgende gratis adres in het systeem.

Het zelfadresseringsmenu toont informatie over het totale aantal apparaten dat op elke lus is aangesloten. In het veld NEXT ADDRESS toont het paneel het eerste vrije adres voor elk van de lussen. Het paneel slaat alle reeds ingestelde adresnummers over en springt naar het volgende gratis adresnummer. U kunt met de pijltjes over het adresnummer scrollen of direct een cijfer invoeren via het virtuele toetsenblok.

In de zelfadresseringsmodus wacht het paneel op het aansluiten van het apparaat op de lus, stelt het huidige adres automatisch in op

het apparaat en gaat naar het volgende gratis adresnummer. Bij elk apparaat dat aan de systeemconfiguratie wordt toegevoegd, is de

Het aantal adressen neemt toe om het totale aantal apparaten weer te geven dat op de betreffende lus is aangesloten. Druk op de knop EXIT om het proces te stoppen en het menu te verlaten.

## *3.2.9.4. Auto-adresseringsmenu*

<span id="page-43-1"></span>In dit submenu kan het installatieprogramma de auto-adresseringsprocedure uitvoeren met behulp van twee methoden: automatische adressering door ID-nummers of automatische adressering door isolatoren (apparaten met ingebouwde

isolatormodule - zie [BIJLAGE B\)](#page-90-0). De tijd die nodig is om automatische adressering uit te voeren, is afhankelijk van de systeemconfiguratie en het totale aantal apparaten dat op de lussen is aangesloten. Tijdens automatische adressering is het systeem inactief voor gebruik.

Aan het begin moet het installatieprogramma het nummer van de lus voor automatische adressering invoeren in het veld LOOPNUMMER. De

het aantal geadresseerde apparaten wordt weergegeven in het veld AANTAL APPARATEN.

*- Automatische adressering door ID-nummers. Het uitvoeren van automatische adressering op id-nummers wordt aanbevolen voor systemen waarop apparaten zonder ingebouwde isolatormodule zijn geïnstalleerd*. De adresseringsprocedure volgt de volgorde van de ID-nummers van de apparaten die op de lijn zijn aangesloten. De volgorde is volgens het apparaattype te beginnen met brandmelders, sounders, oproeppunten en modules aan het einde.

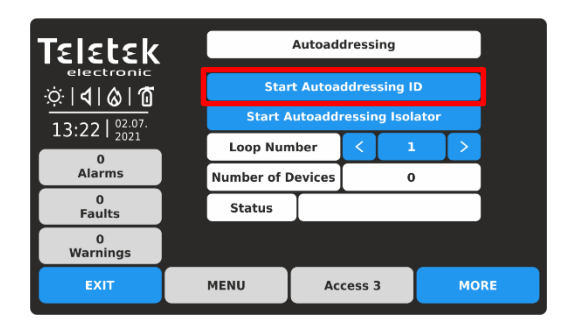

Om te beginnen met automatische adressering door IDnummers in het geselecteerde lusnummer, drukt u op de knop "Start Autoaddressing ID".

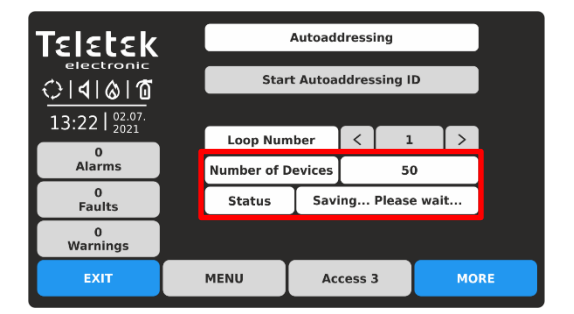

Het knipperende systeempictogram geeft aan dat het proces wordt uitgevoerd. In het veld AANTAL APPARATEN wordt het ingestelde aantal geadresseerde apparaten per moment weergegeven.

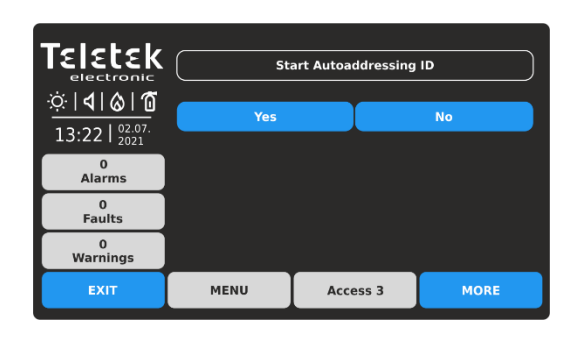

Bevestig met de knop JA om te beginnen.

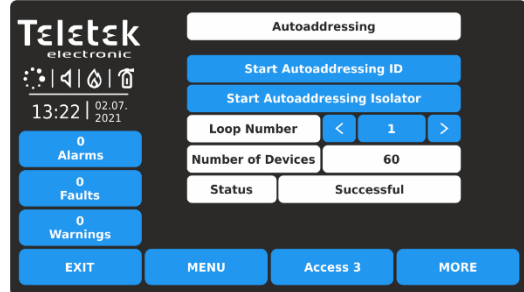

Als de adressering is geslaagd, wordt het bericht GESLAAGD op het scherm weergegeven. Het paneel gaat in de resetmodus. In het veld AANTAL APPARATEN wordt het totale aantal geadresseerde apparaten in de lus weergegeven. Het installatieprogramma kan het volgende lusnummer selecteren om door te gaan, of om het menu met de knop EXIT te verlaten.

#### **-** *Automatische adressering door isolatoren. Op deze manier moeten alle apparaten die op de lijn zijn aangesloten een ingebouwde*

*isolator module.* Het paneel stelt automatisch het adres in voor alle apparaten in oplopende volgorde van 1 tot 250 door de volgorde van hun positie op de lijn te volgen.

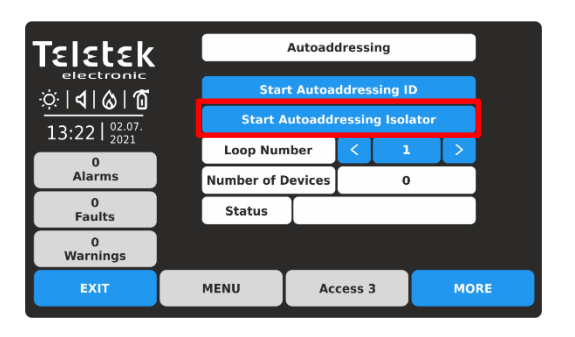

Om de automatische adressering door ISOLATOR in het geselecteerde lusnummer te starten, drukt u op de knop

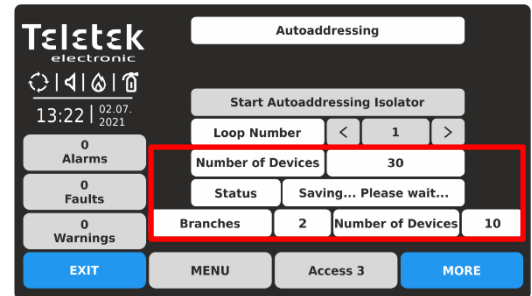

In het veld AANTAL APPARATEN wordt het ingestelde aantal geadresseerde apparaten per moment

"Start Autoaddressing Isolator". Bevestig met de knop JA in het volgende scherm.

> **Autoaddressing** ΓεΙεtεk **Start Autoaddressing ID** ା ଏ। ଡା ଘ **Start Autoaddressing Isolat** 13:22 | 02.07 Loop Number h, 0<br>Alarms Number of Devices 60  $\frac{0}{\text{Faults}}$  $\overline{\overline{\phantom{a}}\phantom{a}}$  Status Successful **Branches**  $\overline{2}$ Number of Devices 10  $\frac{0}{\text{Warnina}}$ EXIT MENU Access 3

Als de adressering is geslaagd, wordt het bericht GESLAAGD op het scherm weergegeven. Het paneel gaat in de resetmodus. In het veld AANTAL APPARATEN wordt het totale aantal geadresseerde apparaten in de lus weergegeven. Druk op de knop MEER voor gedetailleerde informatie over vestigingen.

weergegeven. Op de laatste rij worden het aantal van de momenteel gelegen vestigingen in de lus weergegeven en het aantal apparaten dat erin is gevonden.

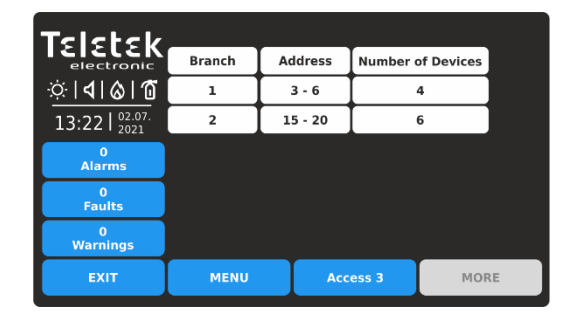

De gevonden vertakkingen worden weergegeven in een tabel met informatie over het aantal gevonden apparaten. In de kolom ADRES wordt het ingestelde adresnummer van de apparaten voor elk van de vestigingen weergegeven. Druk op de knop EXIT om terug te keren naar het hoofdscherm van AUTOADRESSERING.

Het installatieprogramma kan het volgende lusnummer selecteren om door te gaan, of om het menu met de knop EXIT te verlaten.

# *3.2.9.5. Loop Zero-adres*

Dit is een speciaal menu voor het snel vinden van apparaten met een ingesteld "0" (Nul) adres. Het "0"-adres is ongeldig en moet worden gewijzigd met een ander geldig adres in de adresseerbare systeemconfiguratie. Dit is een zeldzame situatie, maar het is mogelijk om te gebeuren tijdens het aanpakken van een groot aantal apparaten. Als een "0" -adres voor een apparaat wordt gedetecteerd, zal het paneel dat aankondigen met een foutmelding "Loop Zero Address". De LED "General Fault" gaat branden op het voorpaneel.

Om de apparaten met het "0" -adres te vinden, moet het installatieprogramma in het menu van het installatieprogramma - ADRESSERING - LOOP ZERO-ADRES invoeren.

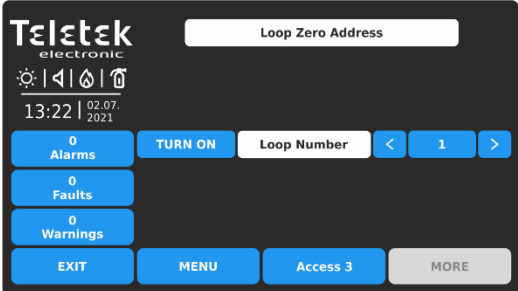

De Zero Address Test wordt uitgevoerd op het lusnummer dat momenteel op het scherm is geselecteerd. U kunt het nummer van de geteste lus wijzigen met de pijlknoppen naast het veld LUSNUMMER. Om de test te starten, drukt u op de knop AAN INSCHAKELEN - deze wordt gewijzigd in UITSCHAKELEN. De LED's van alle apparaten met een ongeldig "0" -adres branden permanent. De sounders zonder LED-indicatie (WSOU, WSOU IS, BSOU, BSOU IS, CSOU, CSOU IS) worden geactiveerd. Op deze manier kan het installatieprogramma de werkelijke locatie van de apparaten vinden en echte adressen programmeren volgens de exacte toepassing.

*Opmerking: De minimodules SensoIRIS MINP M en MiniOUT hebben geen LED of geluidsindicatie om te testen op "0" adresaanwezigheid.* 

Om de test te beëindigen, drukt u op de knop om de positie in te schakelen of drukt u op de knop EXIT.

# <span id="page-45-0"></span>**3.3. Ingangen**

Voer het menu INPUTS in. Het menu bevat submenu's voor instellingen en programmering van de verschillende typeingangen die worden ondersteund door het iRIS8-paneel. In een apart submenu stelt het installatieprogramma groepsnummers in voor de invoer en de logica van de werking.

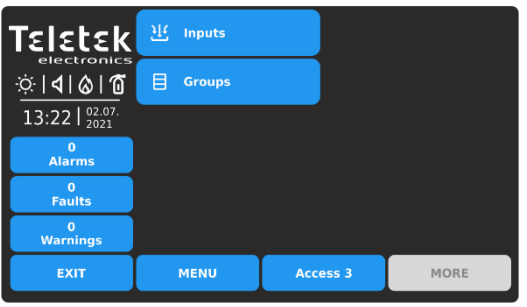

Voer het submenu INPUTS in.

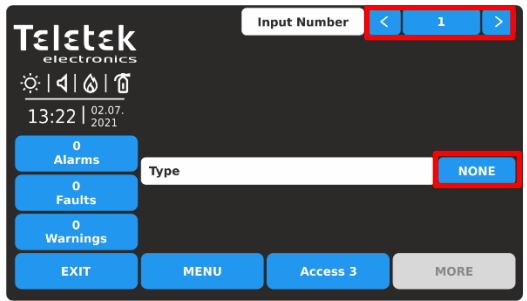

Standaard zijn alle ingangen ingesteld als GEEN Type. Gebruik de pijlknoppen of voer een invoernummer in van 1 tot 250. Druk op de actieve knop om het invoertype (NONE) te selecteren. *Opmerking: De scherminhoud kan veranderen afhankelijk van de instellingen voor Invoertype.*

Snel zomers voor de submenu's:

- **Ingangen –** Instellingen volgens het invoertype punten 3.3.1 tot en met 3.3.11.
- **Groepen –** Ingangen aan groepen koppelen en de logica van de werking instellen – punt [3.3.12.](#page-54-1)

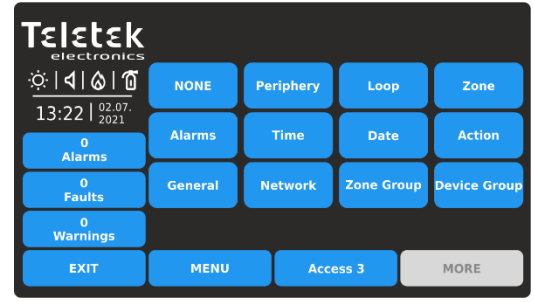

De verschillende invoertypen zijn beschikbaar voor sectie in een lijst. Het type, zoals de andere specifieke instellingen moeten worden bevestigd in het hoofdscherm met de knop TOEPASSEN. Selecteer het invoertype om de specifieke parameters voor het instellen te laden.

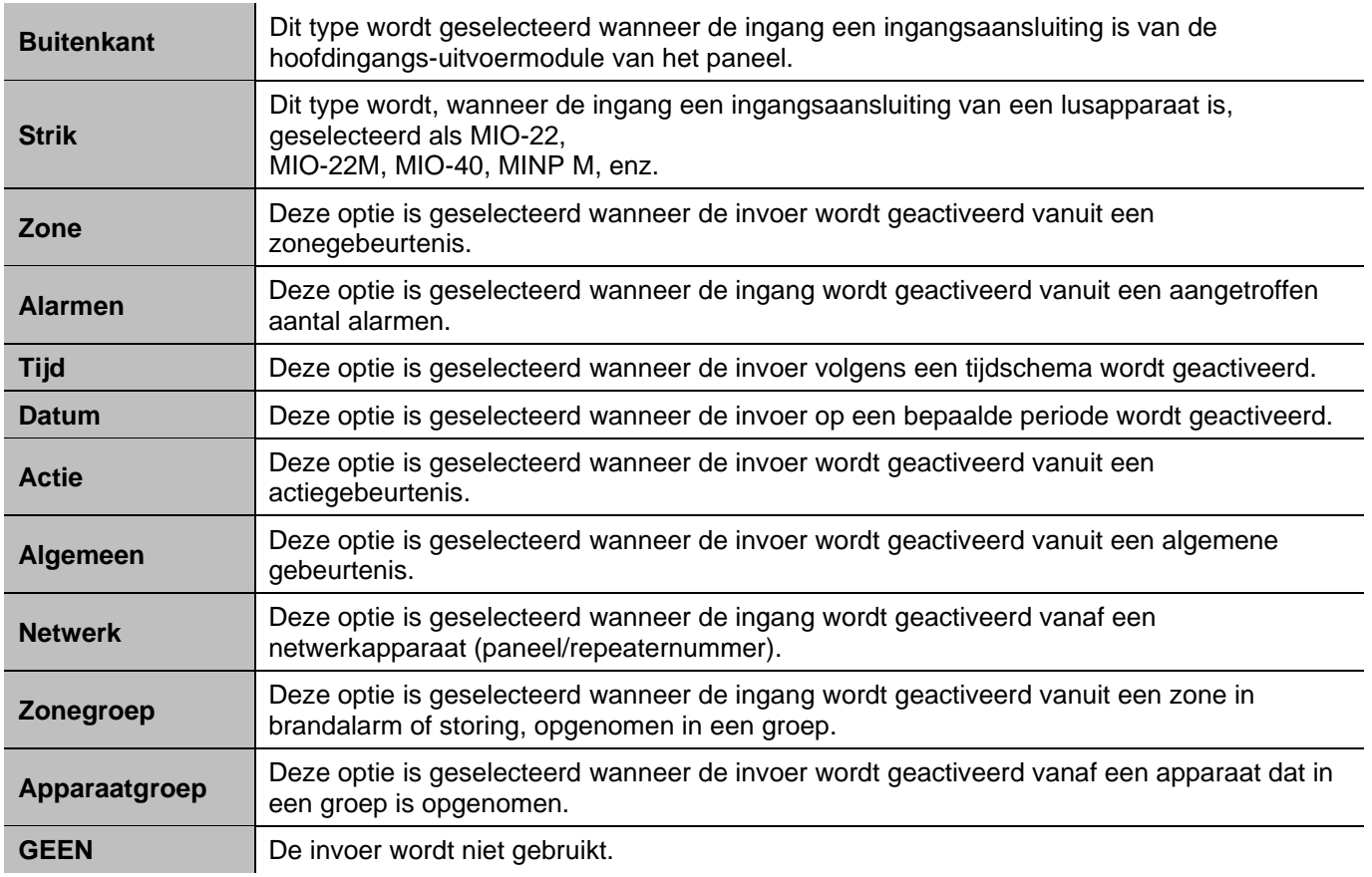

Alle invoertypen hebben enkele algemene instellingen die beschikbaar zijn in het hoofdinstellingenscherm. De instellingen worden beschreven in de volgende tabel:

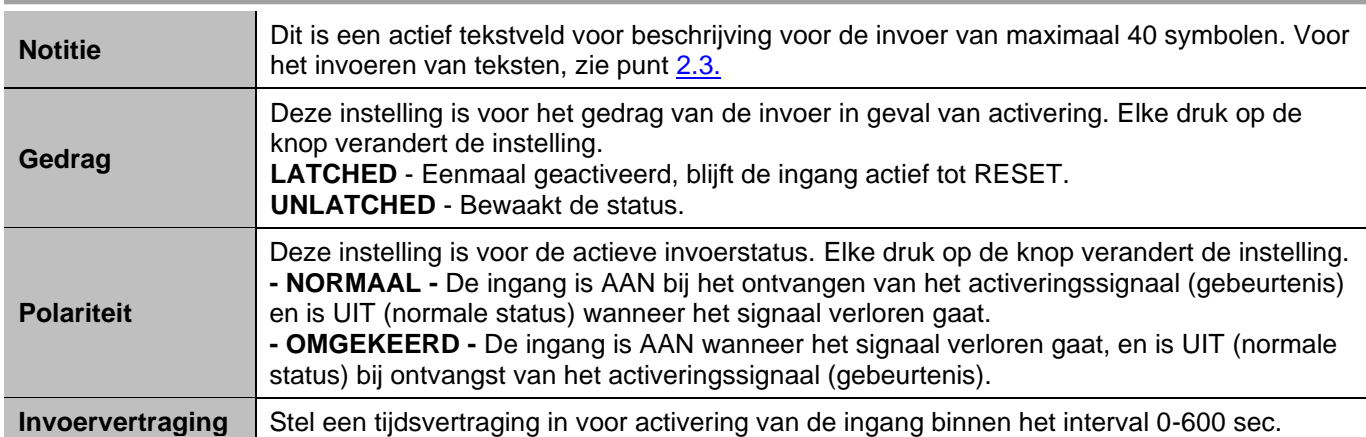

#### *De algemene instelling voor alle invoertypen is het selecteren van een groepsnummer. De ingangen kunnen worden georganiseerd in groepen op basis van hun werking.*

*Opmerking : Standaard is invoer 1 ingesteld op groep 1, invoer 2 op groep 2, enzovoort. Het installatieprogramma kan de groepsnummers reorganiseren volgens de systeemvereisten en configuratie.*

#### *3.3.1. Ingang van het periferietype*

Selecteer dit type wanneer het invoernummer is aangesloten op een ingangsaansluiting van het ingangsuitgangshoofdbord.

*Opmerking: Dit is een randapparaat met adres 2 en het installatieprogramma kan alleen ingangen instellen van 1-4 punt [3.2.4.](#page-19-0)*

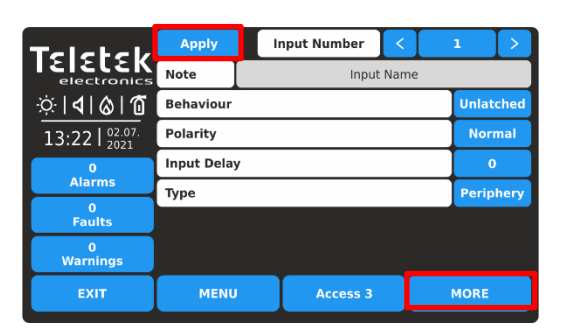

Druk op de knop MORE om toegang te krijgen tot de extra instellingen voor de invoer van het periferietype. Merk op dat alle geïntroduceerde wijzigingen moeten worden bevestigd met de knop TOEPASSEN in dit hoofdscherm.

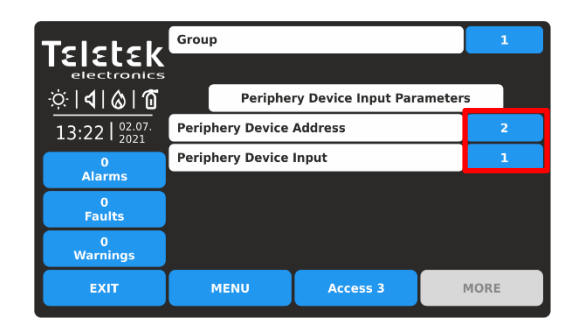

Stel het GROUP-nummer in van 1-250, afhankelijk van de systeemconfiguratie. Stel vervolgens het adres van het randapparaat en het nummer van de ingangsterminal in.

*In dit concrete geval is het enige beschikbare adres 2 (de input-output main board module). U kunt een invoernummer instellen van 1 tot 4, afhankelijk van de systeemvereisten.* Druk op de knop EXIT om terug te keren naar het hoofdscherm.

## *3.3.2. Loop Type Ingang*

Selecteer dit type wanneer de ingang een ingangsaansluiting van een lusapparaat is. De apparaten met beschikbare ingangen van de

SensoIRIS serie zijn MIO-22, MIO-22M, MIO-40, MINP M*.*

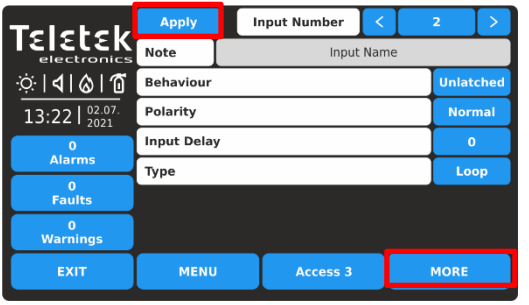

Druk op de knop MORE om toegang te krijgen tot de aanvullende instellingen voor de invoer van het lustype.

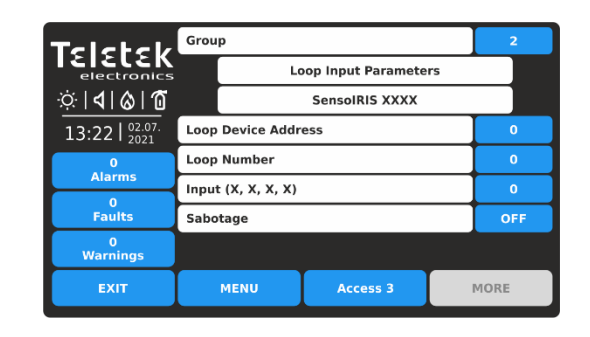

Stel het GROUP-nummer in van 1-250, afhankelijk van de systeemconfiguratie. Stel vervolgens het adres van

Merk op dat alle geïntroduceerde wijzigingen moeten worden bevestigd met de knop TOEPASSEN in dit hoofdscherm.

het lusapparaat, het lusnummer en het nummer van de ingangsterminal in. De beschikbare invoernummers worden tussen haakjes weergegeven. De optie SABOTAGE schakelt (AAN-instelling) invoeractivering in geval van storingsconditie in. Dit genereert een fouttypebericht voor de uitvoer, waarbij het invoergroepnummer wordt gebruikt.

*Opmerking: De modules met ingangen SensoIRIS-serie - MIO-22, MIO-22M, MIO-40, MINP M - worden weergegeven met de beschikbare ingangen. Als het apparaat een detector, oproeppunt of een conventionele zonemodule is, toont het paneel slechts één ingang voor het apparaat die niet beschikbaar is voor programmering.*

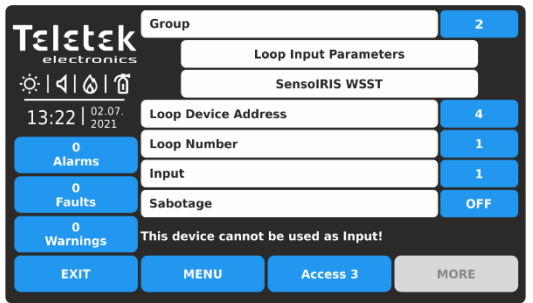

#### *De volgende berichten op het scherm kunnen worden weergegeven om het installatieprogramma te waarschuwen voor problemen:*

*- "Dit apparaat kan niet worden gebruikt als invoer!" - Dat betekent dat het apparaat, of het ingestelde kanaal, niet kan worden gebruikt voor gebruik als ingang. Het bericht wordt weergegeven als het ingestelde adres van het apparaattype SensoIRIS MOUT, MIMIC, MOUT-240, MIO-04 is.*

*- "Al gebruikt!" - Dat betekent dat het apparaat, of de ingestelde ingang, al is ingesteld voor andere bediening in het systeem configuratie.*

# *3.3.3. Ingang van het zonetype*

Selecteer dit type wanneer de invoer wordt geactiveerd vanuit een zonegebeurtenis. Druk op de knop MORE om toegang te krijgen tot de aanvullende instellingen voor de invoer van het zonetype. Merk op dat alle geïntroduceerde wijzigingen moeten worden bevestigd met de knop TOEPASSEN in dit hoofdscherm.

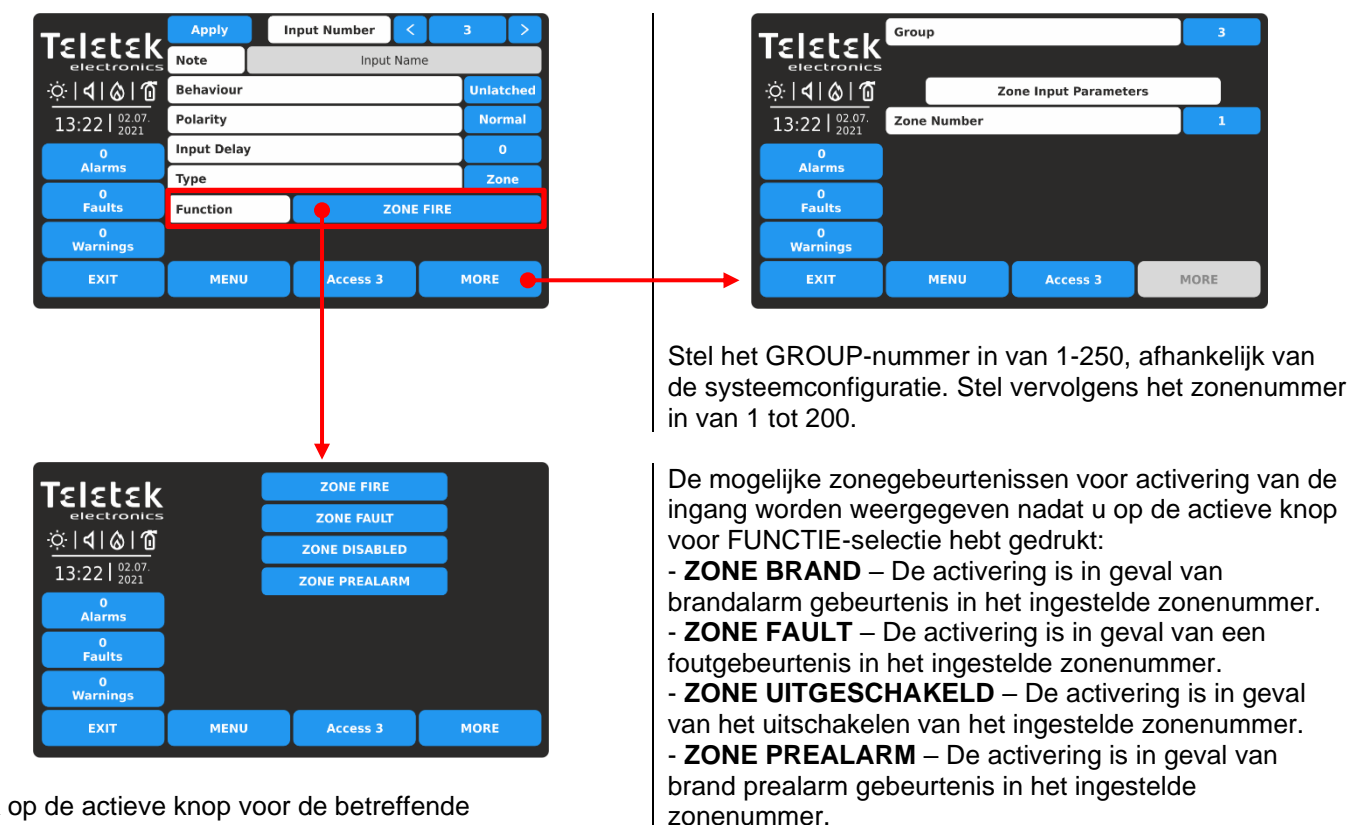

Druk op de actieve knop voor de betreffende zonegebeurtenis. De geselecteerde zonegebeurtenis wordt automatisch ingesteld in het gedeelte FUNCTIE op het hoofdscherm.

#### *3.3.4. Ingang van het alarmtype*

Selecteer dit type, wanneer de ingang wordt geactiveerd vanuit een aangetroffen aantal alarmen van een zonenummer.

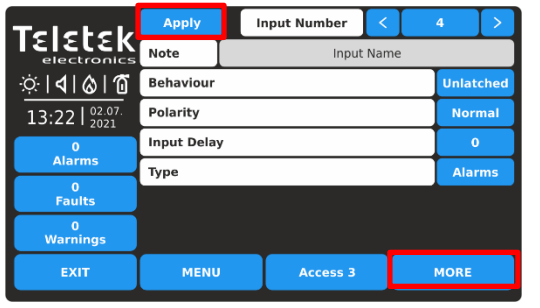

Druk op de knop MORE om toegang te krijgen tot de extra instellingen voor de invoer van het alarmtype. Merk op dat alle geïntroduceerde wijzigingen moeten worden bevestigd met de knop TOEPASSEN in dit hoofdscherm.

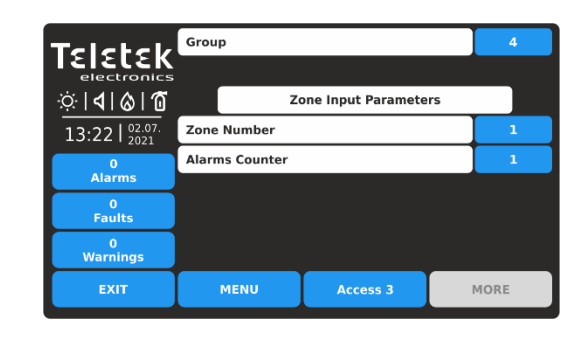

Stel het GROUP-nummer in van 1-250, afhankelijk van de systeemconfiguratie. Stel vervolgens het zonenummer in van 1 tot 200.

Voer in het veld ALARMS COUNTER een nummer (1-9) van geregistreerde brandalarmen in, wanneer na het bereiken van hun telling de invoer wordt geactiveerd.

#### *3.3.5. Tijdtype invoer*

Selecteer dit type, wanneer de invoer volgens een tijdschema wordt geactiveerd.

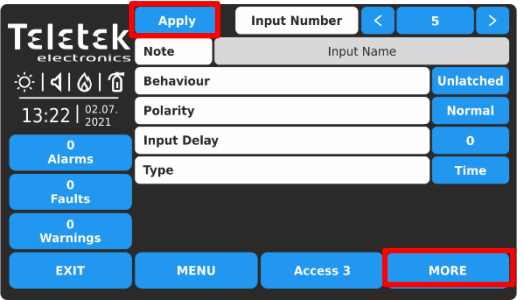

Druk op de knop MORE om toegang te krijgen tot de aanvullende instellingen voor de invoer van het tijdtype. Merk op dat alle geïntroduceerde wijzigingen moeten worden bevestigd met de knop TOEPASSEN in dit hoofdscherm.

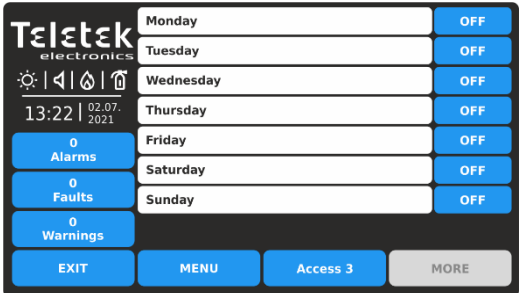

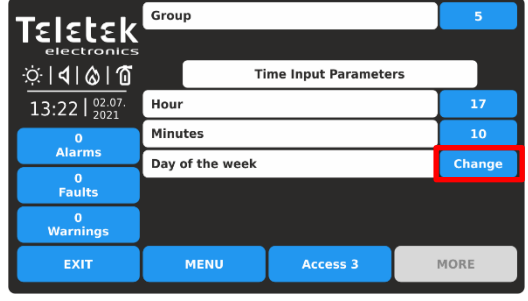

Stel het GROUP-nummer in van 1-250, afhankelijk van de systeemconfiguratie. Stel vervolgens UUR en MINUTEN in voor activering van de ingang. Stel de DAGEN VAN DE WEEK in voor activering. Druk op de knop WIJZIGEN.

De dagen van de week worden in een apart scherm weergegeven. Schakel (AAN-instelling) die dagen van de week in waarop de invoer moet worden geactiveerd.

Druk twee keer op EXIT om terug te keren naar het hoofdscherm voor het instellen van de invoer van het tijdtype. Voldoen aan de knop TOEPASSEN.

## *3.3.6. Invoer van datumtype*

Selecteer dit type wanneer de invoer op een bepaalde periode wordt geactiveerd.

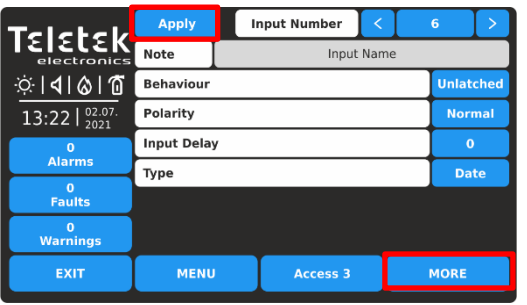

Druk op de knop MEER om toegang te krijgen tot de aanvullende instellingen voor de invoer van het datumtype. Merk op dat alle geïntroduceerde wijzigingen moeten worden bevestigd met de knop TOEPASSEN in dit hoofdscherm.

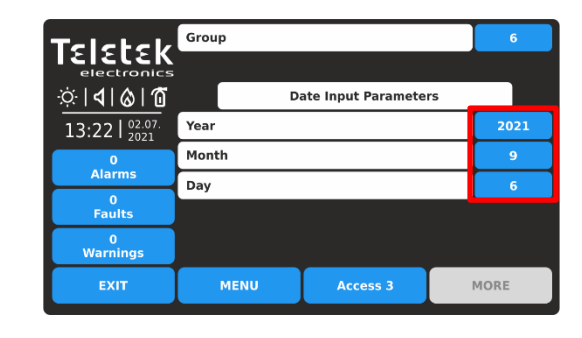

Stel het GROUP-nummer in van 1-250, afhankelijk van de systeemconfiguratie. Stel vervolgens JAAR, MAAND en DAG in voor activering van de invoer.

## *3.3.7. Invoer van het actietype*

Selecteer dit type wanneer de invoer wordt geactiveerd vanuit een actiegebeurtenis. Druk op de knop MEER om toegang te krijgen tot de aanvullende instellingen voor de invoer van het actietype. Merk op dat alle geïntroduceerde wijzigingen moeten worden bevestigd met de knop TOEPASSEN in dit hoofdscherm.

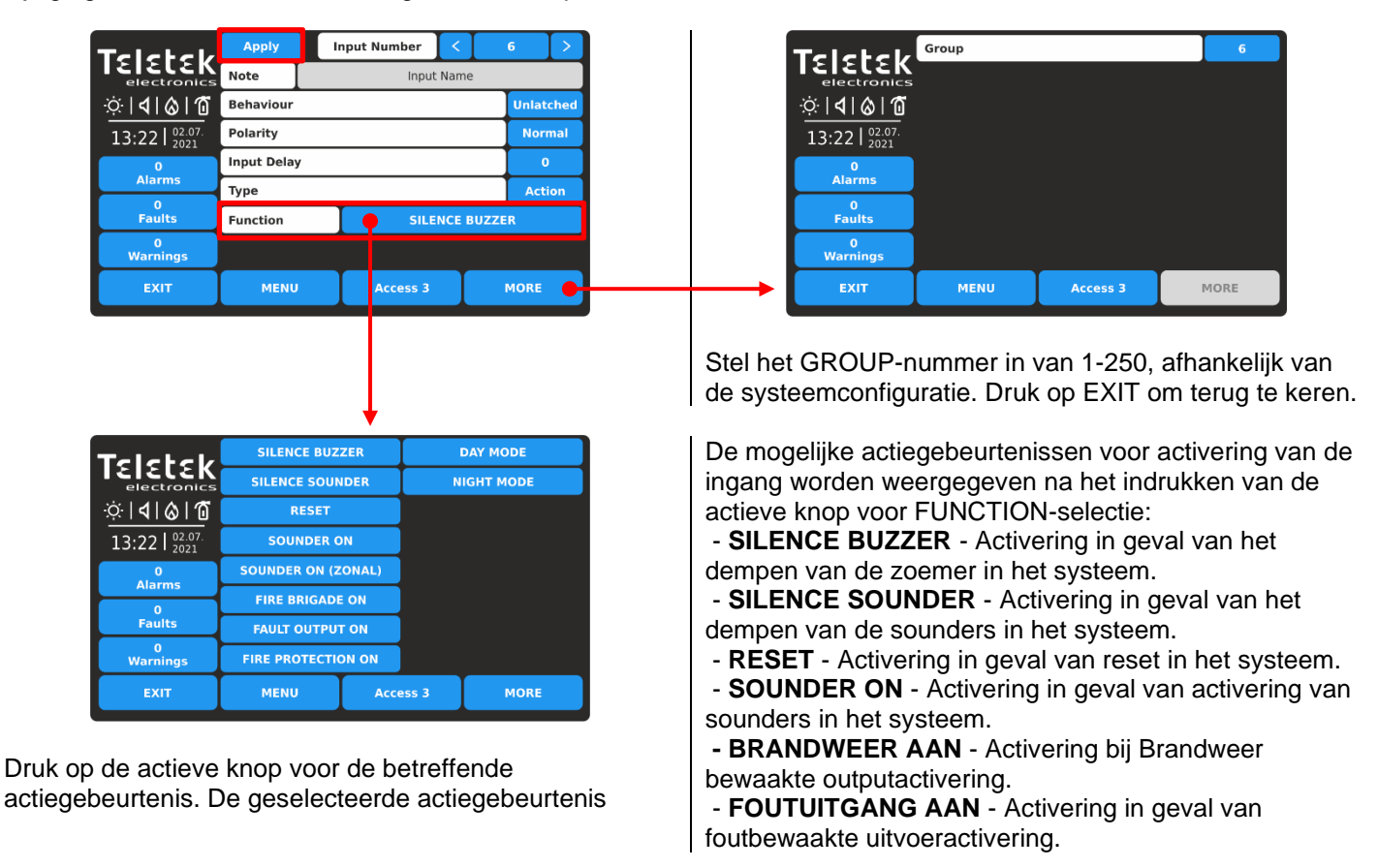

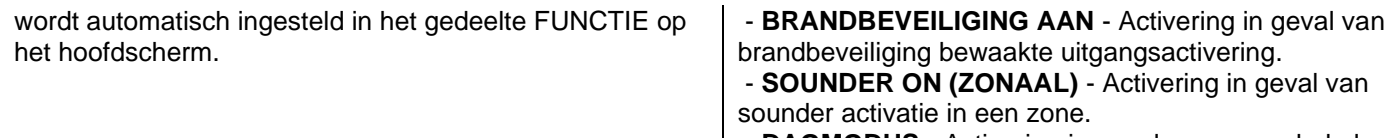

**AAL)** - Activering in geval van zone. - **DAGMODUS** - Activering in geval van overschakelen naar de DAG-bedrijfsmodus. - **NACHTMODUS** - Activering in geval van

overschakelen naar de NACHT-bedrijfsmodus.

In het geval dat het actiegebeurtenistype de functie SOUNDER ON (ZONAL) heeft ingesteld, moet het installatieprogramma ook een zonenummer instellen in het scherm met aanvullende instellingen.

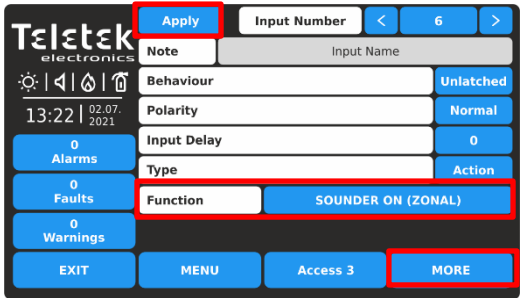

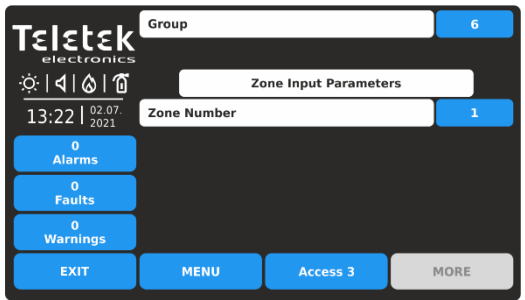

## *3.3.8. Algemene type-ingang*

Selecteer dit type wanneer de invoer wordt geactiveerd vanuit een algemene gebeurtenis. Druk op de knop MEER om toegang te krijgen tot de aanvullende instellingen voor de algemene type-invoer. Merk op dat alle geïntroduceerde wijzigingen moeten worden bevestigd met de knop TOEPASSEN in dit hoofdscherm.

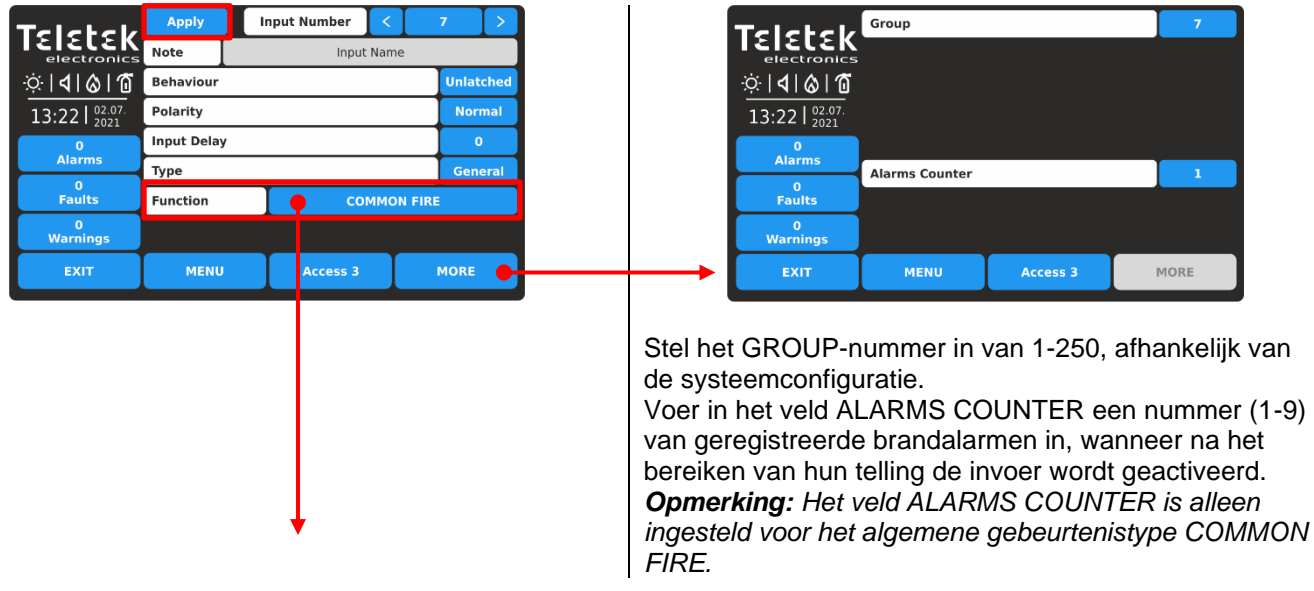

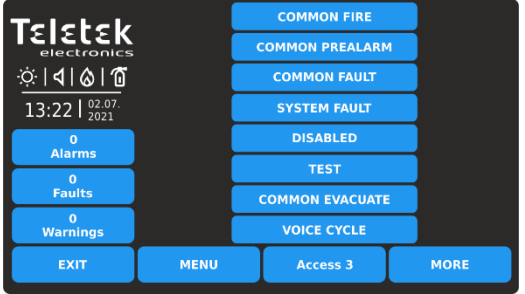

Druk op de actieve knop voor de betreffende algemene gebeurtenis. De geselecteerde algemene gebeurtenis wordt automatisch ingesteld in het gedeelte FUNCTIE op het hoofdscherm.

De mogelijke algemene gebeurtenissen voor activering van de ingang worden weergegeven na het indrukken van de actieve knop voor FUNCTION-selectie:

- **COMMON FIRE** - Activering in geval van brandalarmgebeurtenis in het systeem.

- **COMMON PREALARM** - Activering in geval van PreAlarm gebeurtenis in het systeem.

- **VEELVOORKOMENDE FOUT** - Activering in geval van foutalarmgebeurtenis in het systeem.

- **SYSTEEMFOUT** - Activering in geval van systeemfout in het systeem.

- **UITGESCHAKELD** - Activering in geval van uitschakeling (van de werking van het lusapparaat, zones, uitgangen, enz.).

- **TEST** - Activering in geval van testprocedure in het systeem.

- **COMMON EVACUATE** - Activering in geval van evacuatie gebeurtenis in het systeem.

- SPRAAKCYCLUS **- Activering in geval van starttijd "EVACUATIECYCLUS AAN", en deactivering in geval van gestarte tijd "EVACUATIECYCLUS UIT" (de AANen UIT-parameters zijn ingesteld in het submenu EVACUATIE (in het menu SOUNDERS MODE - knop MORE) – zie punt** 3.5.4[.](#page-68-0)

In het geval dat voor het algemene gebeurtenistype de functie COMMON PREALARM, COMMON FAULT of een andere uit de bovenstaande lijst is ingesteld, moet het installatieprogramma alleen een groepsnummer instellen in het scherm met aanvullende instellingen.

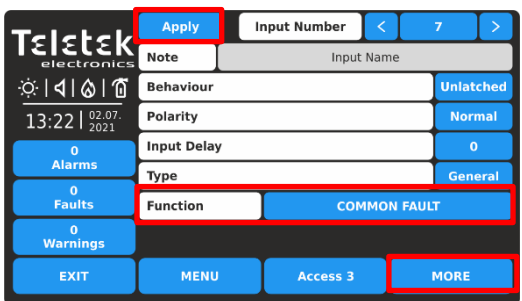

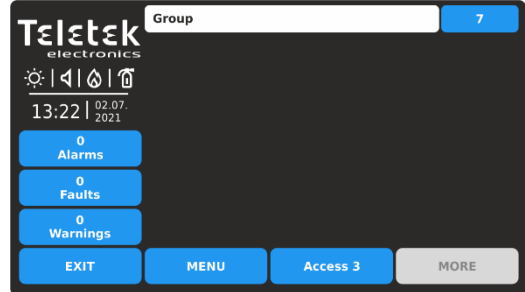

## *3.3.9. Netwerktype-ingang*

Selecteer dit type, wanneer de ingang wordt geactiveerd vanaf een netwerkapparaat (paneel/repeaternummer).

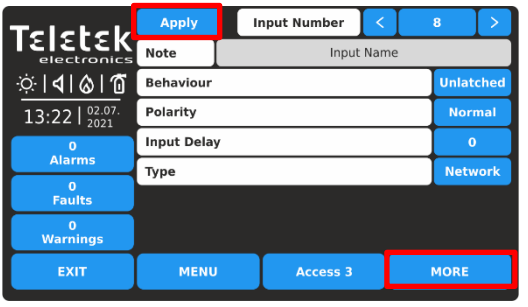

Druk op de knop MORE om toegang te krijgen tot de aanvullende instellingen voor de invoer van het netwerktype. Merk op dat alle geïntroduceerde wijzigingen moeten worden bevestigd met de knop TOEPASSEN in dit hoofdscherm.

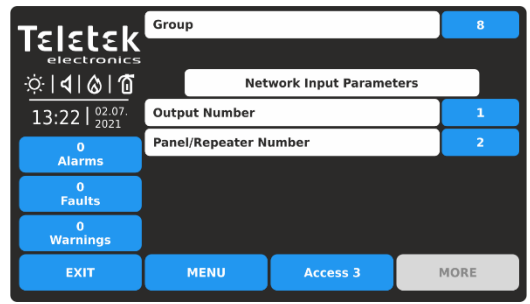

Stel het GROUP-nummer in van 1-250, afhankelijk van de systeemconfiguratie.

Andere belangrijke instellingen voor netwerktype zijn:

- **OUTPUT NUMMER**. Voer een getal in van een uitvoer van 1 tot 250.

- **PANEEL/REPEATER NUMMER**. Voer een aantal panelen of repeaters in van 1 tot 64.

#### *3.3.10. Type zone Groep input*

Selecteer dit type, wanneer de ingang wordt geactiveerd vanuit een zone in brandalarm of storing, opgenomen in een groep.

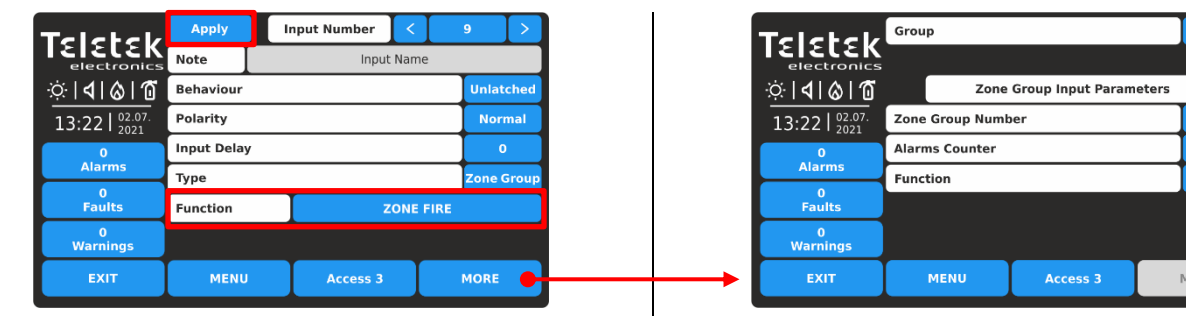

Druk op de knop MEER om toegang te krijgen tot de aanvullende instellingen voor de invoer van het type zonegroep. Merk op dat alle geïntroduceerde wijzigingen moeten worden bevestigd met de knop TOEPASSEN in dit hoofdscherm.

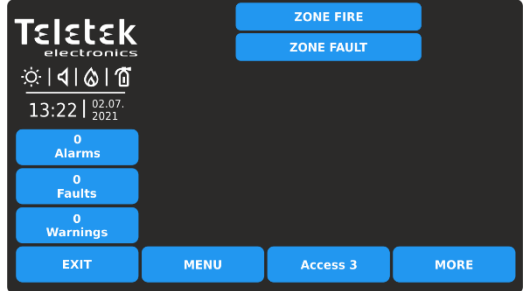

Stel het GROUP-nummer in van 1-250, afhankelijk van de systeemconfiguratie.

**IORE** 

Stel vervolgens ZONEGROEPSNUMMER in van 1 tot 127.

Voer in het veld ALARMS COUNTER een nummer (1-9) van geregistreerde brandalarmen in, wanneer na het bereiken van hun telling de invoer wordt geactiveerd. *Opmerking: Het veld ALARMS COUNTER is alleen ingesteld voor het gebeurtenistype ZONE FIRE.* Stel in het veld FUNCTION de logica in voor bewerking OR/AND.

De mogelijke zonegroepgebeurtenissen voor activering van de ingang worden weergegeven nadat u op de actieve knop voor FUNCTION-selectie hebt gedrukt: - **ZONE BRAND** - Activering vanuit een zone in brandalarm opgenomen in een groep.

- **ZONE FAULT** - Activering vanuit een foutzone in een groep.

## *3.3.11. Type invoer van apparaatgroep*

Selecteer dit type, wanneer de invoer wordt geactiveerd vanaf een apparaat dat deel uitmaakt van een groep.

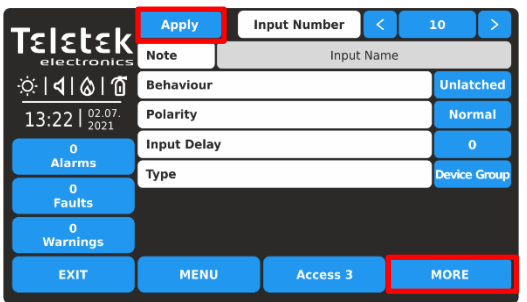

Druk op de knop MEER om toegang te krijgen tot de aanvullende instellingen voor de invoer van het apparaatgroeptype. Merk op dat alle geïntroduceerde

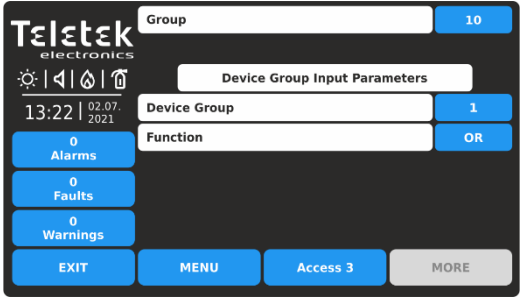

Stel het GROUP-nummer in van 1-250, afhankelijk van de systeemconfiguratie.

Stel vervolgens DEVICE GROUP in van 1 tot 100.

wijzigingen moeten worden bevestigd met de knop TOEPASSEN in dit hoofdscherm.

Stel in het veld FUNCTION de logica in voor bewerking OR/AND.

## *3.3.12. Beoordeling en koppeling van input aan groepen*

<span id="page-54-1"></span>Dit is een menu voor het snel bekijken en koppelen van ingangen aan groepsnummers.

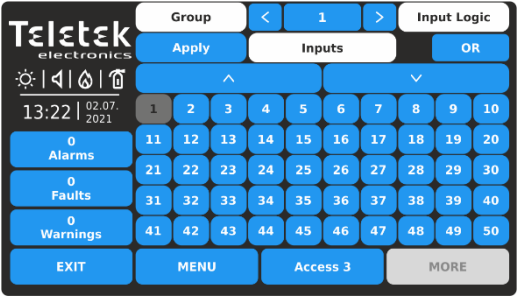

Alle geïntroduceerde wijzigingen moeten worden bevestigd met de knop TOEPASSEN.

*Voorbeeld voor instellingen voor het menu Invoergroepen:*

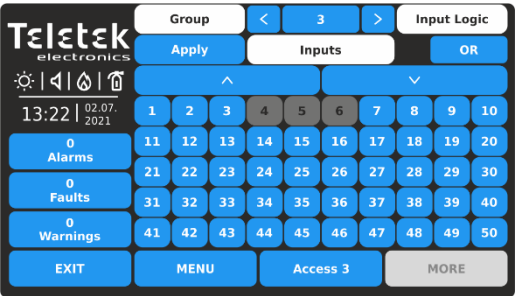

- **GROEP -** Gebruik de pijltjesknop links/rechts om het groepsnummer te wijzigen. Respectievelijk de kaart met invoernummers verandert volgens de huidige instellingen. - **INVOERNUMMERS** – Een rasterweergave met beschikbare invoernummers in het systeem. Er kunnen maximaal 50 invoernummers tegelijkertijd worden bekeken. Om de rest te bekijken, moet het installatieprogramma de grote pijlknoppen omlaag en omhoog gebruiken. De gekoppelde invoernummers voor de momenteel ingestelde groep zijn geselecteerd (donkergrijze knoppen). Het installatieprogramma moet alle invoernummers selecteren die aan een groep zijn gekoppeld en deze definitieve configuratie bevestigen met de knop TOEPASSEN.

- INVOERLOGICA - **Gebruik de knop om de werkingslogica (OF/EN-functie) te definiëren van de ingangen die aan een groepsnummer zijn gekoppeld.**

De ingangen met de nummers 4, 5 en 6 zijn gekoppeld aan groep 3 en werken in OR-logica. De or-logicafunctie betekent dat wanneer een van de ingangen wordt geactiveerd, de groep wordt geactiveerd.

*Als bijvoorbeeld 4, 5 en 6 ingangen zijn gekoppeld aan MINP M-modules, zich in één groot gebied bevinden, maar op verschillende plaatsen, zijn ze georganiseerd in één groep (groep 3) en in geval van activering van een van de modules (OR-logica), wordt de groep ook geactiveerd.*

<span id="page-54-0"></span>**3.4. Uitgangen** Ga naar het menu OUTPUTS.

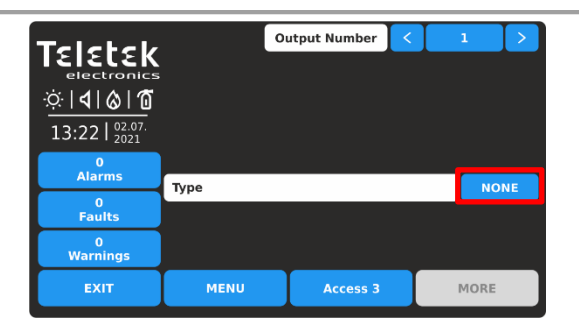

Standaard zijn alle uitgangen ingesteld als GEEN Type. Gebruik de pijlknoppen of voer een uitvoernummer in van 1 tot 250. Druk op de actieve knop om het uitvoertype (NONE) te selecteren. *Opmerking: De scherminhoud kan veranderen afhankelijk van de instellingen voor Uitvoertype.*

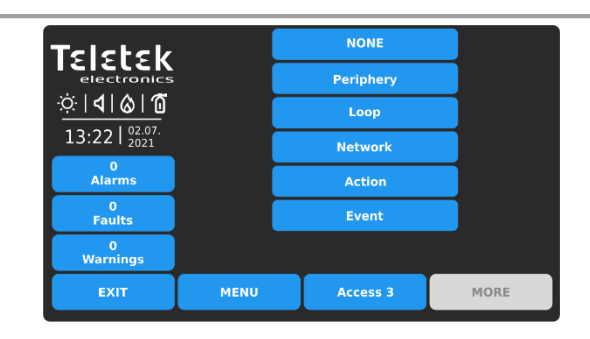

De verschillende uitvoertypen zijn beschikbaar voor sectie in een lijst. Het type, zoals de andere specifieke instellingen moeten worden bevestigd in het hoofdscherm met de knop TOEPASSEN. Selecteer het uitvoertype om de specifieke parameters voor het instellen te laden.

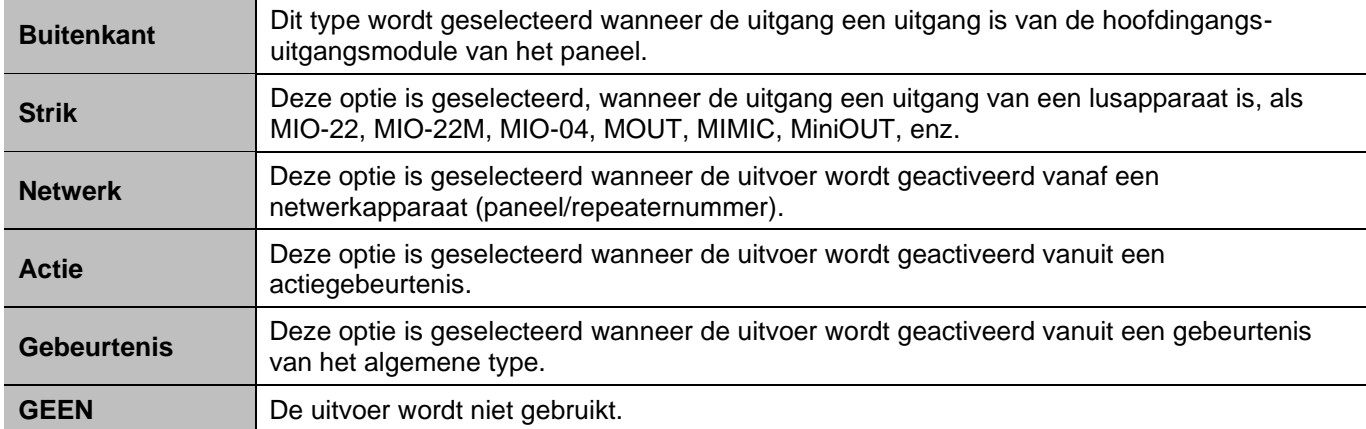

Alle uitvoertypen hebben enkele algemene instellingen die beschikbaar zijn in het hoofdinstellingenscherm. De instellingen worden beschreven in de volgende tabel:

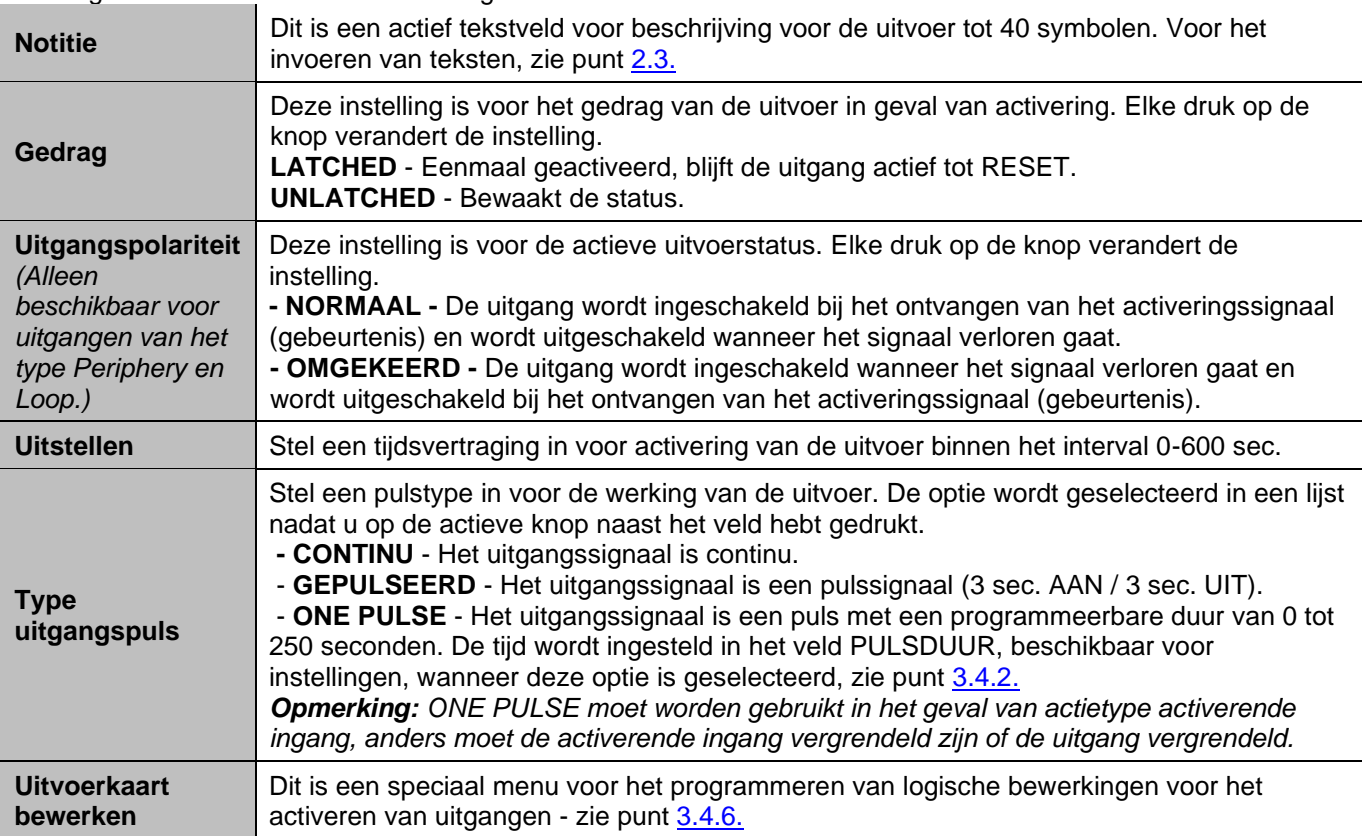

## *3.4.1. Uitgang van het periferietype*

Selecteer dit type wanneer het uitvoernummer is aangesloten op een uitgangsaansluiting van het ingangsuitgangshoofdbord.

*Opmerking: Dit is een randapparaat met adres 2 en de installateur kan alleen de relaisuitgangen instellen van 1-4 – punt 3.2.[4.](#page-19-0)*

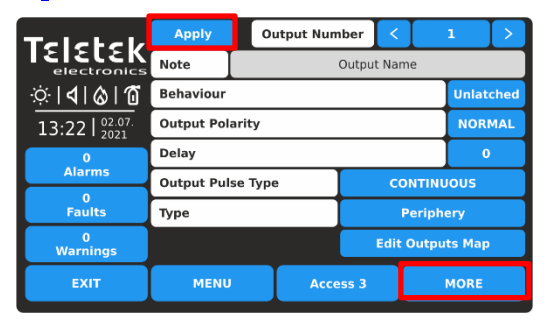

Druk op de knop MORE om toegang te krijgen tot de extra instellingen voor de uitvoer van het randtype. Alle geïntroduceerde wijzigingen moeten worden bevestigd met de knop TOEPASSEN.

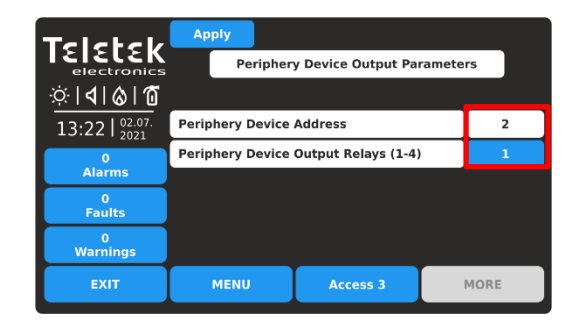

Het enige beschikbare adres voor het randapparaat is 2 (de ingangs-uitgang moederbordmodule). U kunt een uitgangsrelaisnummer instellen van 1 tot 4, afhankelijk van de systeemvereisten en configuratie. Druk op de knop EXIT om terug te keren naar het hoofdscherm.

## *3.4.2. Lus type uitgang*

<span id="page-56-0"></span>Selecteer dit type wanneer de uitvoer een uitgang van een lusapparaat is. De apparaten met beschikbare uitgangen van de

SensoIRIS serie zijn MIO-22, MIO-22M, MIO-04, MOUT, MOUT-240, MIMIC*.*

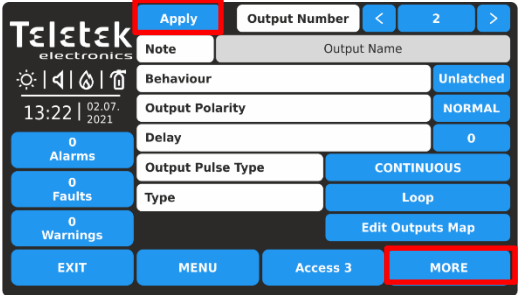

Druk op de knop MORE om toegang te krijgen tot de aanvullende instellingen voor de uitvoer van het lustype. Alle geïntroduceerde wijzigingen moeten worden bevestigd met de knop TOEPASSEN.

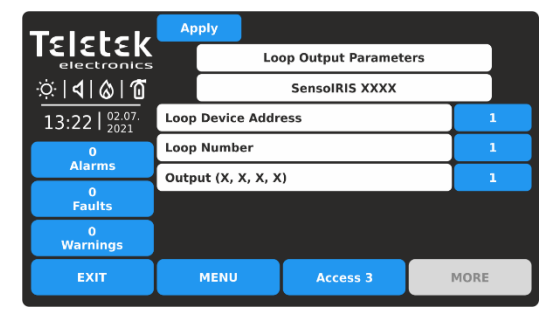

Stel het adres van het lusapparaat, het lusnummer en het nummer van de uitvoerterminal in. De beschikbare uitvoernummers worden tussen haakjes weergegeven. Bevestig de instellingen met de knop TOEPASSEN. Druk op de knop EXIT om terug te keren naar het hoofdscherm.

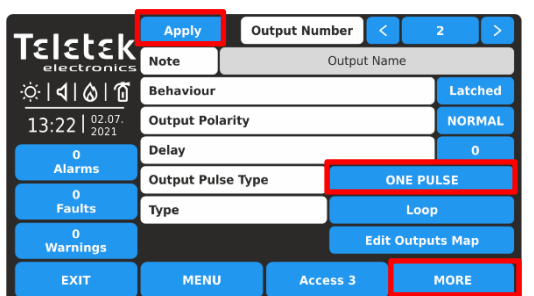

In het geval dat voor de uitgang één pulsoptie voor gebruik is ingesteld, is de duur van de enkele puls beschikbaar voor instelling na het indrukken van de knop MORE.

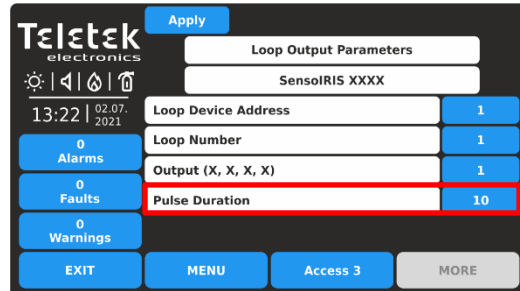

De pulsduur wordt ingesteld van 0 tot 250 seconden na het indrukken van de actieve knop.

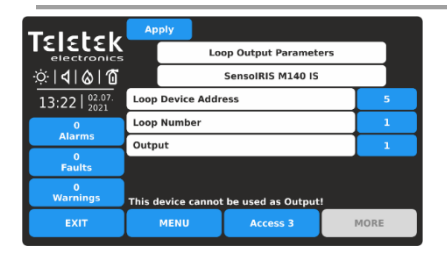

*Opmerking: De modules met uitgangen SensoIRIS-serie - MIO-22, MIO-22M, MIO-04, MOUT, MOUT-240, MIMIC, MiniOUT - worden weergegeven met de beschikbare uitgangen. Als het apparaat een sounder is, toont het paneel slechts één uitgang en is het niet programmeerbaar.*

*De volgende berichten op het scherm kunnen worden weergegeven om het installatieprogramma te waarschuwen voor problemen:*

*- "Dit apparaat kan niet worden gebruikt als uitvoer!" - Dat betekent dat het apparaat, of het ingestelde kanaal, niet kan worden gebruikt voor gebruik als uitvoer. Het bericht wordt weergegeven als het ingestelde adres van het apparaattype SensoIRIS MINP M, MIO-40, detector of oproeppunt is.*

*- "Al gebruikt!" - Dat betekent dat het apparaat, of de ingestelde uitgang, al is ingesteld voor andere bediening in de systeemconfiguratie.*

#### *3.4.3. Netwerk type uitgang*

Selecteer dit type wanneer de uitgang een netwerkapparaat activeert (paneel/repeaternummer).

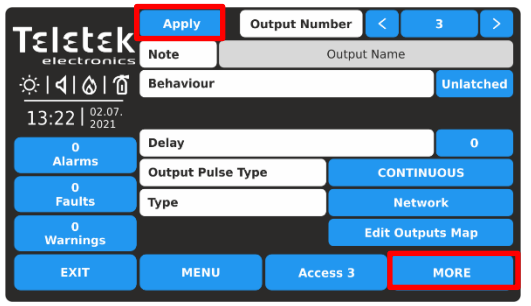

Druk op de knop MORE om toegang te krijgen tot de aanvullende instellingen voor de uitvoer van het netwerktype. Alle geïntroduceerde wijzigingen moeten worden bevestigd met de knop TOEPASSEN.

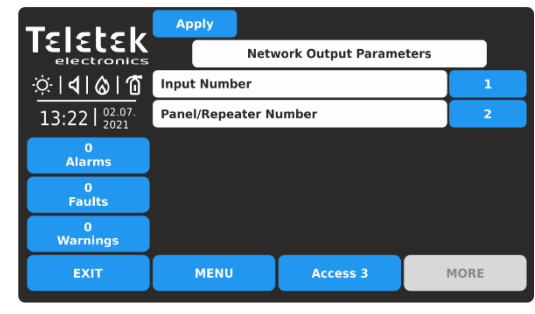

Introduceer de instellingen voor netwerktype-uitvoer: - **INVOERNUMMER**. Voer een getal in van een invoer van 1 tot 250.

- **PANEEL/REPEATER NUMMER**. Voer een aantal panelen of repeaters in van 1 tot 64.

## *3.4.4. Uitvoer van actietype*

Selecteer dit type, wanneer in het geval van activering van invoerlogica, de uitvoer een actietype gebeurtenis moet uitvoeren. Druk op de knop MEER om de lijst met actiegebeurtenissen te openen. Alle geïntroduceerde wijzigingen moeten worden bevestigd met de knop TOEPASSEN.

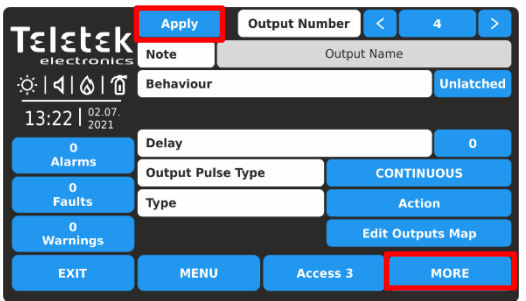

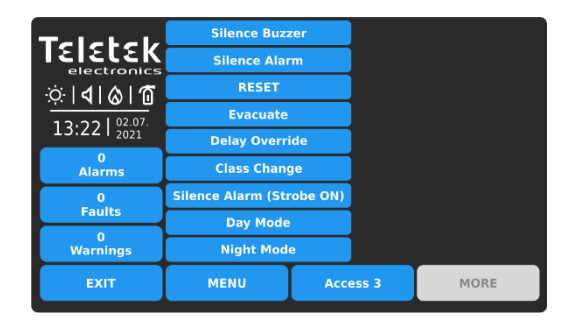

Druk op de actieve knop voor de betreffende actiegebeurtenis. De geselecteerde actiegebeurtenis wordt automatisch ingesteld in de sectie FUNCTION.

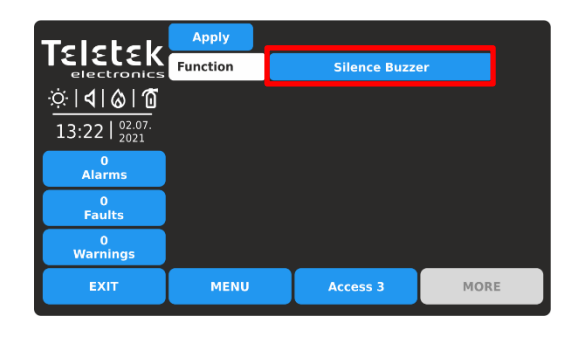

De mogelijke actiegebeurtenissen voor activering van de uitvoer worden weergegeven nadat u op de actieve knop voor FUNCTION-selectie hebt gedrukt:

- **SILENCE BUZZER** De uitgang zal een demping van de zoemer in het systeem uitvoeren.
- **SILENCE ALARM** De uitgang zal een geluidsdemping sounders in het systeem uitvoeren.
- **RESET** De uitvoer voert een reset van het systeem uit.
- **EVACUATE** De uitgang voert een evacuatie uit in het systeem.
- **DELAY OVERRIDE** De uitvoer voert een overridegebeurtenis uit in het systeem.
- **CLASS CHANGE** Om de class change functie te gebruiken, sluit u de aansluitingen van een switch aan met normaal open

contacten met een moduleterminal. De uitgang voert het inschakelen van de schakelaar uit. De geluidstoon voor de functie voor klasseverandering wordt ingesteld in de menu's van de SOUNDERS-modus, punt [3.5.4.](#page-68-0) - SILENCE ALARM (STROBE ON) **- De uitgang zal een uitschakeling van de sounders uitvoeren tijdens**  evacuatie-evenementen, bijvoorbeeld bij gebruik van het paneel samen met een apart spraakevacuatiesysteem. De sounders zullen stil zijn, maar hun LED-signalisatie zal actief zijn (WSST, WSST IS, BSST en BSST IS), ongeacht hun individuele Instellingen. - DAGMODUS - **De uitgang voert een overschakeling uit naar de DAY Operation-modus.**

- **NACHTMODUS** - De uitgang schakelt over naar de NACHTMODUS.

## *3.4.5. Uitvoer van gebeurtenistype*

Selecteer dit type, wanneer in het geval van activering van invoerlogica, de uitvoer een algemene gebeurtenis moet uitvoeren. Druk op de knop MEER om de lijst met algemene gebeurtenissen te openen. Alle geïntroduceerde wijzigingen moeten worden bevestigd met de knop TOEPASSEN.

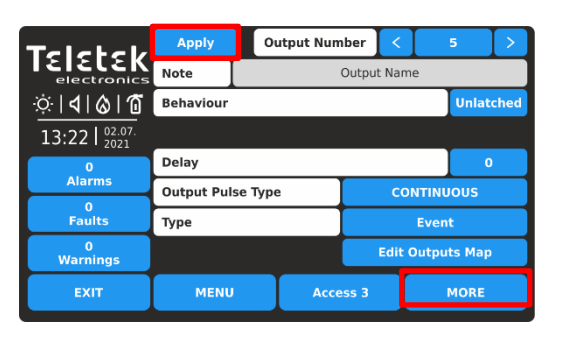

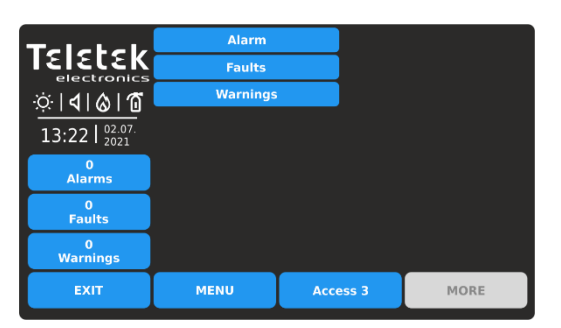

Druk op de actieve knop voor de betreffende actiegebeurtenis. De geselecteerde actiegebeurtenis wordt automatisch ingesteld in de sectie FUNCTION.

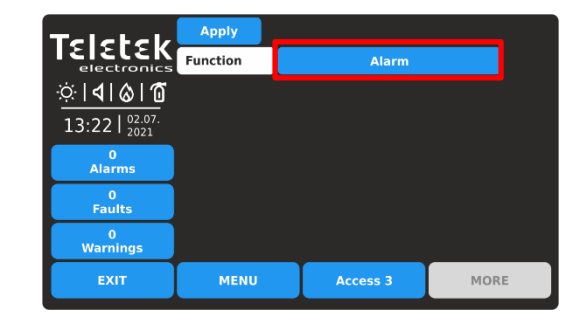

De mogelijke algemene gebeurtenissen voor activering van de uitvoer worden weergegeven na het indrukken van de actieve knop voor FUNCTION-selectie: - ALARM - De uitgang voert een gebeurtenis van het

ALARM-type uit, zoals FIRE Alarm.

- **FOUTEN** - De uitvoer voert een fouttypegebeurtenis uit. - **WAARSCHUWINGEN** - De uitvoer voert een gebeurtenis van het type WAARSCHUWING uit.

## *3.4.6. Edit Outputs MAP - Menu voor het instellen van invoergroepen, het regelen van uitgangen*

<span id="page-58-0"></span>Dit is een speciaal menu voor het programmeren van logische bewerkingen voor het activeren van uitgangen. De kaart is individueel en kan worden ingesteld

voor elk uitvoernummer. De logische interacties van hoe ingangen de uitvoer zullen regelen, worden ingesteld op een kaart, zoals deze op een apart scherm wordt weergegeven nadat u op de knop Uitvoertoewijzing bewerken in het hoofdmenu Uitvoer hebt gedrukt.

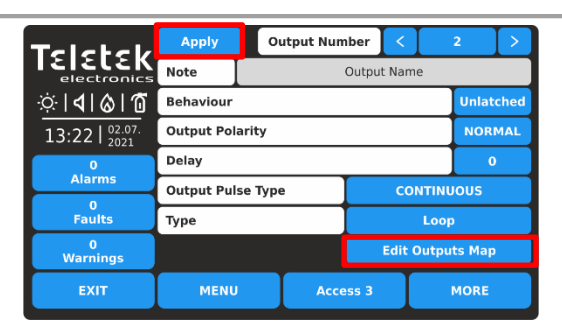

Druk op de actieve knop EDIT OUTPUTS MAP om de logische bewerking voor activering van de uitvoer van het lustype te programmeren (in het bovenstaande voorbeeld).

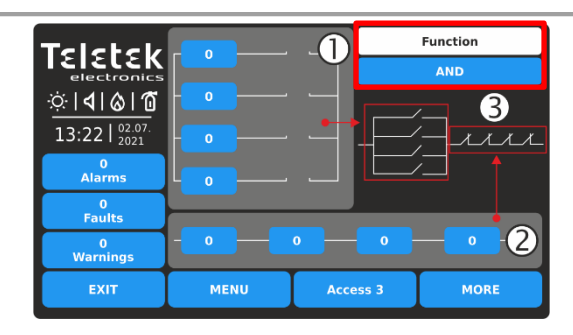

Het scherm is georganiseerd in 3 gebieden:

1 - Sectie voor het instellen van invoergroepnummers die werken in OR-logica.

2 - Sectie voor het instellen van invoergroepnummers die werken in AND-logica.

3 - Het instellen van het type logische interactie tussen secties 1 en 2 - EN of OF OF logische functie. Elke druk op de functieknop verandert de ingestelde logica EN/OF. De gekozen logica wordt op het scherm weergegeven met een diagram dat de interactie tussen de invoergroepnummers uit de secties 1 en 2 weergeeft.

Om een invoergroepnummer in te stellen, drukt u op de knop en voert u het nummer in via het toetsenbord. *Opmerking: Het is belangrijk om van tevoren de nummers van de gebruikte invoergroep te kennen voor de werking van de geprogrammeerde uitvoer. Het wordt aanbevolen om een lijst te maken die de overeenkomst tussen de logische werking van invoer en uitvoer beschrijft.*

*Voorbeeld voor instellingen van Edit Outputs Map:*

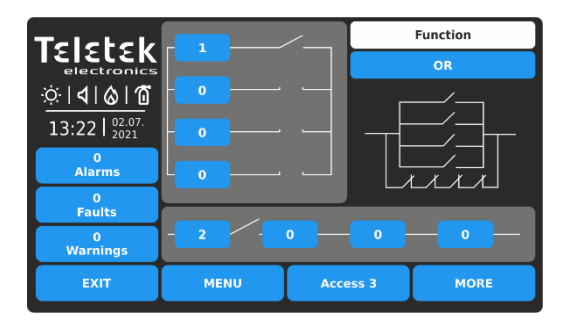

Druk op de knop EDIT OUTPUTS MAP om de uitvoerkaart in te voeren. Stel invoergroepnummers in de verticale (OR-sectie) en in de horizontale (EN-sectie) in. De ingestelde posities worden weergegeven met "een open schakelaar" die een functiebewerking

vertegenwoordigt. Selecteer de logica voor de werking van beide secties.

*In het voorbeeld* wordt de *uitvoer geactiveerd wanneer een van de invoergroep 1 of 2 wordt geactiveerd - ze worden bediend op OR-logica. Als u de bedieningslogica instelt op AND, wordt de uitvoer alleen geactiveerd als de invoergroep*

*De nummers 1 en 2 worden samen geactiveerd.*

# **3.5. Paneel**

Ga naar het menu PANEL.

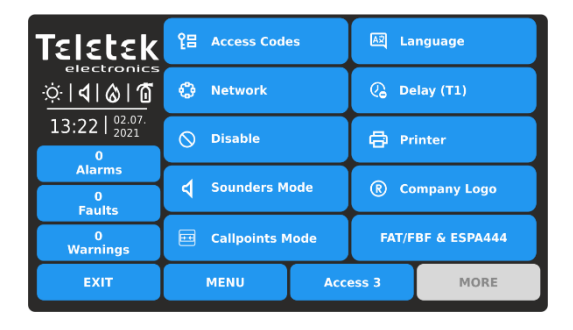

Het hoofdmenu bevat een lijst met de belangrijkste parameters voor de werking van het iRIS8-paneel.

Snel zomers voor de submenu's:

- **O** $\blacksquare$  Toegangscodes voor gebruikers en niveaus punt [3.5.1](#page-60-0)
- Netwerkinstellingen punt [3.5.2](#page-61-0)
- Uitschakelen/inschakelen punt [3.5.3](#page-67-0)
- Sounders Mode punt [3.5.4](#page-68-0)
- Oproeppunten Modus punt [3.5.5](#page-71-0)
- Wijzig de taal punt [3.5.6](#page-72-0)
- Vertragingsinstelling (T1) punt [3.5.7](#page-72-1)

Formal - Kies Printertype – punt [3.5.8](#page-72-2)

 $\left( \mathsf{R}\right)$  - Bedrijfsinformatie instellen – punt [3.5.9](#page-73-0)

- FAT/FBF & ESPA444 Protocollen – punt [3.5.10](#page-73-1)

## *3.5.1. Toegangscodes en -niveaus instellen voor gebruik*

<span id="page-60-0"></span>Er zijn drie toegangsniveaus voor besturing in iRIS8 adresseerbare brandmeldcentrale met verschillende functionaliteiten en rechten voor bediening. Vier toegangscodes kunnen worden ingesteld met verschillende toegangsniveaus voor gebruikers.

De standaardcodecombinaties (fabrieksinstellingen) met ingestelde toegangsniveaus worden weergegeven in de volgende tabel.

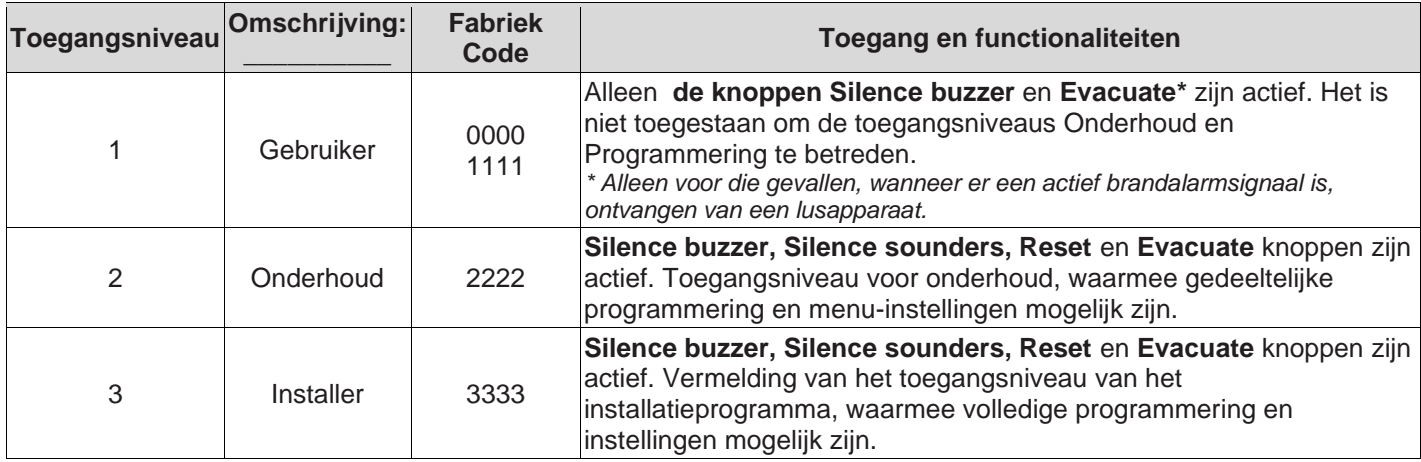

Alle toegangsniveaus hebben rechten voor het beoordelen van de actieve gebeurtenissen voor alarmen, storingen, uitschakelingen, tests en waarschuwingen, gegenereerd formulier iRIS8 of ontvangen van andere panelen die in het netwerk zijn aangesloten.

# Ga naar het menu PANEL – TOEGANGSCODES.

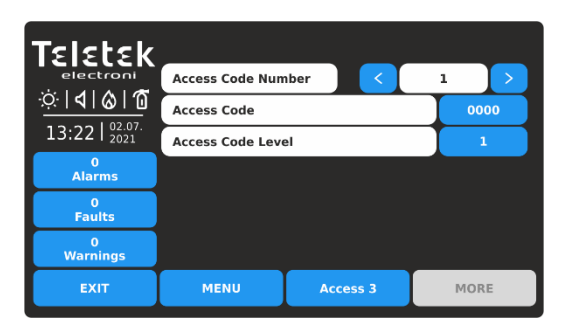

Beschrijving van de velden:

- **Toegangscodenummer –** Gebruik de linker- /rechterknoppen om het codenummer te wijzigen. Er zijn maximaal 4 codenummers beschikbaar voor gebruik.
- **Toegangscode** Actieve knop voor het wijzigen van de ingestelde codecombinatie.
- **Toegangscodeniveau** : actieve knop voor het wijzigen van het toegangsniveau van het ingestelde codenummer.

Als u de codecombinatie wilt wijzigen, drukt u op de knop met het actieve cijfer naast het veld TOEGANGSCODE.

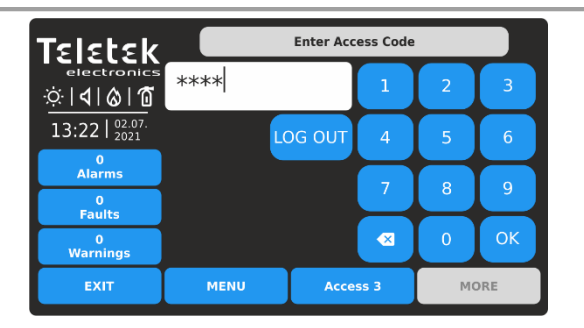

Voer een nieuwe 4-cijferige codecombinatie in het tekstveld in. Druk op OK.

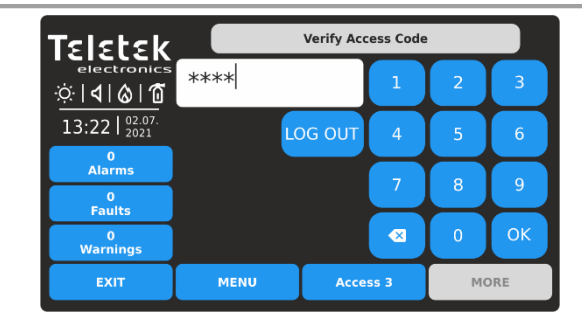

Voer opnieuw dezelfde code in om deze te verifiëren. Druk op OK.

De volgende berichten kunnen wijzen op fouten tijdens het verifiëren van de toegangscode: *"Verkeerde code"* - De tweede ingevoerde codecombinatie doet niet veel met de eerste. *"Tekst"* - Er worden minder dan 4 cijfers in het veld ingevoerd.

Als de nieuwe code geldig en correct is geverifieerd, keert het paneel terug naar het menu TOEGANGSCODE met de nieuwe code die is ingesteld op de knop Toegangscode actief cijfer. Druk op de knop TOEPASSEN om de wijziging op te slaan.

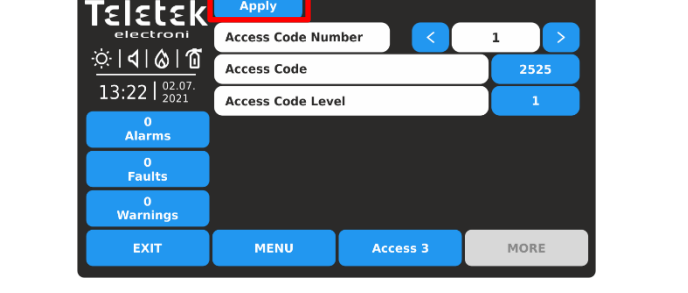

Als u het toegangsniveau wilt wijzigen, drukt u op de actieve cijferknop naast het veld TOEGANGSCODENIVEAU. Elke druk op de knop verhoogt het aantal in het veld. De toegangsniveaus worden beschreven in de bovenstaande tabel.

**Let op: Er moet minimaal één code in het systeem zitten met een toegangscode niveau 3! Het is niet toegestaan om**

**Bewerk een toegangsniveau (3) als dit het enige is!**

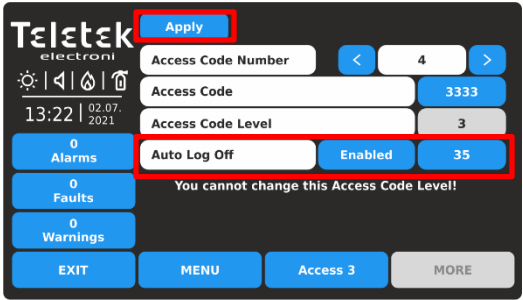

Druk op de knop TOEPASSEN om alle geïntroduceerde wijzigingen op te slaan.

<span id="page-61-0"></span>*3.5.2. Netwerkinstellingen* Ga naar het menu PANEL – NETWORK.

**Automatisch afmelden** - Optie voor automatisch uitloggen van het huidige ingestelde toegangsniveau 2 of 3 na een periode en zonder bewerking met het paneel. Als de automatische afmelding is ingeschakeld, logt het paneel uit naar toegangsniveau 1 wanneer de geprogrammeerde tijd voorbij is.

**De optie is standaard uitgeschakeld**. Elke druk op de knop Uitgeschakeld/Ingeschakeld verandert de instelling.

De tijdsperiode wordt ingesteld in minuten van 1 tot 60 (standaard 30 minuten). Als u dit wilt wijzigen, drukt u op de knop actieve cijfers en voert u een nieuwe periode in.

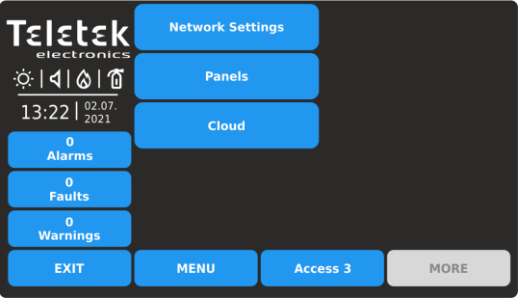

Snel zomers voor de submenu's:

- **Netwerkinstellingen –** Menu voor het instellen van de parameters voor de verbinding tussen het iRIS8-paneel en andere panelen en repeaters in het netwerk.
- **Panelen** Menu voor het bekijken van informatie over het type, de naam en de status van alle panelen in het netwerk. De opties instellen voor opdrachten ontvangen/verzenden van/naar andere deelvensters.
- **Cloud -** Menu voor het instellen van parameters voor bewaking op afstand via cloudservice - TeletekCLOUD of TeletekPRO mobiele applicatiesoftware.

# *3.5.2.1. Netwerkinstellingen*

<span id="page-62-0"></span>Ga naar het submenu NETWERKINSTELLINGEN. De instellingen zijn verdeeld over twee afzonderlijke schermen.

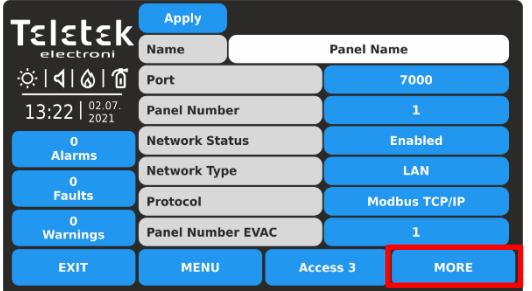

Druk op de knop MEER om naar het volgende scherm te gaan.

Druk op de knop TOEPASSEN om alle geïntroduceerde wijzigingen op te slaan.

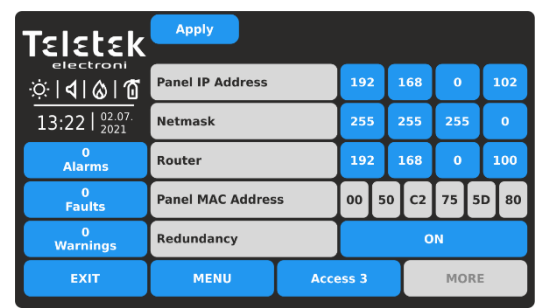

Druk op de knop TOEPASSEN om alle geïntroduceerde wijzigingen op te slaan.

Druk op de knop EXIT om terug te gaan naar het vorige scherm.

Veldenbeschrijving en beschikbare instellingen in het submenu Netwerkinstellingen:

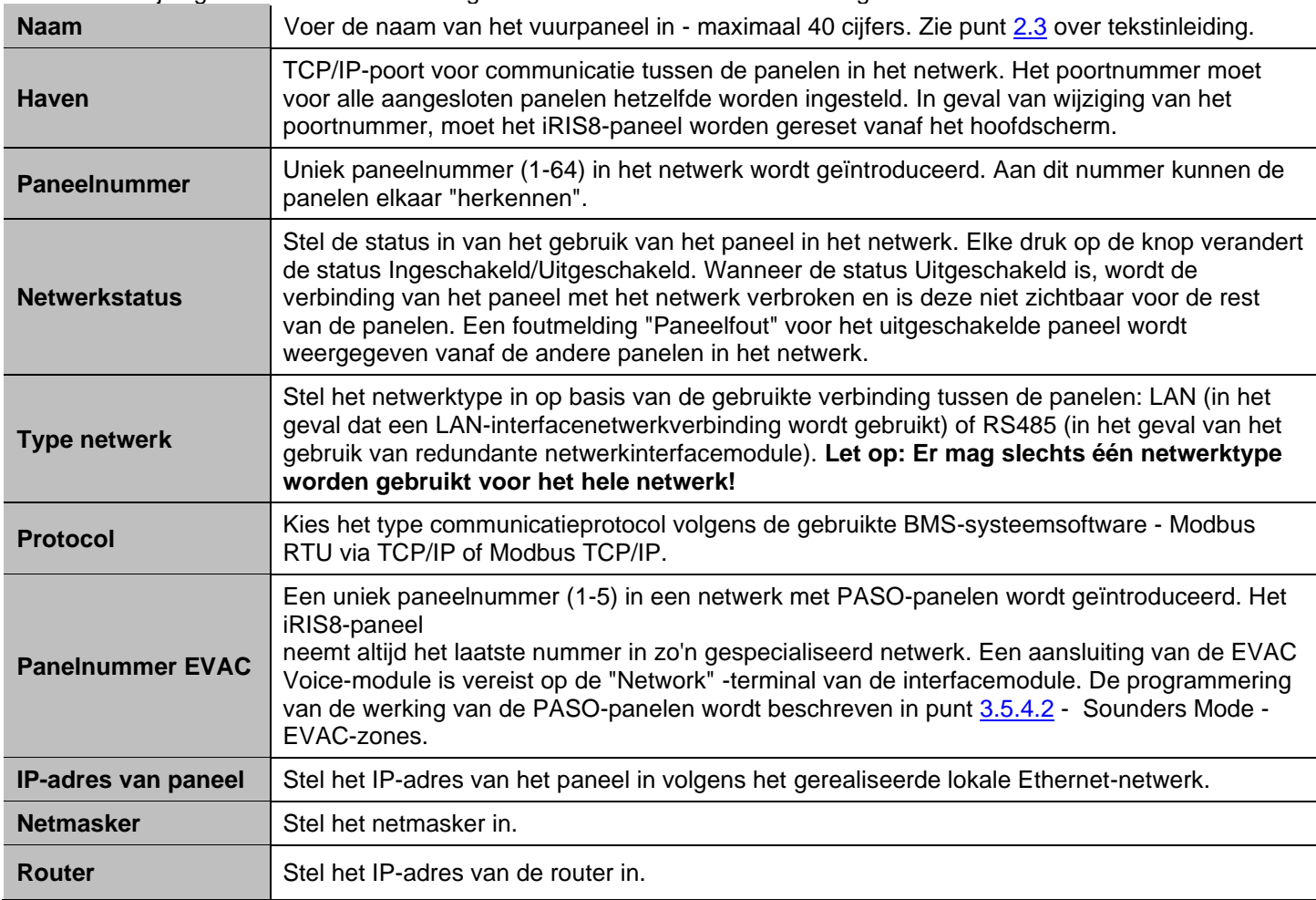

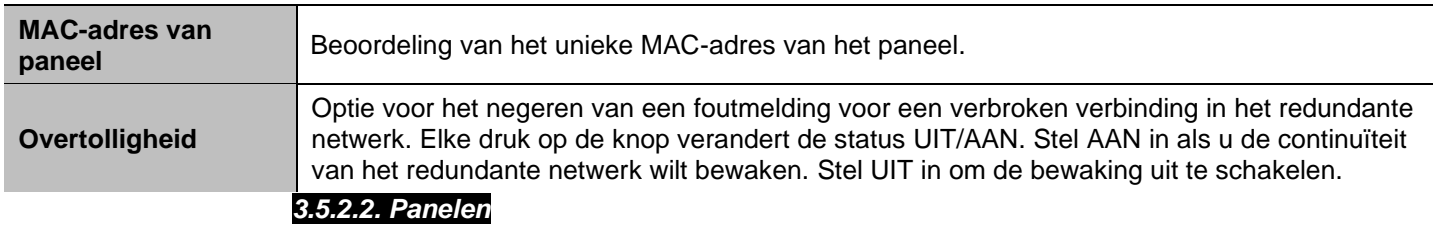

<span id="page-63-0"></span>Na het inschakelen van het netwerk gaat elk paneel op zoek naar andere panelen in het netwerk. Als er een nieuw paneel wordt gevonden in de

systeem wordt het toegevoegd aan de lijst met panelen met het nummer ingesteld in de netwerkinstellingen. De panelen worden ook weergegeven met een unieke naam (indien ingesteld), IP-adres en huidige status in het netwerk. Alle nieuw gevonden panelen moeten worden toegevoegd aan de paneelconfiguratie.

Ga naar het submenu PANELS. De instellingen zijn verdeeld over twee afzonderlijke schermen.

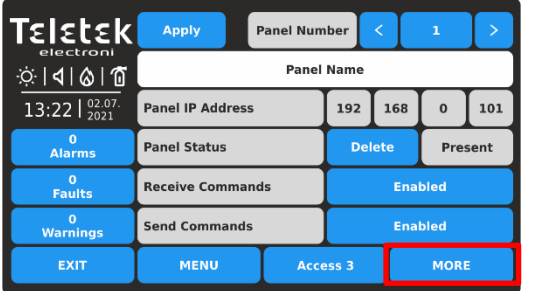

Druk op de knop MEER om naar het volgende scherm te gaan voor het ontvangen van berichten en het herhalen van de status van de uitvoer.

Druk op de knop TOEPASSEN om alle geïntroduceerde wijzigingen op te slaan.

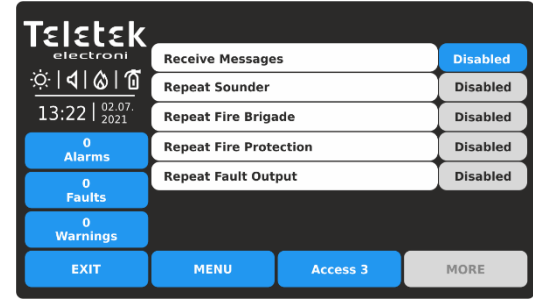

Dit zijn de instellingen voor het ontvangen van berichten van andere panelen en het herhalen van hun huidige status in het netwerk.

Druk op de knop EXIT om terug te gaan naar het vorige scherm.

Veldenbeschrijving en beschikbare instellingen in het submenu Panelen:

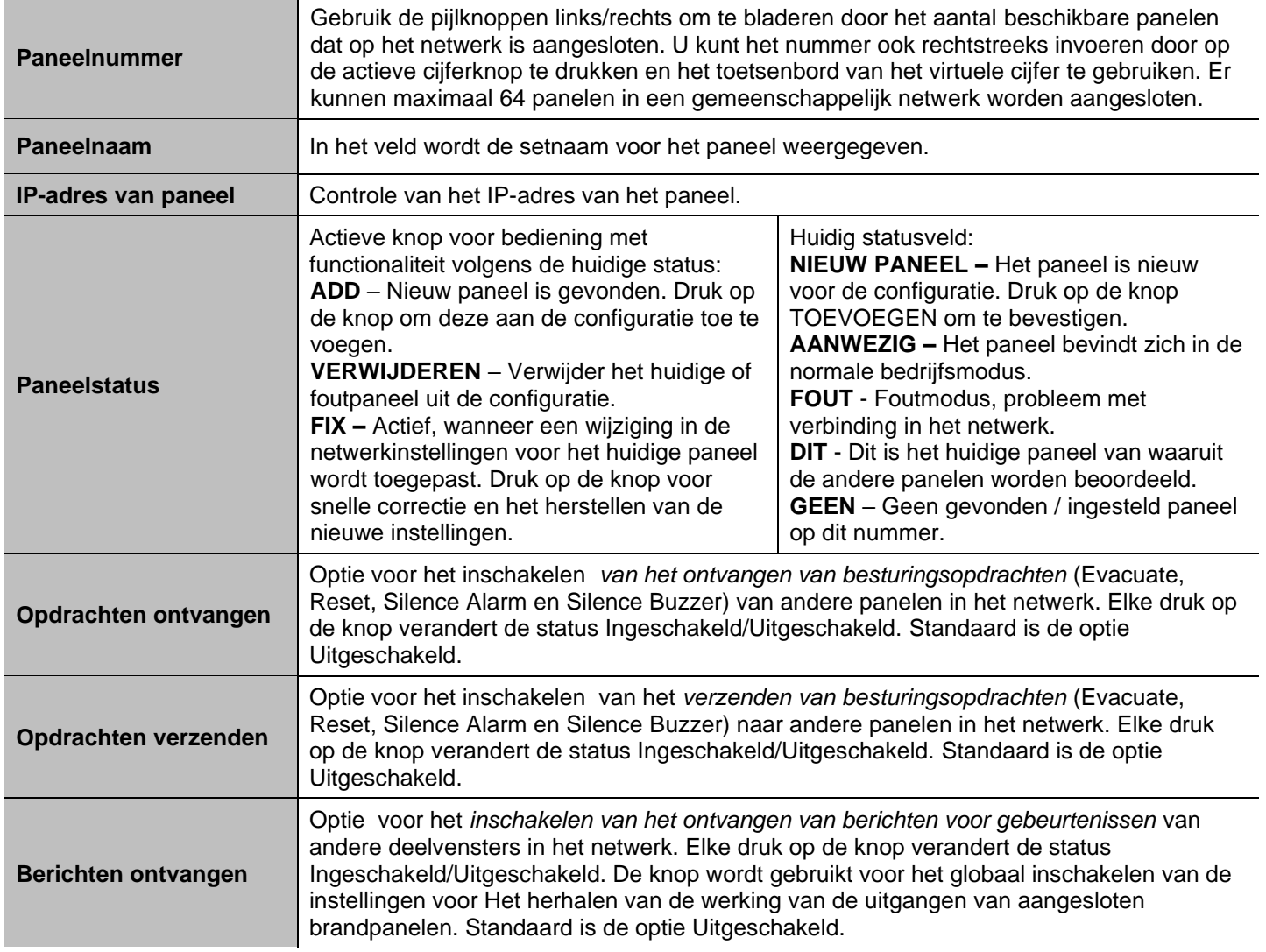

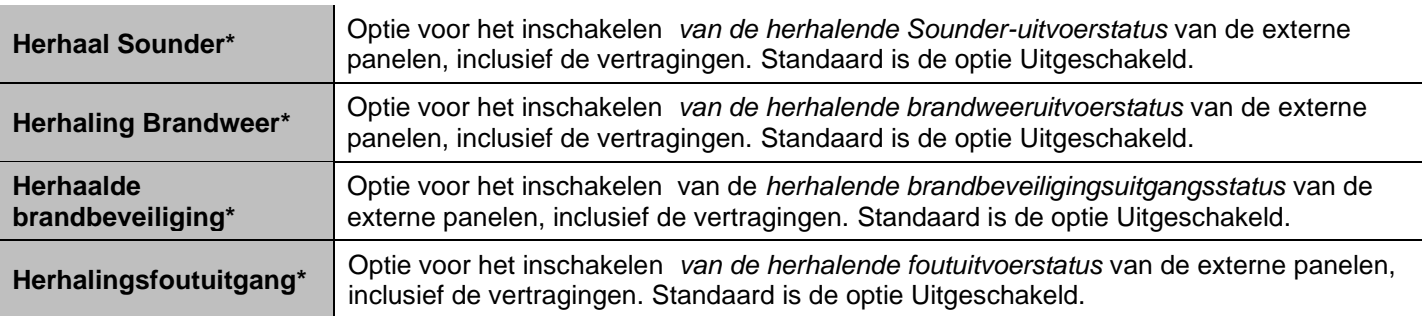

*\* Opmerking: De opties zijn alleen beschikbaar voor instelling als de optie Berichten ontvangen is ingeschakeld. In geval van alarm, storing of uitschakeling van het type, zal het paneel op zijn scherm de huidige status van de uitgangen van aangesloten brandmeldcentrale(n) weergeven.* Voorbeelden van instellingen in het submenu PANELS.

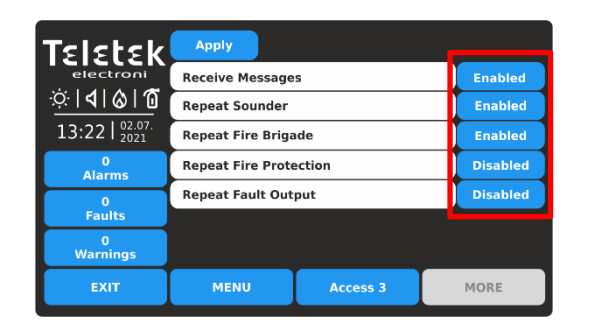

Het ontvangen van berichten voor gebeurtenissen is ingeschakeld. De opties voor het herhalen van de uitvoerstatus zijn beschikbaar voor verdere instellingen. Elke druk op de knop verandert de status

Ingeschakeld/Uitgeschakeld.

Druk op de knop TOEPASSEN om alle geïntroduceerde wijzigingen op te slaan.

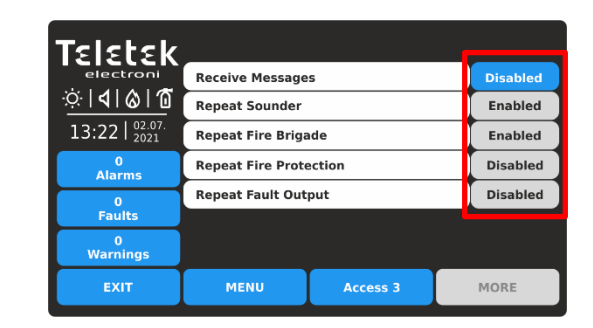

Het ontvangen van berichten voor gebeurtenissen is uitgeschakeld. De opties voor het herhalen van de uitvoerstatus zijn niet beschikbaar voor instellingen. *Zelfs als er opties zijn ingesteld als Ingeschakeld, zijn deze inactief en herhaalt het paneel de status van geen van de uitgangen.*

Druk op de knop EXIT om terug te gaan naar het vorige scherm.

Voorbeelden van de status in het submenu PANELS.

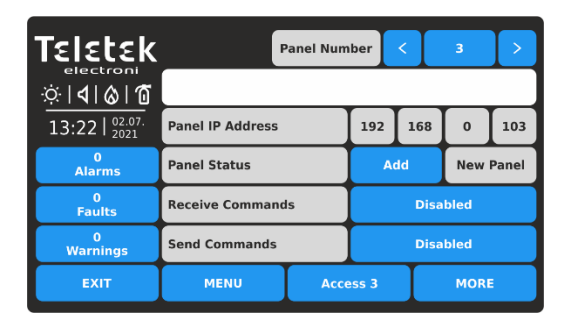

Nieuw paneelnummer is te vinden in de

netwerkconfiguratie. Druk op de knop TOEVOEGEN. De status wordt gewijzigd in PRESENT. Als er een ingestelde naam voor dit paneel is, wordt deze weergegeven in het tekstveld. De volgende stap is om de

besturingsopdrachten "Ontvangen" en "Verzenden" naar andere panelen in te schakelen. Bevestig met de knop TOEPASSEN om de instellingen op te slaan.

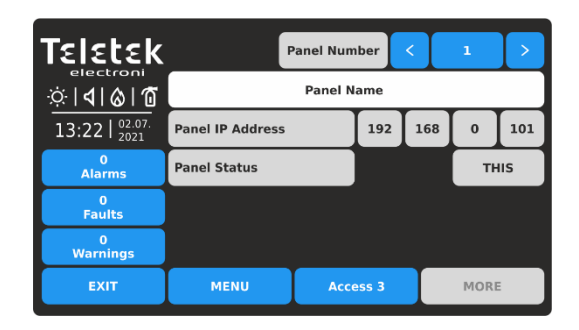

Op het scherm wordt de informatie voor het iRIS8-paneel weergegeven – status THIS. Er zijn geen andere instellingen voor het ontvangen/verzenden van opdrachten of berichten beschikbaar. *Vergeet niet dat de opdrachten ontvangen/verzenden en berichten voor gebeurtenissen voor de iRIS8 zelf alleen kunnen worden uitgevoerd via de andere aangesloten panelen in het netwerk.*

## **BELANGRIJKE OPMERKINGEN!**

**In het geval van het herstellen van software- of hardwareherstelstandaarden, herstelt het iRIS8-paneel de fabrieksinstellingen, inclusief de netwerkinstellingen**:

- Het paneelnummer in het submenu Netwerkinstellingen is standaard ingesteld als 1 het installatieprogramma moet het werkelijke nummer van het paneel in het netwerk instellen voordat het wordt ingeschakeld - zie punt [3.5.2.1.](#page-62-0)
- Alle aangesloten panelen worden herkend als NIEUW en moeten handmatig één voor één worden toegevoegd in het submenu PANELS.
- De opties voor het ontvangen/verzenden van besturingsopdrachten en het ontvangen/herhalen van berichten voor gebeurtenissen zijn uitgeschakeld – het installatieprogramma moet ze allemaal in staat stellen om de rapportage van de andere panelen in het netwerk en de externe indicatie in geval van gebeurtenissen te herstellen – zie punt [3.5.2.2.](#page-63-0)
- Het iRIS8-paneel moet uit de restpanelen in het netwerk worden verwijderd en opnieuw worden TOEGEVOEGD nadat alle instellingen zijn voltooid.

**Het wordt aanbevolen om, voordat u een standaardinstellingen voor herstel van een paneel maakt, de huidige systeemconfiguratie op te slaan als TDF-bestand met behulp van gespecialiseerde programmeersoftware van ProsTE.** Na het resetten van software of hardware laadt u de TDF terug naar het paneel en bespaart u tijd voor het introduceren van instellingen in menu's. Voor meer informatie over ProsTE gespecialiseerde programmeersoftware kunt u contact opnemen met uw lokale distributeur van de apparatuur.

# *3.5.2.3. Wolk*

**Let op: Voor iRIS8 adresseerbare brandmeldcentrale zijn de cloudmenu's en ondersteuning van de bediening met cloudservice beschikbaar vanaf SW1.1.1 en hoger!**

**BELANGRIJKE OPMERKING:** iRIS8 is vervaardigd als Cloud ready paneel van firmwareversie SW1.1.1. U kunt de SW-versie van uw paneel controleren als u de voordeur opent en het uPC-hoofdmicroprocessorbord in de linkerbovenhoek van het LCD-bord onderzoekt. Op een speciaal label naast de uPC PCB is afgedrukt unieke ID32 cijfers combinatie ook beschikbaar als een QR-code. Gebruik de ID32-code om uw paneel te koppelen aan TeletekCLOUD en TeletekPRO voor het ontvangen van de cloudservice.

De cloudservice biedt externe toegang en real-time monitoring en onderhoud van iRIS8 adresseerbare brandmeldcentrale met veilige connectiviteit. Het gebruik van de cloudservice vereist een geldige gebruikersaccountregistratie op de officiële site van TeletekCLOUD - [https://account.teletek-cloud.com/.](https://account.teletek-cloud.com/) Ga voor meer informatie naar de officiële website van Teletek Electronics JSC of neem contact op met uw lokale distributeur.

Ga naar het menu CLOUD.

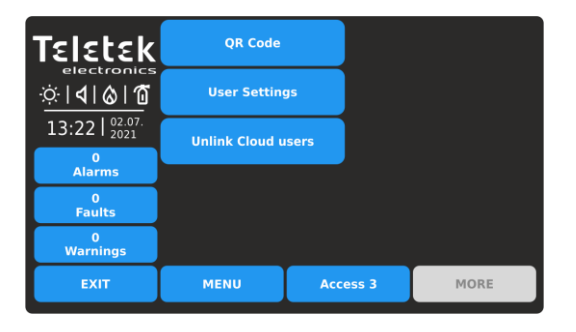

Snel zomers voor de submenu's:

- **QR-code - Unieke** QR-code voor het toevoegen van het paneel aan een gebruikersaccount dat is geregistreerd bij het cloudserviceplatform.
- **Gebruikersinstellingen** Het instellen van het type en de manier van ontvangen van berichten voor gebeurtenissen op gebruikersniveau: installateur, onderhoudstechnicus, gebouwbeheerder.
- **Cloudgebruikers ontkoppelen** : het paneel verwijderen uit alle gebruikersaccounts die zijn geregistreerd op het cloudserviceplatform.

Druk op de bijbehorende knop om het betreffende submenu te openen.

Om de unieke QR-code (IS32-nummer) van het paneel te scannen, voert u het submenu QR-CODE in. **Let op: Als het paneel niet van tevoren een naam heeft ingesteld in het menu Netwerkinstellingen, zal het paneel eerst vragen om het in te stellen!**

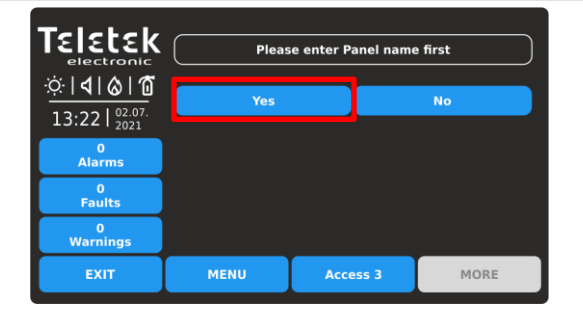

Druk op de knop Ja om de naam van het paneel in te voeren. Merk op dat de naam automatisch ook wordt ingesteld in het menu Netwerkinstellingen, zonder dat bevestiging nodig is.

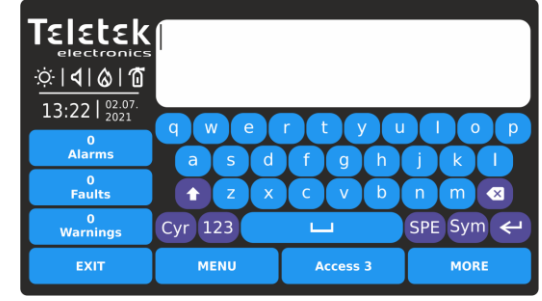

Gebruik het toetsenbord om de unieke naam van het paneel in te stellen op maximaal 40 symbolen. Bevestig met de knop ENTER.

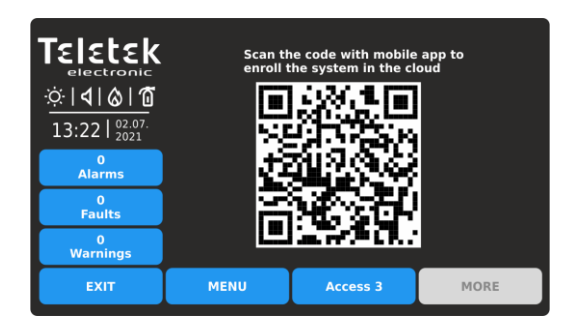

Open de TeletekPRO mobiele applicatiesoftware en scan de QR-code om deze toe te voegen aan de lijst met panelen voor het gebruikersaccount.

U kunt het scherm verlaten met de knop EXIT.

Ga vervolgens naar het menu GEBRUIKERSINSTELLINGEN om het type en de manier van het ontvangen van berichten voor gebeurtenissen op gebruikersniveau in te stellen.

**Let op:** Het gebruikersniveau wordt ingesteld tijdens de accountregistratie op het cloudserviceplatform.

Druk op de knop GEBRUIKERSINSTELLINGEN.

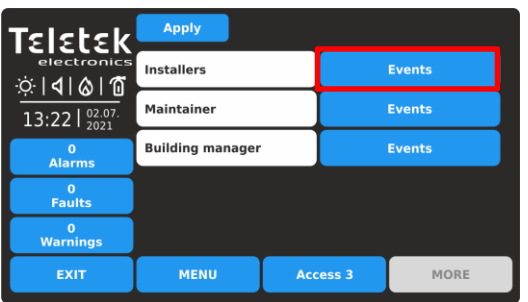

De gebruikerstoegangsniveaus worden weergegeven, omdat het type gebeurtenissen wordt ingesteld nadat u op de knop Gebeurtenissen actief naast het veld hebt gedrukt. Voor de installateurs kunnen onderhoudsmonteur en gebouwbeheerder worden ingesteld voor het ontvangen van verschillende typeberichten voor gebeurtenissen.

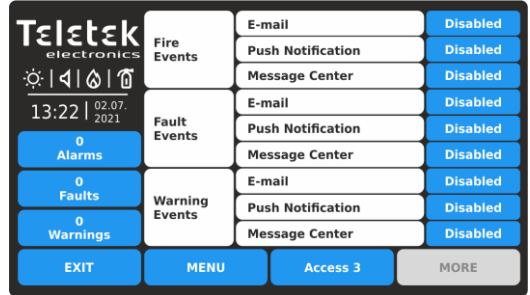

Standaard zijn alle berichten voor evens uitgeschakeld voor verzending naar gebruikers. Elke druk op de actieve knop verandert de instelling. De ingestelde configuratie wordt opgeslagen nadat u op de knop EXIT en vervolgens op de knop TOEPASSEN op het scherm Gebruikersinstellingen hebt gedrukt.

De berichten voor gebeurtenissen kunnen zijn: BRAND, FOUT en WAARSCHUWINGSTYPE. De Gebruikers kunnen de gebeurtenissen op drie verschillende manieren ontvangen:

- **Per e-mail**. De berichten worden verzonden naar het e-mailadres dat wordt gebruikt voor het registreren van een account op het cloudserviceplatform.
- **Als push notificatie op mobiele telefoon.** Om pushmeldingen te ontvangen, moet de gebruiker teletekPRO mobiele applicatiesoftware op zijn smartphone hebben geïnstalleerd. De berichten voor gebeurtenissen worden

ontvangen als pushmeldingen. (Houd er rekening mee dat het nodig kan zijn om de pushmeldingsberichten ook in te schakelen vanuit het menu algemene instellingen van de mobiele telefoon.)

• **In het berichtencentrum.** De berichten voor evenementen worden rechtstreeks ontvangen op de panelpagina op het cloudserviceplatform. De berichten worden weergegeven in het veld MELDINGEN OPNIEUW VERZENDEN.

Het laatste submenu is voor het verwijderen van het paneel uit de lijst met panelen van de gebruikersaccounts, waar het wordt toegevoegd.

Druk op CLOUDGEBRUIKERS ONTKOPPELEN.

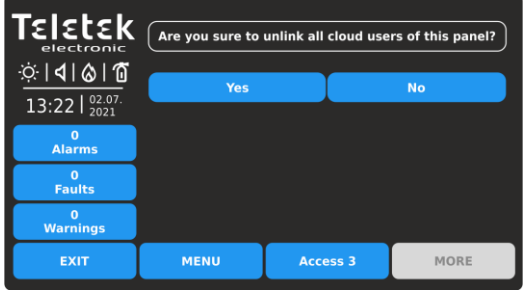

Druk op de knop JA om het deelvenster uit de lijsten met alle gebruikersaccounts te wissen. Dat betekent dat de verbinding tussen het gebruikersaccount en het paneel wordt ontkoppeld en dat de externe bewaking van het paneel door gebruikers niet beschikbaar is. Het paneel kan vervolgens worden gekoppeld aan andere gebruikersaccounts.

# *3.5.3. Menu uitschakelen*

<span id="page-67-0"></span>Dit is een submenu voor het in- en uitschakelen van de aardfout, batterij-indicatie met hoge weerstand en interne zoemersignalering.

Ga naar het menu PANEL - UITSCHAKELEN.

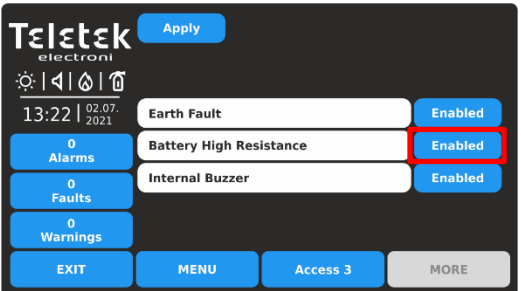

Standaard is de BATTERIJ HOGE WEERSTAND uitgeschakeld en INTERNE ZOEMER is ingeschakeld. Elke druk op de knop In-/uitschakelen verandert de status. Bevestig de nieuwe instelling door op de knop TOEPASSEN boven aan het scherm te drukken. Als u wilt terugkeren naar paneelmenu's, drukt u op de knop EXIT.

#### **LET OP: De indicatie "Battery High Resistance" moet zijn ingeschakeld voor conformiteit met EN 54-4 norm!**

*OPMERKING: Bij het initieel opstarten van het paneel is de indicatie "Battery High Resistance" uitgeschakeld en moet deze worden ingeschakeld door het installatieprogramma.*

**BELANGRIJK:** Telkens wanneer het paneel volledig opnieuw is opgestart (hoofd- en back-upvoedingen worden uitgeschakeld en weer ingeschakeld) wordt de indicatie voor BATTERIJ HOGE WEERSTAND uitgeschakeld en moet deze worden ingeschakeld door het installatieprogramma.

Ook wordt de ingeschakelde status van de interne zoemer elke keer hersteld na het uitschakelen van de netvoeding van het paneel.

#### *3.5.4. Sounders-modus*

<span id="page-68-0"></span>Dit is een submenu, waar het installatieprogramma de mogelijkheid heeft om een groep parameters in te stellen die gemeenschappelijk zijn voor alle sounders in het systeem. Ga naar het menu PANEL - SOUNDERS MODE. De instellingen zijn verdeeld over aparte schermen.

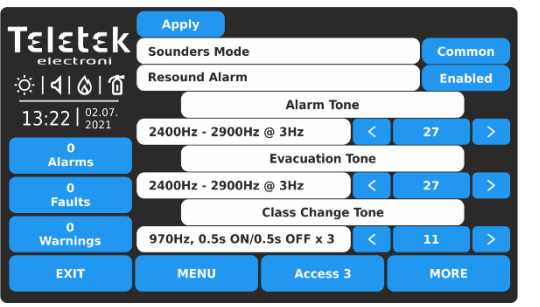

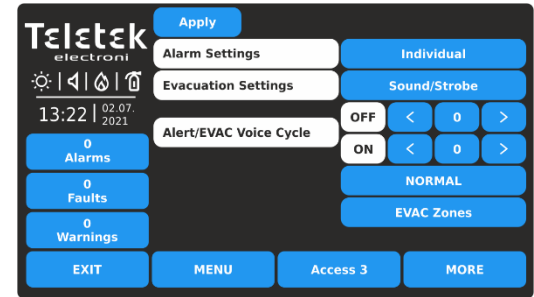

Druk op de knop MEER om naar de volgende schermen met instellingen te gaan. Druk op de knop TOEPASSEN om alle geïntroduceerde wijzigingen op te slaan.

Beschrijving van velden en beschikbare instellingen in het submenu SOUNDERS MODE:

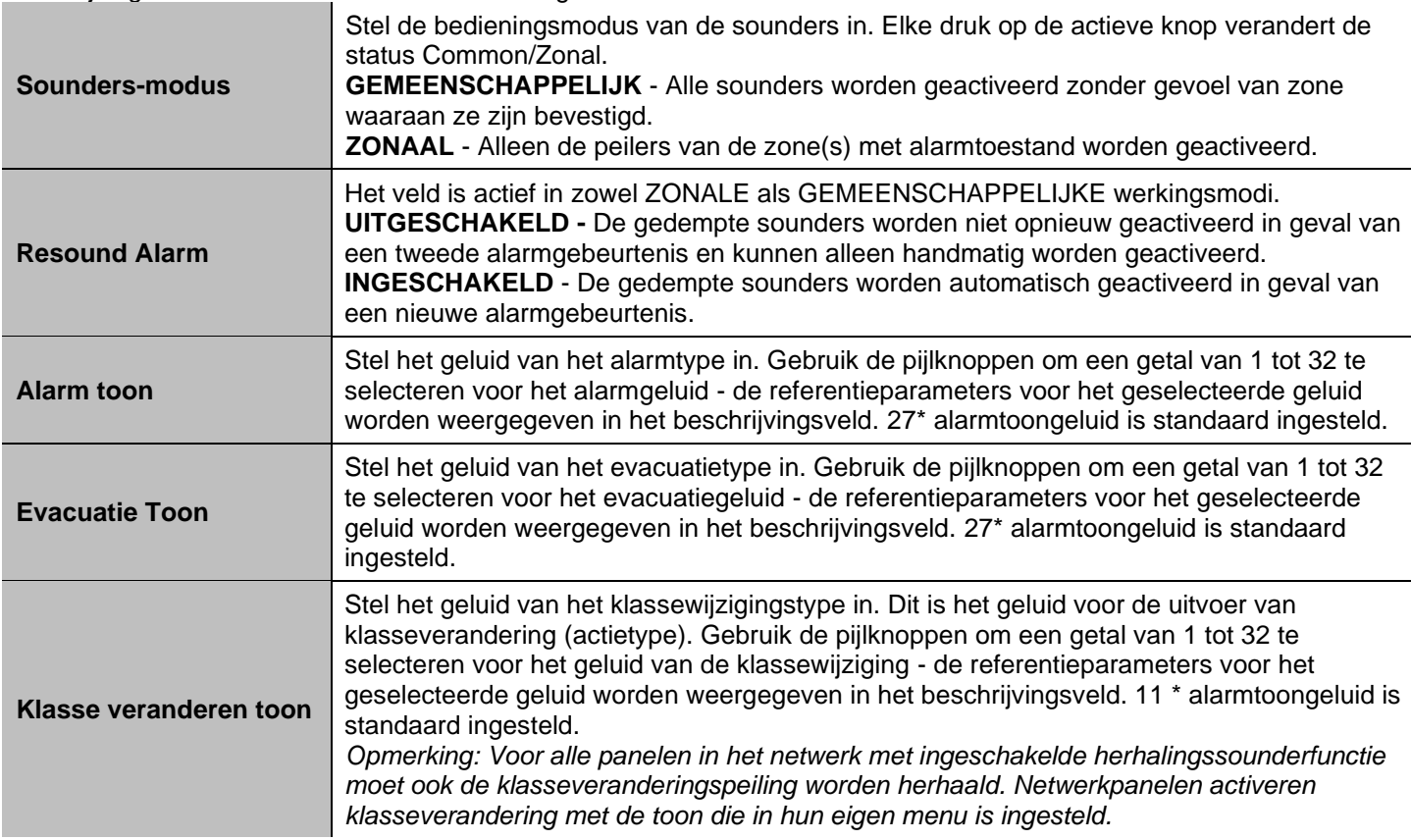

*\* Zie [BIJLAGE F](#page-95-0) voor alle soorten alarmgeluiden.*

Op het tweede scherm voor SOUNDERS MODE zijn parameters ingesteld voor "Evacuatie-instellingen". De instellingen in dit scherm zijn verplicht wanneer Voice Evacuation Panels (PASO) zijn aangesloten op het iRIS8-paneel via een RS484-interfaceverbinding. De instellingen hebben betrekking op de werking van de sounders op het terrein in geval van brandmeldsituatie.

Veldenbeschrijving en beschikbare instellingen in het submenu SOUNDERS MODE - ga verder:

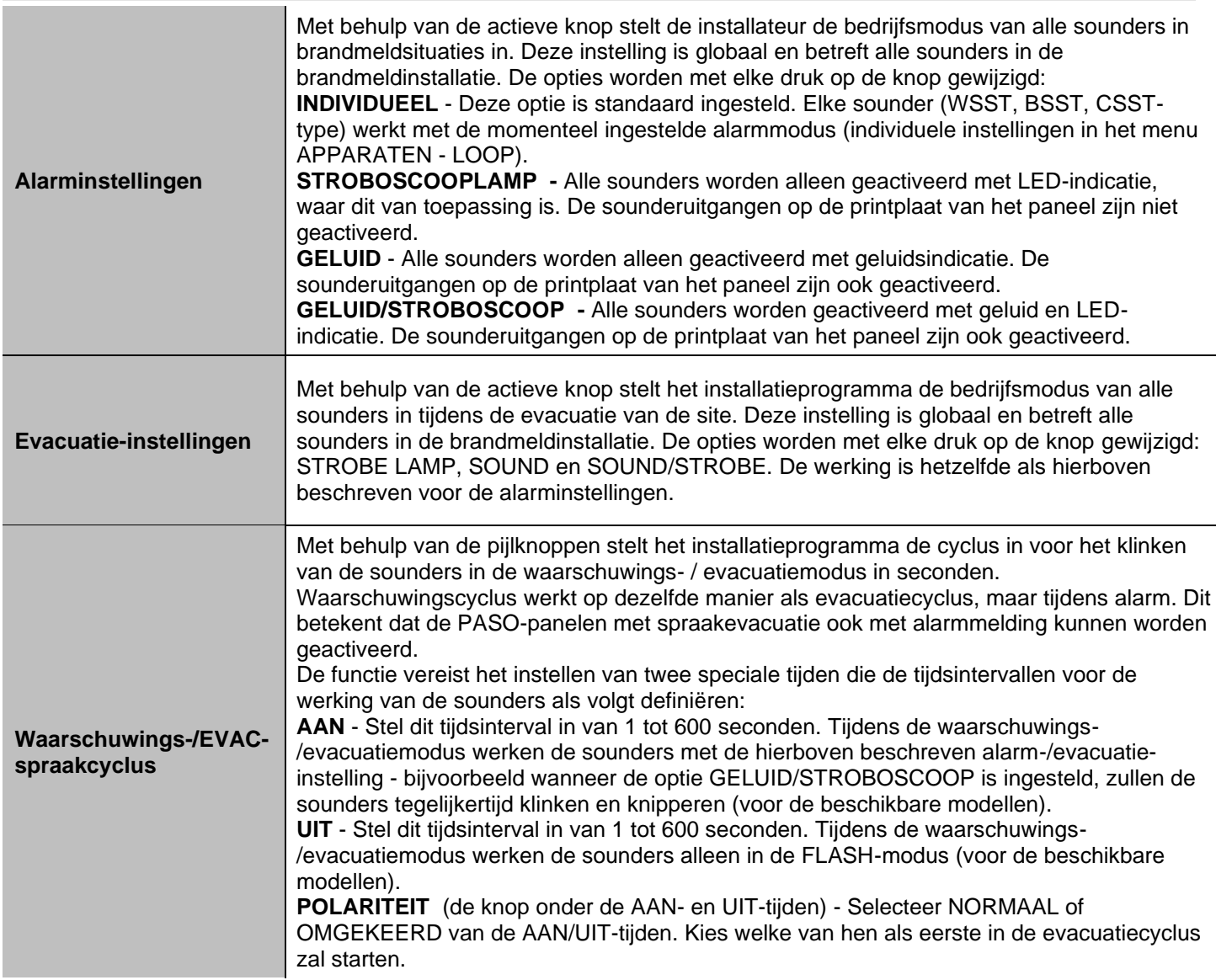

**LET OP: De ALERT/EVAC. De functie VOICE CYCLE is alleen actief wanneer de aan- en uit-tijden anders zijn ingesteld dan 0. Als een of beide tijden zijn ingesteld op 0, is de functie inactief.**

*Bijvoorbeeld: De bedrijfsmodus is ingesteld op GELUID/STROBOSCOOP en de EVACUATIECYCLUSTIJDEN zijn AAN: 30 sec. en UIT: 40 sec. Wanneer de evacuatie op de beveiligde locatie wordt uitgevoerd, is de werking van het systeem volgens de EVACUATIE-INSTELLINGEN als volgt: de sounders klinken (evacuatietoon) en knipperen gedurende 30 seconden en knipperen vervolgens slechts gedurende 40 seconden. De cyclus herhaalt zich totdat het systeem opnieuw wordt ingesteld of op de knop Alarm dempen wordt gedrukt.*

# *3.5.4.1. Fase evacuatie (fase 1 en fase 2)*

Druk nogmaals op de knop MEER om het laatste scherm te openen voor het instellen van een fase van de ontruiming van een gebouw in geval van een brandalarmsituatie. Over het algemeen is de fase-evacuatie een prealarmerende bedrijfsmodus. Met behulp van fase-evacuatie wordt het gebouw verdeeld in zonegroepen, die in direct brandgevaar

verkeren en onmiddellijk moeten worden geëvacueerd (fase 1 - gedeeltelijke evacuatie) en zonegroepen die niet in direct gevaar zijn, die worden gewaarschuwd maar moeten wachten op evacuatie uit het gebouw (fase 2 - volledige evacuatie).

Het belangrijkste doel van fase-evacuatie is het organiseren van de evacuatie van mensen in een gebouw, als eerste om voorrang te geven aan mensen in direct brandgevaar. Op die manier wordt voorkomen dat vluchtroutes worden geblokkeerd door te veel mensen die tegelijkertijd het gebouw proberen te verlaten.

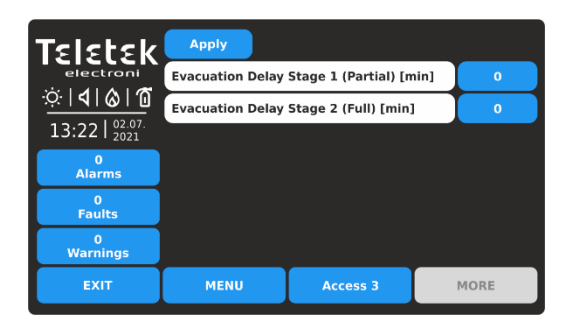

In iRIS8 is de fase-evacuatie georganiseerd in twee fasen:

- **Fase 1 (gedeeltelijk)** voor evacuatie van mensen in direct gevaar in het gebouw.

- **Fase 2 (Volledig)** voor evacuatie van de rest van het gebouw na het voltooien van de Fase 1 evacuatieprocedure.

*Opmerking: De evacuatietijd fase 1 begint te lopen na het beëindigen van de ingestelde vertragingstijden T1 en T2 in de systeemconfiguratie.*

## Beschrijving van velden en beschikbare instellingen in het submenu FASE-EVACUATIE:

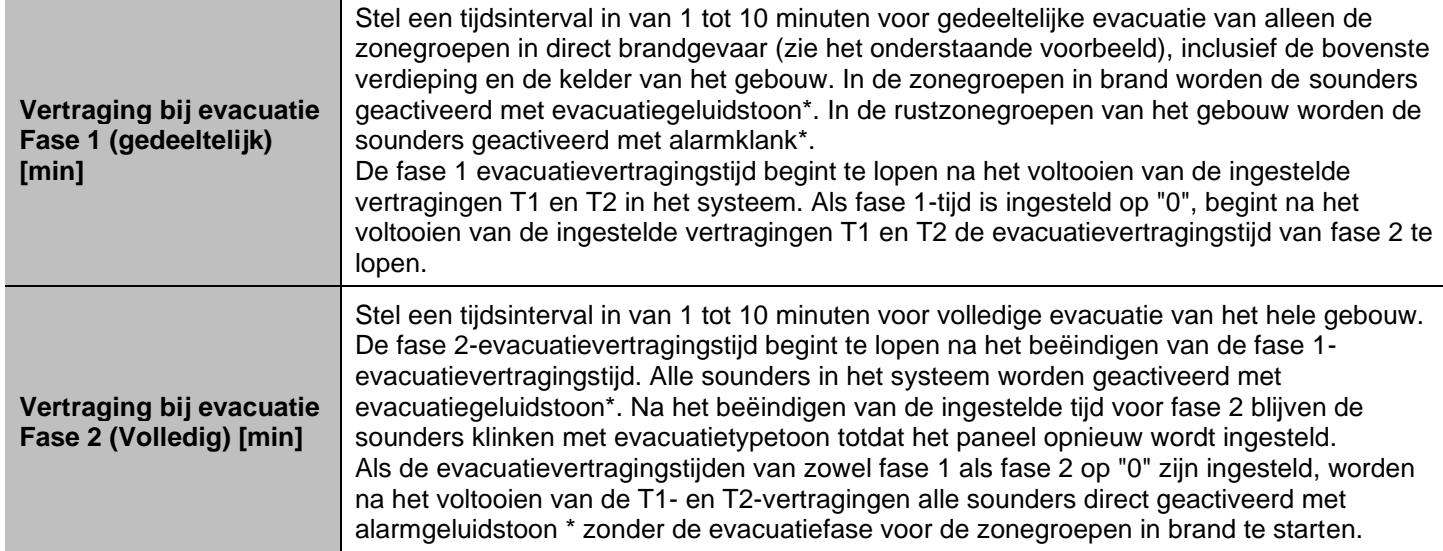

*\* De evacuatie- en alarmgeluidstonen zijn ingesteld in het hoofdscherm van SOUNDERS MODE - punt [3.5.4.](#page-68-0)*

*Voorbeelddiagram voor het algoritme voor fase-evacuatiebewerking.*

*De vertragingstijd voor evacuatie voor fase 1 is ingesteld op 5 minuten; De vertragingstijd voor evacuatie voor fase 2 is ingesteld op 10 minuten.*

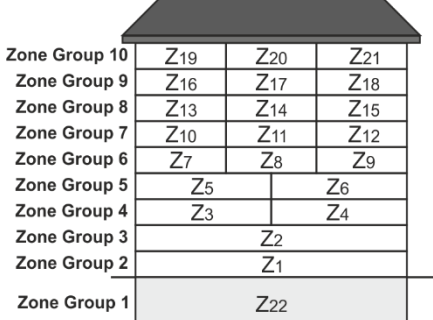

**Normale werking**  De zones in het gebouw zijn verbonden aan 10 zonegroepen.

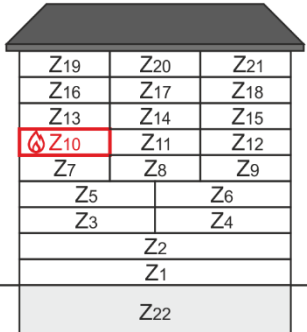

**Brandalarm in zone 10** T1 en T2 stellen tijdvertragingen in voor activering van de paneeluitgangen en sounders lopen aan.

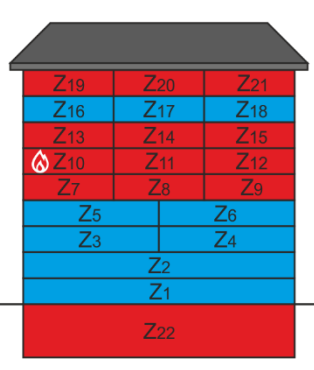

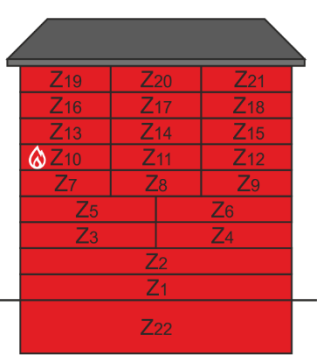

**Evacuatie fase 1** Het evacuatiegeluidssignaal begint 5 minuten te lopen voor zonegroepen 7 (zone 10 in brandalarm), 6, 8, 10 (bovenste verdieping) en 1 (kelder). In alle andere zonegroepen is een

geacht in de stad

## **Evacuatie fase 2**

Na het beëindigen van fase 1, begint fase 2, terwijl het evacuatiegeluidssignaal gedurende 10 minuten begint te lopen voor alle zonegroepen in het gebouw. Na het beëindigen van fase 2 gaan de sounders door

met de toon van het de toon van het de toon van het de toon van het de toon van het de toon van het de toon va

# *3.5.4.2. PASO-panelen instellen (EVAC ZONE-knop)*

<span id="page-71-1"></span>Wanneer op het iRIS8-paneel een of meerdere (maximaal 5) evacuatiestempanelen (PASO) zijn aangesloten, moet de werking ervan worden ingesteld in een apart menu dat toegankelijk is na het indrukken van de EVAC ZONES-knop.

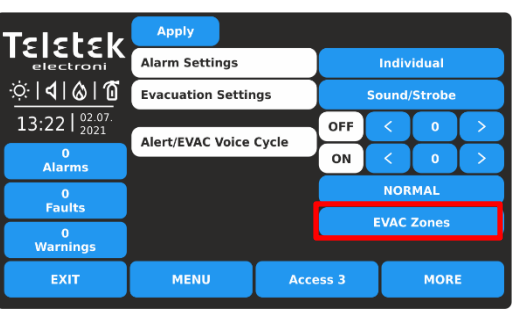

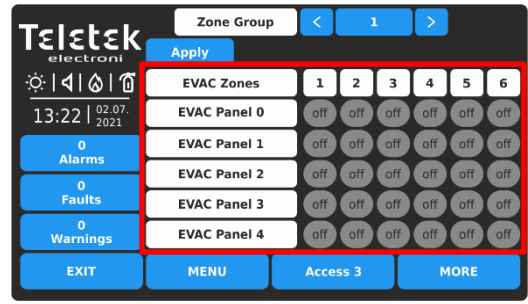

De aangesloten PASO-panelen worden gepresenteerd met nummers van 0 tot 4 (max. 5 aangesloten op iRIS8-paneel). Het iRIS8-paneel neemt altijd het laatste nummer in een netwerk met PASO-panelen. Het nummer moet extra worden geprogrammeerd in de menu's van het PASO-paneel.

De werking van de EVAC-panelen kan worden ingesteld voor maximaal 6 verschillende evacuatiezones (EVAC-zones). Gebruik de knoppen onder

een EVAC-zonenummer om de werking van het PASO-paneel voor die zone in te stellen.

Elke druk op de knop verandert de toestand:

**UIT -** De werking van het PASO-paneel voor de betreffende EVAC-zone is uitgeschakeld/uitgeschakeld. **A** (ALERT/Alarm) - Het PASO-paneel begint hoorbare alarmmeldingen uit te zenden in geval van brandalarm. **E** (EVACUATIE) - Het PASO-paneel begint hoorbare evacuatieberichten uit te zenden in geval van brandalarm.

LET OP: Voor een correcte werking van PASO-panelen is het verplicht om de AAN/UIT-tijden (ALERT/EVAC VOICE CYCLE) in te stellen en af te wijken van "0". De huidige instellingen op het scherm EVAC ZONES zijn voor respectievelijk ingestelde zone

Groep. De EVAC ZONE-instellingen kunnen verschillend worden ingesteld voor de afzonderlijke zonegroepen (1-127).

## *Bijvoorbeeld:*

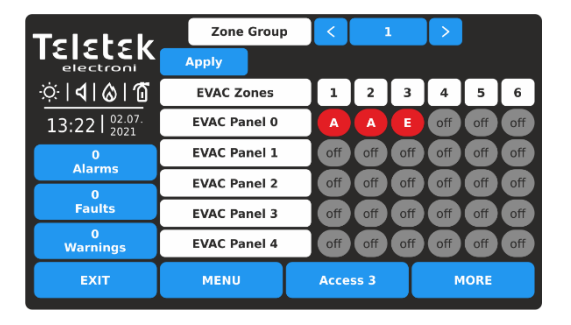

*1 PASO-paneel is aangesloten op het iRIS8-paneel. De instellingen voor het PASO-paneel moeten worden ingevoerd in het gedeelte "EVAC-paneel 0". De instellingen hebben betrekking op alle zonenummers die zijn gekoppeld aan zonegroep 1.*

*In het geval van een brandalarmgebeurtenis in het systeem (iRIS8-paneel), begint het aangesloten PASOpaneel waarschuwingsberichten uit te zenden in EVACzones 1 en 2 (een optie is ingesteld) en een evacuatiebericht in EVAC-zone 3 (E-optie is ingesteld). EVAC-zones 4-6 worden niet gebruikt (optie UIT is ingesteld).*

Druk op de knop TOEPASSEN om alle geïntroduceerde wijzigingen op te slaan.

#### *3.5.5. Modus gesprekspunten*

<span id="page-71-0"></span>Dit is een submenu, waar de installateur de mogelijkheid heeft om het type alarmmodus te kiezen als een oproeppunt is geactiveerd - gemeenschappelijk of zonaal. Ga naar PANEL – CALLPOINTS MODE.

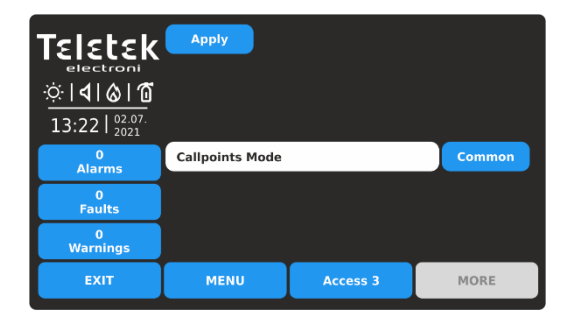

Elke druk op de actieve knop verandert de status Common/Zonal.

**ALGEMEEN** - Een algemeen alarm wordt geactiveerd zonder enig idee in welke zone het oproeppunt is aangesloten.

**ZONAAL** - Alleen een alarm in de zone waar het oproeppunt is aangesloten. *Opmerking: Voor een correcte werking van sounders in zonale modusselectie is het verplicht om ook de ZONAL-optie in te stellen voor de werking van SOUNDERS MODE - zie punt [3.5.4.](#page-68-0)*
Druk op de knop TOEPASSEN om de geïntroduceerde wijziging op te slaan.

#### *3.5.6. Taalkeuze*

Het iRIS8-paneel ondersteunt bediening in verschillende talen. Standaard is het ingesteld Engels taal voor de menu's. Het veranderen van de taal gaat snel zonder bevestiging. Voer PANEL – TAAL in.

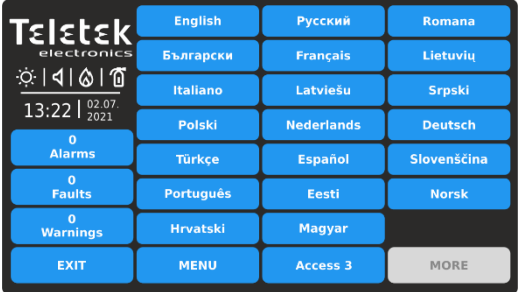

Zoek uw taal in de lijst en druk gewoon op de knop. De taal van de paneelmenu's verandert onmiddellijk en de iRIS8 keert automatisch terug in het hoofdscherm.

*Opmerking: De taalinstelling is speciaal gemaakt voor het betonnen iRIS8-paneel. Het is mogelijk om panelen in het netwerk te bedienen in verschillende talen van de menu's.* 

## *3.5.7. Instelling vertragingstijd (T1)*

Ga naar PANEL – DELAY (T1). Hier kan het installatieprogramma een gemeenschappelijke tijdsvertraging instellen voor activering voor alle uitgangen (0 - 60 sec.).

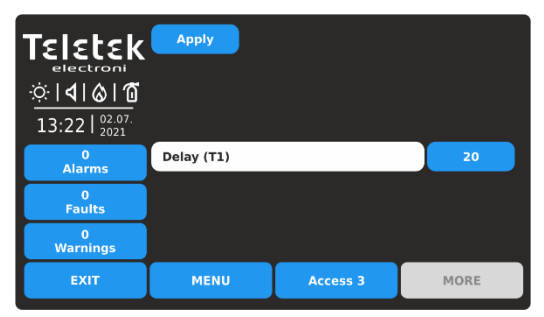

*Opmerking: Als een T2-vertragingstijd voor een zone (punt [3.1\)](#page-12-0) is ingesteld op 0, wordt de algemene vertragingstijd van T1 genegeerd. Wanneer de T1-vertragingstijd is ingesteld op 0, worden de individueel ingestelde T2-vertragingstijden voor afzonderlijke zones geactiveerd in geval van alarmtoestand.*

Zie ook **BIJLAGE D** - "Twee stappen van alarmerend" werkend algoritme. Druk op de knop TOEPASSEN om de geïntroduceerde wijziging op te slaan.

## *3.5.8. Printertype instellen*

Voer PANEL – PRINTER in. Dit is een menu voor het kiezen van het type printer dat is aangesloten op de "Printer" terminal op de interfacekaart van de iRIS8-configuratie.

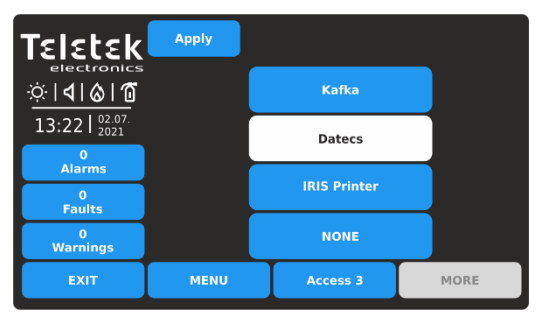

De iRIS8 brandmeldcentrale kan werken met de volgende soorten thermische printers:

**Kanon type**: Kafka en Datecs - Dit zijn compacte standalone model thermische printers.

**IRIS-printer** - De printer bevindt zich in een duurzame metalen doos die geschikt is voor het bouwen van een modulaire structuur.

Als u het printertype wilt selecteren, drukt u op de bijbehorende knop

en bevestig vervolgens de wijziging met de knop TOEPASSEN.

Er kan slechts één type printer worden geselecteerd. Er is geen verdere programmering voor de thermische printer nodig.

#### *3.5.9. Bedrijfslogo instellen (screensaver)*

Dit is een optie voor het uitschakelen van het hoofdscherm en het weergeven van bedrijfsinformatie terwijl het paneel zich in de normale bedrijfsmodus bevindt. In het geval van ontbrekende actieve berichten voor gebeurtenissen en er is geen druk op de knop, schakelt het paneel na 60 seconden in op "Schermbeveiliging" met bedrijfsinformatie. Enter – PANEL – COMPANY LOGO menu.

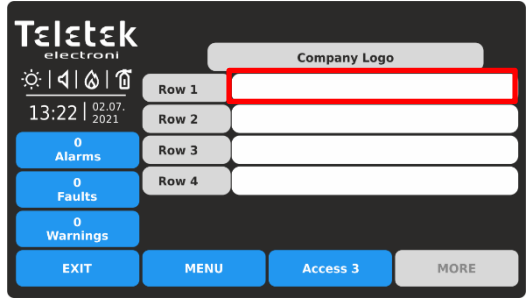

Er zijn vier rijen voor het introduceren van informatie beschikbaar.

Druk op het actieve tekstveld om tekst in te voeren met behulp van het virtuele toetsenbord - raadpleeg punt [2.3](#page-10-0) voor meer informatie over het introduceren van tekst.

## *3.5.10. FAT/FBF & ESPA444 Instellingen Menu's*

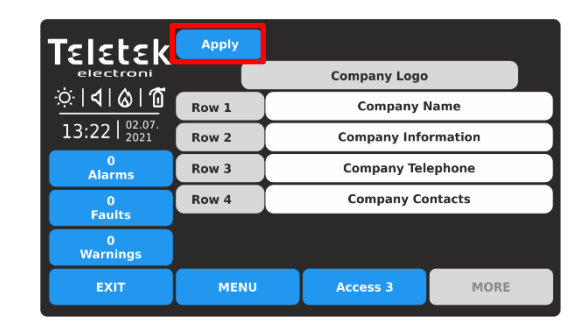

Bevestig de instellingen door op de knop TOEPASSEN boven aan het scherm te drukken.

**Opmerking:** *U moet informatie in ten minste één rij invoeren om de optie "Schermbeveiliging" met bedrijfslogo in te schakelen.* 

Als u wilt terugkeren naar paneelmenu's, drukt u op de knop EXIT.

Dit is een speciaal menu voor het selecteren van een communicatieprotocoltype, volgens de aangesloten apparaten voor interface-PCB van iRIS8 brandmeldcentrale. Ga naar het menu PANEL – FAT/FBF&ESPA444.

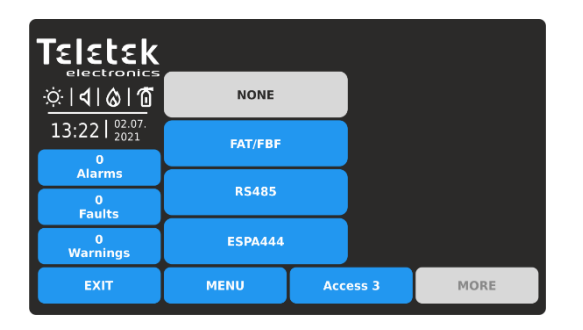

**De beschikbare communicatieprotocollen worden weergegeven, omdat het installatieprogramma er slechts één kan instellen**. Het geselecteerde protocol moet worden bevestigd met de knop TOEPASSEN.

Voor FAT/FBF (RS232 protocol) zijn extra instellingen beschikbaar na het indrukken van knop MORE.

*Opmerking: RS485 Communication protocol is niet beschikbaar voor gebruik in iRIS8 voor versies 1.0.8 en lager.*

## *3.5.10.1. FAT/FBF (RS232-communicatieprotocol)*

De iRIS8 adresseerbare brandmeldcentrale kan worden gebruikt in systemen voor het aankondigen van een brandweereenheid voor een brandmeldsituatie op het beveiligde terrein. Dergelijke systemen worden voornamelijk in Duitsland gebruikt, omdat het brandpaneel via de standaard seriële interface RS232 is aangesloten op FAT/FBF (Fire Brigade indication panel with integrated Fire Brigade operation panel) type bedieningspanelen.

De algemene systeemconfiguratie, volgens de Duitse normen, omvat: Brandmeldcentrale, FAT/FBF-bedieningspaneel, Dialer - (GSM, GPRS, PSTN of soortgelijke transmissieapparatuur), sleutelkluis en adapterdoos voor de sleutelkluis. De verbindingen tussen het iRIS8-brandpaneel en de adapterdoos voor sleutelkluis en de Dialer worden gerealiseerd met behulp van de adresseerbare modules met in- en uitgangen (MIO22, MIO22M, MOUT, MINP M, MIO04, MIO40, MiniOUT), omdat voor de uitgangen ook de programmeerbare relaisuitgangen van het paneel kunnen worden gebruikt. De instellingen worden in de volgende schermen beschreven.

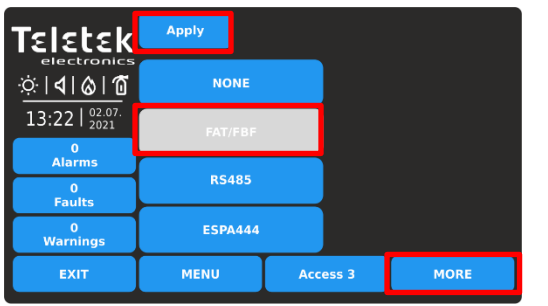

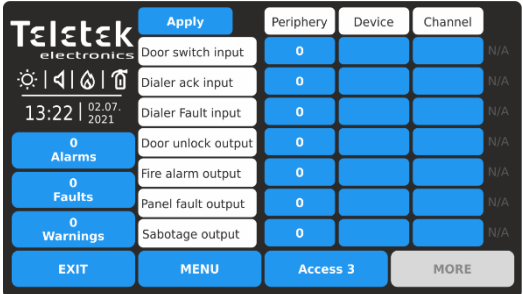

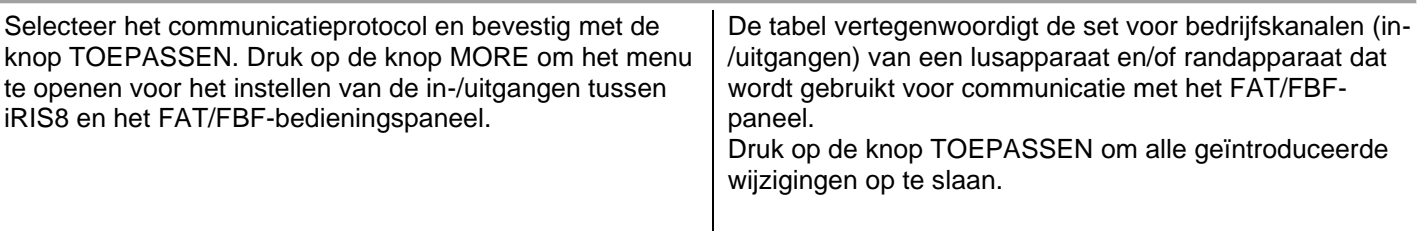

Elke in- of uitgang wordt gespecificeerd met:

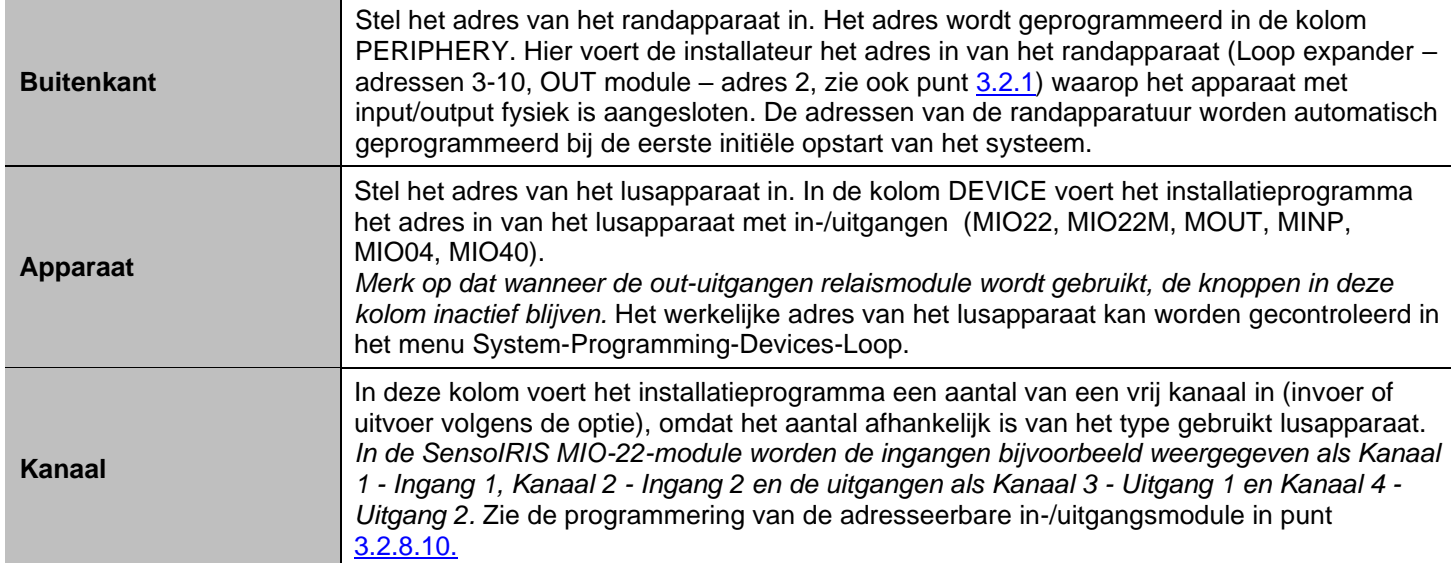

*Let op: De gebruikte in- en uitgangen voor het beheer en de besturing van het FAT/FBF-bedieningspaneel kunnen niet worden gebruikt voor andere bewerkingen in het systeem. Als er een kanaalnummer is ingesteld in dit menu, maar het niet aanwezig is of wordt gebruikt voor een andere bewerking, zal het systeem daarover waarschuwen met het bericht "N/A" (Niet van toepassing) aan het einde van de rij. Het wordt aanbevolen om van tevoren te controleren welke ingangen / uitgangen gratis zijn en beschikbaar zijn voor FAT / FBF-beheer.*

De in- en uitgangen (aansluitingen van lus- of randapparatuur) zijn ingesteld voor gebruik met hun specifieke adres en Kanaalnummer. Voor realisatie kunnen ingangen van SensoIRIS MIO-22, MIO-22 M, MIO-40, MINP M modules worden gebruikt, en

voor uitgangen kunnen de programmeerbare relaisuitgangen van het paneel en uitgangen van SensoIRIS MIO-22, MIO-22 M worden gebruikt,

MIO-04, MOUT, MiniOUT modules.

De programmeerbare in- en uitgangen in het iRIS8-paneel staan aan de linkerkant van het menu en hebben de volgende betekenis:

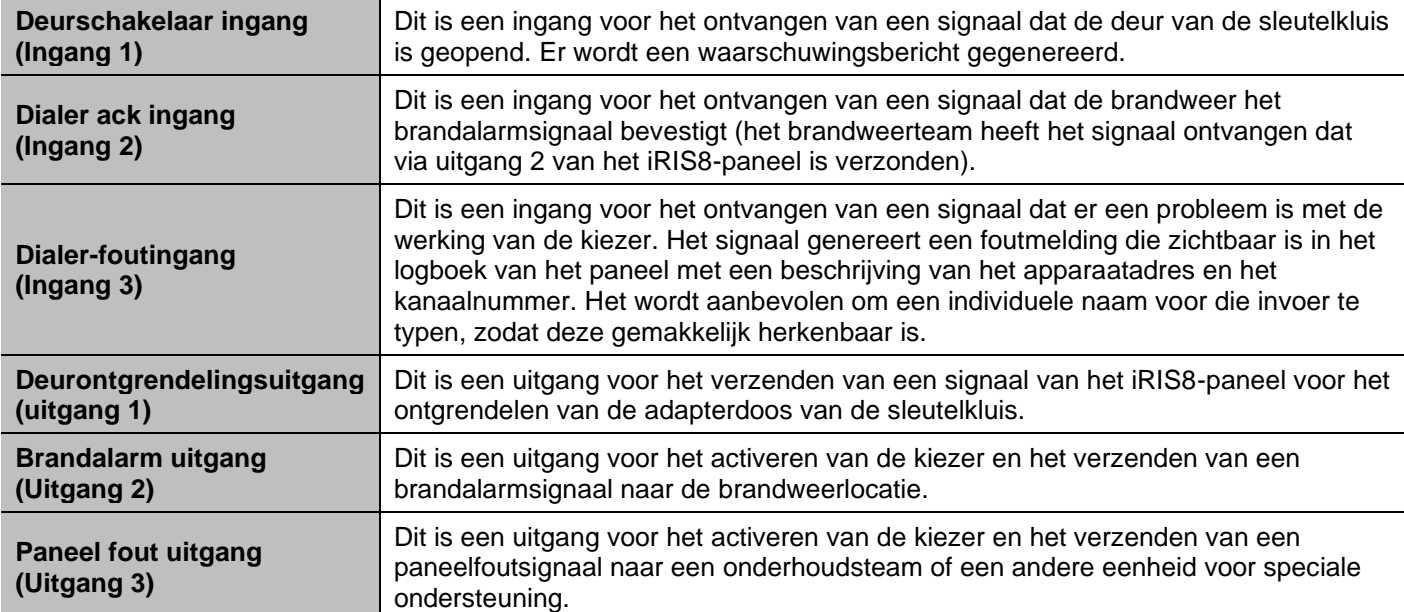

**Sabotage-uitvoer (Uitgang 4)**

Dit is een uitgang voor het activeren van de kiezer en het verzenden van een sabotagealarmsignaal voor het ongeoorloofd openen van de sleutelkluisadapterdoos naar een onderhoudsteam of andere speciale ondersteuning van de eenheid.

*Opmerking: Raadpleeg de installatiehandleiding van iRIS8-panelen voor meer informatie over de verbinding met het FAT/FBF-bedieningspaneel en de bovenstaande in- en uitgangsnummers.*

De ingestelde configuratie is correct, wanneer alle secties zijn ingevuld en er geen meldingen "N / A" op het scherm verschijnen. Dat zorgt voor de juiste werking tussen het iRIS8-paneel en het FAT/FBF-bedieningspaneel. *Opmerking: Bij het eerste invoeren in het FAT/FBF-programmeermenu zijn de ingestelde waarden "0" voor alle in- en uitgangen. Aan het einde van de rijen worden de berichten "N/A" weergegeven. Na het instellen van een adres van een randapparaat kan het niet worden teruggezet naar "0".*

*Voorbeeld van een FAT/FBF menu programmering:*

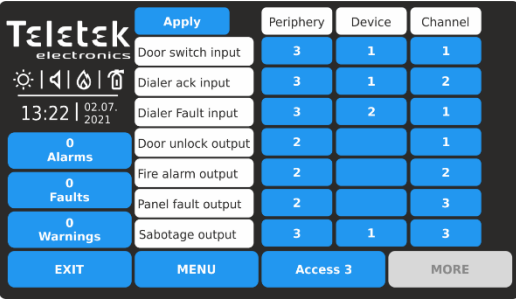

Voor de realisatie van de verbinding tussen iRIS8 paneel en FAT/FBF paneel worden twee MIO-22 modules en drie van de programmeerbare uitgangen van iRIS8 paneel gebruikt.

De MIO-22 modules zijn aangesloten en gericht aan de eerste luscontroller met adres 3.

De volgende tabel geeft de details van de programmering weer:

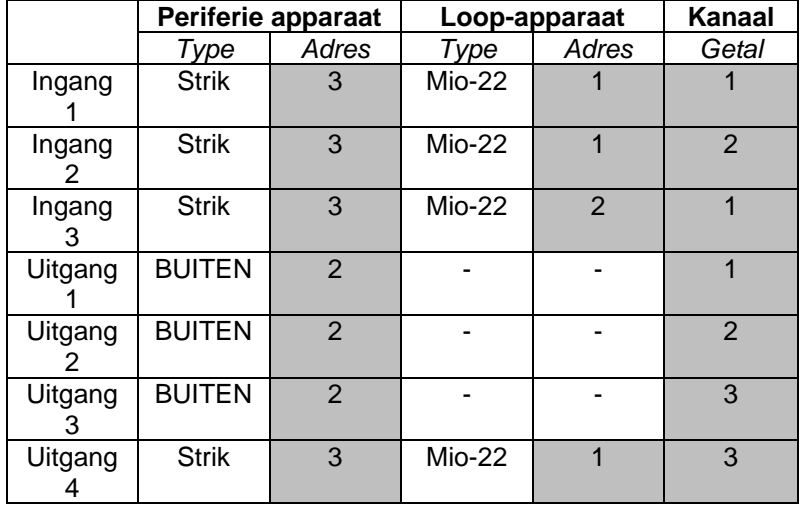

## *3.5.10.2. ESPA444*

ESPA444 is een serieel protocol, oorspronkelijk gemaakt voor het verbinden van paging-apparatuur met telefooncentralesystemen

en computers. Dit protocol wordt ondersteund door een groot aantal systemen, waaronder brandalarmen en verpleegoproepsystemen.

De verbinding tussen ESPA-ondersteunende apparatuur en iRIS8-paneel verloopt via een RS232-interfaceverbinding.

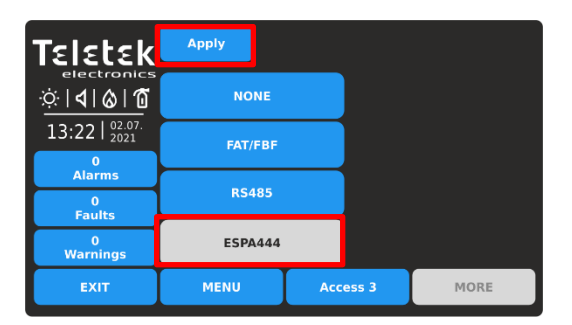

Selecteer het ESPA444 communicatieprotocol en bevestig met de knop TOEPASSEN. Er is geen verdere programmering voor het ESPA seriële protocol nodig.

Druk op de knop EXIT om terug te keren naar het hoofdmenu van PANEL.

## **3.6. Standaardinstellingen herstellen**

In het menu STANDAARDINSTELLINGEN HERSTELLEN kan het installatieprogramma het iRIS8-paneel terugzetten naar de fabrieksinstellingen van alle menu's. De taal van menu's wordt hersteld in het Engels. Het is noodzakelijk om ook de netwerk- en paneelinstellingen te programmeren om de werking van het paneel in het netwerk te herstellen. Het geheugenlogboekbestand wordt niet opnieuw ingesteld of gewist, omdat alle records worden opgeslagen.

#### **Het wordt aanbevolen om, voordat u een standaardinstelling voor het herstellen van iRIS8 maakt, de huidige systeemconfiguratie op te slaan als TDF-bestand met behulp van gespecialiseerde programmeersoftware van ProsTE.**

Ga naar het menu PROGRAMMEREN - STANDAARDINSTELLINGEN HERSTELLEN.

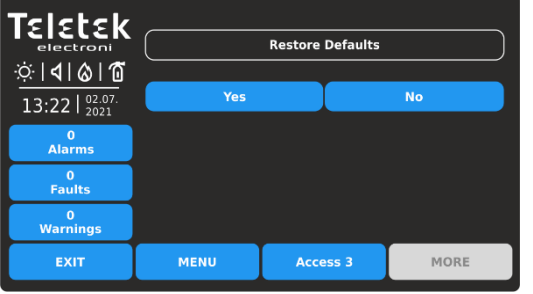

Druk op de knop JA om de fabrieksinstellingen te herstellen.

Druk op de knop NEE of EXIT om te annuleren.

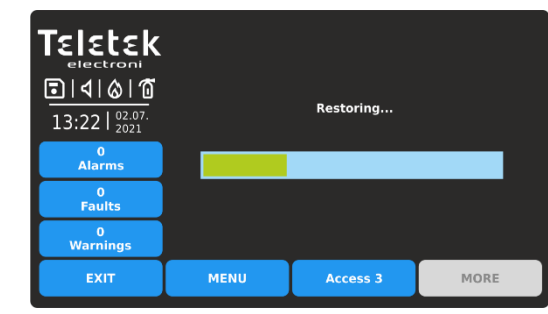

Als het eenmaal is gestart, kan het proces Standaardwaarden herstellen niet worden gestopt of geannuleerd. Wanneer het proces is voltooid, keert het paneel terug naar het hoofdscherm op toegangsniveau 3.

## **3.7. Sla de configuratie op**

In dit menu slaat het installatieprogramma de ingestelde iRIS8-systeemconfiguratie op. Het panel zal om bevestiging van de actie vragen.

Ga naar het menu PROGRAMMEREN – OPSLAAN.

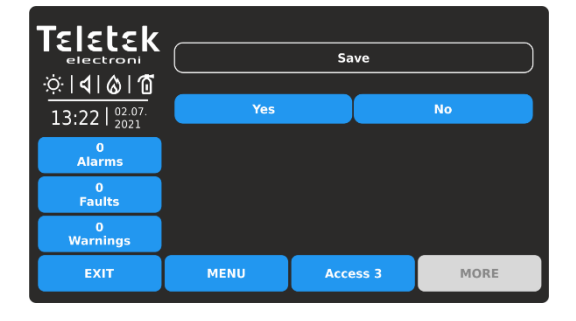

Druk op de knop JA om de configuratie op te slaan. Druk op de knop NEE of EXIT om te annuleren.

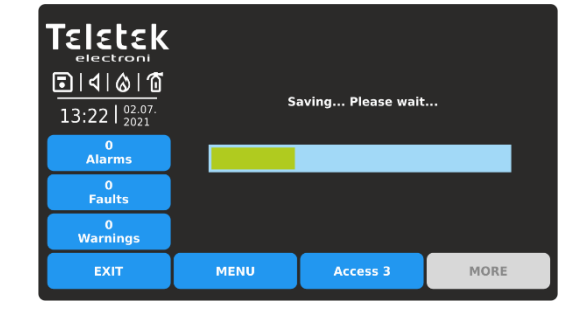

Als u eenmaal bent gestart, kan het configuratieproces opslaan niet worden gestopt of geannuleerd. Wanneer het proces is voltooid, keert het paneel terug naar het hoofdscherm op toegangsniveau 3.

# **4. MENU'S VAN HET ONDERHOUDSSYSTEEM**

Druk in volgorde SYSTEM - MAINTENANCE op het hoofdscherm:

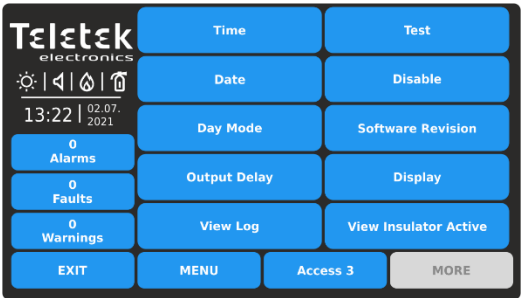

Over het algemeen bevatten de onderhoudsmenu's van iRIS8 enkele dagelijkse instellingen en testen ze de werking van het paneel en het menu voor firmwareupdates.

Snel zomers van de menu's:

- **Tijd –** Stel de huidige tijd in punt [4.1](#page-77-0)
- **Datum –** Stel de huidige datum in punt [4.2](#page-77-1)
- **Dagmodus –** Werking van de dagmodus instellen punt [4.3](#page-78-0)
- **Uitvoervertraging –** Stel de vertraging in voor de activering van paneeluitgangen - punt [4.4](#page-79-0)
- **View Log**  Memory log file review, print and clear item **4.5; Logboek wissen** – punt **4.6**
- **Test**  Uitvoeren van tests voor zone- en sounderswerking, LED-indicatie op het voorpaneel – punt [4.7](#page-81-0)
- • **Uitschakelen -** Uitschakelen uitvoeren voor zones, lusapparaten, inclusief per zone, en de uitgangen van het paneel - punt [4.8](#page-83-0)
- **Software revisie –** Firmware update van het paneel punt [4.9](#page-85-0)
- **Display**  Kalibratie van het scherm, kleuren bekijken, achtergrondverlichting van het scherm instellen – punt [4.10](#page-85-1)
- **Bekijk Isolator actief –** Controleer de geactiveerde isolator in het systeem  $-$  punt  $4.11$

## <span id="page-77-0"></span>**4.1. Tijd instellen**

Ga naar het menu ONDERHOUD - TIJD.

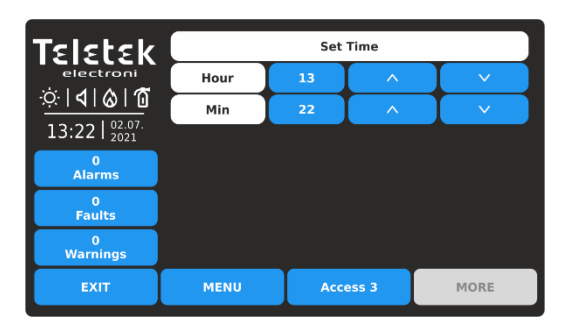

Gebruik de pijlknoppen omhoog en omlaag om de tijd in te stellen.

U kunt de nieuwe instellingen ook direct invoeren met behulp van het toetsenbord nadat u de cijferknop voor uur / minuten hebt geselecteerd.

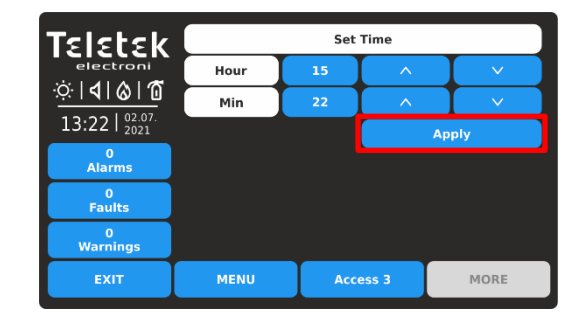

Bevestig de nieuwe ingestelde tijd met de knop TOEPASSEN.

Het paneel verandert de tijd onmiddellijk zonder opnieuw in te stellen.

Gebruik de knop EXIT om terug te keren naar de onderhoudsmenu's.

## <span id="page-77-1"></span>**4.2. Datum instellen**

Ga naar het menu ONDERHOUD - DATUM.

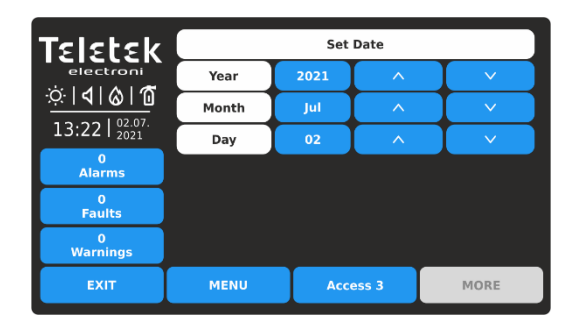

Gebruik de pijlknoppen omhoog en omlaag om de datum in te stellen.

U kunt de nieuwe instellingen ook direct invoeren met behulp van het toetsenbord nadat u de cijferknop voor jaar / maand / dag hebt geselecteerd.

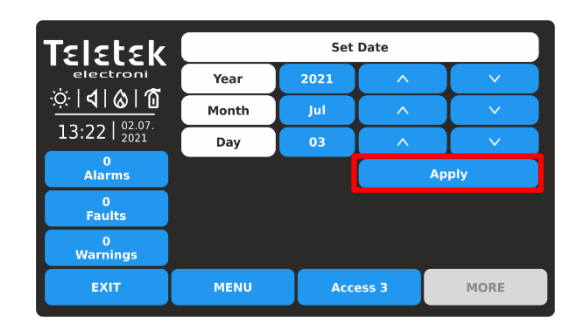

Bevestig de nieuwe ingestelde datum met de knop TOEPASSEN.

Het paneel wijzigt de datum onmiddellijk zonder opnieuw in te stellen.

Gebruik de knop EXIT om terug te keren naar de onderhoudsmenu's.

## <span id="page-78-0"></span>**4.3. Dagmodus instellen**

Dit is een menu voor het instellen van de dagtijdmodus voor de bediening van het paneel. In de dagmodus werken de detectoren met alarmniveau dat is geprogrammeerd als dagmodus. Dit is meestal een niveau van lagere gevoeligheid. Het verlaagt het risico op vals alarm veroorzaakt door stof, sigarettenrook, enz. De nachtmodus is tegengesteld aan de dagmodus (er wordt een hoger gevoeligheidsniveau toegepast). De nachtmodus is Inschakelen wanneer de dagtijdmodus is ingesteld op UIT

Ga naar het menu ONDERHOUD - DAGMODUS.

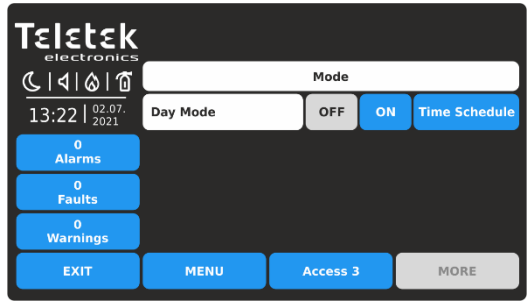

*Standaard is de dagtijdmodus ingesteld op UIT. Om de bedieningsmodus te wijzigen, drukt u op de knop met de betreffende instelling.*

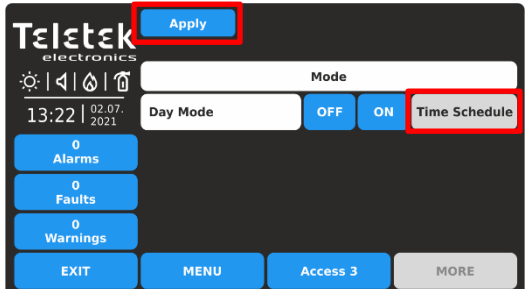

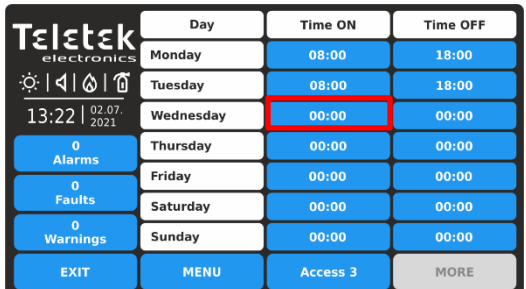

De tijdschematabel toont de voorgeprogrammeerde uren voor het in- en uitschakelen van de activeringsmodus voor dagtijd. De tijden zijn ingesteld voor elke dag van de week. Als u een tijd wilt instellen voor AAN/UIT, drukt u op de knop die overeenkomt met de dag van de week.

De bedieningsmodus Dagtijd is ingeschakeld wanneer de knop is geselecteerd en inactief is (grijze kleur met zwarte tekst):

- **UIT** De dagtijdmodus is constant UITGESCHAKELD. Het pictogram op de statusbalk is "maan" ().
- **AAN**  De dagtijdmodus is constant ingeschakeld. Het pictogram op de statusbalk is "zon" ().
- **Tijdschema**  Programmering van een planningslijst voor alle weekdagen voor het gebruik van de dagtijdmodus. De knop is altijd actief, ongeacht of deze is geselecteerd of niet.

Druk op de knop TOEPASSEN om de ingestelde configuratie te bevestigen*. In het voorbeeld: de activeringsmodus voor dagtijd wordt ingeschakeld via een ingesteld tijdschema.* 

Het TIJDSCHEMA wordt ingesteld nadat u op de knop naast het veld Dagmodus hebt gedrukt.

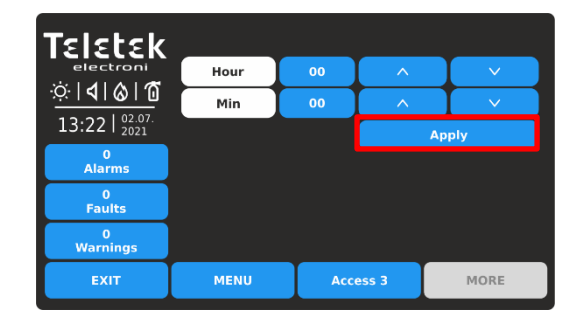

Gebruik de pijlen, of stel direct de tijd in via cijferknop en virtueel toetsenbord. Bevestig de ingestelde tijd met de knop TOEPASSEN. Het paneel keert terug naar het instellingenscherm voor tijdschema's omdat de nieuwe tijd rechtstreeks is ingesteld voor de betreffende dag van de week.

Gebruik de knop EXIT om terug te keren naar de onderhoudsmenu's.

## <span id="page-79-0"></span>**4.4. Vertraging van uitgangen instellen**

Dit is een menu voor het instellen van tijdvertraging voor activering van de uitgangen van het paneel op de hoofdprintplaat. Dit biedt de mogelijkheid om de authenticiteit van het alarm te controleren voordat de peilers en blussen op de site die moet worden ingeschakeld (een ambtenaar bezoekt de site en inspecteert op brand).

Ga naar het menu ONDERHOUD – UITVOERVERTRAGING.

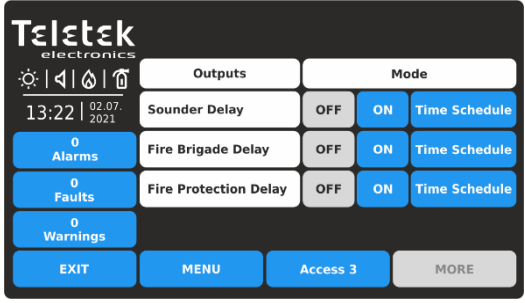

*Standaard is de tijdvertraging voor alle uitvoer van het paneel uitgeschakeld. Om de bedieningsmodus te wijzigen, drukt u op de knop met de betreffende instelling.*

De tijdsvertraging (T2) wordt ingesteld voor elk van de uitgangen van het paneel op de hoofdprintplaat: Sounder (SND), Fire Brigade (Fire R) en Fire Protection (Fire P). De duur van de tijdsvertraging wordt voor elk zonenummer afzonderlijk ingesteld – punt [3.1.](#page-12-0)

De bedieningsmodus is ingeschakeld wanneer de knop is geselecteerd en inactief is (grijze kleur met zwarte tekst):

- **UIT** De tijdvertraging is uitgeschakeld. De uitgang wordt onmiddellijk geactiveerd.
- **AAN**  De tijdvertraging is ingeschakeld. De uitgang wordt geactiveerd na een voorgeprogrammeerde tijdsvertraging. De LED-indicatie DELAY op het voorpaneel brandt.
- **Tijdschema**  Programmering van een planningslijst voor alle weekdagen voor het gebruik van tijdvertraging. De knop is altijd actief, ongeacht of deze is geselecteerd of niet.

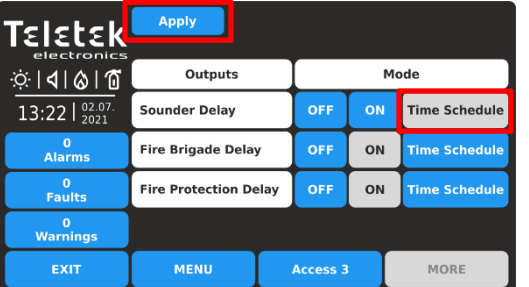

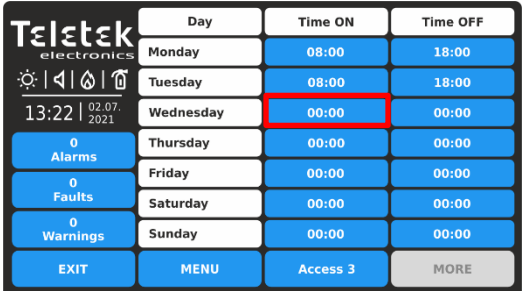

De tijdschematabel toont de voorgeprogrammeerde uren voor het in- en uitschakelen van de vertraging voor activering. De tijden zijn ingesteld voor elke dag van de week. Tijdens TIME ON is de DELAY LED op het voorpaneel actief.

Als u een tijd wilt instellen voor AAN/UIT, drukt u op de knop die overeenkomt met de dag van de week.

Gebruik de knop EXIT om terug te keren naar de onderhoudsmenu's.

Druk op de knop TOEPASSEN om de ingestelde configuratie te bevestigen*.* 

*In het voorbeeld: de vertraging voor het activeren van de sounders wordt ingeschakeld via een ingesteld tijdschema. De vertraging voor het activeren van brandweer- en brandbeveiligingsuitgangen wordt voortdurend ingeschakeld.* 

Het TIJDSCHEMA wordt ingesteld na het indrukken van de knop naast het veld Sounder Delay, Fire Brigade Delay of Fire Protection Delay. De tijdschematabel is geprogrammeerd voor elk van de vertragingen.

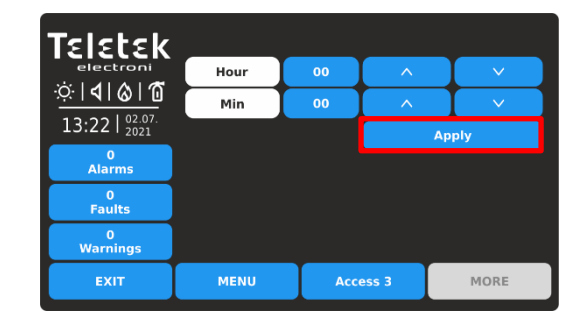

Gebruik de pijlen, of stel direct de tijd in via cijferknop en virtueel toetsenbord. Bevestig de ingestelde tijd met de knop TOEPASSEN. Het paneel keert terug naar het instellingenscherm voor tijdschema's omdat de nieuwe tijd rechtstreeks is ingesteld voor de betreffende dag van de week.

## <span id="page-80-0"></span>**4.5. Controleer het logboekgeheugen op gebeurtenissen**

Met dit menu kan het installatieprogramma de systeemgebeurtenissen bekijken die zijn vastgelegd in het geheugenlogboekbestand van het paneel en deze afdrukken als er een printer beschikbaar is in de configuratie van het paneel. De capaciteit van het geheugenlogboekbestand van het paneel is 10000 gebeurtenissen. In een speciaal submenu "Clear Log" kan de gebruiker het volledige geheugenlogbestand van het paneel verwijderen.

Ga naar het menu ONDERHOUD – LOGBOEK WEERGEVEN.

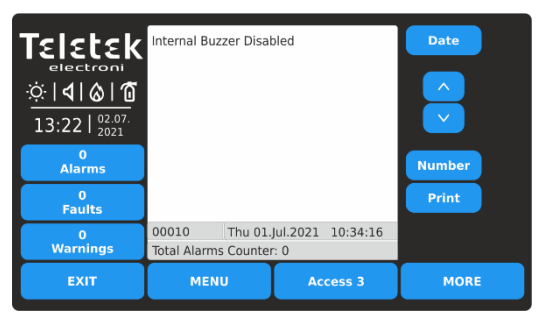

*Opmerking: Gebruik de knop Printer om het afdrukken van het logboekbestand vanaf een aangesloten printer te starten. Als er geen printer op het paneel is aangesloten, is deze knop niet meer bruikbaar.*

De gebeurtenissen worden gepresenteerd met gedetailleerde informatie over het type, de zone, de lus en het apparaatnummer. Als het paneel is aangesloten op een netwerk, bevat het bericht ook informatie over het nummer en de naam van het paneel in het systeem.

De gebeurtenissen worden weergegeven van de nieuwste tot de oudste die in het logboekbestand zijn geregistreerd.

Het veld "Total Alarms Counter" toont het totale aantal geregistreerde alarmgebeurtenissen in het systeem.

Gebruik de pijlknoppen omhoog en omlaag om de gebeurtenissen één voor één te scrollen. Onderaan het scherm worden het nummer van de gebeurtenis en de datum en tijd van het optreden weergegeven.

De gebruiker kan zoeken naar exacte gebeurtenissen met behulp van filters op Datum van voorkomen en Nummer.

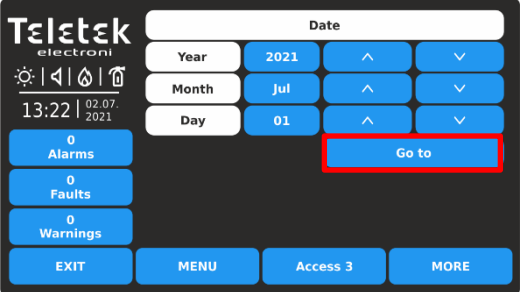

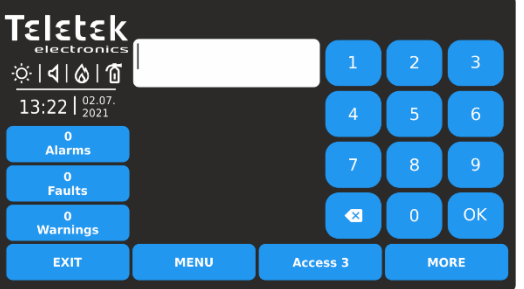

Als u de gebeurtenissen wilt filteren op datum van optreden, drukt u op de knop DATUM en voert u in het nieuwe scherm jaar/maand/dag in om te zoeken.

Druk op de knop GA NAAR. Het scherm Logboek weergeven wordt weergegeven met de laatst geregistreerde gebeurtenis voor deze datum.

Als u de gebeurtenissen op nummer wilt filteren, drukt u op de knop NUMBER en gebruikt u het toetsenbord. Druk op OK.

Het scherm Logboek weergeven toont de inhoud van het gezochte nummer.

## <span id="page-80-1"></span>**4.6. Wis het logboekgeheugen voor gebeurtenissen**

Dit is een submenu in Logboek weergeven voor het verwijderen van de inhoud van het logboekgeheugenbestand.

Ga naar het submenu ONDERHOUD - LOGBOEK WEERGEVEN.

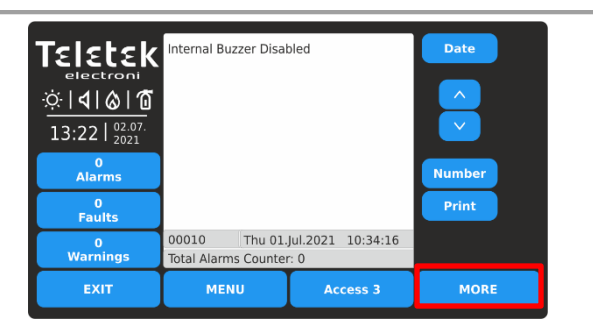

ั่ยโยโย่ Clear Log ଼ାଏା ଢା ଘ 13:22  $\frac{02.0}{2021}$ 0<br>Alarms  $\frac{0}{1}$  $\frac{0}{\text{Warnin}}$ MENU Access 3 MORE EXIT

Druk op de knop MEER. Als u het logboekgeheugenbestand wilt wissen, drukt u op de knop JA.

U kunt het submenu verlaten (het wissen van het logboek annuleren) door op de knop NEE of EXIT te drukken.

#### <span id="page-81-0"></span>**4.7. Tests uitvoeren**

In dit menu voert de installateur volledige tests uit van de werking van zones, apparaten, paneelpeiluitgangen en de LED-indicatie van het voorpaneel.

Ga naar het menu ONDERHOUD - TEST. De submenu's van de test worden uitgevoerd met actieve knoppen in het blauw.

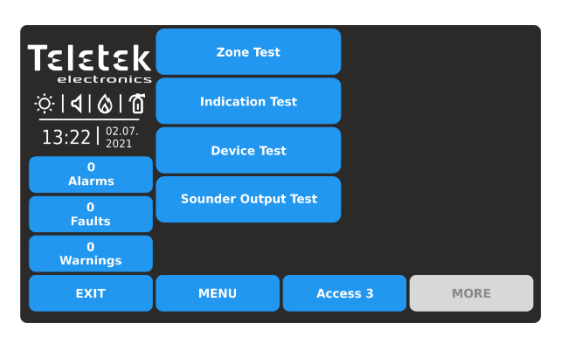

Snel zomers van de submenu's:

- **Zonetest – Zonelooptest van alle zones (rasterweergave).**
- **Indicatietest**  Test van de LED-indicatie voor systeemstatus en zonenummers op het voorpaneel.
- **Apparaattest**  Test voor verificatie van de communicatie tussen paneel en apparaat.
- **Sounder Output Test**  Test voor de werking van de Sounder uitgangen (SND) op de hoofdprint van het paneel.

#### *4.7.1. Zone walk testen*

De looptest is een procedure voor het activeren van aangesloten apparaten op een zone en het controleren van hun juiste werking in geval van brandalarm. Tijdens de looptest activeert de installateur brandmelders (brengt warmte of rook toe), oproeppunten (ontruimings- of alarmsignaal) en andere apparaten in de zone.

Het uitvoeren van zonetesten wordt aangegeven met verlichting op TEST LED op het voorpaneel. Het nummer van de geactiveerde zone brandt rood. Voor meer informatie over de indicatie van het voorpaneel tijdens het testen van de zone, zie punt [1.3.2.](#page-7-0)

Om zonetests te starten, voert u MAINTENANCE – TEST – ZONE TEST in. De zonenummers worden weergegeven in de rasterweergave. De zones worden op verschillende schermen bekeken, omdat 60 nummers tegelijkertijd worden weergegeven.

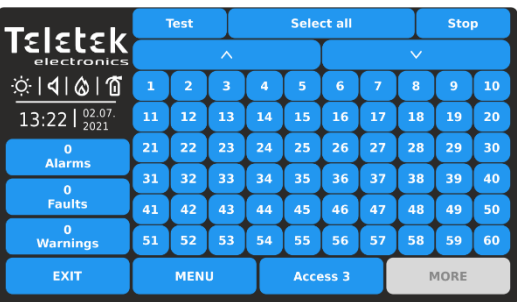

Eerst worden de zonenummers van 1 tot 60 weergegeven.

Als u de zonenummers van 61 tot 120 wilt bekijken, drukt u op de pijl-omlaag. Druk nogmaals op de knop om zones van 121 tot 180 te bekijken, enz. Druk op de pijl-omhoog om terug te gaan.

Als u zonetests wilt uitvoeren, selecteert u de betreffende nummers. U kunt verschillende zonenummers selecteren of ze allemaal selecteren door op de knop ALLES SELECTEREN boven aan het scherm te drukken.

*Opmerking: Met de knop SELECT ALL worden alle beschikbare zonenummers in het paneel geselecteerd, niet alleen de zichtbare op het scherm.*

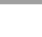

82

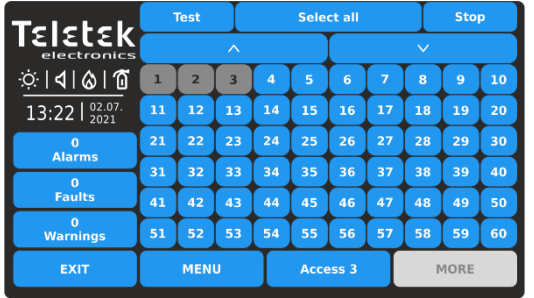

Geselecteerde zonenummers worden weergegeven met een zwart cijfer op de donkergrijze knop. Als u vervolgens op het geselecteerde zonenummer drukt, wordt de selectie opgeheven.

Druk op de knop TEST om het testen van de geselecteerde zonenummers te starten.

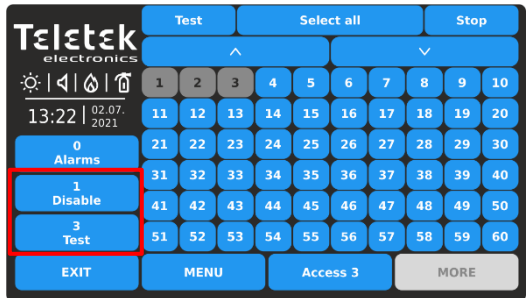

Eén lang geluid van de zoemer van het paneel zal informeren voor het vermelden van zonetests. Bij de lijst met gebeurtenissen worden geregistreerde berichten voor zonenummers in de testmodus weergegeven.

*Opmerking: In de testmodus verzenden de uitgeschakelde zones voor de werking geen berichten na activering. U kunt controleren of er uitgeschakelde zones zijn in de lijst met gebeurtenissen voor uitschakelingen of naar programmeermenu's gaan - Zones Grid View - zie punt [3.1.5.](#page-16-0)*

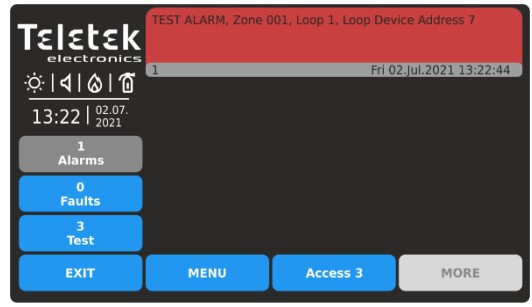

De succesvolle test wordt bevestigd met een sms-bericht op het scherm "TEST ALARM" bij de lijst met

alarmgebeurtenissen en een enkel lang geluid van de zoemer van het paneel.

Het nummer van de geteste zone is verlichting op het voorpaneel.

Reset het geactiveerde apparaat naar de normale bedrijfsmodus. Ga op dezelfde manier door met het testen van de andere apparaten die op die zone zijn aangesloten.

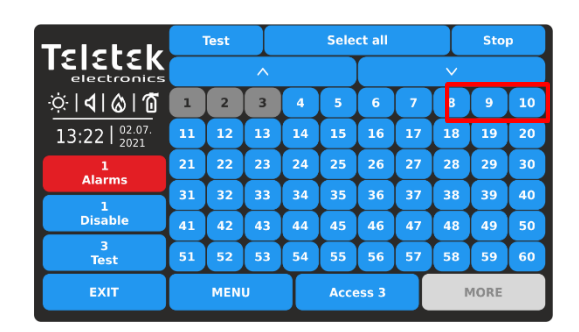

**Voordat u de tests van de actieve zone stopt, moet u eerst controleren of alle geactiveerde apparaten zijn teruggezet naar de normale bedrijfsmodus.**

Ga terug naar SYSTEEM – ONDERHOUD – TEST – ZONE TEST en druk op de STOP-knop. De indicatie op het voorpaneel wordt automatisch gewist, evenals de lijst met alarmgebeurtenissen. Gebruik de knop EXIT om terug te keren naar testmenu's.

Nadat u klaar bent met het testen van de zone, wordt het aanbevolen om het paneel opnieuw in te stellen vanaf het hoofdscherm - druk op MENU en vervolgens op de RESET-knop.

## *4.7.2. Indicatietest*

De indicatietest stelt de gebruiker in staat om de juiste werking van de LED-indicatie op het voorpaneel en de geluidssignaal van de interne zoemer.

Als u de indicatietest wilt uitvoeren, voert u ONDERHOUD – TEST – INDICATIETEST in. Alle LED's op het voorpaneel beginnen te knipperen en de interne zoemer klinkt. Het paneel verlaat automatisch de indicatietestmodus na 5 seconden.

De kleuren van de leds voor systeemstatusindicatie worden weergegeven in punt [1.3.1.](#page-5-0)

## *4.7.3. Apparaattest*

Dit is een servicemenu voor verificatie van de communicatie tussen het paneel en de apparaten die op de lus zijn aangesloten. De gebruiker kan de lus en het adresnummer van een apparaat selecteren en het aantal communicatiepakketten controleren in het veld "Ja/Nee". De verbinding wordt gereset met de RESET-knop bovenaan.

Ga naar de zonesite en test de apparaten op werking.

#### *4.7.4. Uitvoertest onder de sensor*

Dit is een menu voor het testen van de werking van de bewaakte geluidsuitgangen op de printplaat van het bedieningspaneel.

*Opmerking: De Sounder Output Test wordt toegepast op alle SND-uitgangen van de gebruikte iRIS8 brandmeldcentrale. Het aantal SND-uitgangen is afhankelijk van het model en de configuratie:* 

*- Enkel paneel iRIS8 S (tot 4 lussen) – 1 SND-uitgang.*

*- Gemeenschappelijke configuratie van iRIS8 S + iRIS8 Ext (tot 8 lussen) – 2 SND-uitgangen. Beide panelen zijn gemonteerd samen in een modulaire structuur en verbonden via een interfacekabel. - Single panel iRIS8 B (tot 8 loops) – 2 SND uitgangen.*

Voer MAINTENANCE – TEST – SOUNDER OUTPUT TEST in.

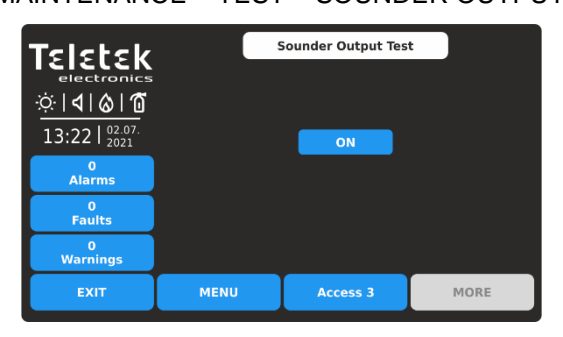

Om de test te starten, drukt u op de knop AAN.

Gebruik de knop EXIT om terug te keren naar testmenu's.

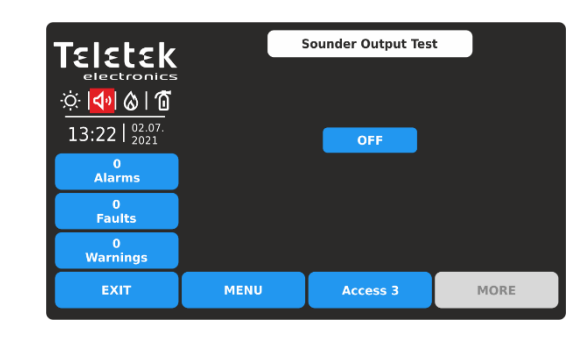

De sounderuitgangen worden geactiveerd samen met de LED TEST op het bedieningspaneel en de pictogramindicatie op het scherm. Er worden geen berichten voor gebeurtenissen gegenereerd.

Als u de test wilt stoppen, drukt u op de knop UIT.

#### <span id="page-83-0"></span>**4.8. Uitschakelen uitvoeren**

Dit is een speciaal onderhoudsmenu voor snelle toegang tot menu's van zones en apparaten en het uitschakelen / inschakelen van de bewerking. Extra rasterweergavemenu voor zones en apparaten maakt het bekijken eenvoudiger en informatiever.

Het installatieprogramma kan ook de adressen van aangesloten apparaten controleren op zone- en lusnummers. In het laatste menu kan de gebruiker de bediening van de uitgangen van het paneel uitschakelen/inschakelen.

Ga naar het menu ONDERHOUD- UITSCHAKELEN.

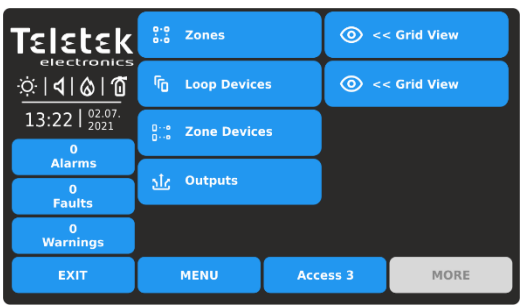

Snel zomers van de submenu's:

- <sup>9.9</sup> Snelle toegang tot zones programmeringsmenu
- Snelle toegang tot het programmeermenu van  $\mathbf{f}_0$ APPARATEN
- n ·· Rasterweergave van aangesloten apparaten op zone- en lusnummer
- Menu voor het uitschakelen/inschakelen van de ے آج werking van de uitgangen van het paneel.
- Snelle rasterweergave van zones (op nummer)  $\odot$ en lusapparaten (op adres) bedrijfsstatus

#### *4.8.1. Zones*

Druk op de knop ZONES voor snelle toegang tot de programmeermenu's van zones. Zie voor details punt [3.1 voor zone-instellingen en 3](#page-12-0).1.5 [voor zones rasterweergavemodus.](#page-16-0)

#### *4.8.2. Lus-apparaten*

<span id="page-83-1"></span>Druk op de knop LOOP-APPARATEN voor snelle toegang tot de programmeermenu's van Loop-apparaten. Zie voor meer informatie punt [3.2.6 voor apparaatinstellingen en 3](#page-20-0).2.7 [voor de rasterweergavemodus van apparaten.](#page-23-0)

#### *4.8.3. Zone-inrichtingen*

Druk op de knop ZONE DEVICES. Dit is een speciaal rasterweergavemenu dat de aangesloten apparaten presenteert aan zone- en lusnummer. De apparaten worden op verschillende schermen beoordeeld, omdat 50 adresnummers

tegelijkertijd worden weergegeven. De gebruiker stelt de lus en het zonenummer in om de aangesloten apparaten te controleren.

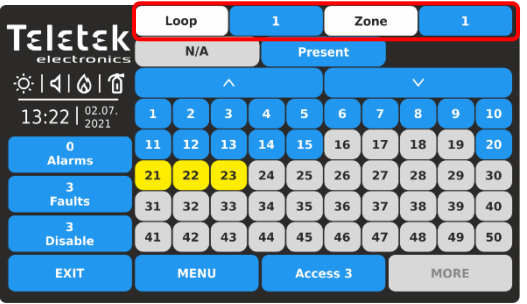

Voer lusnummer (1-8) en zonenummer (1-200) in. Op het scherm worden de aangesloten apparaten weergegeven op de ingestelde lus en het zonenummer. De aanwezige aangesloten apparaten worden weergegeven met actieve blauwe knoppen. De apparaten die niet aan de ingestelde lus en zone zijn bevestigd, worden weergegeven met inactieve grijze knoppen. De apparaten in storing worden gepresenteerd met een actieve gele knop.

Voor snelle toegang tot het programmeermenu van een apparaat drukt u op de actieve knop.

Druk op de knop EXIT om terug te keren naar het menu UITSCHAKELEN.

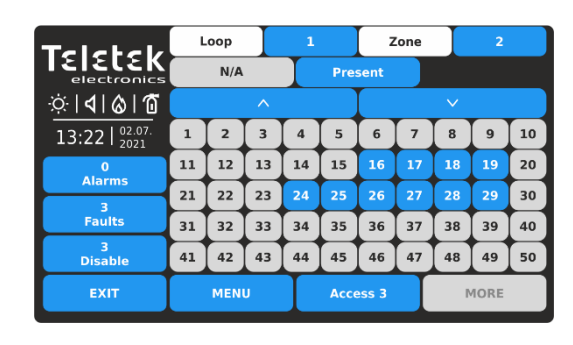

Druk op de actieve knop naast het veld Zones en stel een ander zonenummer in om de aangesloten apparaten te bekijken.

De adresnummers van het apparaat van 51 tot 250 worden gecontroleerd met behulp van de pijlknoppen.

*Opmerking: De uitgeschakelde apparaten worden niet weergegeven in het rasterweergavemenu ZONE DEVICES. De uitgeschakelde apparaten kunnen alleen worden bekeken in het rasterweergavemenu van LOOP-APPARATEN - zie punt [4.8.2.](#page-83-1)*

#### *4.8.4. Uitgangen*

Druk op de knop OUTPUTS. Dit is een menu voor het uitschakelen/inschakelen van de werking van de uitgangen van het paneel, fysiek gebaseerd op de hoofdbesturingsprintplaat. De gebruiker kan de bedrijfsstatus van Sounder-, Brandweer-, Fout- en Brandbeveiligingsuitgangen wijzigen, en ook de relaisuitgangen 1-4 op de relais-printplaat.

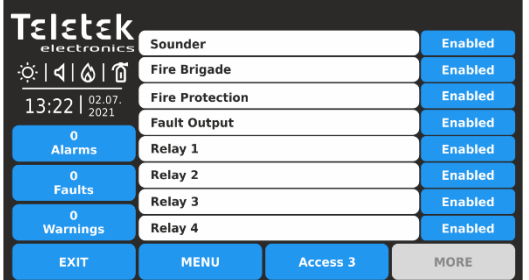

Standaard is de werking van alle uitvoerfuncties van het deelvenster ingeschakeld.

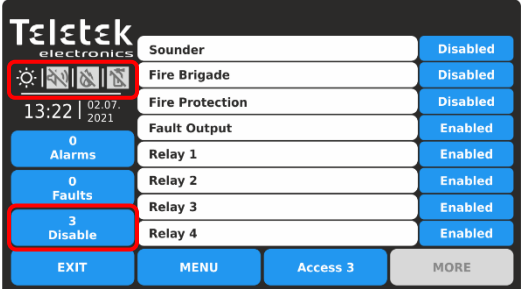

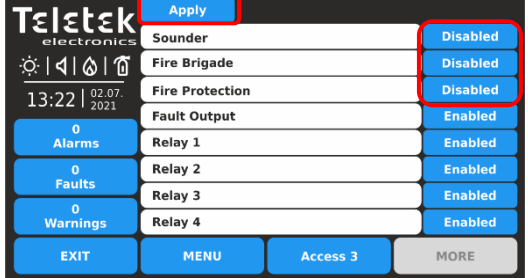

Elke druk op de knop verandert de bewerkingsstatus Ingeschakeld/Uitgeschakeld. Alle wijzigingen moeten worden bevestigd met de knop Toepassen.

De uitgeschakelde uitgangen Sounder, Fire Brigade en Fire Protection worden weergegeven met speciale statuspictogrammen – zie ook punt [1.3.4.](#page-8-0)

In het geval van een uitgeschakelde uitgang genereert het paneel een bericht in de gebeurtenissenlijst en brandt de LED DISABLE op het voorpaneel.

Een uitgeschakelde uitgang reageert niet op systeem- /activeringsgebeurtenissen.

Druk op de knop EXIT om terug te keren naar het menu UITSCHAKELEN. Gebruik de MENU-knop om terug te keren naar het hoofdscherm.

## <span id="page-85-0"></span>**4.9. Software revisie**

Dit is een menu voor het bekijken van de huidige ingestelde software van de hoofd-CPU en de firmware-revisie van het paneel.

Als u de softwareversie of het paneel wilt bekijken, gaat u naar het menu MAINTENANCE - SOFTWARE REVISION. Op het scherm wordt de huidige ingestelde softwarerevisie van het Repeater-paneel weergegeven. Druk op de knop EXIT om terug te keren naar de menu's Onderhoud.

#### **Firmware-update van iRIS8-paneel uitvoeren**

Als u een firmware-update van uw iRIS8-paneel wilt uitvoeren, downloadt u de laatst gepubliceerde firmwareversie (BINbestand) van de officiële website van de fabrikant: http://www.teletek-electronics.com of vraagt u uw lokale distributeur van de apparatuur.

Het wordt aanbevolen om eerst de systeemconfiguratie met ProsTE-software op te slaan als TDF-bestand (Teletek Data File) op uw lokale computer. (Open ProsTE, selecteer SYSTEM, rechtermuisknop om het iRIS8-paneel toe te voegen, voer de READ-bewerking uit, sla de geladen configuratie op.)

#### **Opmerking: De firmware-update van het iRIS8-paneel wijzigt de huidige systeemconfiguratie, gebruikerscodes, taal en andere menu-instellingen niet!**

#### **Ga als volgt te werk om de firmware-update uit te voeren:**

- 1. Sla het bestand (met de extensie BIN) voor de laatste daadwerkelijke firmwareversie op uw lokale computer op.
- 2. Sla uw systeemconfiguratie op met ProsTE-software.
- 3. Ga bij iRIS8 naar het submenu SYSTEM MAINTENANCE SOFTWARE REVISION. Op het scherm wordt de huidige ingestelde softwarerevisie van het paneel weergegeven.
- 4. Sluit het paneel aan op de computer met behulp van een USB-kabel: Normaal A naar Micro B type.
- 5. Wacht op het bericht van Windows Verkenner voor de gevonden nieuwe verwisselbare schijf.
- 6. Gebruik de Windows Verkenner bestandsbeheer om het nieuwe bestand te kopiëren voor update (met BIN extensie) in Verwisselbaar

Schijfmap.

- 7. Wanneer het kopiëren van het bestand is voltooid, verwijdert u de verwisselbare schijf en selecteert u de optie Uitwerpen uit de
- dialoogvenster (klik met de rechtermuisknop erop).
	- 8. Als de gegevens in het BIN-bestand correct zijn, start het paneel de firmware-updateprocedure van de hoofdmicroprocessor. Bericht *"Opslaan ... Please Wait..."* met verwerkingsbalk worden weergegeven tijdens de update.
	- 9. Koppel de USB-kabel los en wacht tot het opslaan van de configuratie is voltooid een lang geluidssignaal zal aankondigen dat het moet worden voltooid.
	- 10. Het paneel reset zichzelf automatisch na een succesvolle firmware-update die automatisch wordt geladen Toegangsniveau 1.

## <span id="page-85-1"></span>**4.10. Kalibratie en instellingen van het beeldscherm**

Ga naar het menu ONDERHOUD - WEERGAVE. De volgende submenu's zijn beschikbaar voor instellingen.

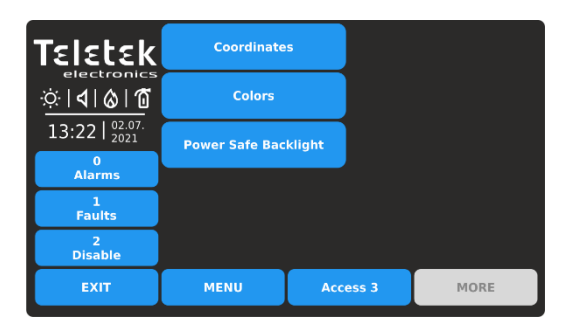

Snel zomers voor de submenu's:

- **Coördinaten –** Voer hardwarekalibratie van het TFTscherm uit.
- **Kleuren** : bekijk het ondersteunde kleurenpalet van het scherm.
- **Power Save Backlight**  Schakel de achtergrondverlichting van het scherm in / uit.

## *4.10.1. Kalibratie van coördinaten*

Het is mogelijk dat na een bepaalde gebruiksperiode de parameters van het TFT-scherm veranderen, waardoor problemen ontstaan

in het indrukken van knoppen, lagere gevoeligheid, etc. Hiervoor moet het display periodiek worden gekalibreerd. Het wordt aanbevolen om de touchpen te gebruiken voor nauwkeurige kalibratie en om schade en vervuiling van het gevoelige TFT-scherm te voorkomen.

**Gebruik geen scherpe instrumenten voor het indrukken van het scherm, zoals schroevendraaiers, pincetten of tangen, omdat deze het plastic oppervlak van het scherm kunnen krassen of breken en het iRIS8-paneel niet meer bedienbaar worden!**

Voer het submenu COÖRDINATEN in. De kalibratieprocedure vereist selectie (3 keer) van enkele specifieke plaatsen op het scherm, na de weergegeven berichten in het midden.

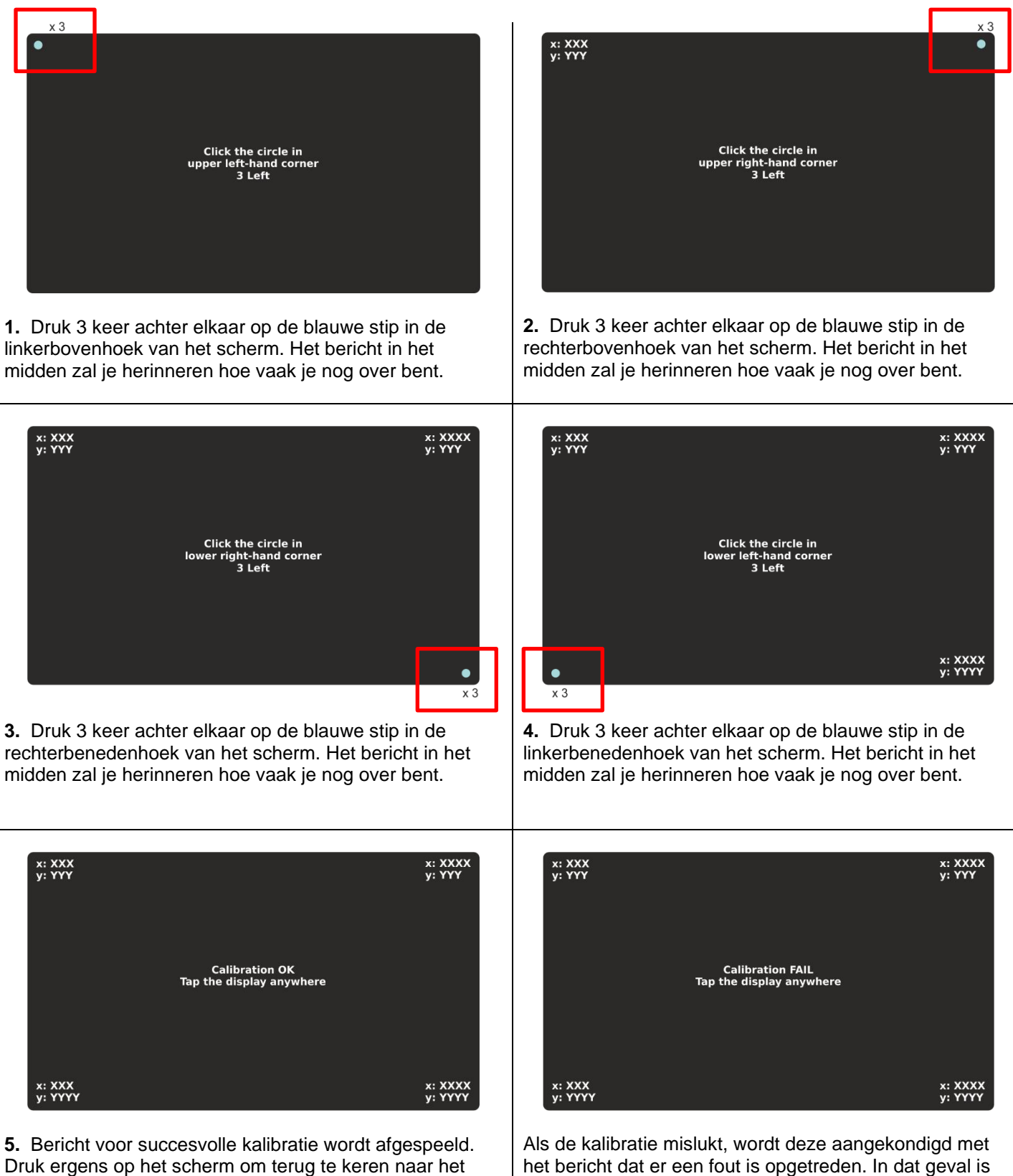

het aan te raden om de kalibratie opnieuw uit te voeren. Druk ergens op het scherm om terug te keren naar het menu BEELDSCHERM.

## *4.10.2. Kleuren Review*

menu BEELDSCHERM.

Dit is een menu voor het bekijken van het kleurenpalet van het scherm. Voer het submenu COLORS in om het aantal en het type van de ondersteunde kleuren te controleren.

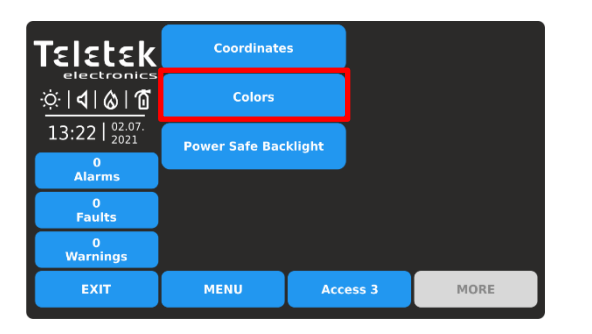

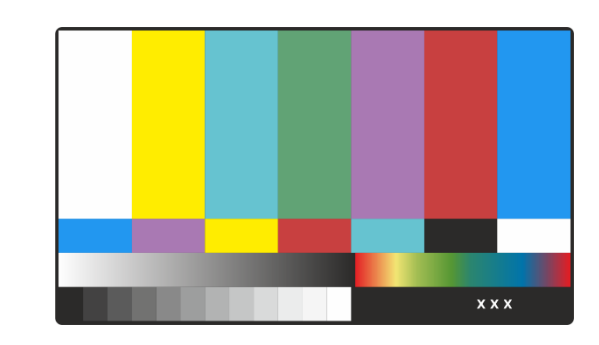

Druk ergens op het scherm om terug te keren naar het menu BEELDSCHERM.

#### *4.10.3. De schermverlichting instellen*  **LET OP: "Power Safe Backlight" moet worden uitgeschakeld voor conformiteit met de EN 54-2-norm!**

Dit is een optie om de achtergrondverlichting van het scherm na 60 seconden uit te schakelen als het TFT-scherm niet wordt gebruikt.

Standaard is de optie Power Safe Backlight ingeschakeld.

Ga naar het menu MAINTENANCE - POWER SAFE BACKLIGHT.

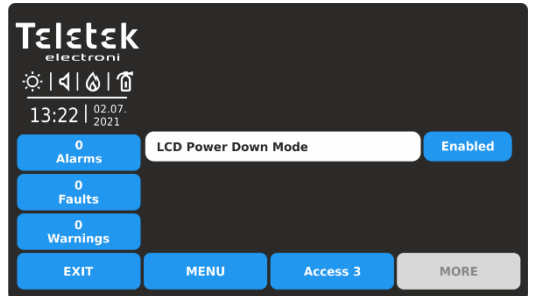

Elke druk op de knop verandert de status Ingeschakeld/Uitgeschakeld.

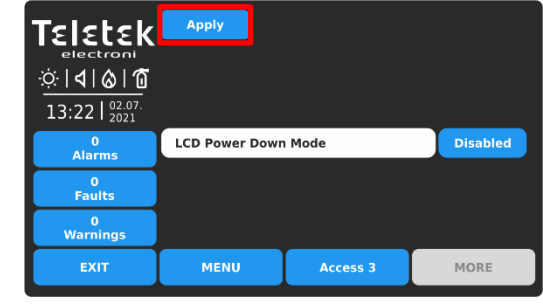

Bevestig de nieuwe instelling door op de knop TOEPASSEN boven aan het scherm te drukken. Als u wilt weigeren, drukt u op de knop EXIT en keert u terug naar het menu BEELDSCHERM.

## <span id="page-87-0"></span>**4.11. Bekijk Isolator Actief**

Dit is een informatiemenu voor het bekijken van de actieve isolatoren (ingebouwde isolator in SensoIRIS-apparaten).

Ga naar het menu ONDERHOUD – BEKIJK ISOLATOR ACTIEF.

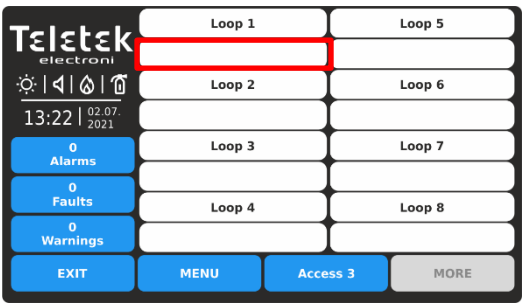

De actieve isolatoren in het systeem worden weergegeven als apparaatadressen in het veld onder het betreffende lusnummer.

# **Routine onderhoud**

iRIS8 S- en iRIS8 B-bedieningspanelen vereisen geen specifiek onderhoud. Gebruik een droge doek om het oppervlak van het paneel schoon te maken. Wasmiddelen of oplosmiddelen mogen niet worden gebruikt om het paneel te reinigen en er moet voor worden gezorgd dat er geen water in de behuizing komt.

De bedieningspanelen bevatten verzegelde loodzuurbatterijen (12V/18Ah of 12V/17Ah) om stand-by stroom te leveren in het geval van een stroomstoring. Deze accu heeft een levensverwachting van ongeveer 4 jaar. Het wordt aanbevolen om deze batterij jaarlijks te testen in overeenstemming met de aanbevelingen van de batterijfabrikant om te bepalen of deze geschikt is voor voortdurende stand-bytoepassingen.

Routinetests van het brandmeldsysteem in overeenstemming met EN54-14 zullen eventuele storingen van het bedieningspaneel identificeren en elke storing moet onmiddellijk aan het brandmeldonderhoudsbedrijf worden gemeld.

Detectieapparaten worden dagelijks automatisch gekalibreerd en alle apparaten die niet voldoen aan de vereisten van de detectorfabrikant, worden gemeld als een onderhoudsfout. Het menu met verontreinigingsstatus is ook nuttig bij het bepalen van detectieapparaten die hun werkbereiklimieten naderen.

## **BIJLAGE А - Algemene menustructuur**

*PROGRAMMEERMENU'S – Installers Access Level 3*

*iRIS8 - Adresseerbare brandmeldcentrale – Installer programmering* 

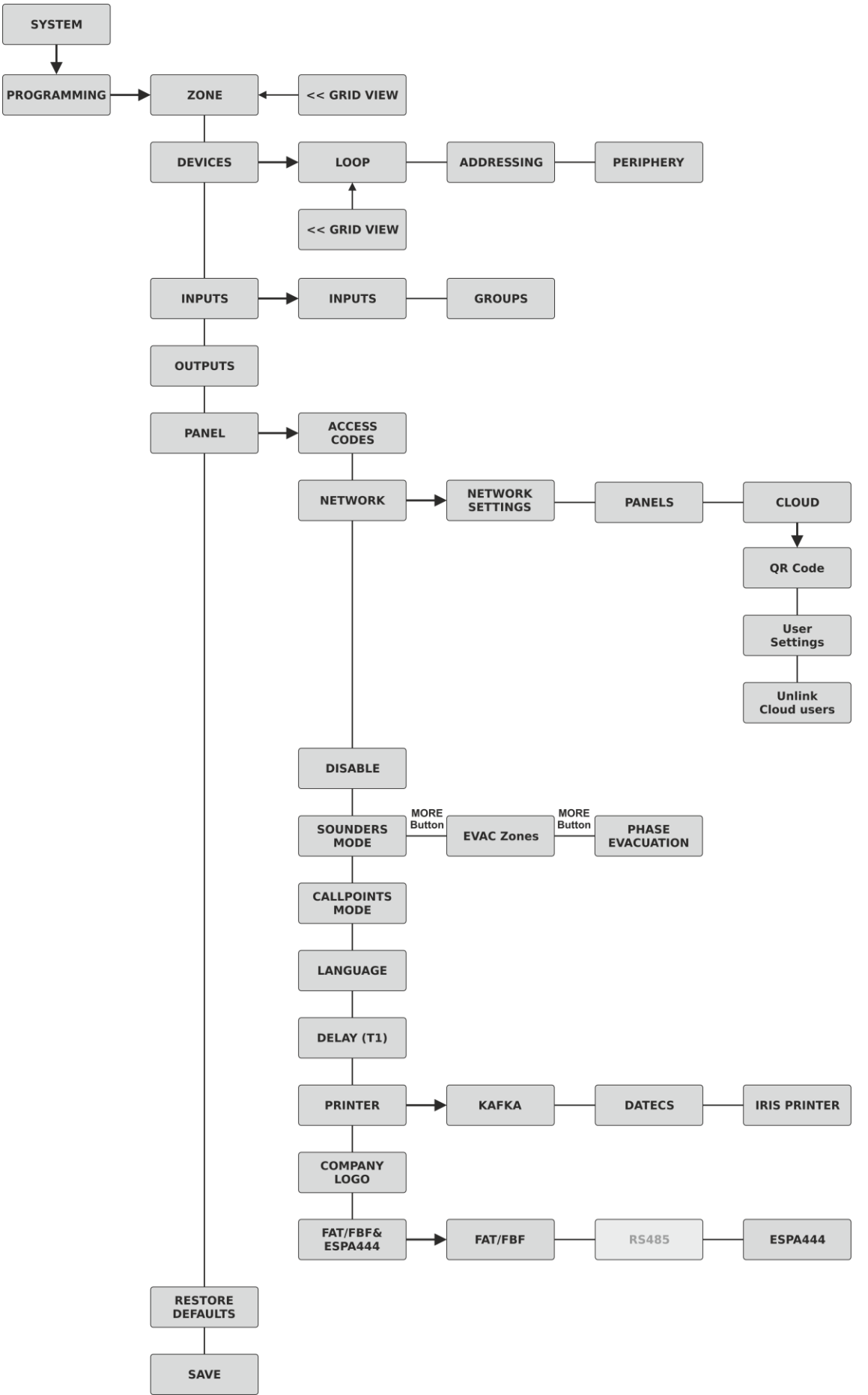

**BIJLAGE А - Algemene menustructuur - Doorgaan**

*ONDERHOUDSMENU'S – Installers Access Level 3*

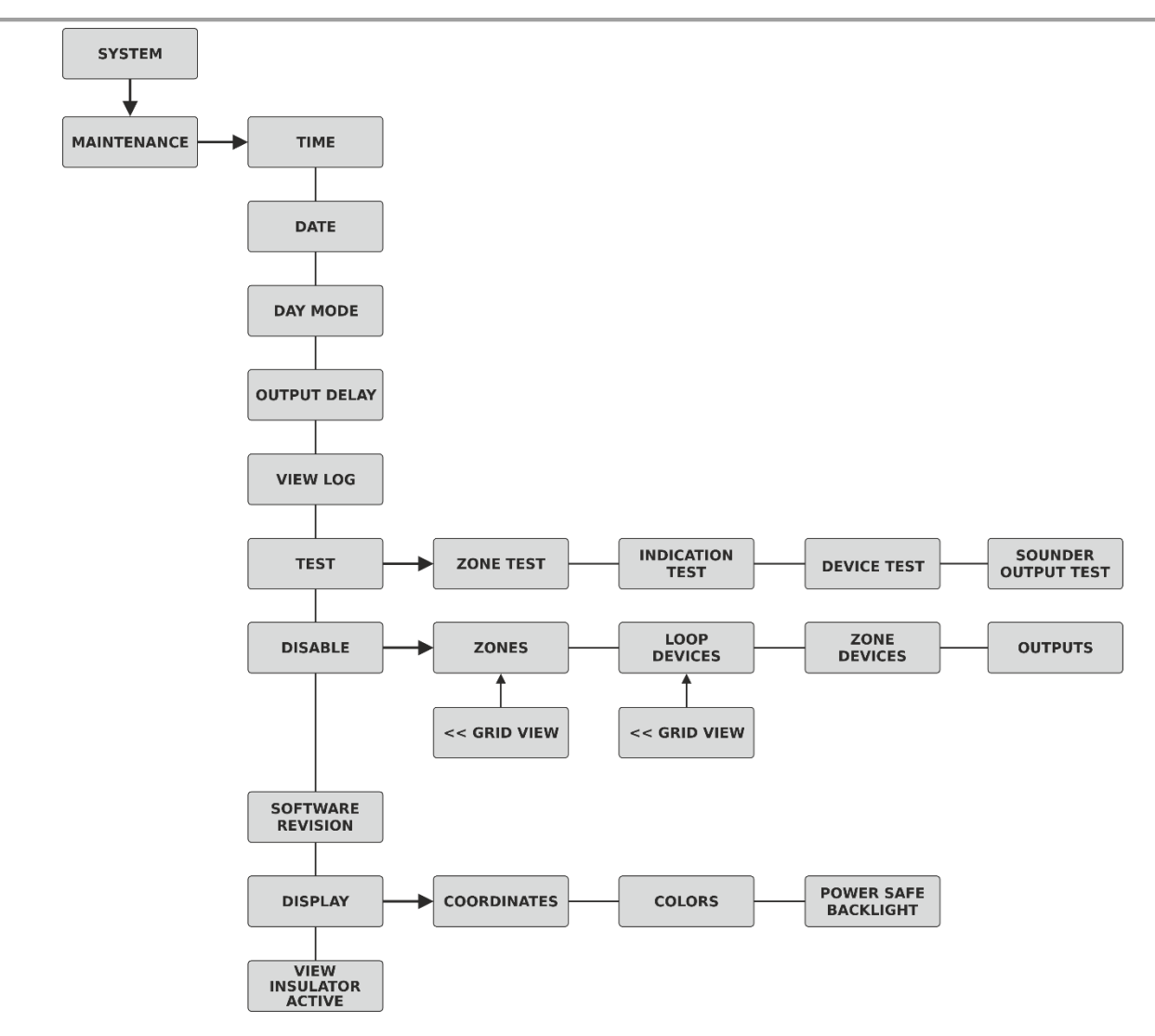

## **BIJLAGE B - SensoIRIS-apparaattypen**

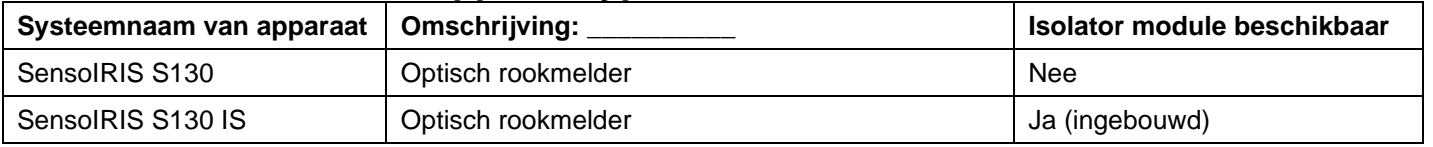

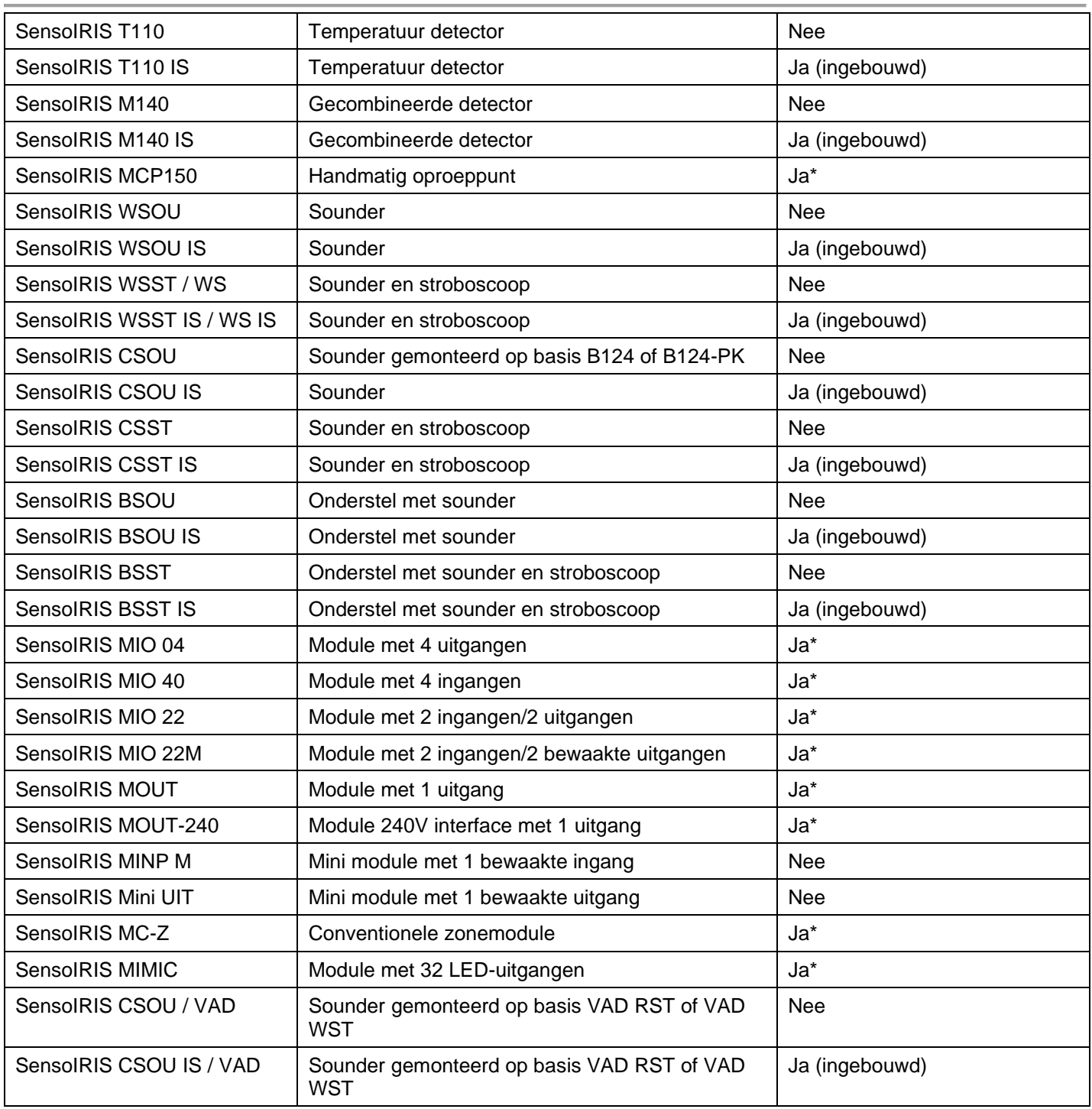

*\* Moet worden aangesloten tijdens de installatie*

# **BIJLAGE C - Eerste inbedrijfstelling van het systeem**

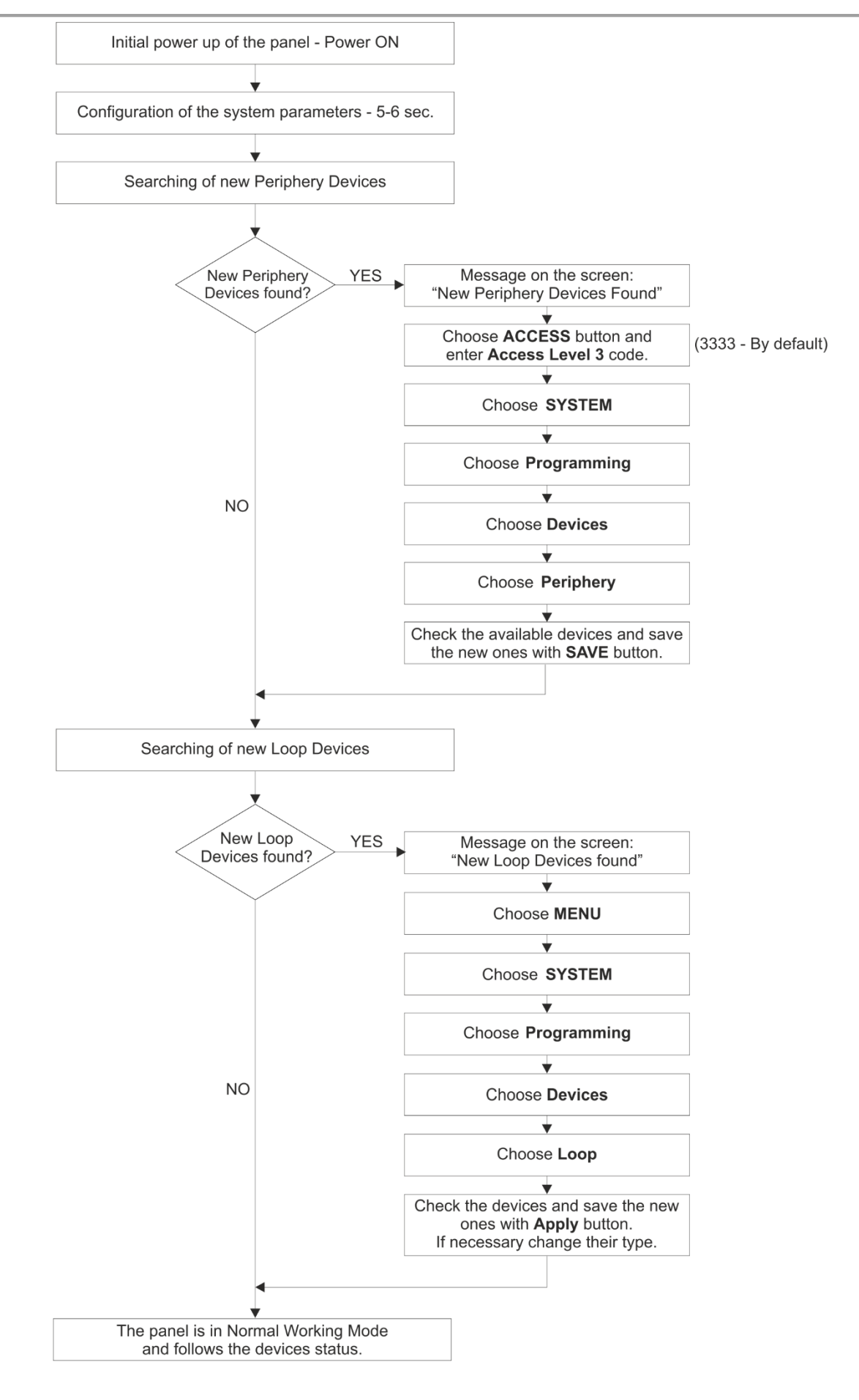

# <span id="page-92-0"></span>**BIJLAGE D - "Twee stappen van alarmering" Werkingsalgoritme**

*Opmerking: De ingestelde tijdvertragingen voor het activeren van de sounders en de paneeluitgangen - T1 en T2 beginnen te lopen, wanneer deze zijn ingeschakeld in het menu ONDERHOUD - UITVOERVERTRAGING. De tijdsvertragingen worden ingesteld voor activering, wanneer de LED-led voor uitgeschakeld op het voorpaneel brandt.*

*Het gepresenteerde bedieningsalgoritme is voor het ontvangen van brandalarmsignalen van één zonenummer. In het geval van het ontvangen van een brandalarmsignaal uit een tweede zone, zal het aftellen voor T2-vertragingstijden doorgaan met de kleinste tijdswaarden.*

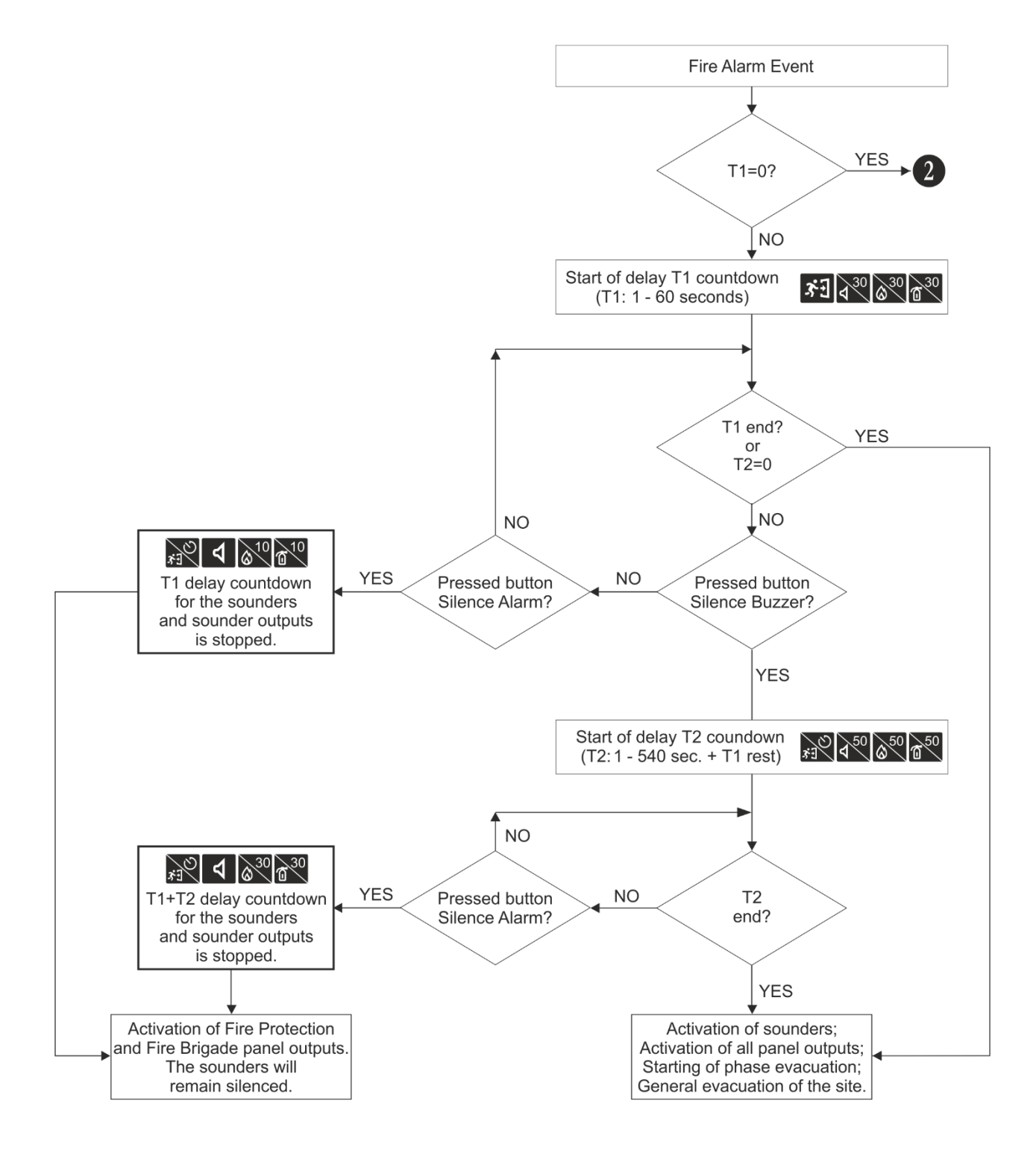

## **BIJLAGE D - "Twee stappen van alarmering" Werkingsalgoritme - Doorgaan**

*Opmerking: Wanneer de algemene tijdsvertraging voor activering T1 is uitgeschakeld (T1=0), beginnen de individueel ingestelde T2-tijdvertragingen voor de geactiveerde zone in het brandalarm te lopen. In het geval van activering van meer dan één zone in het systeem, zal het aftellen voor T2-vertragingstijden doorgaan met de kleinste tijdswaarden.*

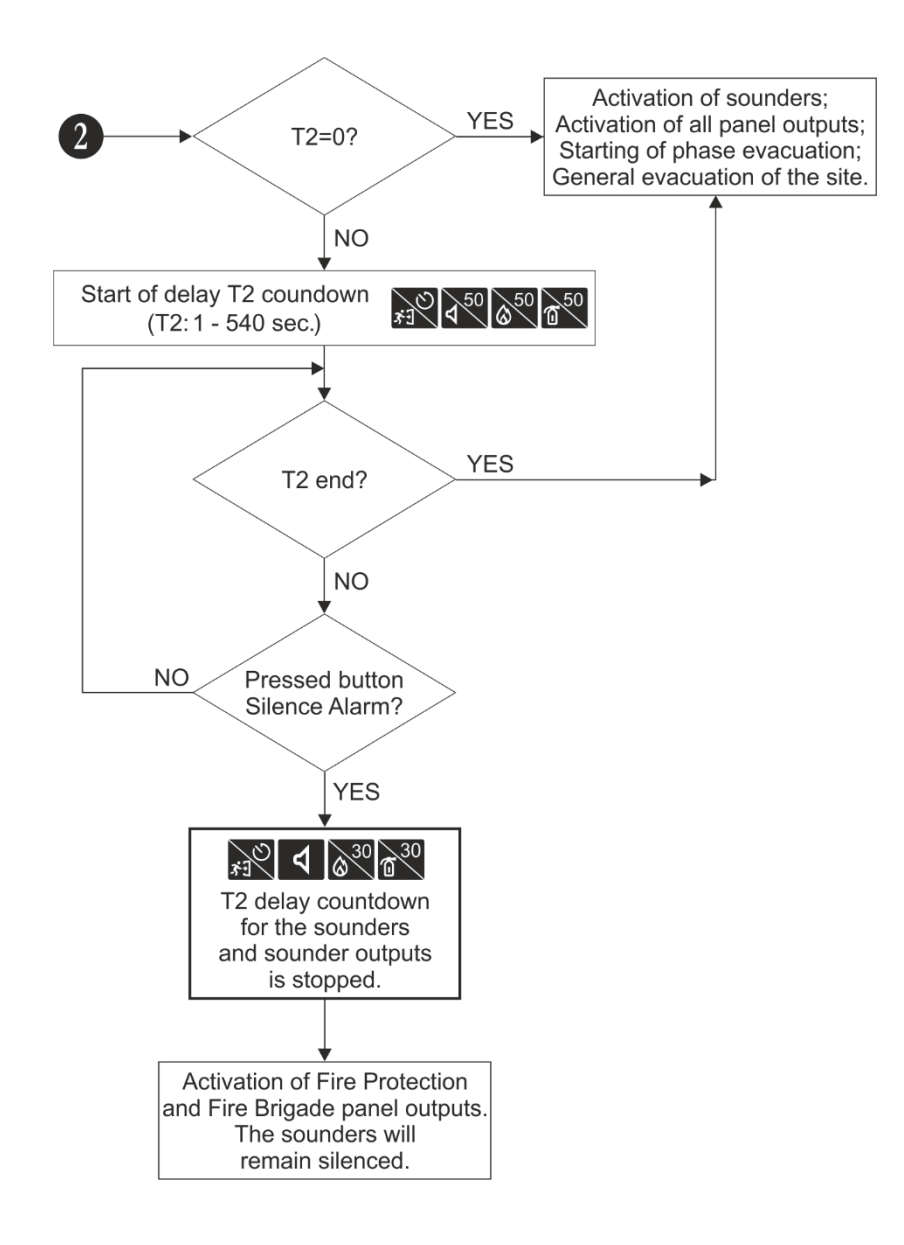

# **BIJLAGE E - SensoIRIS Sounders Verbruik**

*Tabellen: Berekening van het verbruik van SensoIRIS sounders.*

Om het totale verbruik van de sounders in de lus te berekenen en het juiste geluidsniveau te definiëren, kunt u de onderstaande tabel a gebruiken, als u het aantal gebruikte sounders invult volgens hun type.

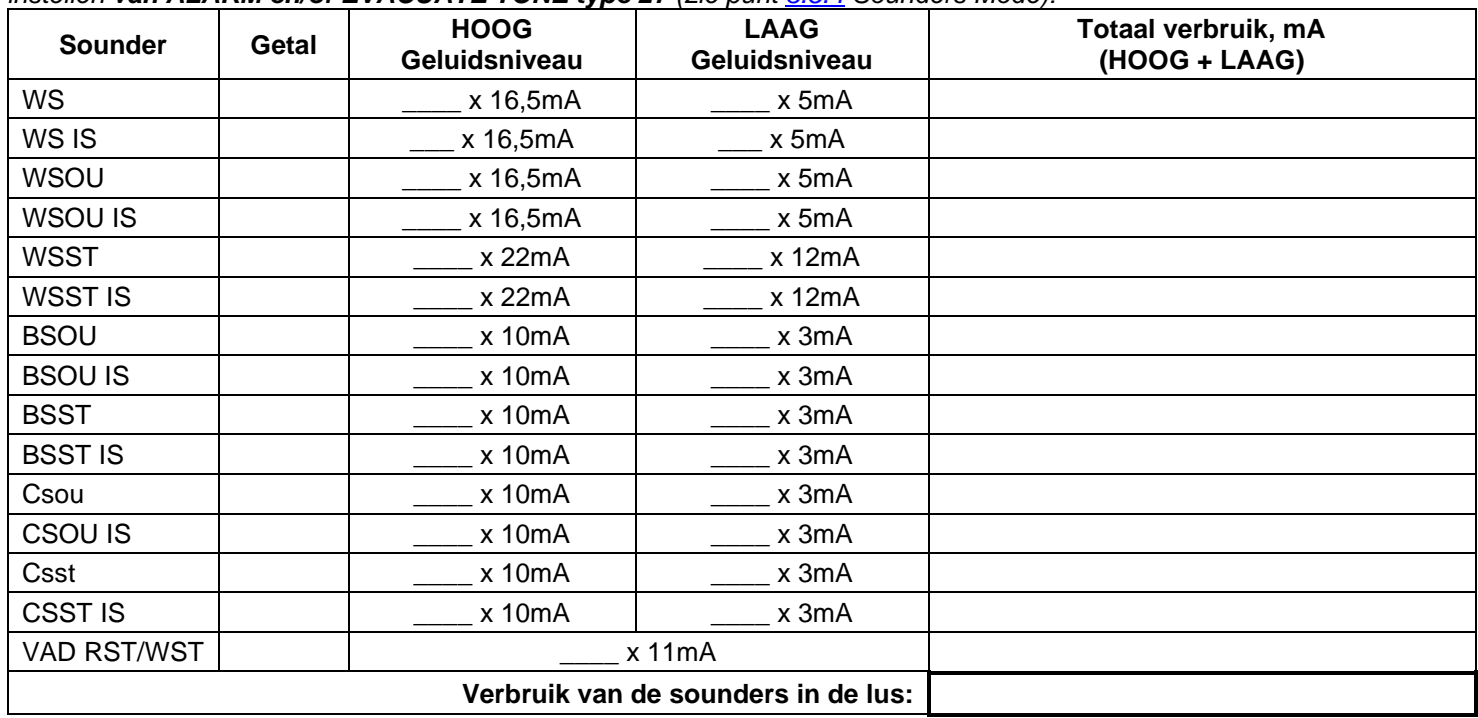

*Tabel 1 voor de berekening van het totale verbruik van de sounders in de lus met gedefinieerd geluidsniveau en het instellen van ALARM en/of EVACUATE TONE type 27 (zie punt [3.5.4](#page-68-0) Sounders Mode):*

*Tabel 2 voor de berekening van het totale verbruik van de sounders in de lus met gedefinieerd geluidsniveau en het instellen van ALARM en/of EVACUATE TON ander type geluid (zie punt [3.5.4](#page-68-0) Sounders Mode):*

| Sounder                             | Getal | <b>HOOG</b><br>Geluidsniveau | <b>LAAG</b><br>Geluidsniveau | Totaal verbruik, mA<br>(HOOG + LAAG) |
|-------------------------------------|-------|------------------------------|------------------------------|--------------------------------------|
| <b>WS</b>                           |       | $x$ 10mA                     | x 4mA                        |                                      |
| WS IS                               |       | x 10mA                       | x 4mA                        |                                      |
| WSOU                                |       | x 10mA                       | x 4mA                        |                                      |
| WSOU IS                             |       | x 10mA                       | x 4mA                        |                                      |
| <b>WSST</b>                         |       | x 16,5mA                     | x 11mA                       |                                      |
| WSST IS                             |       | x 16,5mA                     | x 11mA                       |                                      |
| <b>BSOU</b>                         |       | x 10mA                       | x 3mA                        |                                      |
| <b>BSOU IS</b>                      |       | x 10mA                       | x 3mA                        |                                      |
| <b>BSST</b>                         |       | x 10mA                       | x 3mA                        |                                      |
| <b>BSST IS</b>                      |       | x 10mA                       | x 3mA                        |                                      |
| Csou                                |       | x 10mA                       | x 3mA                        |                                      |
| CSOU IS                             |       | x 10mA                       | x 3mA                        |                                      |
| Csst                                |       | x 10mA                       | x 3mA                        |                                      |
| <b>CSST IS</b>                      |       | x 10mA                       | x 3mA                        |                                      |
| VAD RST/WST                         |       | x 11mA                       |                              |                                      |
| Verbruik van de sounders in de lus: |       |                              |                              |                                      |

# **BIJLAGE F - SensoIRIS Sounders Sound Types**

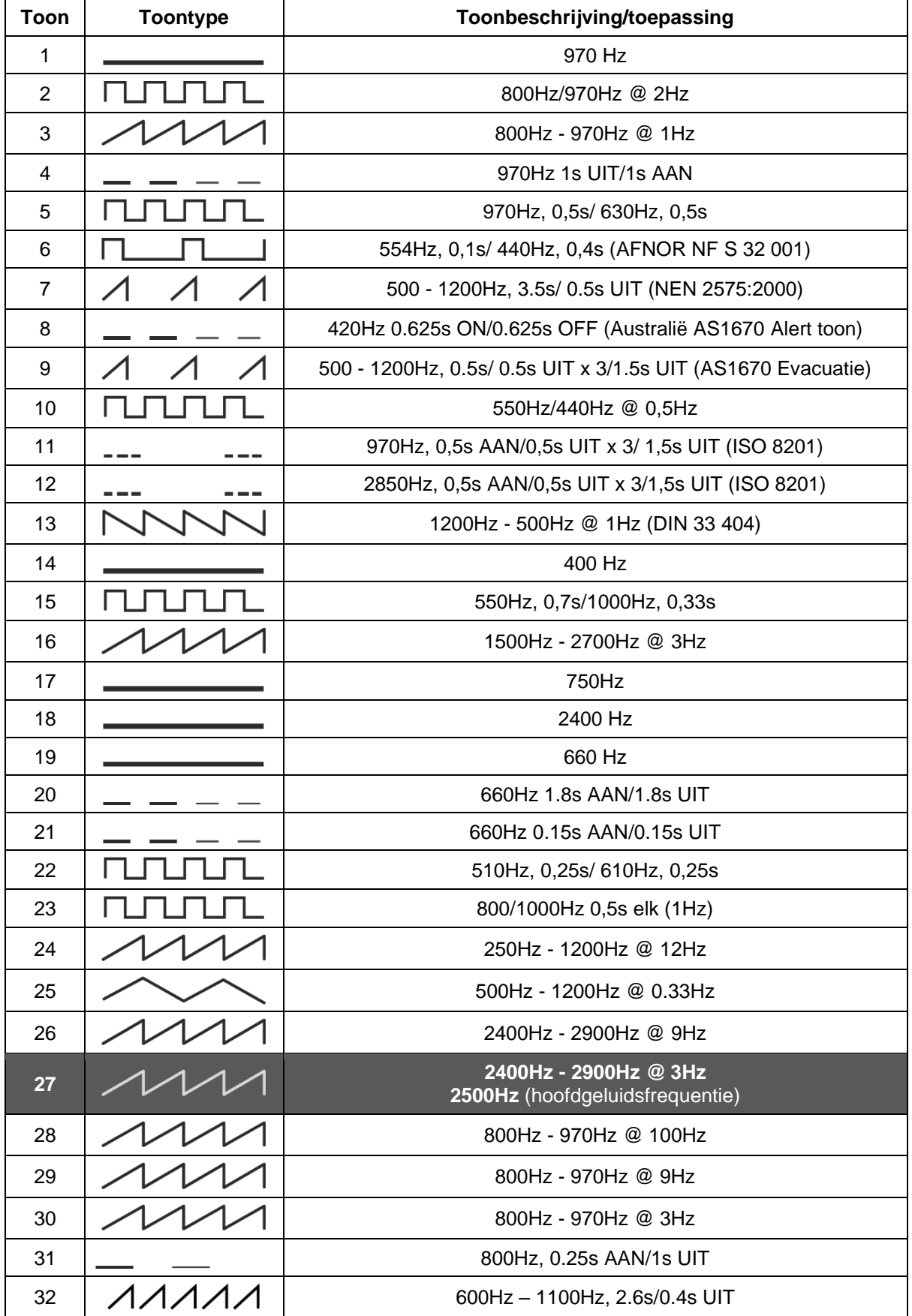

## **BIJLAGE G - Berichten voor evenementen**

*Opmerking: De berichten worden gevolgd vanaf een paneel-, zone- en lusnummer en ook apparaatadres wanneer de gebeurtenis wordt ontvangen van een ander paneel in het netwerk.*

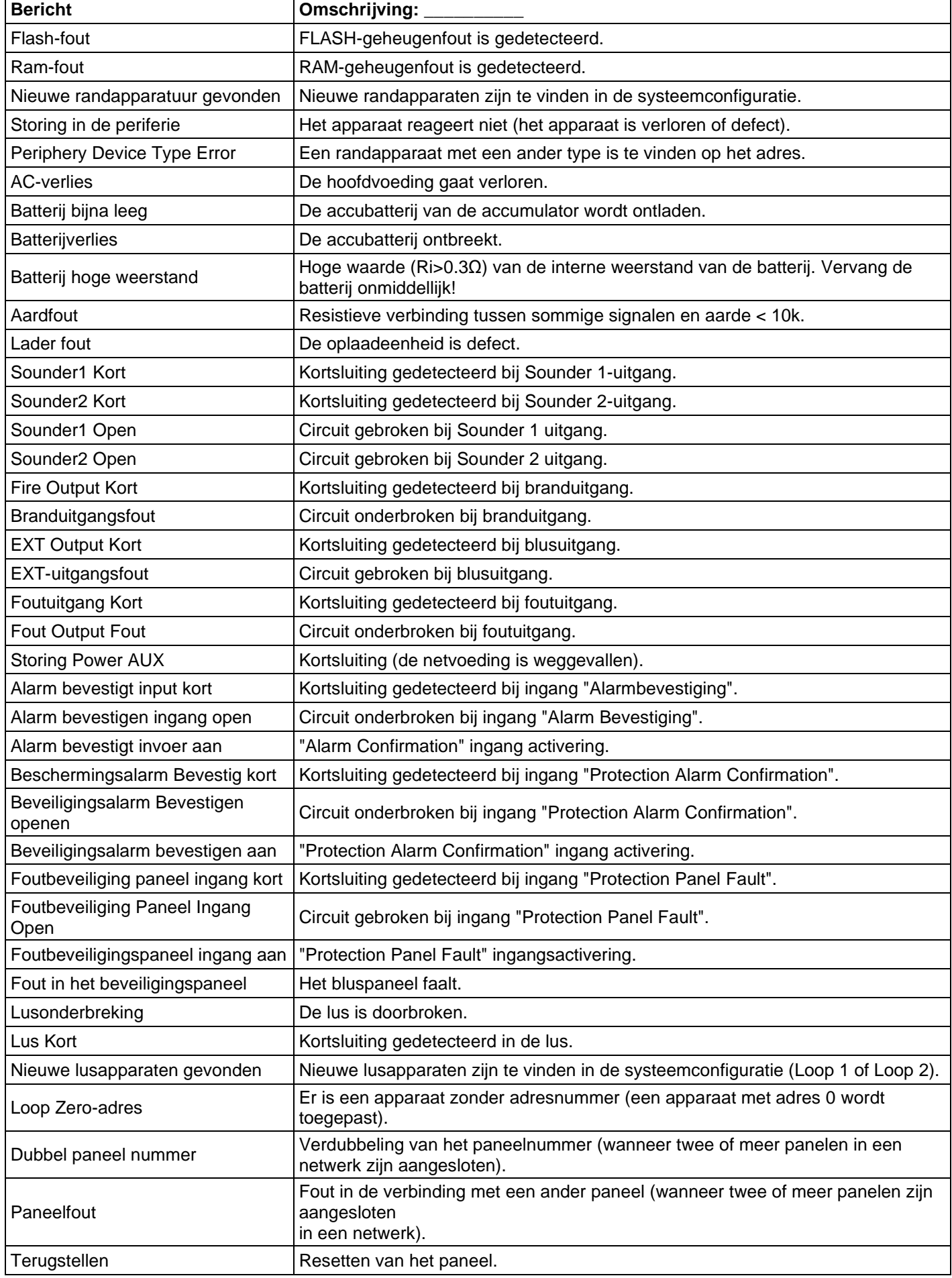

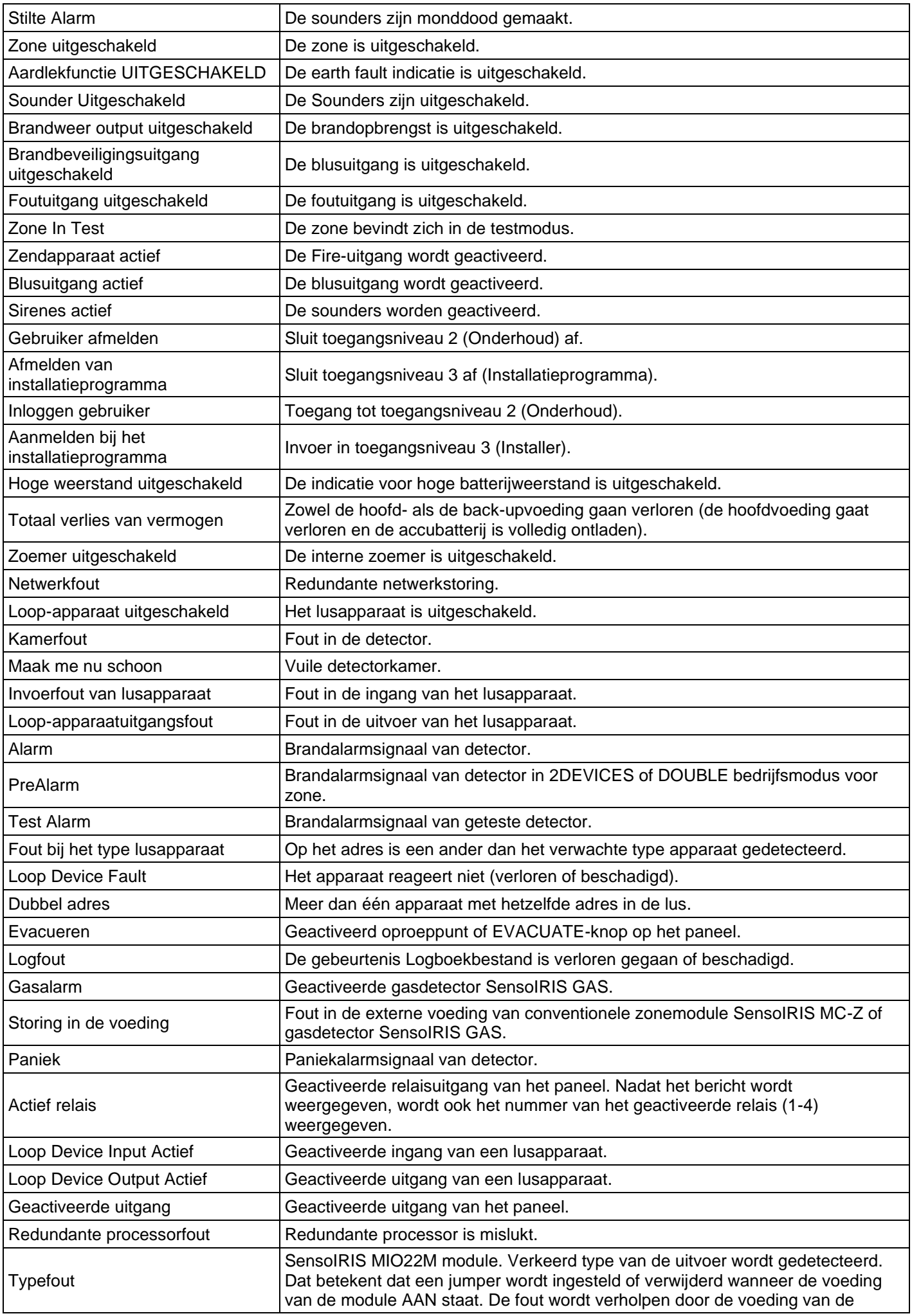

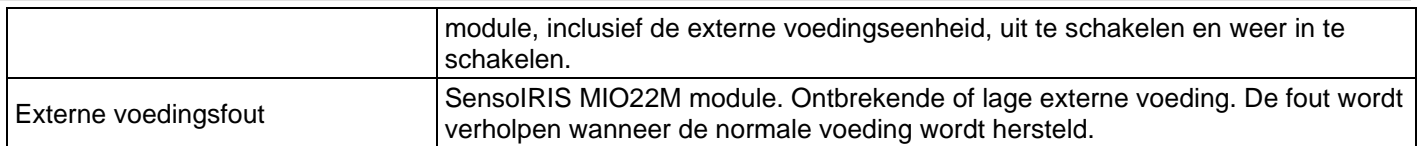

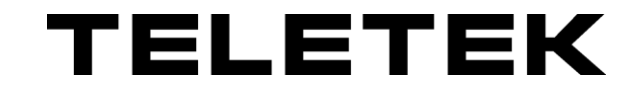

[www.teletek-electronics.com](http://www.teletek-electronics.com/) Adres: Bulgaria, 1407 Sofia, 14А Srebarna Str. Telefoon: +359 2 9694 800, Fax: +359 2 962 52 13 E-mailadres: info@teletek-electronics.bg